P3PC-2212-01ENZ0

# **FUJITSU**

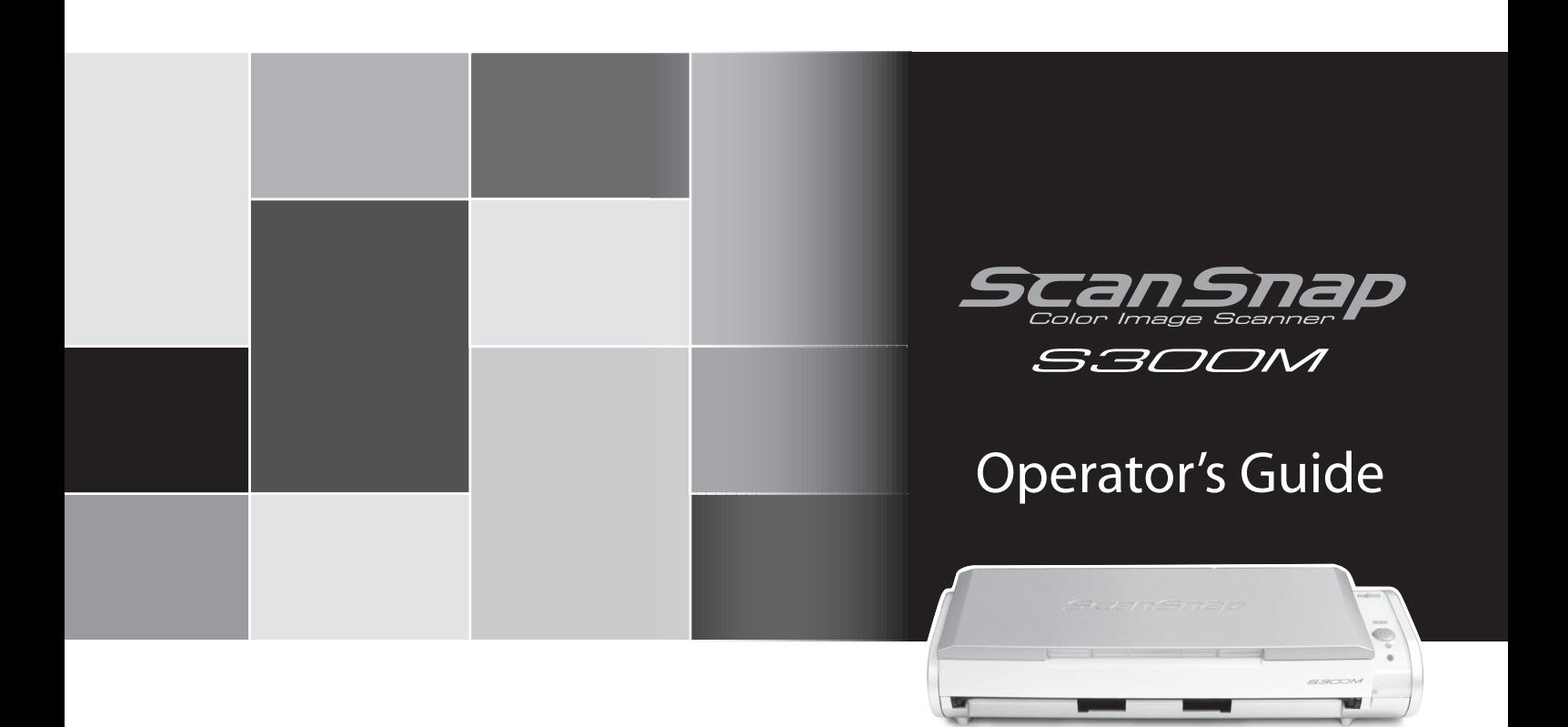

# <span id="page-2-0"></span>**Introduction**

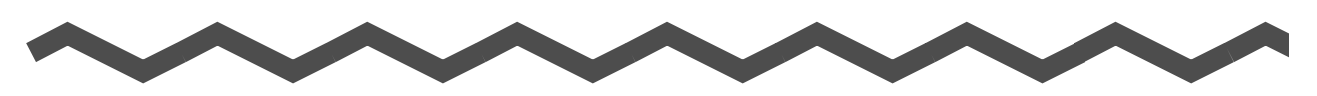

Thank you for purchasing our Color Image Scanner, ScanSnap S300M (hereinafter referred to as "the ScanSnap").

The ScanSnap is a scanner that is capable of double-sided scanning in both monochrome and color. The ScanSnap has the following advantages:

■ You can turn images on paper into PDF files by just pressing the [SCAN] button!

You can turn documents cluttering up your desk into PDF files, which are easy to print and attach to e-mail messages; you can view, edit, manage, and archive them on your right at your fingertips.

In addition, the ScanSnap can automatically recognize the type of documents, color or black-and-white, so that the size of the scanned image file can be reduced when documents containing both color and black-and-white pages are scanned. (Moreover, the ScanSnap can automatically remove blank pages from the document to further reduce the size of the file.)

#### ■ **You can scan documents with speed and efficiency!**

Double-sided color documents of A4 or letter size paper can be scanned at a speed of:

- Power-cable-connected: Approx. 8 sheets/minute
- USB-bus-power-cable-connected: Approx. 4 sheets/minute

(when used with a computer with Intel<sup>®</sup> Core<sup>TM</sup> Duo 1.83 GHz and with Scan mode set to Normal, Color mode Auto, and Compression rate 3, and others set to defaults) (\*)

(\*) - Depending on the document, scanning speed may become slower in [B&W (Black&White)] mode (due to process for converting data scanned in color to monochrome data).

Example: Scanning color brochures in [B&W] mode

- When [Correct skewed character strings automatically] and/or [Allow automatic image rotation] is enabled, scanning speed may become slower.

#### ■ You can eliminate the nuisance of a bulky device!

Smaller than a sheet of A4 or letter size paper, the ScanSnap can fit unobtrusively on your desktop all the time.

#### ■ **Compact, light-weight, portable body design!**

Its compact, light-weight design makes it possible to hand-carry the ScanSnap together with your laptop computer. There is no need to find an electrical outlet for the ScanSnap if you use the supplied USB bus power cable to connect to your computer.

#### ■ **The Quick menu lets even beginners to operate the ScanSnap with automatic ease!** When the [SCAN] button is pressed, the Quick menu is displayed. What you should do is to select the action you want to perform on the Quick menu. The Quick menu is simple enough for first-time use by completely neophytes. (Quick menu mode)

■ You can send off the scanned image by e-mail or output the scanned image to the **printer immediately after scanning!**

Without starting applications, you can attach the scanned image to e-mail or make copies of the scanned image by outputting it to the printer.

Note: The ScanSnap does not conform to TWAIN and ISIS standards.

This Operator's Guide describes how to handle and operate the ScanSnap. Before using the ScanSnap, be sure to read this document thoroughly for proper operation.

 $\overline{\phantom{a}}$ 

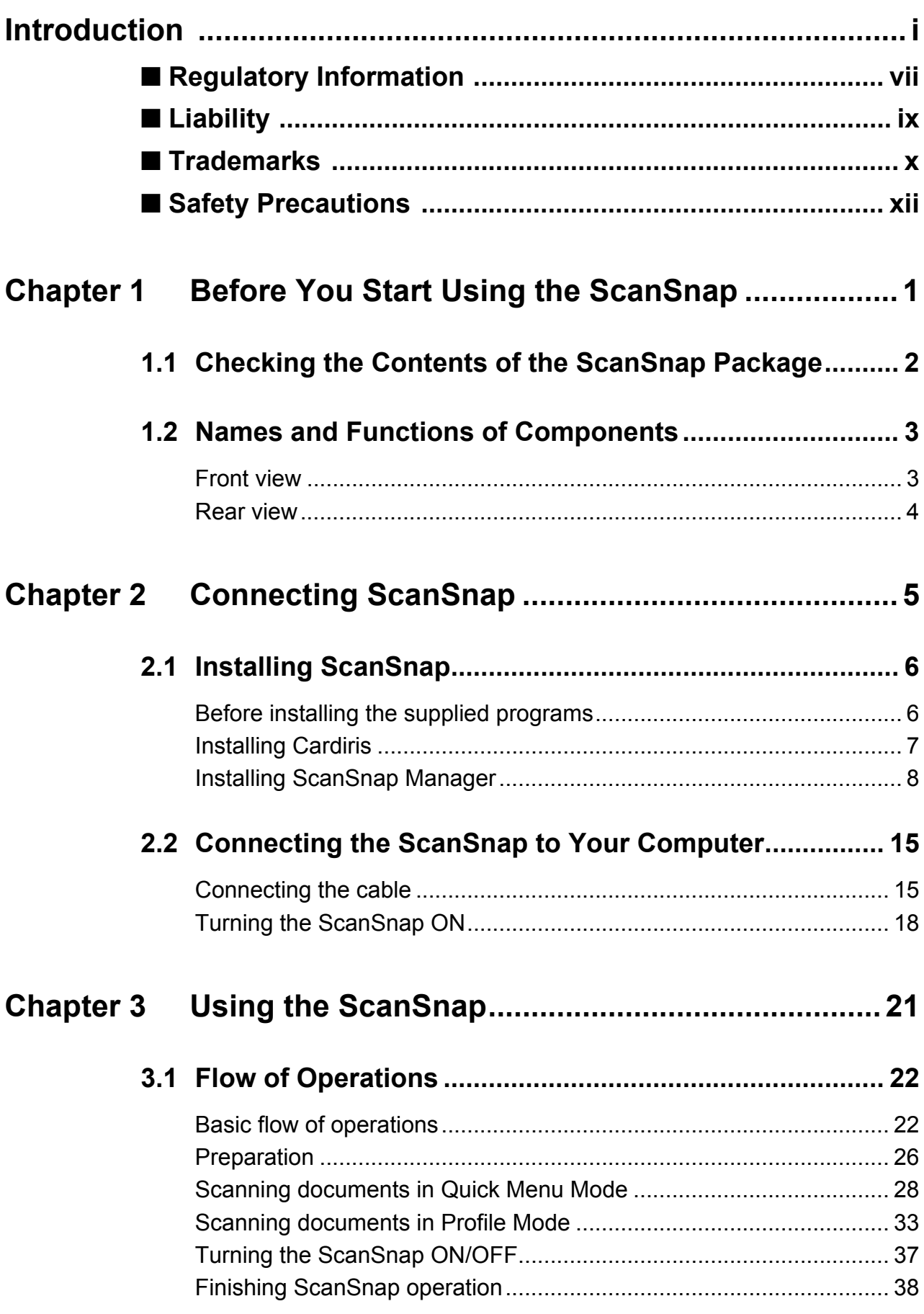

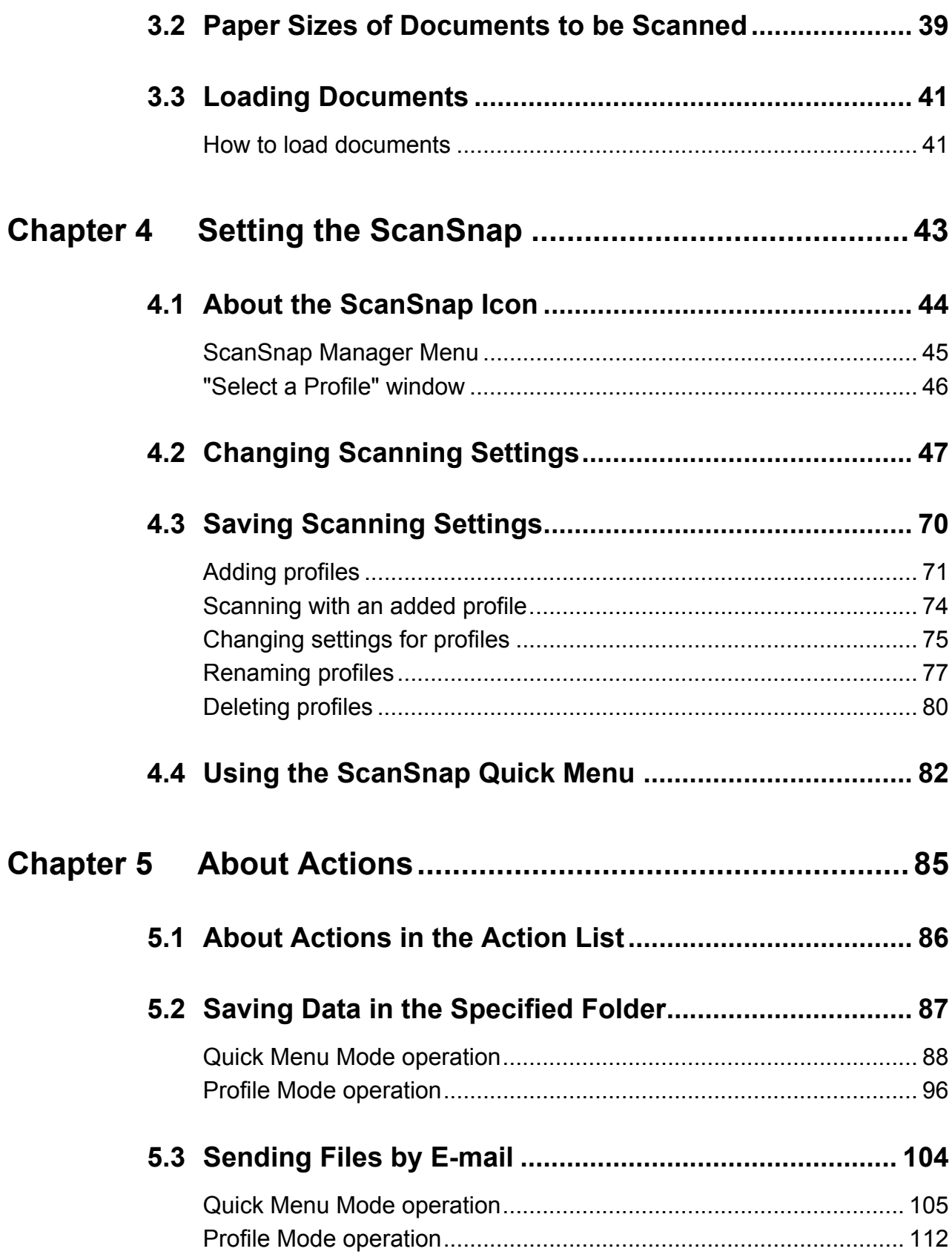

 $\begin{array}{c} \end{array}$ 

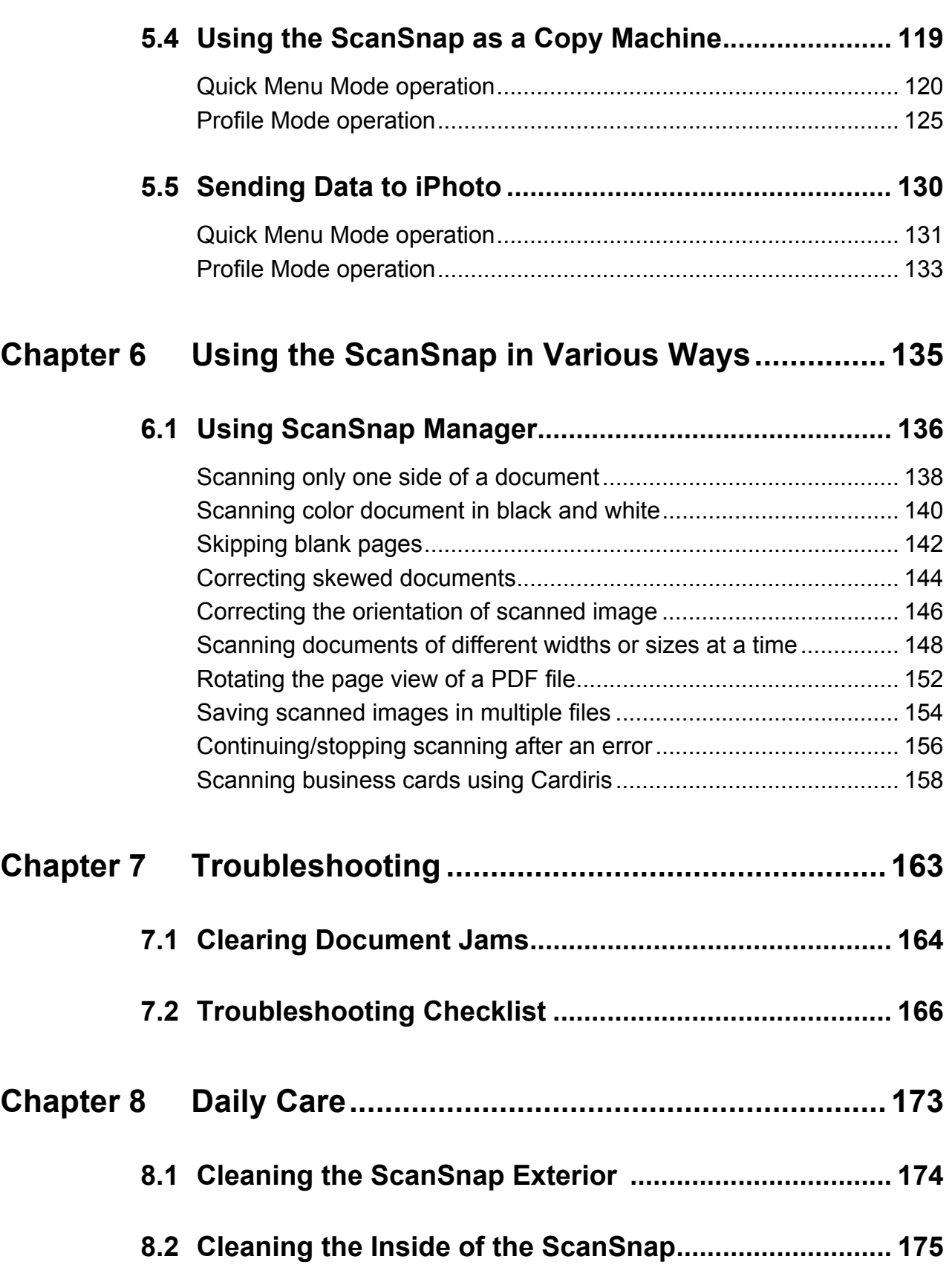

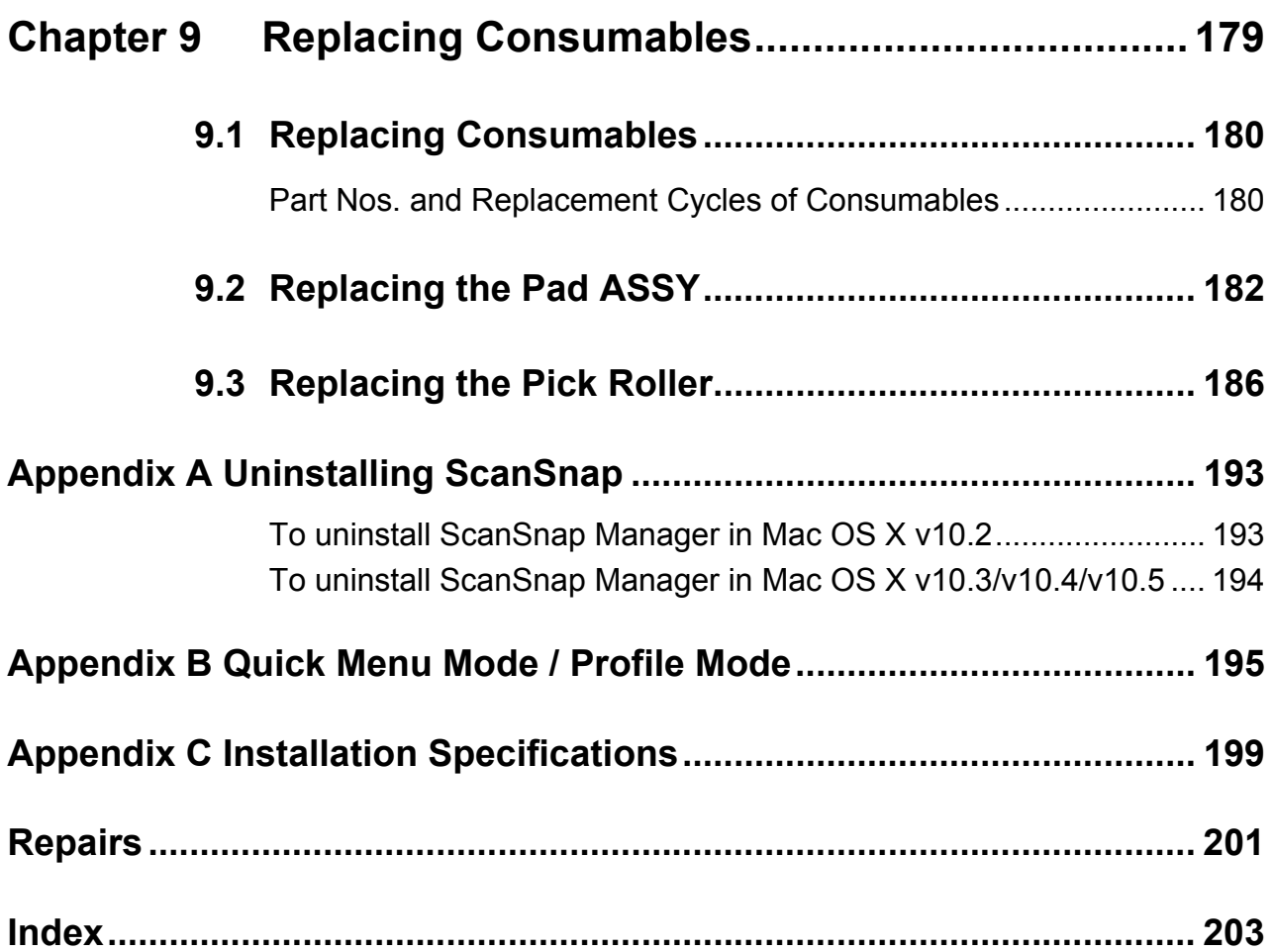

 $\begin{array}{c} \end{array}$ 

# <span id="page-8-0"></span>■ **Regulatory Information**

#### **FCC declaration**

This equipment has been tested and found to comply with the limits for a Class B digital device, pursuant to Part 15 of the FCC Rules. These limits are designed to provide reasonable protection against harmful interference in a residential installation. This equipment generates, uses, and can radiate radio frequency energy and, if not installed and used in accordance with the instruction manual, may cause harmful interference to radio communications. However, there is no guarantee that interference will not occur in a particular installation. If this equipment does cause harmful interference to radio or television reception, which can be determined by turning the equipment off and on, the user is encouraged to try to correct the interference by one or more of the following measures:

- Reorient or relocate the receiving antenna.
- Increase the separation between the equipment and receiver.
- Connect the equipment into an outlet on a circuit different from that to which the receiver is located.
- Consult your dealer or an experienced radio/TV technician.

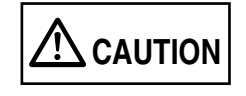

Changes or modifications not expressly approved by the party responsible for compliance could void the user's authority to operate the equipment.

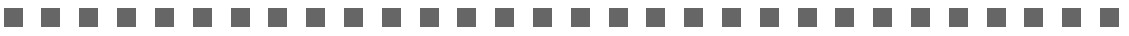

- The use of a shielded interface cable is required to comply with the Class B limits of Part 15 of FCC rules.
- The length of the AC cable must be 3 meters (10 feet) or less.

....................  $\blacksquare$  $\mathbf{r}$ **COL** 

#### **Canadian DOC Regulations**

This digital apparatus does not exceed the Class B limit for radio noise emissions from digital apparatus set out in the Radio interference Regulations of the Canadian Department of Communications.

This Class B digital apparatus complies with Canadian ICES-003.

Le présent appareil numérique n'émet pas de parasites radioélectriques dépassant les limites applicables aux appareils numériques de la classe B et prescrites dans le Règlement sur le brouillage radioélectrique dictées par le Ministère des Communications du Canada. Cet appareil numérique de la classe B est conforme à la norme NMB-003 du Canada.

## **Bescheinigung des Herstellers / Importeurs**

*Für den S300M wid folgendes bescheinigt:*

- •In Übereinsstimmung mit den Bestimmungen der EN45014(CE) funkentstört
- •Maschinenlärminformationsverordnung 3. GPSGV: Der höchste Schalldruckpegel beträgt 70 dB (A) oder weniger, gemäß EN ISO 7779.

Dieses Gerät wurde nicht für die Benutzung in unmittelbarer Umgebung starker Lichtquellen (z. B. Projektoren) konzipiert.

## **International ENERGY STAR® Program**

As an ENERGY STAR® Partner, PFU LIMITED has determined that this product meets the ENERGY STAR® guidelines for energy efficiency.

The International ENERGY STAR® Office Equipment Program is an international program that promotes energy saving through the penetration of energy efficient computers and other office equipment.

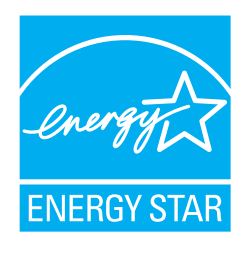

The program backs the development and dissemination of products with functions that effectively reduce energy consumption. It is an open system in which business proprietors can participate voluntarily. The targeted products are office equipment such as computers, monitors, printers, facsimiles, copiers, scanners, and multifunction devices. Their standards and logos are uniform among participating nations.

# <span id="page-10-0"></span>■ **Liability**

READ ALL OF THIS MANUAL CAREFULLY BEFORE USING THIS PRODUCT. IF THIS PRODUCT IS NOT USED CORRECTLY, UNEXPECTED INJURY MAY BE CAUSED TO USERS OR BYSTANDERS.

While all efforts have been made to ensure the accuracy of all information in this manual, PFU assumes no liability to any party for any damage caused by errors or omissions or by statements of any kind in this manual, its updates or supplements, whether such errors are omissions or statements resulting from negligence, accidents, or any other cause. PFU further assumes no liability arising from the application or use of any product or system described herein; nor any liability for incidental or consequential damages arising from the use of this manual. PFU disclaims all warranties regarding the information contained herein, whether expressed, implied, or statutory.

#### **Use in High-Safety Applications**

This product has been designed and manufactured on the assumption that it will be used in office, personal, domestic, regular industrial, and general-purpose applications. It has not been designed and manufactured for use in applications (simply called "high-safety applications" from here on) that directly involve danger to life and health when a high degree of safety is required, for example, in the control of nuclear reactions at nuclear power facilities, automatic flight control of aircraft, air traffic control, operation control in masstransport systems, medical equipment for sustaining life, and missile firing control in weapons systems, and when provisionally the safety in question is not ensured. The user should use this product with adopting measures for ensuring safety in such high-safety applications. PFU LIMITED assumes no liability whatsoever for damages arising from use of this product by the user in high-safety applications, and for any claims or compensation for damages by the user or a third party.

## <span id="page-11-0"></span>■ **Trademarks**

Apple, Apple logo, Mac, Mac OS, iPhoto and Macintosh are trademarks of Apple Inc. Adobe, Acrobat, Adobe Reader, and Acrobat Reader are either registered trademarks or trademarks of Adobe Systems Incorporated in the United States and/or other countries. Intel and Intel Core are trademarks or registered trademarks of Intel Corporation or its subsidiaries in the United Sates and other countries.

ISIS is a registered trademarks of EMC Corporation in the United States.

Microsoft, Windows and Entourage are either registered trademarks or trademarks of Microsoft Corporation in the United States and/or other countries.

PowerPC is a trademark of International Business Machines Corporation in the United States, other countries, or both.

Cardiris is a trademark of  $I \,R \,I \,S$ .

ScanSnap, ScanSnap logo are the trademarks of PFU LIMITED.

Other product names are the trademarks or registered trademarks of the respective companies.

#### **How Trademarks Are Indicated in This Manual**

ScanSnap: ScanSnap S300M References to operating systems (OSes) are indicated as follows: Mac OS X v10.1: Mac operating system version 10.1 Mac OS X v10.2: Mac operating system version 10.2 Mac OS X v10.3: Mac operating system version 10.3 Mac OS X v10.4: Mac operating system version 10.4 Mac OS X v10.5: Mac operating system version 10.5 Where there is no distinction between the different versions of the above operating system, the general term "Mac OS X" is used. Adobe Acrobat: Adobe® Acrobat® Where there is no distinction between the different versions of the above application, the general term "Adobe Acrobat" is used. Adobe Reader: Adobe® Reader® Where there is no distinction between the different versions of the above application, the general term "Adobe Reader" is used. Adobe Acrobat Reader:Adobe® Acrobat® Reader® ................. The screenshots used in this manual are of Mac OS X v10.4. Depending on the operating systems you are using, the screen examples and operations may differ from the actual ones

....................... П  $\mathcal{L}_{\mathcal{A}}$ 

#### **About Mouse Operations**

In this manual, mouse operations are defined as follows:

Click: refers to clicking on the mouse button one time.

Double-click: refers to clicking twice in rapid succession on the mouse button down.

#### **Manufacturer**

PFU LIMITED

International Sales Dept., Imaging Business Division, Products Group Solid Square East Tower, 580 Horikawa-cho, Saiwai-ku, Kawasaki-shi Kanagawa 212-8563, Japan Phone: (81)(44) 540-4538

All Rights Reserved.Copyright ©2007 PFU LIMITED

# <span id="page-13-0"></span>■ **Safety Precautions**

This manual describes important details for users to use this product safely and correctly. Read this manual thoroughly before you start using this product.

Be sure to read and fully understand the Safety Precautions in this manual, in particular. In addition, keep this manual handy during use of this product, so that you can refer to it quickly when necessary.

## **Warning Indications Used in This Manual**

In this manual, the following signs are used to indicate a risk of physical injury and damage, so that safe and correct use of this product can be ensured and possible danger and injury to the operator and other persons can be avoided.

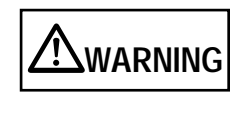

This sign warns the operator that improper use, indicated with this sign, may cause death or severe injury of the operator or people in the vicinity, if not followed.

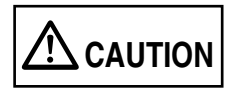

This sign warns the operator that improper use, indicated with this sign, may cause minor injury of the operator, or damage to equipment or property, if not followed.

## **Symbols Used in This Manual**

In this manual, the following symbols are used to describe operations as well as indicate warnings.

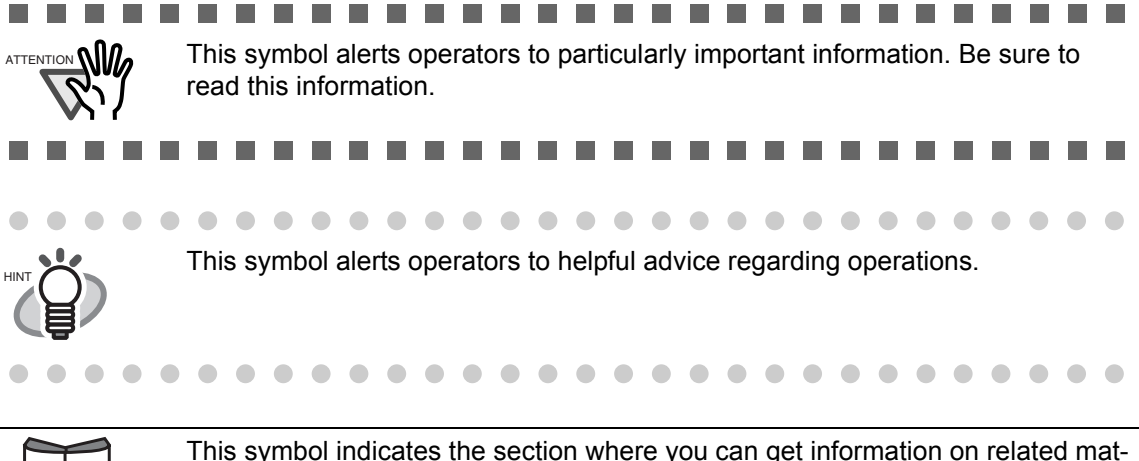

This symbol indicates the section where you can get information on related matters such as operation methods.

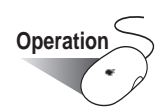

**Operation** This symbol shows operations to perform on your computer.

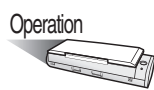

Operation This symbol shows operations to perform with your scanner.

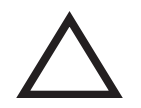

A TRIANGLE symbol indicates that special care and attention is required. The drawing inside the triangle shows the specific caution.

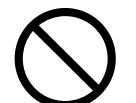

A CIRCLE with a diagonal line inside shows action which users may not perform. The drawing inside or under the circle shows the specific action that is not allowed.

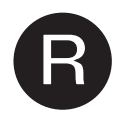

**R** Outline characters on a colored background show instructions users should follow. It may also include the drawing that shows the specific instruction.

### **Screen Examples in This Manual**

The screen examples in this manual are subject to change without notice in the interest of product improvement.

If actual screens differ from those used as examples in this manual, operate by following the actual ones referring to the User's Manual of the scanner.

The screenshots used in this manual are for the ScanSnap Manager and the Cardiris applications.

#### **About Maintenance**

Repairs should be done by properly trained repair technicians.

When this product needs servicing, please contact the store where you purchased it or any authorized FUJITSU Image Scanner service provider.

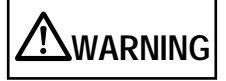

The following describes important warnings described in this manual.

#### **Do not touch the Power cables with wet hands.**

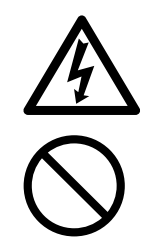

Do not touch the power plug or USB bus power cable with wet hands. Doing so might cause electric shock.

#### **Do not damage the Power cables.**

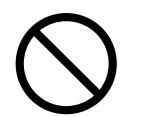

A damaged power cable or USB bus power cable may cause fire or electric shock.

Do not place heavy objects on the power or USB bus power cable, or pull, bend, twist, heat, damage or modify the cable.

Do not use damaged power or USB bus power cables or power plugs. Do not use the power cable when the wall socket is loose.

#### **Use only specified Power and interface cables.**

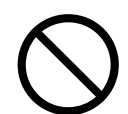

Use only the specified Power, USB bus power, and interface cables. Failure to use the correct cables might cause electric shock and equipment failure.

#### **Use this scanner only at the indicated power voltage. Do not connect to multiple-power strips.**

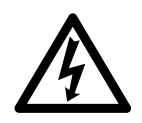

Use this scanner only at the indicated power voltage and current. Improper power voltage and current might cause fire or electric shock. Also, do not connect to multiple-power strips.

### **Wipe any dust from the power plug or USB bus power cable.**

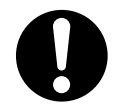

Wipe off any dust from the metal part and its surrounding section on the power plug and those the USB bus power cable with a soft, dry cloth. Accumulated dust might cause fire or electric shock.

## **Do not install in locations subject to oil smoke, steam, humidity, and dust.**

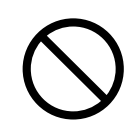

Do not install the scanner in locations subject to oil smoke, steam, humidity, and dust. Doing so might cause a fire or electric shock.

## **Do not operate the scanner while touching its heat-generating section for a long time.**

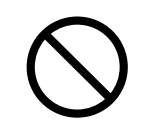

To avoid low-temperature burn, do not operate the scanner while keeping touching the heat-generating section such as the bottom of the scanner or the AC adapter for a long time.

#### **Do not cover the scanner or AC adapter with a cloth or blanket.**

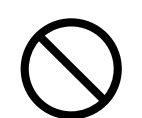

Do not cover the scanner or AC adapter with a cloth or blanket while the power is being supplied to the scanner. This can help excessive heat generation, and may cause fire.

#### **Do not use the scanner where it gets wet or moistured.**

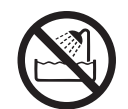

Do not use the scanner at a place such as a bathroom, shower room, or swimming pool where it may easily get wet or moistured. Doing so might cause electric shock or fire.

### **Do not use the scanner if you smell strange odor.**

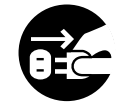

If you detect heat coming from the device or detect other problems such as smoke, strange smells or noises, immediately turn off the scanner and then disconnect its power plug from the power outlet, or unplug the USB bus power cable from the computer.

Make sure that the smoking has stopped, and then contact the store where you bought the scanner or an authorized FUJITSU scanner service provider.

#### **Firmly insert the power plug.**

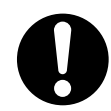

Firmly insert the power plug and into the power outlet, or the USB bus power cable into the USB port on the computer as far it can go. Not doing so might cause electric shock or fire.

### **Do not place heavy objects or climb on top of the scanner.**

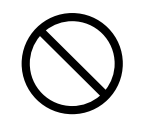

Do not place heavy objects on the scanner or use the top surface of the scanner for performing other work. Improper installation might cause injuries or scanner failure.

#### **Unplug the power cord from the power outlet when the scanner is not used for an extended period of time.**

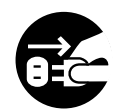

When the scanner is not used for a long period, be sure to disconnect the power plug from the power outlet, or disconnect the USB bus power cable from the computer for safety. Not doing so might cause electric shock or fire.

#### **Disconnect the Power cable if the scanner is damaged.**

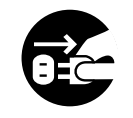

In case you have dropped the scanner and any of its parts (e.g., cover) is broken, disconnect the power plug from the power outlet, or disconnect the USB bus power cable from the computer. Then, contact the store where you bought the scanner or an authorized FUJITSU scanner service provider.

### **Do not put foreign objects inside the scanner.**

- Do not insert or drop metal or flammable foreign objects in to the scanner.
- Do not scan wet documents or documents with paper clips or staples.
- Do not splash or allow the scanner to get wet.

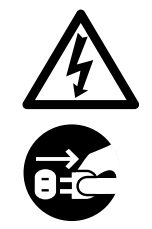

If foreign objects (water, small metal objects, liquids, etc.) get inside the scanner, immediately turn off the scanner and disconnect the power plug from the power outlet, or the USB bus power cable from the computer, and disconnect the interface cable from the computer. Then, contact the store where you bought the scanner or an authorized FUJITSU scanner service provider. Pay particular attention to this warning in households where there are small children.

#### **Do not touch the inside of the scanner unless necessary.**

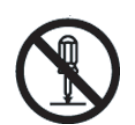

Do not take apart or modify the scanner. The inside of the scanner contains highvoltage components. Touching these components might cause fire or electric shock.

### **Do not place the scanner within the reach of small children.**

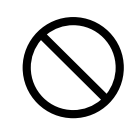

To avoid injuries, do not place the scanner in an area where small children may be able to reach.

#### **Do not use the scanner while driving a car.**

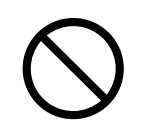

Do not use the scanner while driving a car for safety. Accidents can happen.

#### **Do not expose the scanner to excessive heat.**

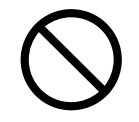

Do not leave the scanner in the direct sunlight, at high temperature such as in a car in the scorching sun, or near heating apparatus. Doing so might cause excessive heat to build up inside the scanner, causing heating, deforming, or melting of the scanner parts (e.g., cover), and raising the temperature inside the scanner, which could result in fire or scanner trouble. Install the scanner in a wellventilated location.

#### **Before moving the scanner, unplug the power cord from the power outlet.**

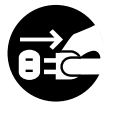

Do not move the scanner with the power and interface cables connected as this might damage the cables, causing fire, electric shock or injuries.

Before moving the scanner, be sure to disconnect the power plug from the power outlet, and disconnect interface cables as well. Also, make sure that the floor is free of obstructions.

#### **Avoid any contact when scanner is working.**

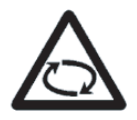

Avoid getting a sleeve, necktie, or hair caught up in any scanner mechanism when scanning as this may cause injuries.

#### **Do not use aerosol sprays near the scanner.**

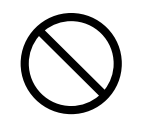

Do not use any aerosol sprays or alcohol based sprays to clean the scanner. Dust blown up by strong air from the spray may enter the inside of the scanner. This may cause the scanner to fail or malfunction.

Sparks, caused by static electricity, generated when blowing off dust and dirt from the outside of the scanner may cause a fire.

# **CAUTION**

The following illustrates important cautions described in this manual.

## **Do not install the scanner on unstable surfaces.**

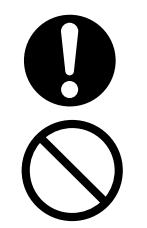

Install the scanner on a flat, lever surface. Make sure none of the scanner parts protrudes outside the desktop.

Do not install the scanner on unstable surfaces. Install the scanner on a level surface that is free of vibration to prevent it from falling.

Install the scanner on a strong surface that will support the weight of the scanner and other devices.

## **Protect the scanner from static electricity.**

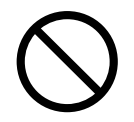

Install the scanner away from strong magnetic fields and other sources of electronic noise. Also, protect the scanner from static electricity as this might cause the scanner to malfunction.

#### **Do not use the scanner immediately after moving it from a cold place into a warm room.**

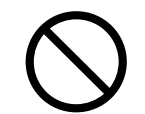

Do not use the scanner immediately after moving it from a cold place into a warm room. This may cause condensation, which might lead to scanning errors. Let the device dry about one or two hours before you use it.

### **Be careful not to get wet or moistured when carrying the scanner outside.**

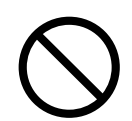

When carrying the scanner outside while it is rainy or snowy, pay particular attention so it does not get wet or moistured.

## **Be careful not to cut your fingers**

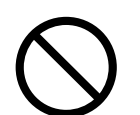

When handling the paper, be careful not to cut your fingers by the paper.

<span id="page-20-0"></span>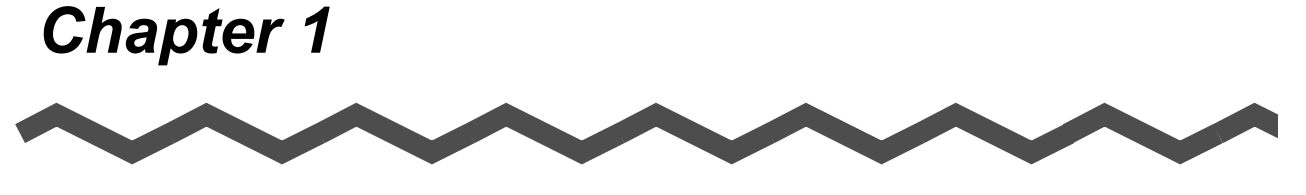

# **Before You Start Using the ScanSnap**

This chapter describes the necessary preparations for using the ScanSnap.

**[1.2 Names and Functions of Components ................................................................. 3](#page-22-0)**

1

# <span id="page-21-0"></span>**1.1 Checking the Contents of the ScanSnap Package**

When you unpack the ScanSnap package, find the packaging list first, and then make sure that the ScanSnap and all items in the packaging list are present.

If anything is missing or damaged, contact the store where you purchased the product.

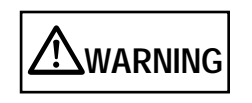

To avoid danger of suffocation, keep the packaging materials away from small children's reach and prevent them from putting the materials in their mouths or putting them on their heads.

# <span id="page-22-0"></span>**1.2 Names and Functions of Components**

This section describes the names of parts and their functions.

## <span id="page-22-1"></span>■ **Front view**

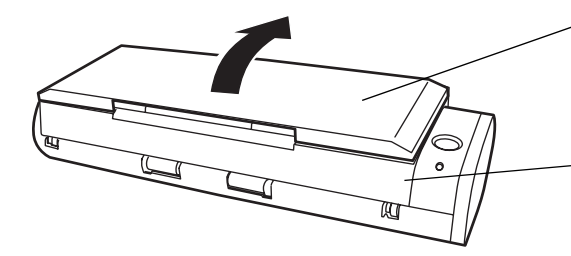

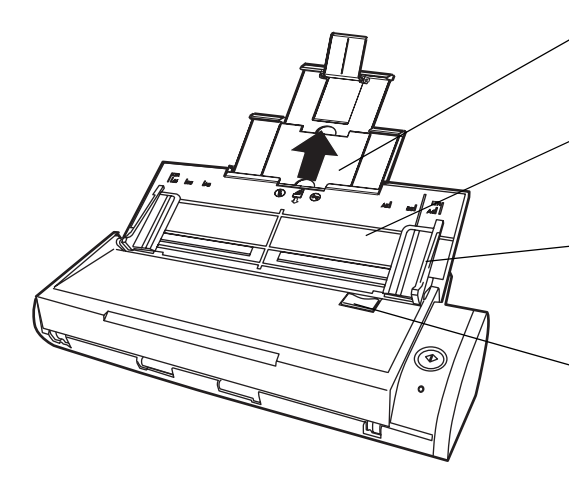

**Paper chute** 

Open the cover to use the ScanSnap. ⇒Opening the cover turns on the ScanSnap.

**ADF**  (ADF:Automatic Document Feeder)

**Paper chute guide** Pull out this guide to support the documents when necessary.

#### **Paper chute**

After opening it, load the documents to be scanned onto this part.

**Side guide**  Adjust the side guides to the width of documents so that the scanned images will not be skewed.

**Cover open lever**  To open the ADF, pull this lever toward you.

**[SCAN] button**  Starts the scanning.

#### **Power indicator**

Indicates the power status of the ScanSnap. White (Solid) : Ready White (Blinking): Scanning/Standby Orange (Solid) : Error Light off : Power off

 $\circledcirc$  $\circ$ 

#### <span id="page-23-0"></span>■ **Rear view**

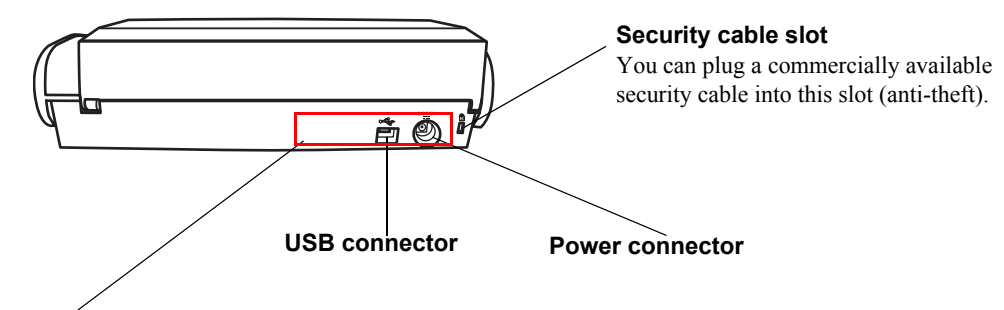

#### **Adhesive label**

Reminds you that the supplied software has to be installed first. After installing ScanSnap Manager onto your computer, remove this label to connect the ScanSnap to your computer.

#### 4

 $\overline{\phantom{a}}$ 

# <span id="page-24-0"></span>*Chapter 2*

# **Connecting ScanSnap**

This chapter describes how to connect the ScanSnap to your computer.

Install ScanSnap Manager on your computer before connecting the ScanSnap scanner.

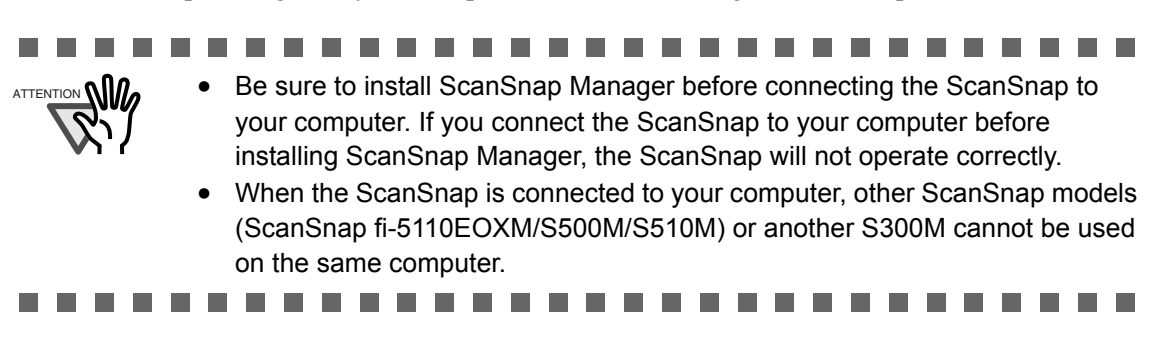

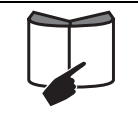

For details about the specifications of the ScanSnap such as the installation area, refer to [" Appendix C Installation Specifications" \(page 199\)](#page-218-1).

**[2.1 Installing ScanSnap................................................................................................ 6](#page-25-0)**

**[2.2 Connecting the ScanSnap to Your Computer.................................................... 15](#page-34-0)**

# <span id="page-25-0"></span>**2.1 Installing ScanSnap**

"Installation" is the operation to copy the supplied program file or ScanSnap Manager to the hard disk of your computer and create the environment for using the ScanSnap on the computer.

#### <span id="page-25-1"></span>■ **Before installing the supplied programs**

1. Before installing the supplied programs, check the following system requirements.

#### ■ **Operating system**

One of the following operating systems is required:

• Mac OS X v10.2.8, v10.3, v10.4 or v10.5

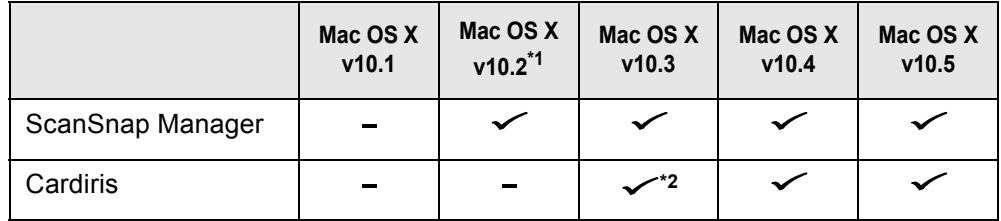

 $(\checkmark)$ : Supported -: Not-supported)

\*1 When the operating system you are using is Mac OS X v10.2.8.

\*2 When the operating system you are using is Mac OS X v10.3.9.

#### ■ **Computer**

- PowerPC<sup>®</sup> G4 processor 800MHz or higher, Intel<sup>®</sup> Core<sup>™</sup> Solo or Duo Processor (recommended: Intel® Core™ Duo Processor 1.83GHz or higher)
- USB port (USB  $2.0/1.1$ )

#### ■ **RAM**

• 128MB or more (recommended: 512MB or more, or 1GB or more for Mac OS X v10.5)

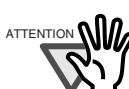

ATTENTION • We recommend applying the latest updates to the Mac OS X for better reliability.

------------------------

- The ScanSnap may not function if it is connected to a USB port for the keyboard or the monitor.
- If you need to use a commercially available USB hub, use a powered one that comes with an AC adapter.
- If you want to connect the ScanSnap via USB 2.0, the USB port and Hub must be USB 2.0-compliant. The scanning speed may slow down when the ScanSnap is connected using USB 1.1. Use the USB 2.0 port, if your computer has one.
- If the CPU or the memory does not meet the requirements, the scanning speed will slow down.

-------

■ **Free disk space** 

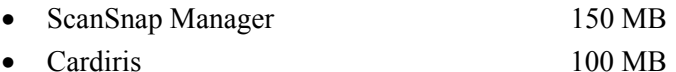

- 2. Make sure that the ScanSnap is not connected to your computer yet.
- 3. Start up your computer. Login as a user with Administrator rights.
- 4. Close all currently running programs.

<span id="page-26-0"></span>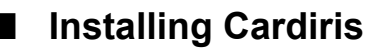

Install Cardiris from the "Cardiris™ CD" supplied with the ScanSnap, by following the procedure below.

**Operation**

Prepare the Cardiris CD-ROM.

- 1. Insert the "Cardiris™ Setup CD-ROM" into the CD-ROM drive.
- 2. Double-click the "Cardiris 3.6 for ScanSnap" on the desktop.
- 3. Double-click the "Cardiris 3.6 for ScanSnap" icon.  $\Rightarrow$  A screen of Cardiris installation appears.
- 4. Scroll down and read License Agreement to the end. Then click the [Continue] button, and install Cardiris, by following the instructions on the screen. By default, Cardiris is installed on the Applications Folder.
- 5. After installation, Mac OS restarts, and the Cardiris icon appears on the Dock menu.
- 6. Check that Cardiris can be started by clicking the Cardiris icon. After confirming the application startup, exit Cardris.

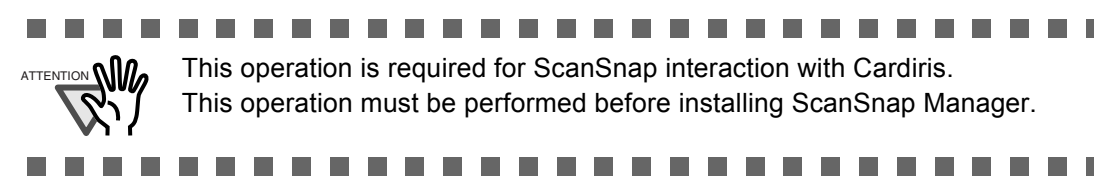

### <span id="page-27-0"></span>■ **Installing ScanSnap Manager**

Follow the procedure below to install ScanSnap Manager.

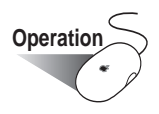

1. Insert the "ScanSnap Setup CD-ROM" into the CD-ROM drive.

⇒ The "ScanSnap" window appears.

2. Double-click the ScanSnap Manager icon

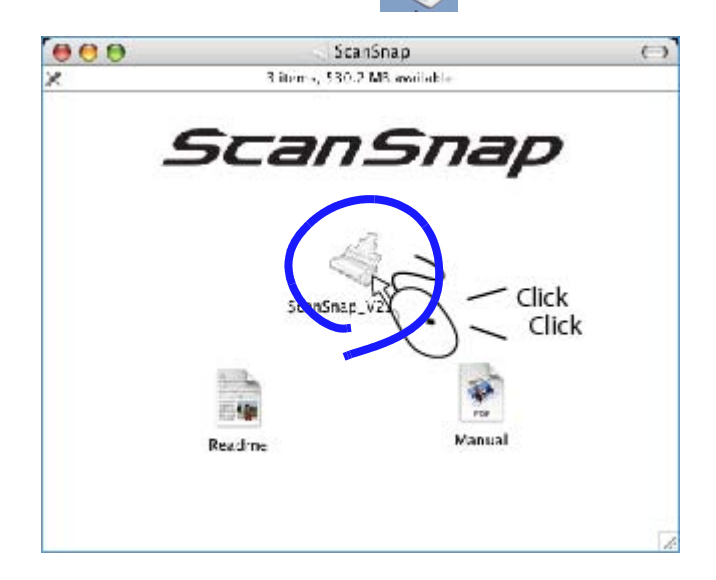

(1) With Mac OS X v10.2

⇒ The "Welcome to ScanSnap Manager Installer" window appears.

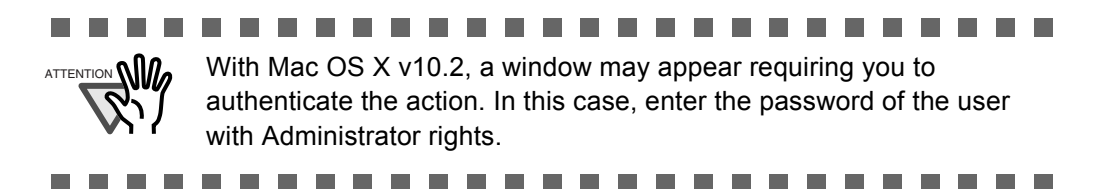

- (2) With Mac OS X v10.3, v10.4, or v10.5
- ⇒ The "This Installer package needs to run a program to determine if it can be installed. Do you want to continue?" window appears.

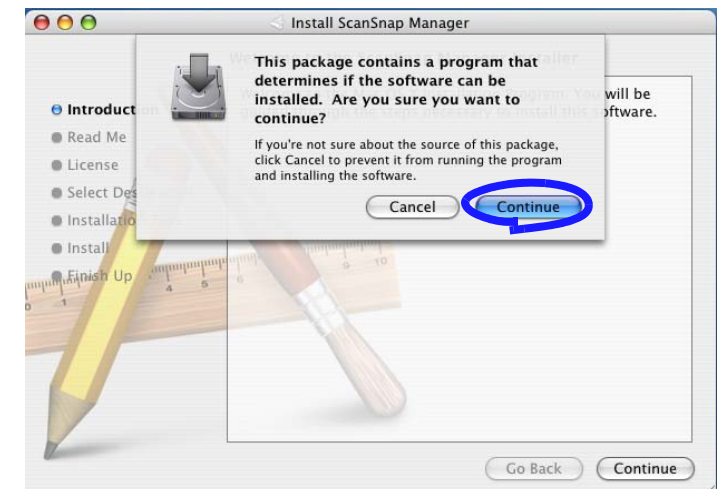

 $\Rightarrow$  Click the [Continue] button.

3. In the "Welcome to the ScanSnap Manager Installer" window, click the [Continue] button.

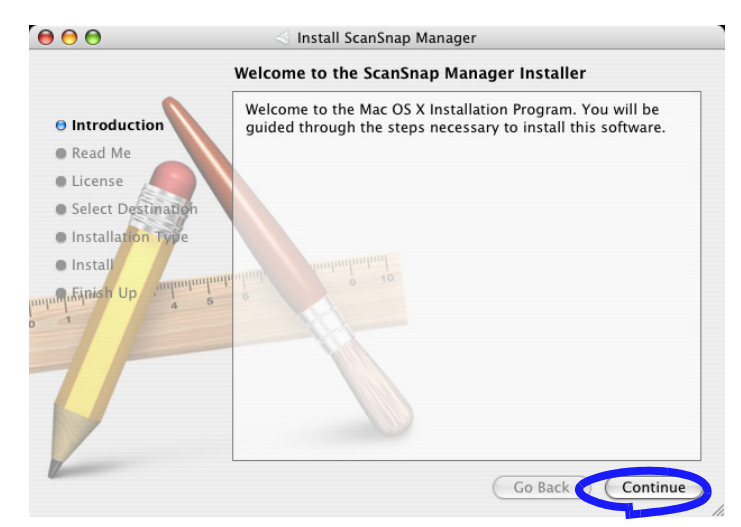

⇒ The "Important Information" window appears.

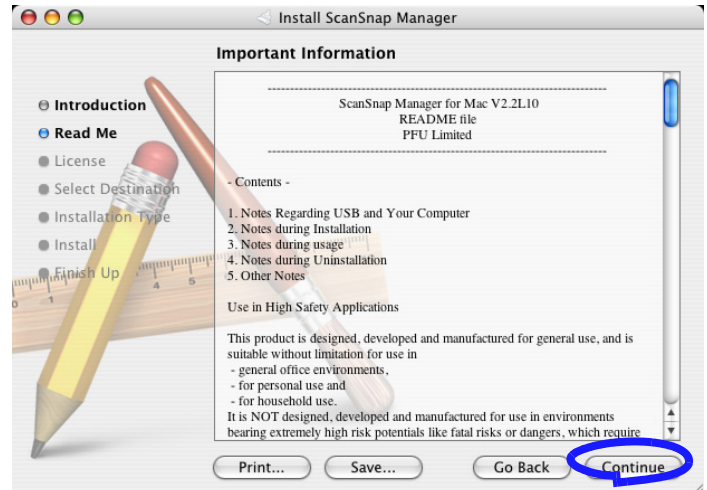

When you have finished reading, click the [Continue] button. ⇒ The "Software License Agreement" window appears.

4. Check the contents of the "Software License Agreement," and click the [Continue] button.

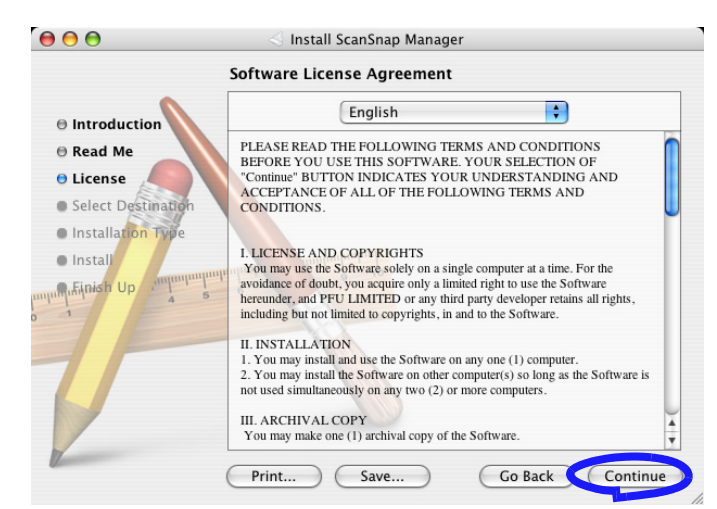

When you have finished reading, click the [Continue] button.  $\Rightarrow$  The agreement confirmation window appears.

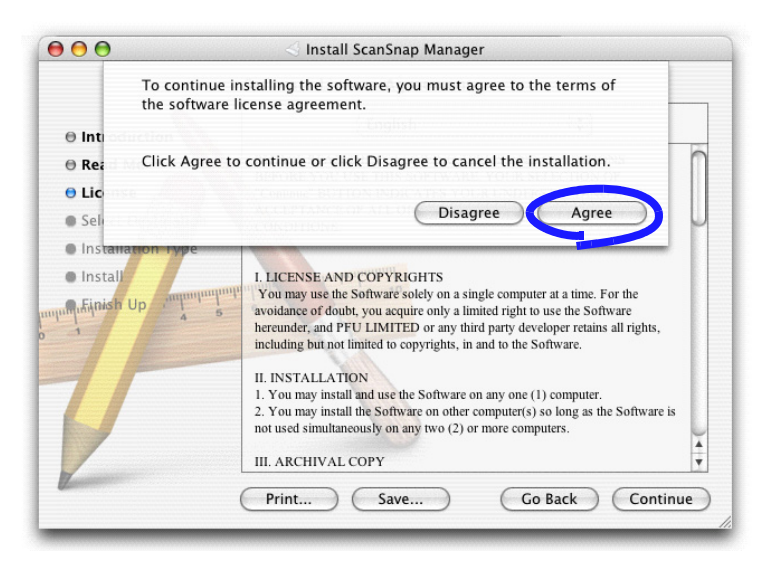

To accept the agreement, click the [Agree] button. If you click the [Disagree] button, the installation would be aborted, and the "Software License Agreement" window returns. ⇒ If you click the [Agree] button, the "Select a Destination" window appears.

5. In the "Select a Destination" window, specify the installation directory, and click the [Continue] button.

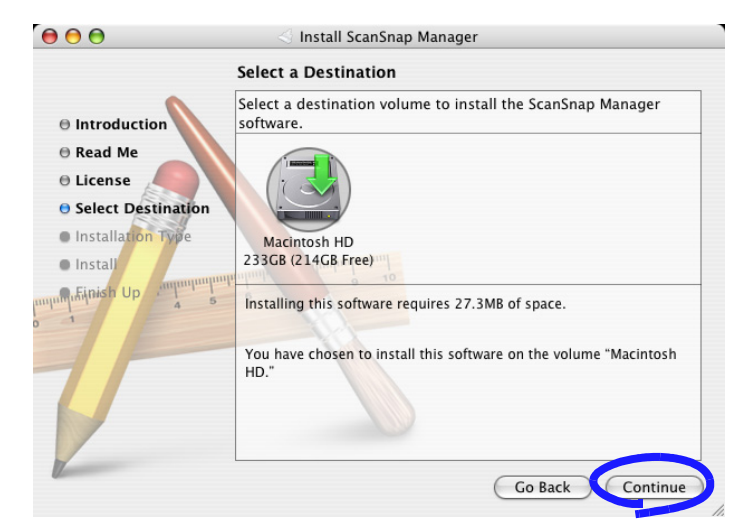

Select the volume to install the software, and click the [Continue] button.

⇒ The "Easy Install on *<selected destination name>*" window appears.

6. In the "Easy Install on *<selected destination name>*" window, click the [Install] button.

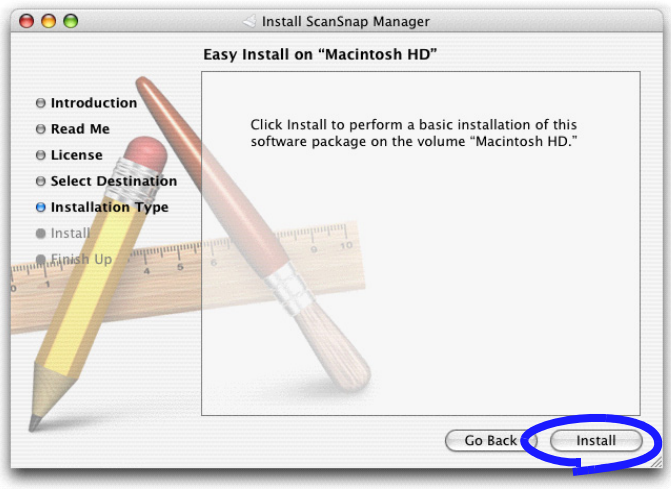

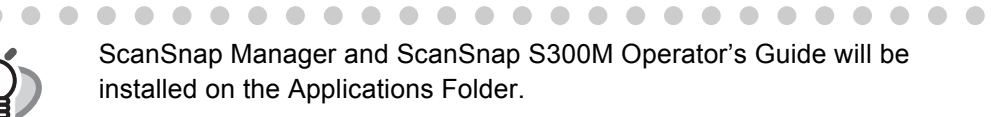

 $\blacksquare$ 

 $\begin{array}{c} \begin{array}{c} \begin{array}{c} \begin{array}{c} \end{array} \end{array} \end{array} \end{array}$  $\mathcal{L}$ 

 $\bigcirc$  $\bigcirc$  $\qquad \qquad \Box$  $\qquad \qquad \blacksquare$ 

 $\Rightarrow$  The "Installing ScanSnap Manager" window appears.

 $\bullet$  $\bigcirc$  $\sqrt{2}$ 

 $\blacksquare$  $\triangle$   $\sqrt{2}$ 

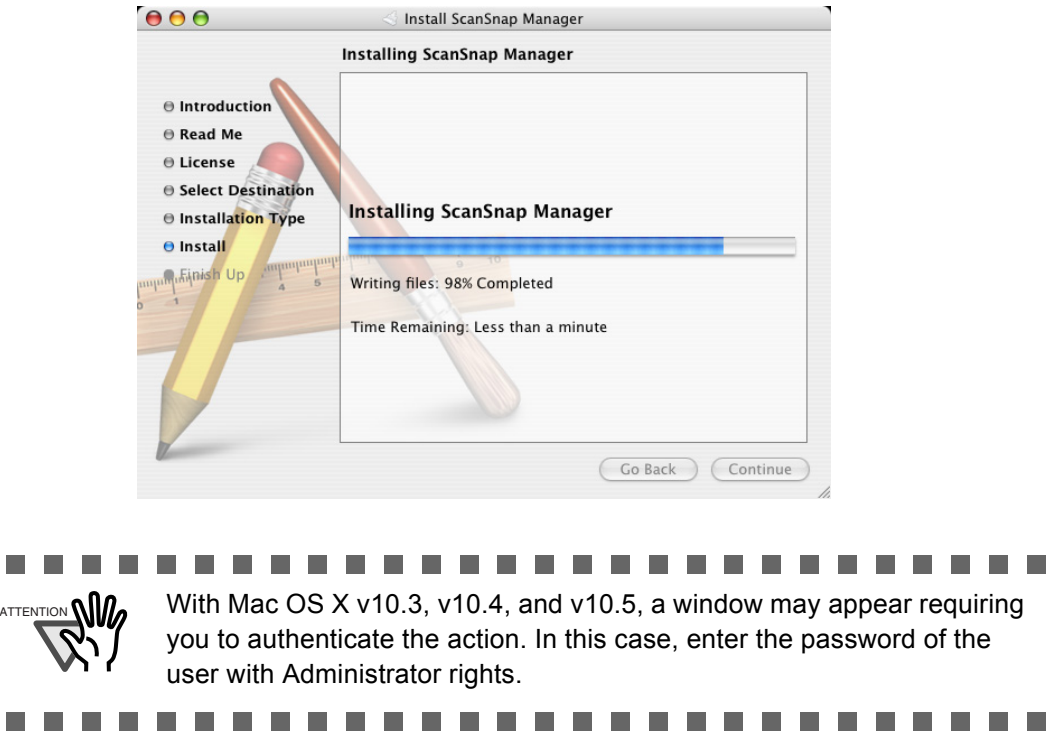

⇒ The "Startup item registration" window appears before the installation is complete.

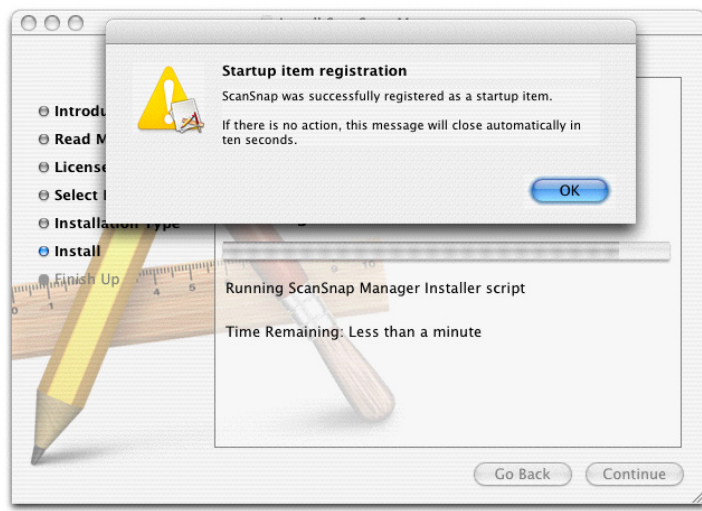

 $\Rightarrow$  Clicking the [OK] button in the "Startup item registration" window closes the window. Even if you do nothing, the window closes automatically in ten seconds.

7. In the "The software was successfully installed" window, click the [Close] button.

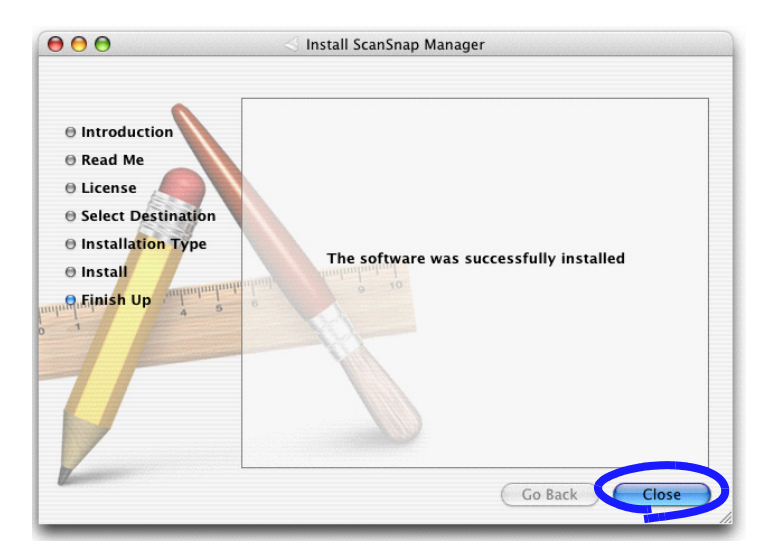

⇒ ScanSnap Manager starts and the ScanSnap Manager icon appears in the Dock

menu.

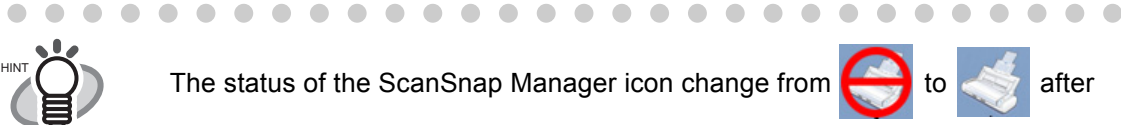

connecting the ScanSnap to your computer.

The displayed icon in the Dock menu varies depending on the cable connection you made.

Power cable connection:

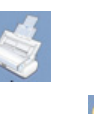

• USB bus power cable connection:

This guide uses examples for power cable connection.

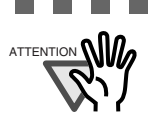

When a user other than the one who has installed the software wants to use the ScanSnap, the user must add ScanSnap Manager to the Login Items (Startup Items) manually.

- 1. Log in as the user that you want to configure.
- 2. If your operating system is Mac OS X v10.2, in the "System Preferences" window, select "Login Items" - "Add" to add "ScanSnap Manager." If your operating system is Mac OS X v10.3, v10.4, or v10.5, in the "System Preferences" window, select "Accounts" - "My Account" - "Login Items (for Mac OS X v10.4 and v10.5)" or "Startup Items (for Mac OS X v10.3)," and then select "+" to add "ScanSnap Manager."

.............. . . .

# <span id="page-34-0"></span>**2.2 Connecting the ScanSnap to Your Computer**

When the installation of the above programs is complete, connect the ScanSnap to your computer.

----------------------------ATTENTION **WE BE SURE TO INSTALL THE SUPPLIED TO PROPER THEAT A TTENTION WE BE SUPPLIED** BEFORE connecting the ScanSnap to your computer with cables. (For details about the installation, refer to ["2.1 Installing ScanSnap" \(page 6\).](#page-25-0))

## <span id="page-34-1"></span>■ **Connecting the cable**

ш

Connect the ScanSnap to a power supply in either of two ways below: First, connect to a power supply, and then connect to your computer with the USB cable.

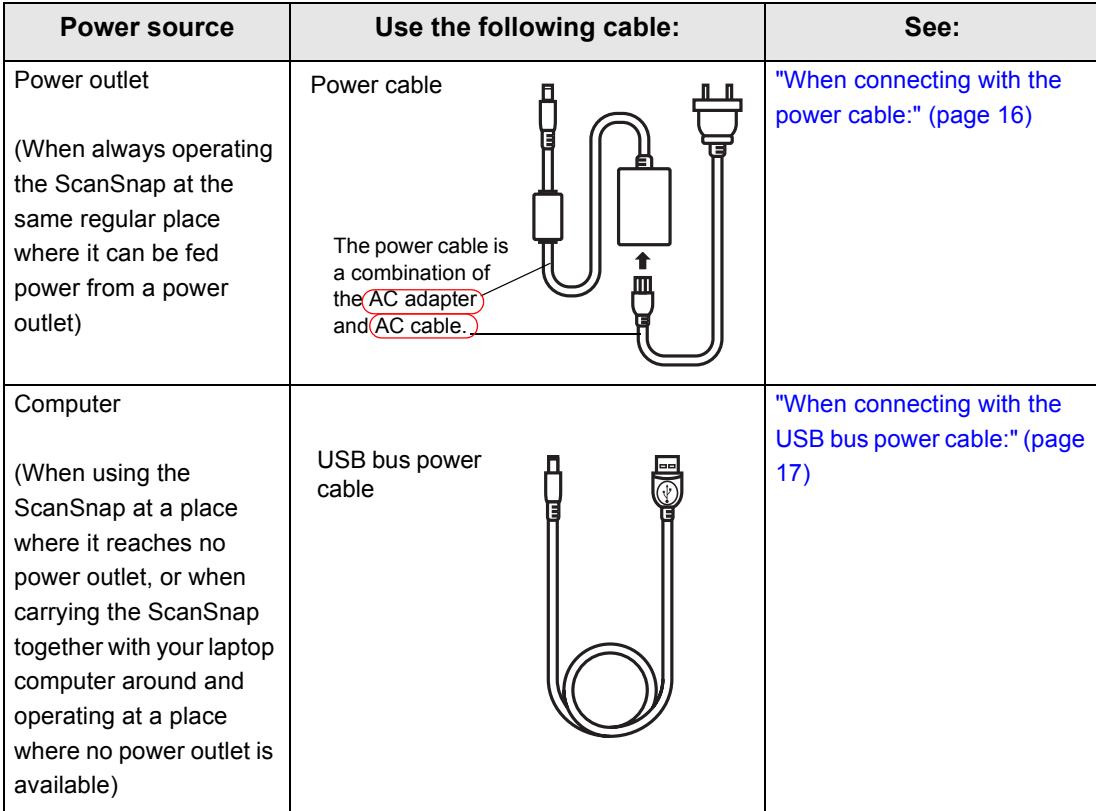

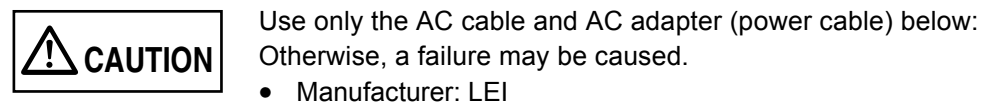

• Model No.: NU13-1072166-I3

.................  $\sim 100$ 

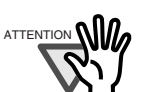

- When using the USB bus power cable, your computer must have two USB ports; one for power feeding, the other for USB cable connection.
- When connecting with the USB bus power cable via a USB hub, use a powered hub equipped with an AC adapter.
- When the ScanSnap is connected with the USB bus power cable, the scanning speed becomes slow. Double-sided color documents of A4 or letter in size can be scanned at a speed of:
	- Power-cable-connected: Approx. 8 sheets/minute
	- USB-bus-power-cable-connected: Approx. 4 sheets/minute

(when used with a computer with Intel® Core™ Duo 1.83 GHz and with Scan mode set to Normal, Color mode Auto, and Compression rate 3, and others set to defaults)

-----. . . .

#### <span id="page-35-0"></span>**When connecting with the power cable:**

Use the power cable  $\bigcap$  and USB cable  $\bigcap$ .

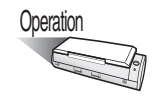

1. Connect the power cable.

Remove the adhesive label covering the USB and power connectors. Connect to the ScanSnap's power connector and an outlet.

2. Connect the USB cable.

Connect the USB cable to both the ScanSnap and your computer. Insert until it is all the way seated in the USB connector and USB port.

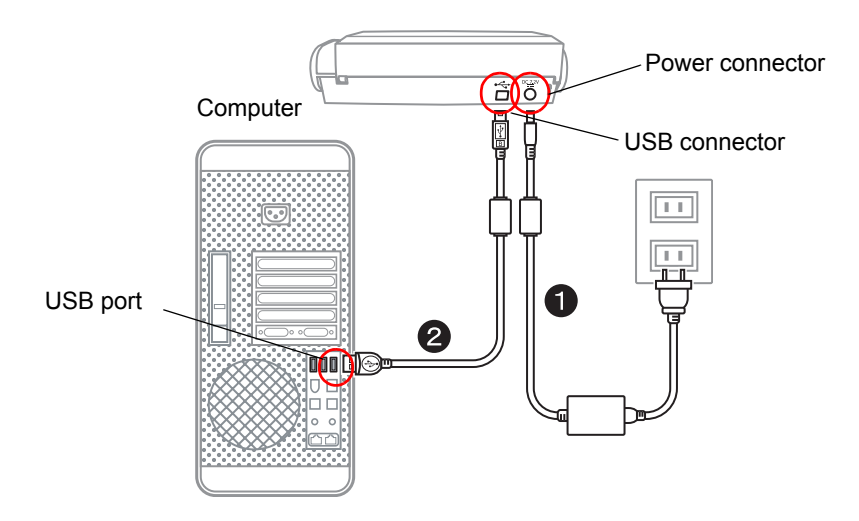

3. After power and USB connector are connected with cables, perform the procedure described in ["Turning the ScanSnap ON" \(page. 18\)](#page-37-0).
. . . . . . . . . . . **The Common** Be sure to use the supplied AC adapter and AC cable.

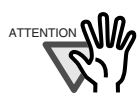

Be sure to use the supplied USB cable. The operation with any commercially available USB cable is not guaranteed.

- If only the USB cable is used, the ScanSnap does not operate. Be sure to use two types of cables, the power and USB cables, to connect the ScanSnap to your computer.
- Connect the power cable before connecting the USB cable.
- Be sure to install ScanSnap Manager before connecting the ScanSnap to your computer. (For how to install them, refer to ["Installing ScanSnap](#page-27-0)  [Manager" \(page. 8\).](#page-27-0))
- When connecting to a USB hub, be sure to use the first stage USB hub that is closest to the computer. If you use the second or later hub stages, the ScanSnap may not operate properly.
- When connecting with a USB 2.0 cable, make sure that the USB port to connect to and hub must be USB 2.0-compliant. Note that if connected with a USB 1.1 cable, the scanning speed may become slow. When a USB 2.0-compliant port is available, it is recommended that the USB 2.0 compliant port be used.

#### **When connecting with the USB bus power cable:**

---------

Use the USB bus power cable  $\bigcap$  and USB cable  $\bigcap$ .

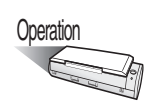

**The Contract State** 

1. Connect the USB bus power cable.

**The Contract** 

Remove the adhesive label covering the USB and power connectors. Connect to the ScanSnap's power connector and your computer.

2. Connect the USB cable.

Connect the USB cable to both the ScanSnap and your computer. Insert until it is all the way seated in the USB connector and USB port.

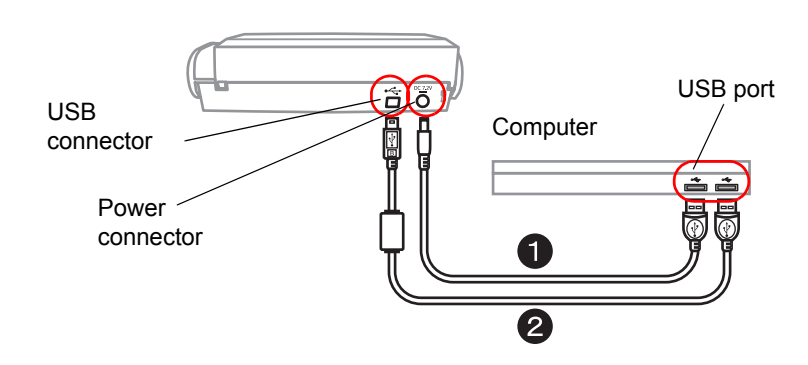

3. After power and USB connector are connected with cables, perform the procedure described in ["Turning the ScanSnap ON" \(page. 18\)](#page-37-0).

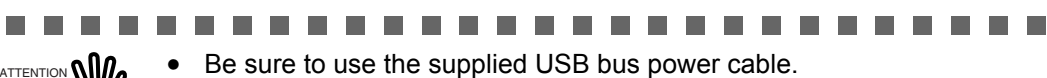

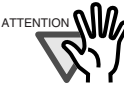

Be sure to use the supplied USB cable. The operation with any commercially available USB cable is not guaranteed.

• If only the USB cable is used, the ScanSnap does not operate. Be sure to use two types of cables, the USB bus power and USB cables, to connect the ScanSnap to your computer.

Or, use a powered hub equipped with an AC adapter, and connect both cables to the same hub.

- When connecting to a USB hub, be sure to use the first stage USB hub that is closest to the computer. If you use the second or later hub stages, the ScanSnap may not operate properly.
- Connect the USB bus power cable before connecting the USB cable.
- Be sure to install ScanSnap Manager before connecting the ScanSnap to your computer. (For how to install them, refer to ["Installing ScanSnap](#page-27-0)  [Manager" \(page. 8\).](#page-27-0))
- When connecting with a USB 2.0 cable, make sure that the USB port to connect to and hub must be USB 2.0-compliant. Note that if connected with a USB 1.1 cable, the scanning speed may become slow. When a USB 2.0-compliant port is available, it is recommended that the USB 2.0 compliant port be used

**. . .** 

**Contract Contract** 

### <span id="page-37-0"></span>■ **Turning the ScanSnap ON**

Follow the procedure below to turn the ScanSnap ON.

**College** 

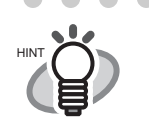

The ScanSnap is turned on/off in conjunction with:

. . . . . . .

--------

• opening/closing of the paper chute on the ScanSnap

• turning on/off of your computer connected to the ScanSnap As the first case above is given priority, the ScanSnap will not be turned on unless the paper chute is open, even if the computer is turned on.

. . . . . . . . . .

Leave the ScanSnap connected to your computer, and you can turn on/ off the ScanSnap simply by opening/closing the paper chute when necessary.

 $\sim$ 

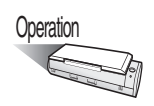

1. Open the paper chute of the ScanSnap.

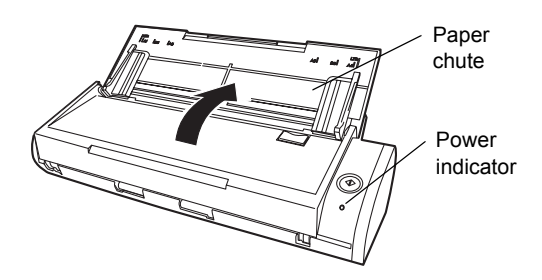

. . . . . . . . . . . . .

 $\sqrt{2}$ 

#### 2. The ScanSnap is turned ON.

 $\Rightarrow$  The power indicator starts blinking, and becomes solid. Then, the ScanSnap is recognized as new hardware by your computer.

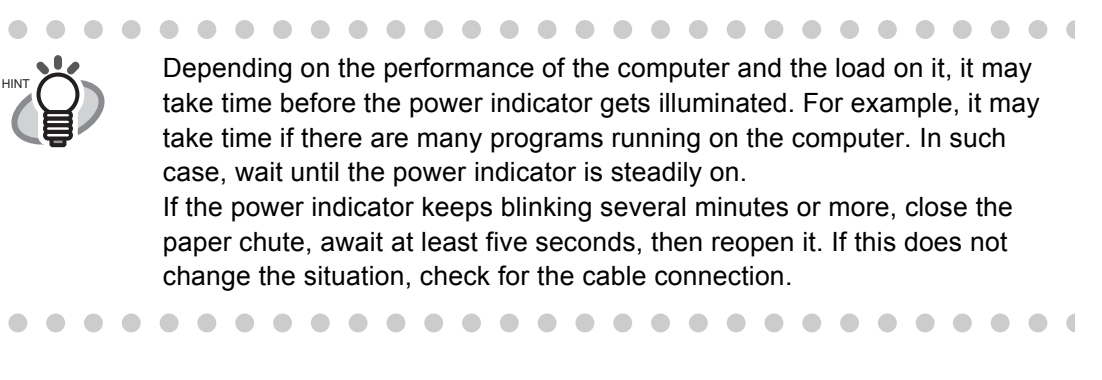

. . . . . . . . . . . . . . . .

3. The connection of the ScanSnap is complete.

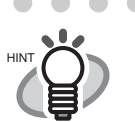

 $\blacksquare$ 

It may take some time for the ScanSnap Manager icon on the Dock menu

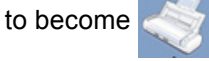

 $\begin{array}{cccccccccccccc} \bullet & \bullet & \bullet & \bullet & \bullet & \bullet \end{array}$ 

The icon indication on your computer depends on the cable connection you made.

 $\blacksquare$ 

. . . .

Power cable connection:

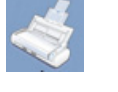

• USB bus power cable connection:

This guide uses examples for power cable connection.

. . . . . . . . .

 $\mathcal{A}$ 

*Chapter 3*

# **Using the ScanSnap**

This chapter describes the basic operations of the ScanSnap.

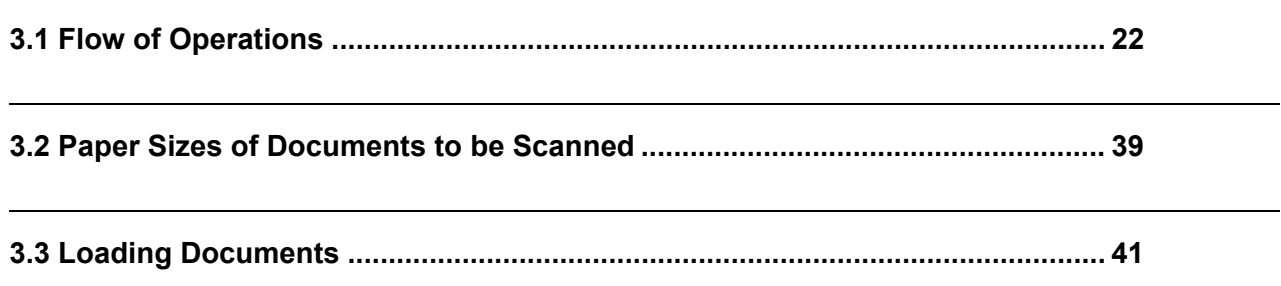

# <span id="page-41-1"></span><span id="page-41-0"></span>**3.1 Flow of Operations**

This section describes the flow of operations from scanning documents with the ScanSnap to saving scanned images to PDF files.

### ■ **Basic flow of operations**

With the document loaded onto the ScanSnap, simply press the [SCAN] button, and you can save the scanned documents to files, attach them to e-mail, and print them with the printer.

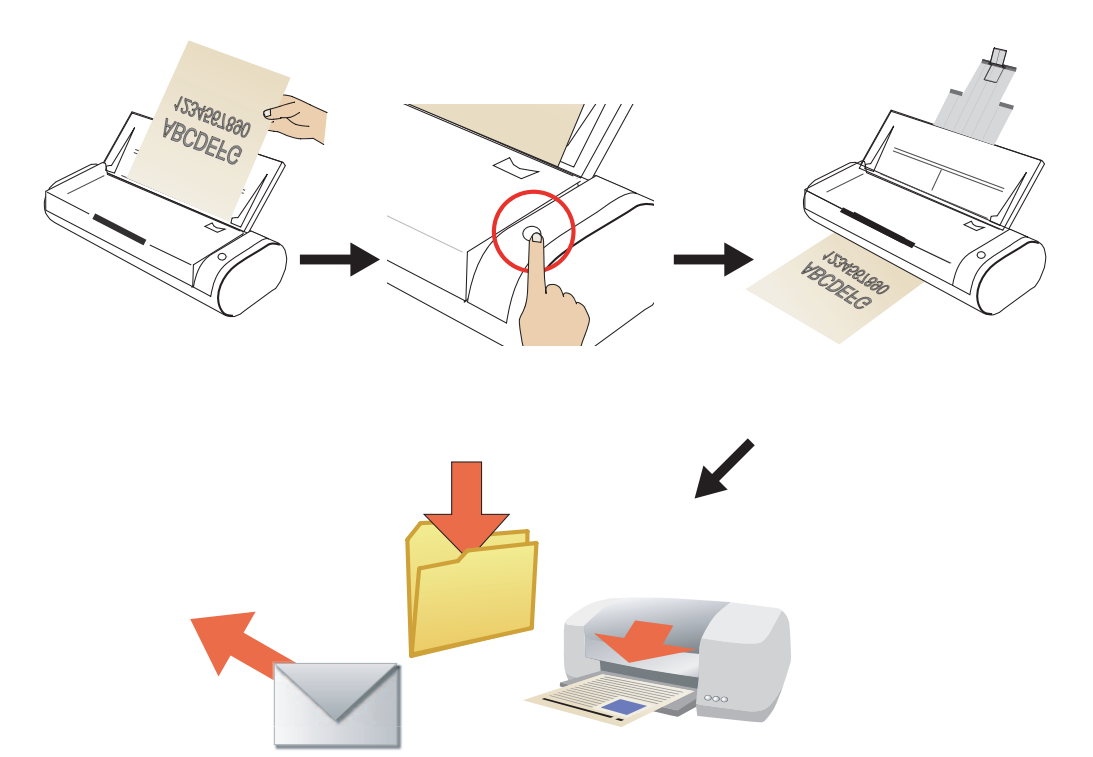

Press the [SCAN] button to scan documents.

With the [SCAN] button  $\overline{\textcircled{\tiny{\circ}}}$ , you can scan documents in two different ways. Perform a scan in a way that suits the preferences of you.

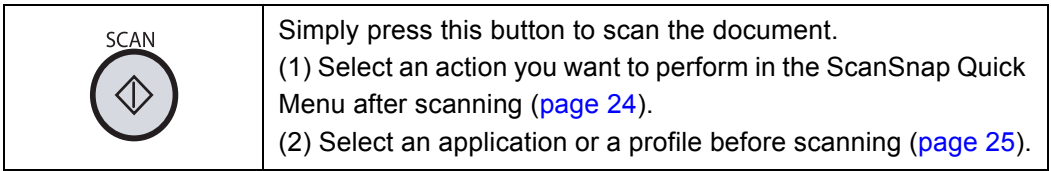

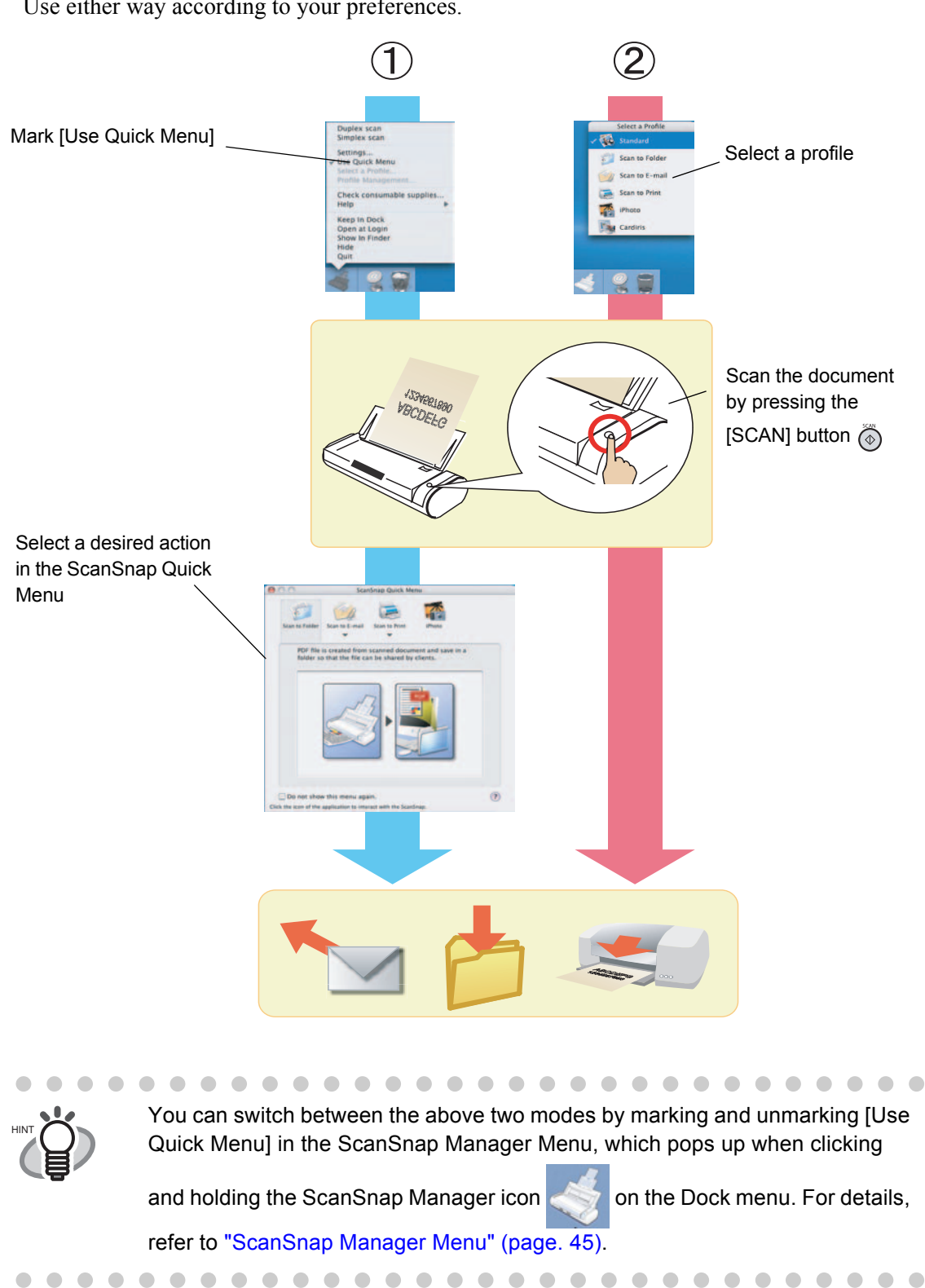

Use either way according to your preferences.

<span id="page-43-1"></span><span id="page-43-0"></span>1. Select an action you want to perform in the ScanSnap Quick Menu after scanning.

(Quick Menu Mode)

(1)Press the [SCAN] button to scan the document.

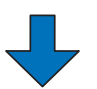

(2)The ScanSnap Quick Menu appears after scanning.

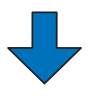

- (3)Select a desirable action in the ScanSnap Quick Menu.
	- $\Rightarrow$  An application starts up for you to perform the selected action.

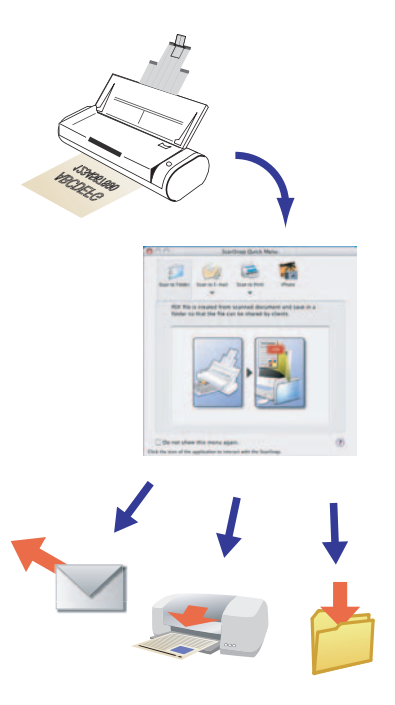

 $\begin{array}{c} \begin{array}{c} \begin{array}{c} \begin{array}{c} \end{array} \end{array} \end{array} \end{array}$  $\sqrt{2}$   $\sqrt{2}$ 

Quick Menu Mode has the following features:

• You can perform a desirable action with point and click operations by using the menu simple enough for beginners.

. . . . . . . . . . . . . . . . . .

• This way of scanning is suitable when you want to perform various actions after scanning. You do not have to specify an application in advance.

HINT

 $\bullet\quad \bullet\quad$ 

 $\blacksquare$  $\blacksquare$  <span id="page-44-1"></span><span id="page-44-0"></span>2. Select an application or a profile before scanning.

#### (Profile Mode)

(1)On the "Select a Profile" window, select a desirable application (profile).

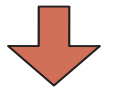

- (2)Press the [SCAN] button to scan the document.
	- $\Rightarrow$  The selected application starts up for you to perform the selected action.

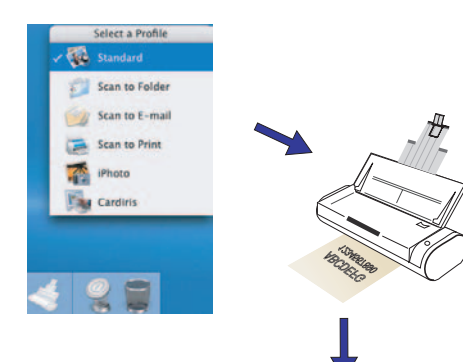

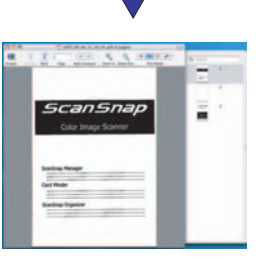

HINT

Profile Mode has the following features:

- You can scan the document at the press of a button.
	- This way of scanning is suitable when you want to scan the document by using an application specified in advance.

 $\qquad \qquad \bullet$ 

• You can add profiles modified to suit the needs or preferences of you.

 $\bullet\hspace{0.1cm} \bullet\hspace{0.1cm} \bullet\hspace{0.1cm} \bullet\hspace{0.1cm} \bullet$ 

The following gives you detailed descriptions of a series of operations.

For the combination of  $\circled{)}$  ([SCAN] button) and <Quick Menu Mode>, refer to "Scanning" [documents in Quick Menu Mode" \(page. 28\).](#page-47-0)

For the combination of  $\circled{+}$  ([SCAN] button) and <Profile Mode>, refer to "Scanning documents [in Profile Mode" \(page. 33\)](#page-52-0).

 $\bullet$ 

#### ■ **Preparation**

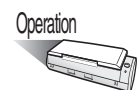

- 1. Make sure that the power cable or USB bus power cable is connected to the ScanSnap.
- 2. Make sure that the ScanSnap is correctly connected to your computer.

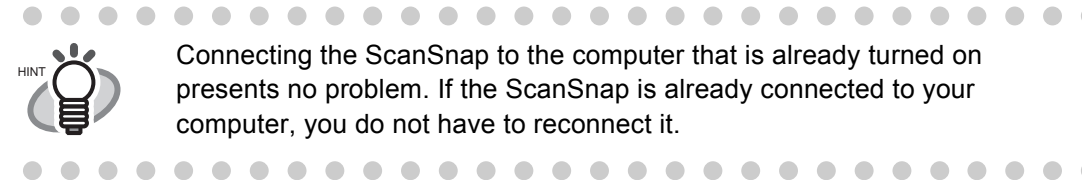

Connecting the ScanSnap to the computer that is already turned on presents no problem. If the ScanSnap is already connected to your computer, you do not have to reconnect it.

3. Turn on your computer.

 $\Rightarrow$  The ScanSnap Manager icon appears in the Dock menu when Mac OS starts running.

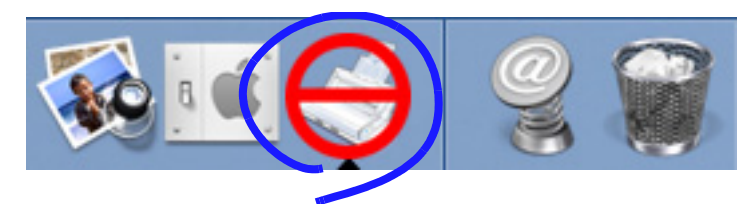

4. Open the paper chute.

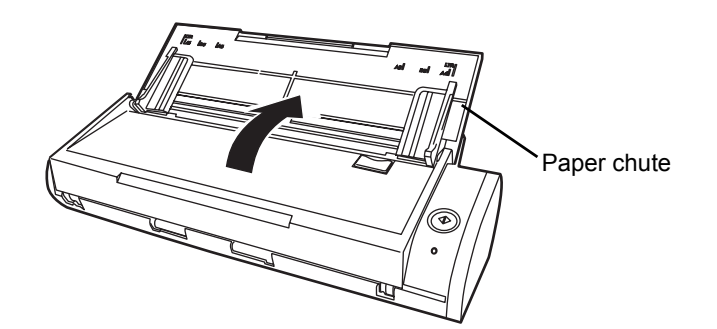

⇒ The ScanSnap is turned on and the status of the ScanSnap Manager icon will change

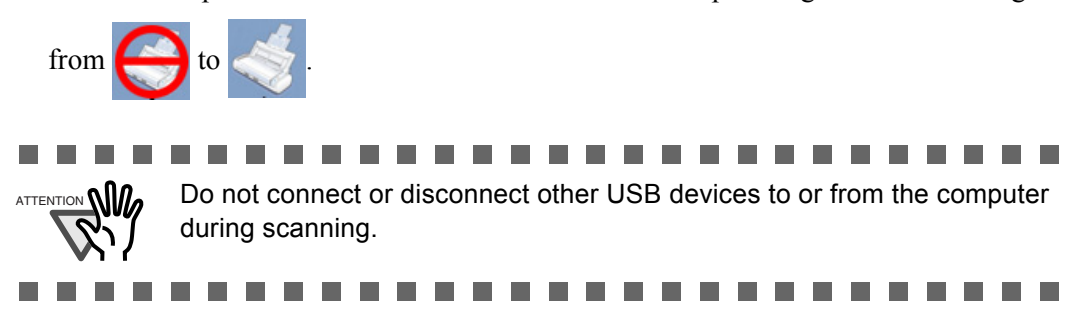

 $\bullet$  $\bullet\bullet$  $\begin{array}{c} \bullet \\ \bullet \end{array}$ Depending on the performance of the computer and the load on it, it may HINT take time for the ScanSnap Manager icon on the Dock menu to become

the ready status. For example, it may take time if there are many

programs running on the computer.

### <span id="page-47-0"></span>■ **Scanning documents in Quick Menu Mode**

 $\qquad \qquad \Box$  $\qquad \qquad \Box$ 

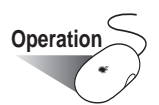

1. Make sure that the ScanSnap Manager icon is displayed in the Dock menu.

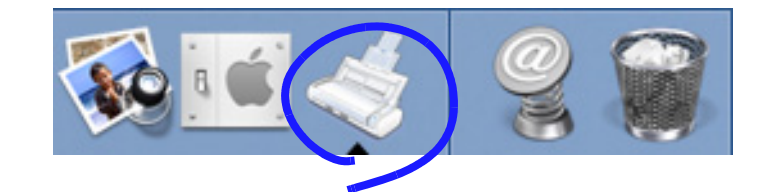

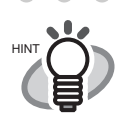

 $\begin{array}{c} \begin{array}{c} \begin{array}{c} \begin{array}{c} \end{array} \end{array} \end{array} \end{array} \end{array}$  $\qquad \qquad \blacksquare$  $\sqrt{2}$ 

If the ScanSnap Manager icon  $\leq$  is not displayed, from Finder, select

. . . . . . . . . . . . . . . .

 $\blacksquare$ 

the destination in which "ScanSnap" is installed (generally, you select "Applications," and then "ScanSnap"), and select "ScanSnap Manager" to start up "ScanSnap Manager."

The icon has been added to the Startup Item on the Mac operating system during installation, and therefore it appears in the Dock menu when the Mac OS starts.

If "ScanSnap Manager" has not been added to the Startup Item in the "System Preferences" window, follow the procedure below to add it.

- 1. If the operating system you are using is Mac OS X v10.2, in the "System Preferences" window, select "Login Items" - "Add," and then add "ScanSnap Manager" again.
- 2. If the operating system you are using is Mac OS X v10.3, v10.4, or v10.5, in the "System Preferences" window, select "Accounts" - "My Account" - "Login Items (for Mac OS X v10.4 or v10.5)" or "Startup Items (for Mac OS X v10.3)," and then select "+" to add "ScanSnap Manager."

Click and hold the ScanSnap Manager icon, and check the scanning method.

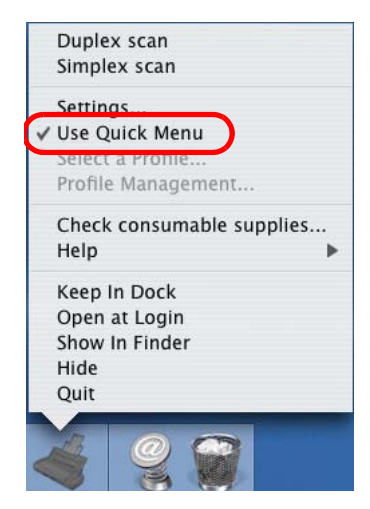

. . . . . . . . If [Use Quick Menu] is not marked, scanning is performed in Profile Mode. For how to scan the document in Profile Mode, refer to ["Scanning](#page-52-0)  [documents in Profile Mode" \(page. 33\)](#page-52-0).

. . . . . . . . . . .

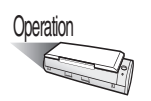

HINT

2. Load the document onto the ScanSnap.

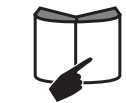

Refer to ["3.2 Paper Sizes of Documents to be Scanned" \(page 39\)](#page-58-0) and ["3.3](#page-60-0)  [Loading Documents" \(page 41\)](#page-60-0).

3. Press the [SCAN] button  $\overline{\binom{6}{}}$  on the ScanSnap.

 $\Rightarrow$  This starts the scanning.

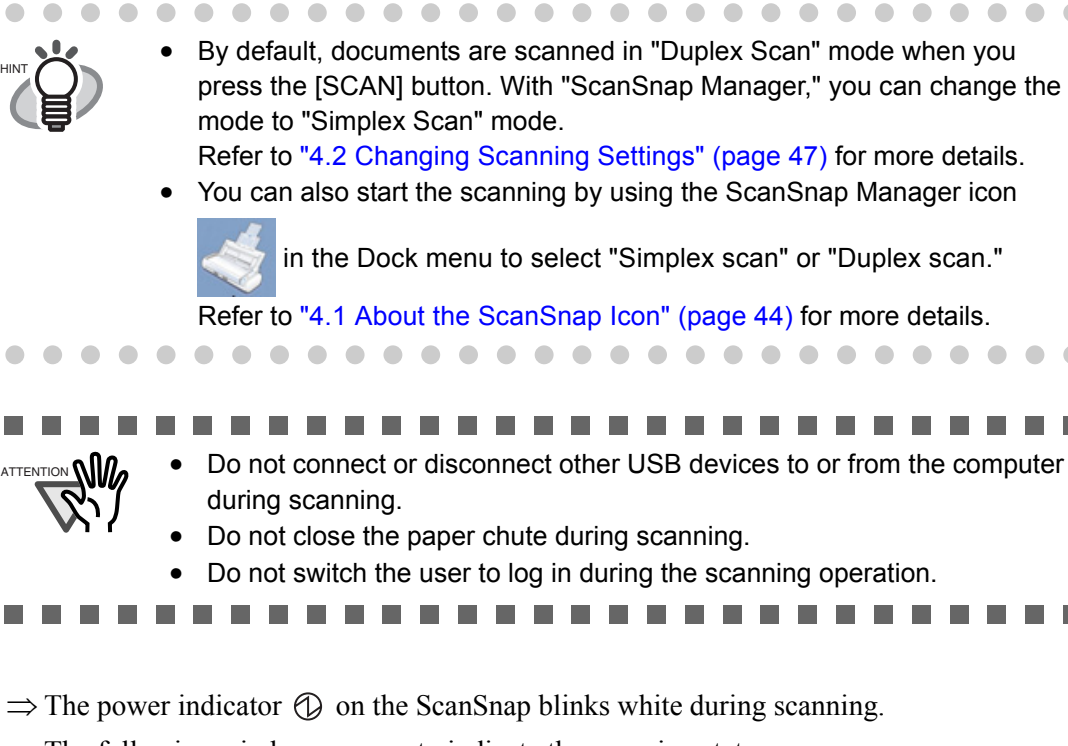

The following window appears to indicate the scanning status.

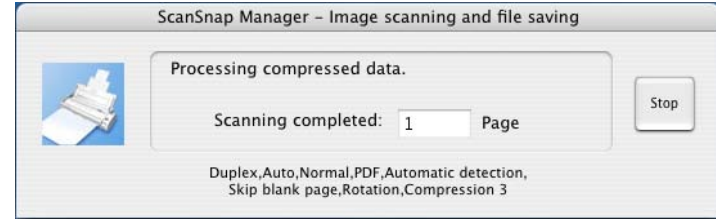

 $\Rightarrow$  When the scanning is complete, the ScanSnap Quick Menu appears.

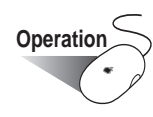

4. Select an action you want to perform in the Action List on the left side of the ScanSnap Quick Menu.

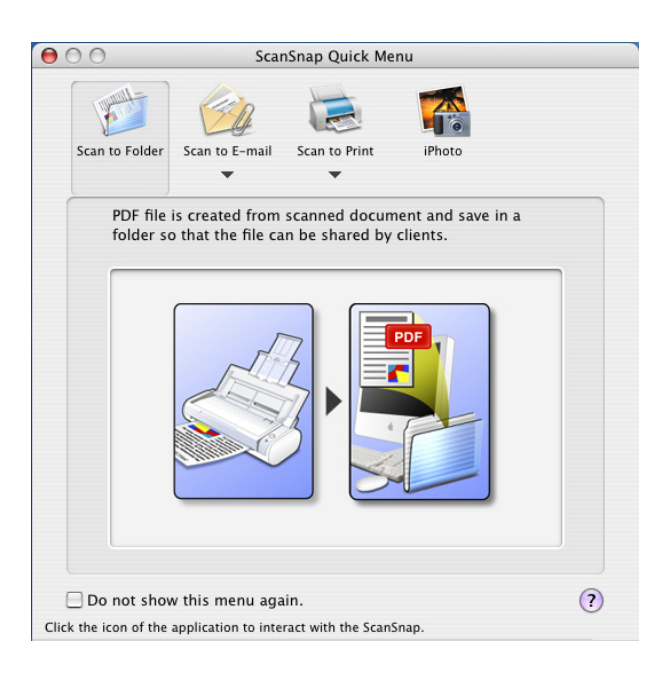

#### Action List

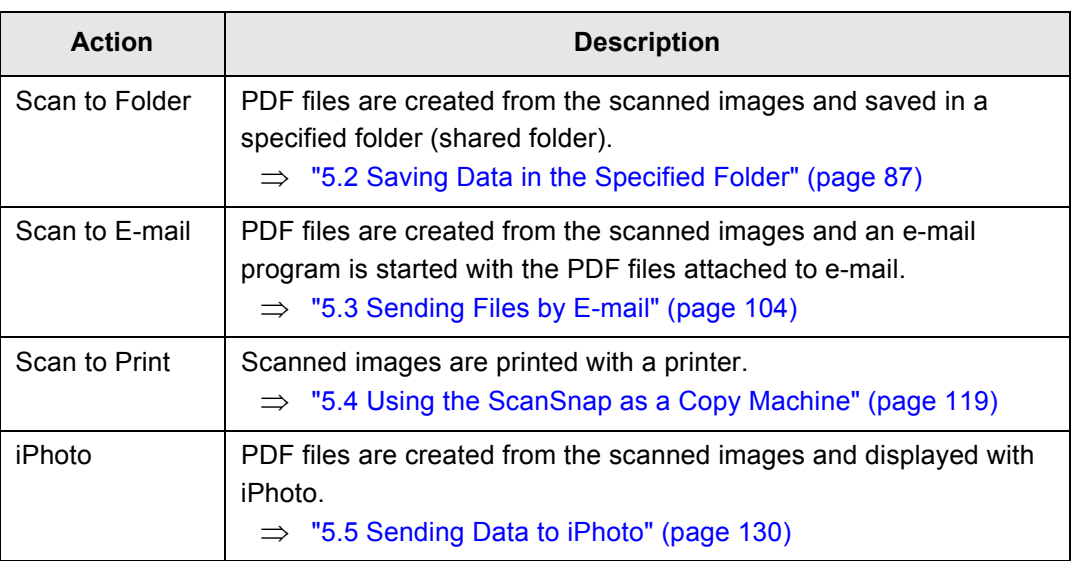

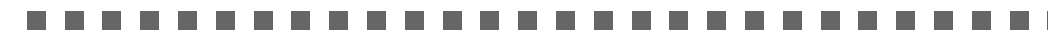

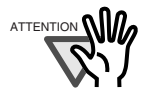

 $\Lambda$   $\Lambda$ <sub>n</sub>  $\Lambda$ <sup>n</sup>iPhoto" option is displayed when iPhoto version 5 or later has been installed on your computer.

 $\overline{\phantom{a}}$ 

 $\Rightarrow$  An application corresponding to the selected action starts up to perform the selected action.

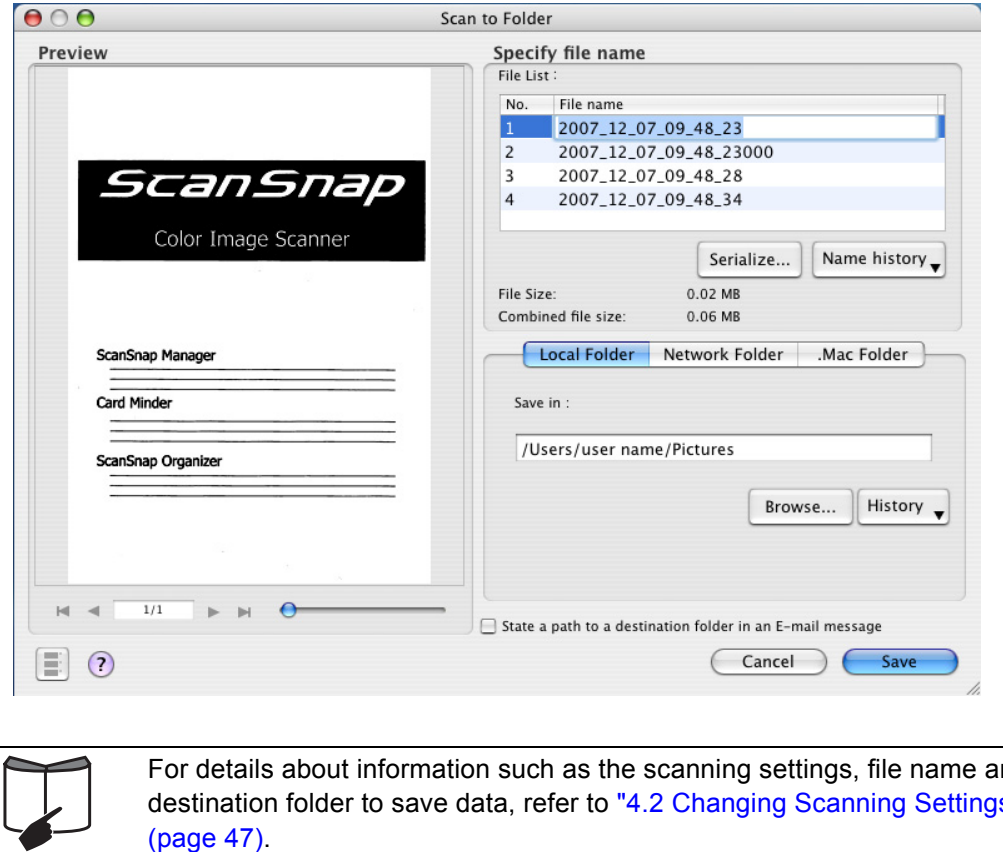

For details about information such as the scanning settings, file name and destination folder to save data, refer to ["4.2 Changing Scanning Settings"](#page-66-0)  [\(page 47\)](#page-66-0).

. . . . . . . . . . . . . . . . . .

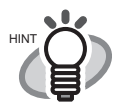

- By default, documents are scanned using the settings below. Image quality: Normal Color mode: Auto Color Detection
- Before scanning documents of printed or handwritten text, mark the "Setting for text only document" checkbox. In the "ScanSnap Manager - Scan and Save Settings" window, select the [Scanning] tab, and then the [Option] button to display the "Read mode option" window in which you can enable the above function. For details, refer to ["4.2 Changing Scanning Settings" \(page 47\).](#page-66-0)
- For information about scanning settings, refer to "4.2 Changing Scanning" [Settings" \(page 47\)](#page-66-0). In the "ScanSnap Manager - Scan and Save Settings" window, you can change the following settings:
	- Folder in which scanned images are saved
	- File name of scanned images
	- Scanning mode (whether to perform fast scanning or excellent scanning, whether to produce sharp text images, whether to automatically remove blank pages, correct skewed images, change orientation of pages, and continue scanning another document)
	- Whether to include all scanned pages in a PDF file or create PDF files, each of which includes a preset number of pages
	- Paper size of documents to be scanned
	- File size of scanned images (compression rate)

Scanned images may be scaled in some degree.

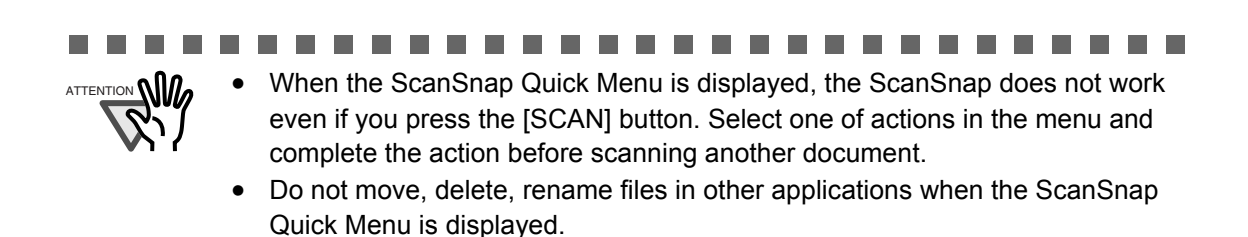

..............................

. . . . . . . . . . . .

### <span id="page-52-0"></span>■ Scanning documents in Profile Mode

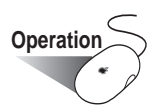

1. Check for the ScanSnap Manager icon on the Dock menu as shown below.

O  $\triangle$  $\triangle$ O O  $\sqrt{2}$ 

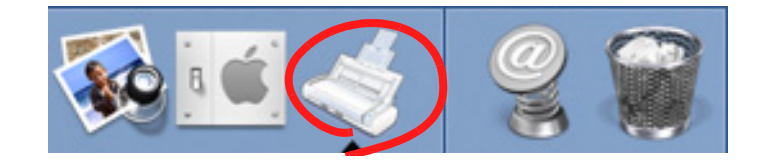

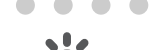

If the ScanSnap Manager icon is not displayed, from Finder, select

the destination in which "ScanSnap" is installed (generally, you select "Applications," and then "ScanSnap"), and select "ScanSnap Manager" to start up "ScanSnap Manager."

The icon has been added to the Startup Item on the Mac operating system during installation, and therefore it appears in the Dock menu when the Mac OS starts.

If "ScanSnap Manager" has not been added to the Startup Item in the "System Preferences" window, follow the procedure below to add it.

- 1. If the operating system you are using is Mac OS X v10.2, in the "System Preferences" window, select "Login Items" - "Add," and then add "ScanSnap Manager" again.
- 2. If the operating system you are using is Mac OS X v10.3, v10.4, or v10.5, in the "System Preferences" window, select "Accounts" - "My Account" - "Login Items (for Mac OS X v10.4 or v10.5)" or "Startup Items (for Mac OS X v10.3)," and then select "+" to add "ScanSnap Manager."

2. Unmark [Use Quick Menu] in the menu that pops up when clicking and holding the ScanSnap Manager icon.

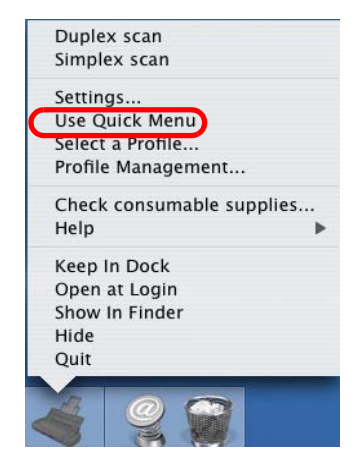

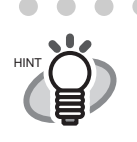

 $\triangle$  $\sim$ 

. . . . . . . . When [Use Quick Menu] is marked, the document is scanned in Quick Menu Mode. For details about Quick Menu Mode, refer to ["Scanning](#page-47-0)  [documents in Quick Menu Mode" \(page. 28\).](#page-47-0)

. . . . . . . . . . . . . . . . 3. Select [Select a Profile] in the menu which pops up when clicking and holding the

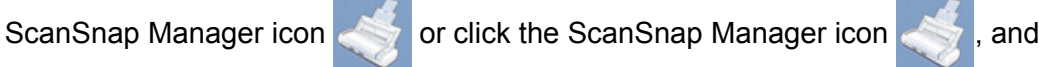

specify a profile to use for scanning.

Operation

4. Load the document onto the ScanSnap.

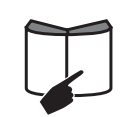

HINT

Refer to ["3.2 Paper Sizes of Documents to be Scanned" \(page 39\)](#page-58-0) and ["3.3](#page-60-0)  [Loading Documents" \(page 41\)](#page-60-0) for more information.

5. Press the [SCAN] button  $\overline{\textcircled{\circ}}$  on the ScanSnap.

 $\Rightarrow$  Scanning is started.

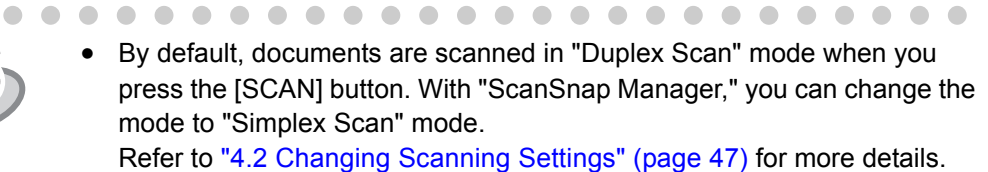

• You can also start the scanning by using the ScanSnap Manager icon

in the Dock menu to select "Simplex scan" or "Duplex scan."

Refer to ["4.1 About the ScanSnap Icon" \(page 44\)](#page-63-0) for more details.

. . . . . . . . . . . . . . . . .  $\begin{array}{ccc} \bullet & \bullet \end{array}$  $\blacksquare$  $\bullet$  $\bullet$ 

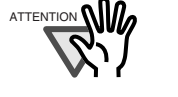

Do not connect or disconnect other USB devices during the scanning operation.

................

- Do not close the paper chute during the scanning operation.
- Do not switch the user to log in during the scanning operation.

 $\Rightarrow$  The power indicator  $\circled{D}$  on the ScanSnap blinks white during the scanning operation. The following window appears to indicate the scanning status.

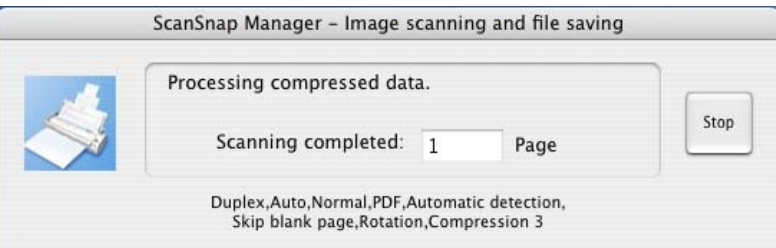

 $\Rightarrow$  The supplied application (such as Preview) becomes active, and you can view the scanned images.

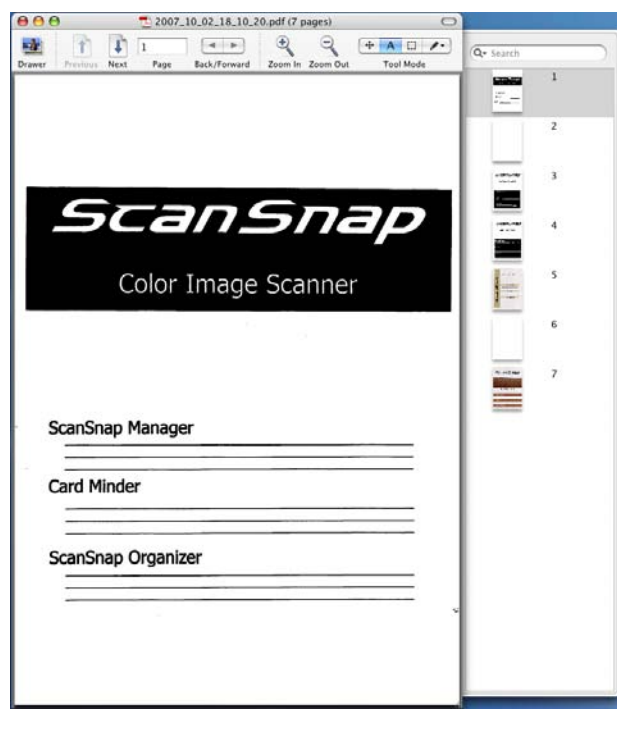

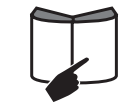

For details about the settings for the scanning, file name, and destination to save data, refer to ["4.2 Changing Scanning Settings" \(page 47\)](#page-66-0).

. . . . . . . . . . . . . . . . . . .

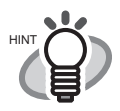

- By default, documents are scanned using the settings below. Image quality: Normal Color mode: Auto Color Detection
- Before scanning documents of printed or handwritten text, mark the "Setting for text only document" checkbox. In the "ScanSnap Manager - Scan and Save Settings" window, select the [Scanning] tab, and then the [Option] button to display the "Read mode option" window in which you can enable the above function. For details, refer to ["4.2 Changing Scanning Settings" \(page 47\).](#page-66-0)
- The application that starts up automatically after scanning is the one selected on the [Application] tab of the "ScanSnap Manager - Scan and Save Settings" window.

For details, refer to ["4.2 Changing Scanning Settings" \(page 47\)](#page-66-0).

• Scanned images can also be saved in JPEG format. To save images in JPEG format, change scanning settings beforehand.

For information about scanning settings, refer to ["4.2 Changing Scanning](#page-66-0)  [Settings" \(page 47\)](#page-66-0). In the "ScanSnap Manager - Scan and Save Settings" window, you can change the following settings:

- Application that interacts with the ScanSnap
- Folder in which scanned images are saved
- File name of scanned images
- Scanning mode (whether to perform fast scanning or excellent scanning, whether to produce sharp text images, whether to automatically remove blank pages, correct skewed images, change orientation of pages, load the document face up, and continue scanning another document)
- File format of scanned images (\*.pdf/\*.jpg)
- Whether to include all scanned pages in a PDF file or create PDF files, each of which includes a preset number of pages
- Paper size of images to be scanned
- File size of scanned images (compression rate)

. . . . . . . . . . . . . . . . . . . .

Scanned images may be scaled in some degree.

36

## ■ **Turning the ScanSnap ON/OFF**

You can turn on/off the ScanSnap by doing either of the following:

- Turn on/off your computer.
- Open/close the paper chute of the ScanSnap.

 $\begin{array}{ccccccccccccccccc} \bullet & \bullet & \bullet & \bullet & \bullet & \bullet & \bullet \end{array}$ 

The ScanSnap is turned on/off in conjunction with your computer or opening closing of the paper chute. Ordinarily, you can forget about turning on/off the ScanSnap being connected to your computer.

#### • **When you turn off your computer or close the paper chute of the ScanSnap…**

 $\Rightarrow$  The power indicator on the ScanSnap goes off and the ScanSnap is turned off.

• **When you turn on your computer or open the paper chute of the ScanSnap…**

⇒ The power indicator on the ScanSnap illuminates and the ScanSnap is turned on.

. . . . . . . . . . . . .

HINT

Depending on the performance of the computer and the load on it, it may take time before the power indicator gets illuminated. For example, it may take time if there are many programs running on the computer. In such case, wait until the power indicator is steadily on.

If the power indicator keeps blinking several minutes or more, close the paper chute, await at least five seconds, then reopen it. If this does not change the situation, check for the cable connection.

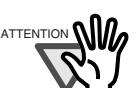

Depending on specification of your computer, the following symptoms may occur. Even so, the ScanSnap is not malfunctioning.

 $\sim$ 

• The ScanSnap is initialized several times during startup.

• It may take two to three minutes until the power indicator goes off after your computer is turned off.

3

. . .

### ■ **Finishing ScanSnap operation**

#### Exiting "ScanSnap Manager"

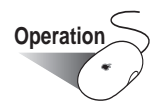

Click and hold the mouse button on the ScanSnap Manager icon in the Dock menu, and

select "Quit" from the menu.

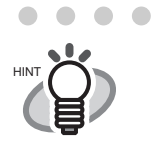

To operate the ScanSnap, "ScanSnap Manager" must be active (stay resident). When you want to resurrect "ScanSnap Manager," select the destination where the ScanSnap is installed (generally, "Applications" - "ScanSnap") from Finder, and then select "ScanSnap Manager."

(\*You do not have to quit "ScanSnap Manager" under normal conditions.)

#### Disconnecting the ScanSnap

 $\sim$ 

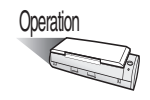

1. Close the paper chute to turn off the ScanSnap.

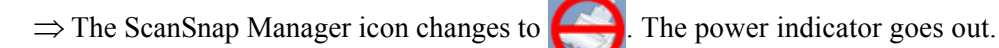

- 2. Unplug the USB cable from your computer.
- 3. Unplug the power cable or USB bus power cable from the power outlet or computer.

. . . . . . . . . . . . . . . . .

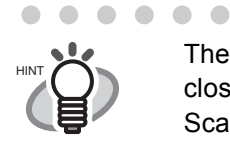

The ScanSnap is turned off in conjunction with your computer or opening/ closing of the paper chute. Ordinarily, you can forget about turning on/off the ScanSnap being connected to your computer.

# <span id="page-58-0"></span>**3.2 Paper Sizes of Documents to be Scanned**

The table below shows the types of documents that you can scan with the ScanSnap.

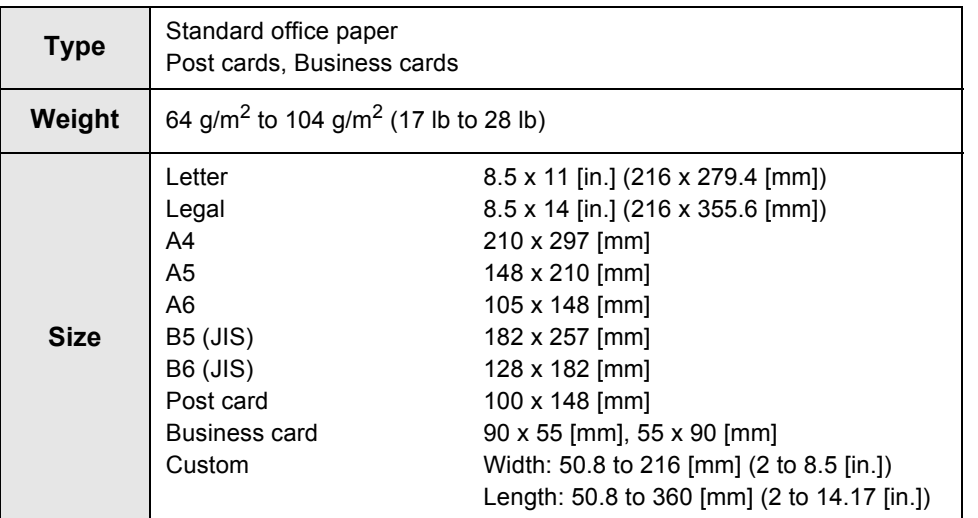

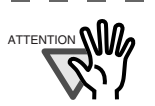

. . . .

**The Co** 

Documents hand-written with a pencil may be smeared during a scan. The rollers of the ScanSnap get dirty and multi-feeding may be caused.In the case where you scan such documents, clean the rollers as often as possible. For details, refer to ["8.2 Cleaning the Inside of the ScanSnap" \(page 175\).](#page-194-0)

.....................

- Carbonless paper contains chemical substances that may damage the Pad ASSY and/or rollers such as the pick roller. When scanning carbonless paper, keep in mind the following:
	- Clean the Pad ASSY and rollers as frequently as possible.
	- The service life of the ScanSnap may be shorter than when you use woodfree paper.

.......................

• Do not scan any photographs or sheets of paper affixed to the document. Doing so may damage the photographs or sheets as they should come into contact with the pad and/or rollers of the ScanSnap during scanning.

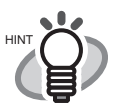

Do not scan the following types of documents:

- Documents with paper clips and/or staplers (Remove clips and staplers to scan these documents.)
- Documents before ink dries (Scan documents after the ink dries)
- Documents larger than Legal (width: 8.5 in. length: 14 in.)
- Documents folded in half larger than 216 x 297 mm (W x L) (8.5 x 11.7 in.)
- Materials other than paper such as the fabric, metal foil, transparency, or plastic card.

If you scan the following types of documents, the documents may be damaged or scanned incorrectly.

- Documents smaller than 2 (width) x 2 (length) in.
- Documents thinner than 64  $q/m^2$  (17 lb)
- Documents of nonuniform thickness (e.g. envelopes and paper sheets with other paper sheets affixed)
- Wrinkled or curled documents
- Folded or torn documents
- Tracing paper
- Coated paper
- Photographs (printing paper)
- Perforated or punched documents
- Documents of not-square shaped paper
- Carbonless paper
- Thermal paper
- Carbon paper
- Documents with photographs or sticky notes affixed

# <span id="page-60-0"></span>**3.3 Loading Documents**

This section describes how to load documents onto the ScanSnap.

### ■ **How to load documents**

#### 1. Align the edges of the document.

Align the edges of the document as follows:

- 1) Straighten the edges of the document.
	- Straighten both edges of the document stack for scanning it correctly.
- 2) Check the number of sheets in the document stack. The maximum number of sheets that can be loaded onto the ScanSnap is as follows:

For A4 or letter-size paper or smaller, a document stack of 1mm or less (ten sheets at  $64 \text{g/m}^2$  or at 17lb).

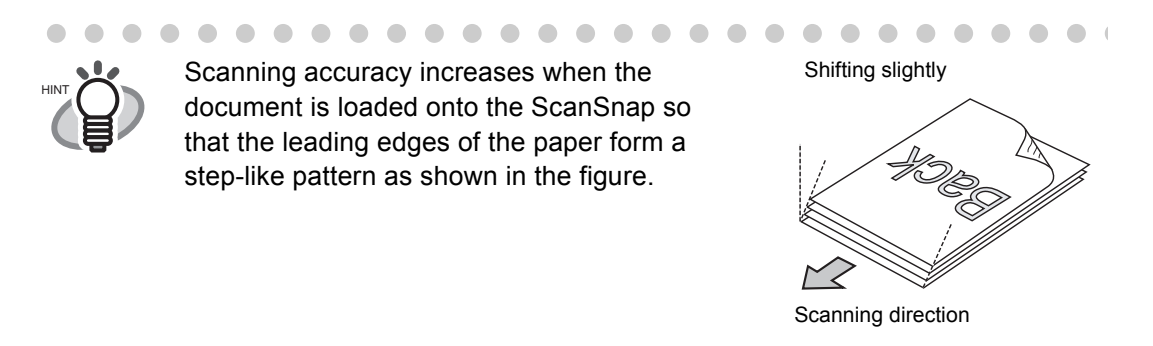

To prevent paper jam, fan the document as follows:

- 1) Select a stack of documents 1mm or less high.
- 2) Hold the documents with both hands, and fan it out as shown in the figure below.

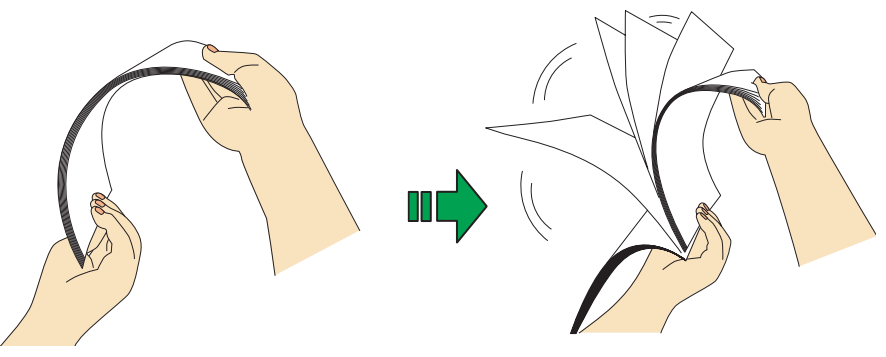

3) Turn the document by 90 degree, and then fan it in the different orientation again.

2. Load the document onto the paper chute.

Load the batch so that the front side of the document (the first page when the number of sheets is more than one) faces down (to the paper chute).

Reduce the number of sheets and load them so that a batch of the document is under 1mm.

 $\bullet\quad \bullet$  $\sim$   $\triangle$ 

 $\bullet$  : (

 $\qquad \qquad \blacksquare$  $\qquad \qquad \Box$  $\qquad \qquad \blacksquare$ 

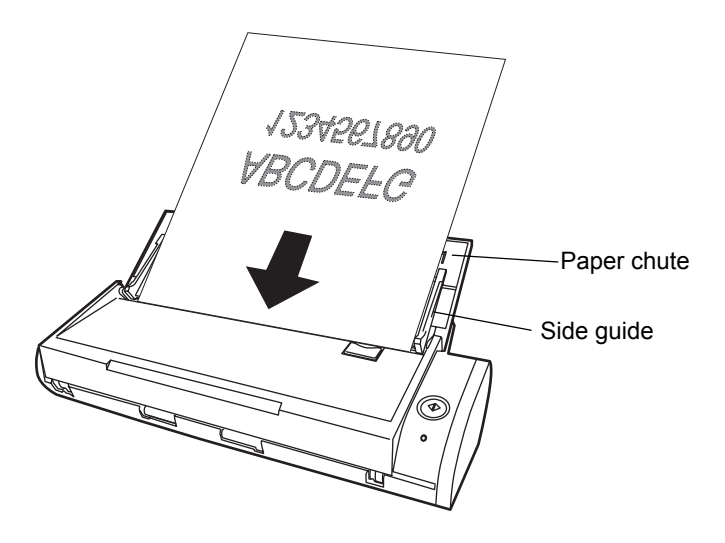

 $\bullet$ 

 $\bullet$   $\bullet$  $\qquad \qquad \blacksquare$  $\bullet$  $\blacksquare$  $\qquad \qquad \bullet$ 

When scanning long-size documents, pull up the Paper chute guide and open the extension in the order given.

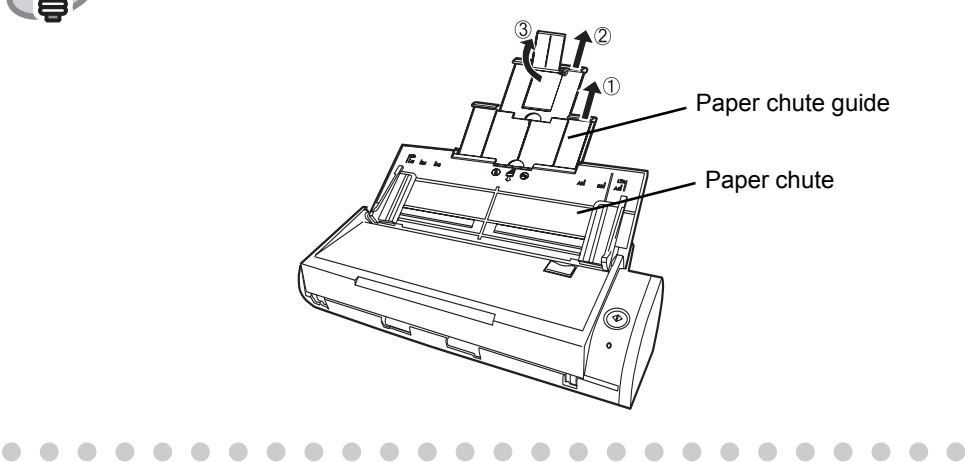

 $\bullet$  $\blacksquare$  $\begin{array}{ccc} \bullet & \bullet & \bullet \\ \bullet & \bullet & \bullet \end{array}$  $\bullet$  $\qquad \qquad \blacksquare$ 

3. Adjust the side guides to the document width.

HINT

Move the side guides so that there is no gap between the document edge and side guide on both sides.Doing so can eliminate skewing of the document during scanning. When moving the side guides, hold the part with raised dots on each side.

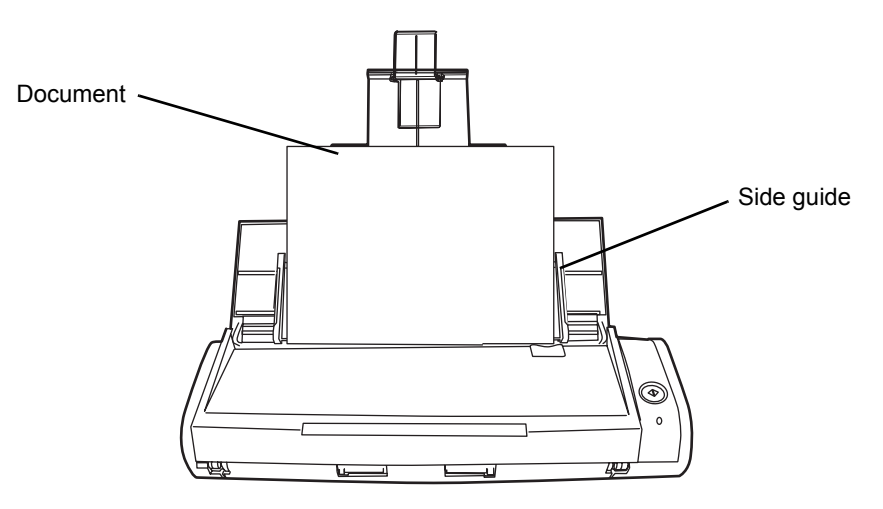

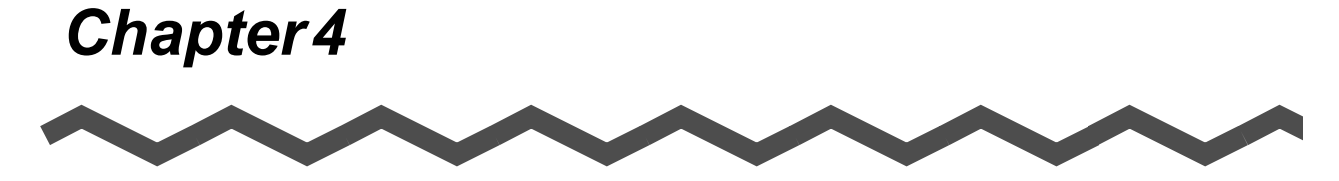

# **Setting the ScanSnap**

This chapter describes the basic settings of the ScanSnap.

4

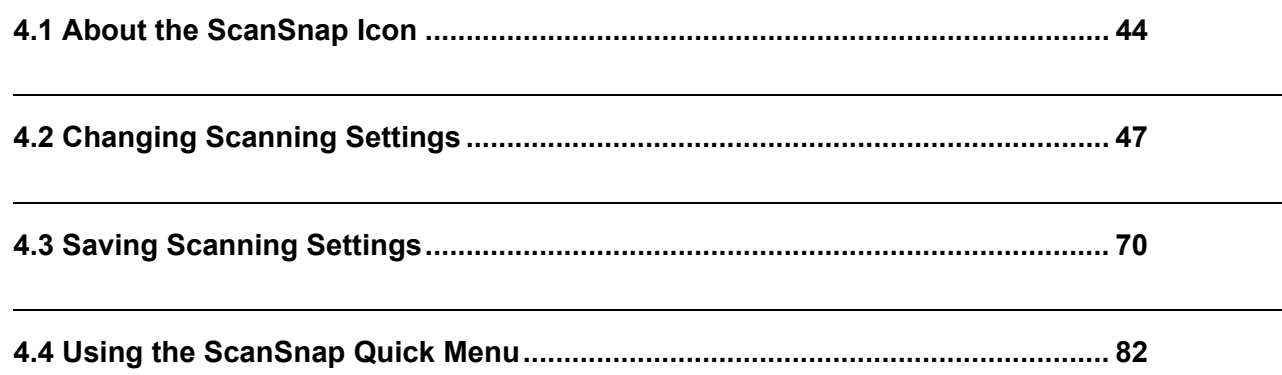

# <span id="page-63-1"></span><span id="page-63-0"></span>**4.1 About the ScanSnap Icon**

All functional properties on the ScanSnap are managed by ScanSnap Manager.

Ordinarily, the ScanSnap Manager icon is added to the Dock menu.

Clicking and holding down this icon shows the following menu. You can start scanning, change settings, and check the status of consumables from this menu.

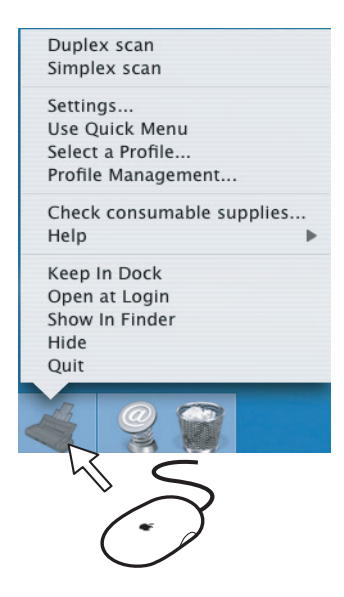

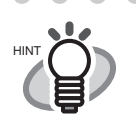

 $\bullet$   $\bullet$ 

 $\begin{array}{ccc} \bullet & \bullet \end{array}$ 

 $\bullet$ 

The button indication on your computer depends on the cable connection you made.

• Power cable connection:

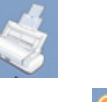

• USB bus power cable connection:

This guide uses examples for power cable connection.

# <span id="page-64-0"></span>■ **ScanSnap Manager Menu**

This menu appears when clicking and holding down the ScanSnap Manager icon .

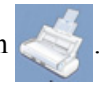

In this menu, you can perform the following:

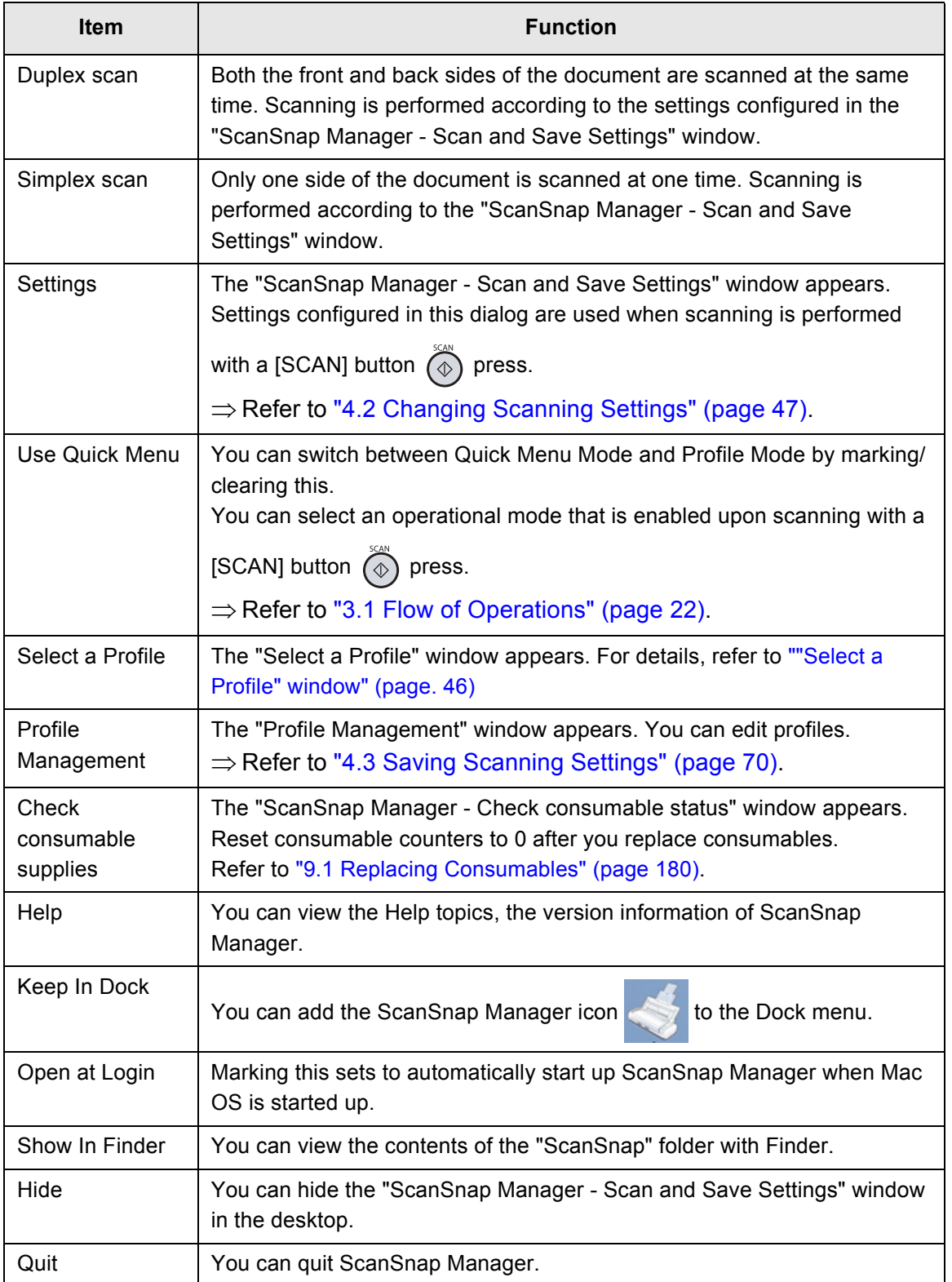

### <span id="page-65-0"></span>■ **"Select a Profile" window**

This window appears when [Select a Profile] is selected in the ScanSnap Manager Menu, or when

clicking the ScanSnap Manager icon .

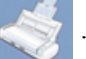

Selectable profiles are listed on the "Select a Profile" window.

Select a profile name on this menu, and you can switch between profiles previously configured and added to the profile list.

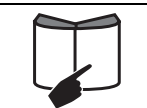

The selected profile is used for scanning in Profile Mode ([page 25](#page-44-1)). For how to create and edit profiles, refer to ["4.3 Saving Scanning Settings"](#page-89-0)  [\(page 70\)](#page-89-0).

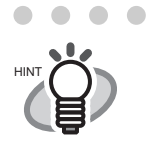

 $\triangle$ 

The "Select a Profile" window is not displayed in Quick Menu Mode ([page 24](#page-43-1)). When you want to use the "Select a Profile" window, unmark [Use Quick Menu] in the ScanSnap Manager Menu.

# <span id="page-66-1"></span><span id="page-66-0"></span>**4.2 Changing Scanning Settings**

All the settings on ScanSnap are configured with "ScanSnap Manager."

The ScanSnap Manager icon is added to the Dock menu.

ScanSnap Manager menu appears when you press and hold the mouse button on the icon. From this menu, you can start scanning, configure settings for scanning, and check the consumable status.

This section describes the settings configured in the "ScanSnap Manager - Scan and Save Settings" window.

The following describes how to change the settings.

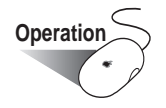

1. Click and hold the ScanSnap Manager icon in the Dock menu and select

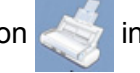

[Settings] in the following menu.

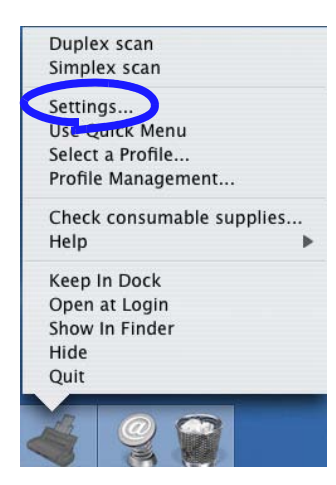

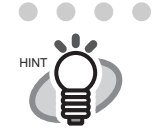

 $\overline{a}$  $\overline{\phantom{a}}$ 

 $\sqrt{2}$ 

Depending on the version of Mac OS X you are using, the menu items may be slightly different from what is shown above.

 $\bigcirc$ 

 $\blacksquare$ 

 $\sqrt{2}$  $\blacksquare$  $\sqrt{2}$ 

⇒ The "ScanSnap Manager - Scan and Save Settings" window appears.

 $\bigcirc$ 

. . . . . .

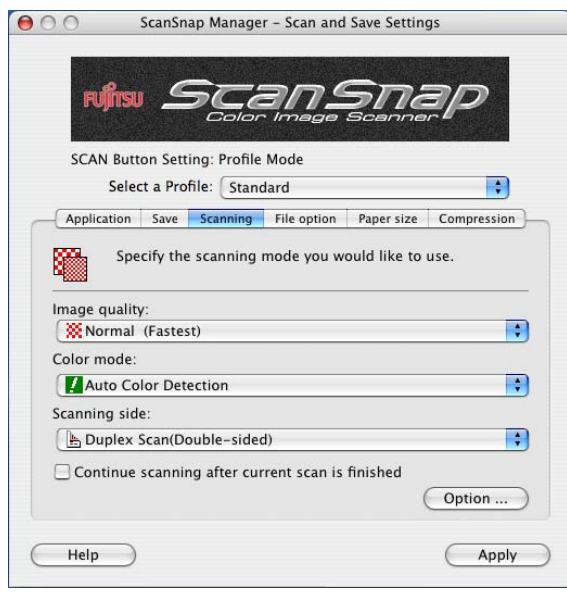

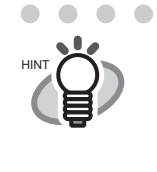

You can also open the "ScanSnap Manager - Scan and Save Settings"

window by simultaneously pressing the [Command  $($   $\mathcal{H}$  )] and [S] keys on the keyboard. (This can be used only when ScanSnap Manager is active.)

2. Change the scan settings in each tab in the "ScanSnap Manager - Scan and Save Settings" window.

The following settings can be changed:

- The application that starts automatically and interacts with ScanSnap  $\Rightarrow$  "[Application] [tab" \(page 51\)](#page-70-0)
- The destination to save scanned images  $\Rightarrow$  ["\[Save\] tab" \(page 55\)](#page-74-0)
- Scan mode (fast or slow, excellent or normal, color or black-and-white, enable or disable [Setting for text only document], [Allow automatic blank page removal], [Correct skewed character strings automatically], and/or [Allow automatic image rotation], and whether [Continue scanning after current scan is finished])  $\Rightarrow$  ["\[Scanning\] tab" \(page 58\)](#page-77-0)
- File format for the scanned image  $\Rightarrow$  ["\[File option\] tab" \(page 63\)](#page-82-0) (file format and number of pages per PDF file)
- Paper size of the document  $\Rightarrow$  ["\[Paper size\] tab" \(page 65\)](#page-84-0)
- File size for saving scanned images  $\Rightarrow$  ["\[Compression\] tab" \(page 68\)](#page-87-0)

.....................

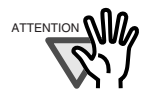

Settings for scanning vary between Quick Menu Mode and Profile Mode. For details, refer to ["Appendix B Quick Menu Mode / Profile Mode" \(page](#page-214-0)  [195\)](#page-214-0).

In this section, the "ScanSnap Manager - Scan and Save Settings" window in Profile Mode is used as examples.

......................

3. Click the [Apply] button.

⇒ Settings on the "ScanSnap Manager - Scan and Save Settings" window have been changed.

# **<Setting Items>**

Each setting item is described below.

Settings you can change for scanning in Quick Menu Mode differ from those in Profile Mode.

For your convenience, each item is marked with a following symbol:

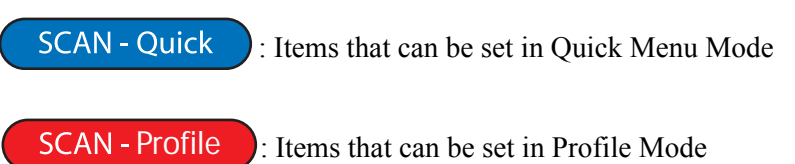

\* Items with no mark can be changed in both modes.

# **Select a Profile:** SCAN - Profile

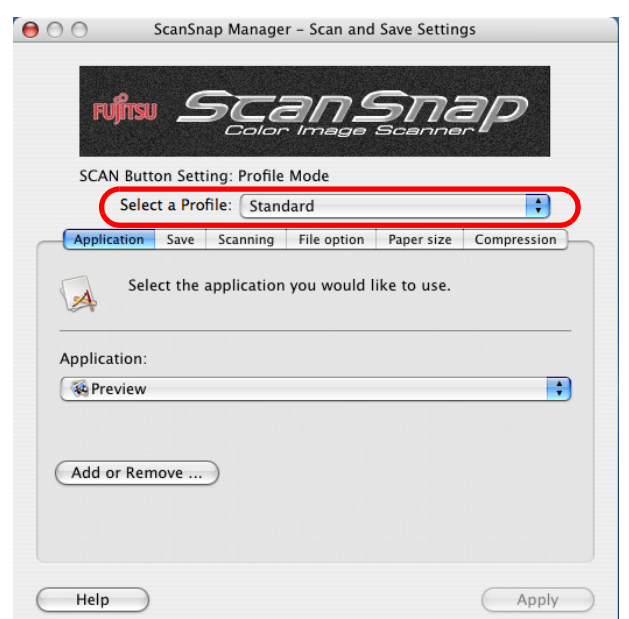

You can switch between profiles configured beforehand by selecting a profile in the [Select a Profile] pop-up menu.

By default, the following profiles are in the pop-up menu.

- Standard
- Scan to Folder
- Scan to E-mail
- Scan to Print
- iPhoto (This appears when iPhoto version 5 or later is installed. iPhoto 5 is supported by Mac OS X 10.3.4 or later.)
- Cardiris (only when Cardiris is installed)

The [Select a Profile] pop-up menu has the following items.

• Add Profile

New profiles can be added to suit your needs or preferences by selecting this item. For details on how to add a profile, refer to ["Adding profiles" \(page. 71\)](#page-90-0).

• Profile Management

Selecting this item displays the "Profile Management" window.

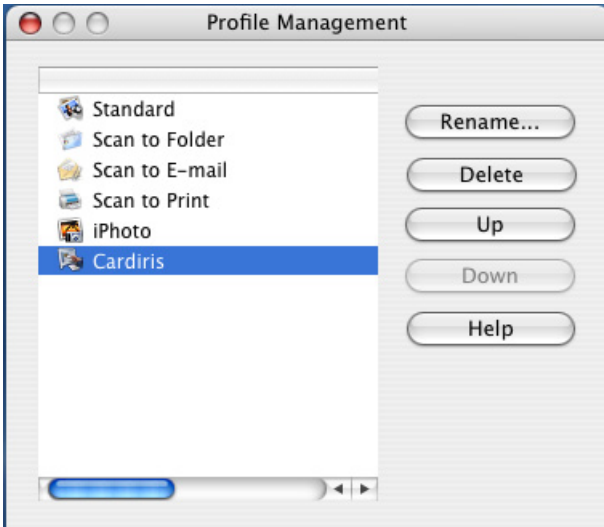

In this window, you can change profile names, delete profiles, and change the order of the profile list. However, you cannot change or delete the [Standard] profile (default profile). For details on how to edit a profile, refer to ["Changing settings for profiles" \(page. 75\)](#page-94-0).

The following describes the setting items of each tab.

<span id="page-70-0"></span>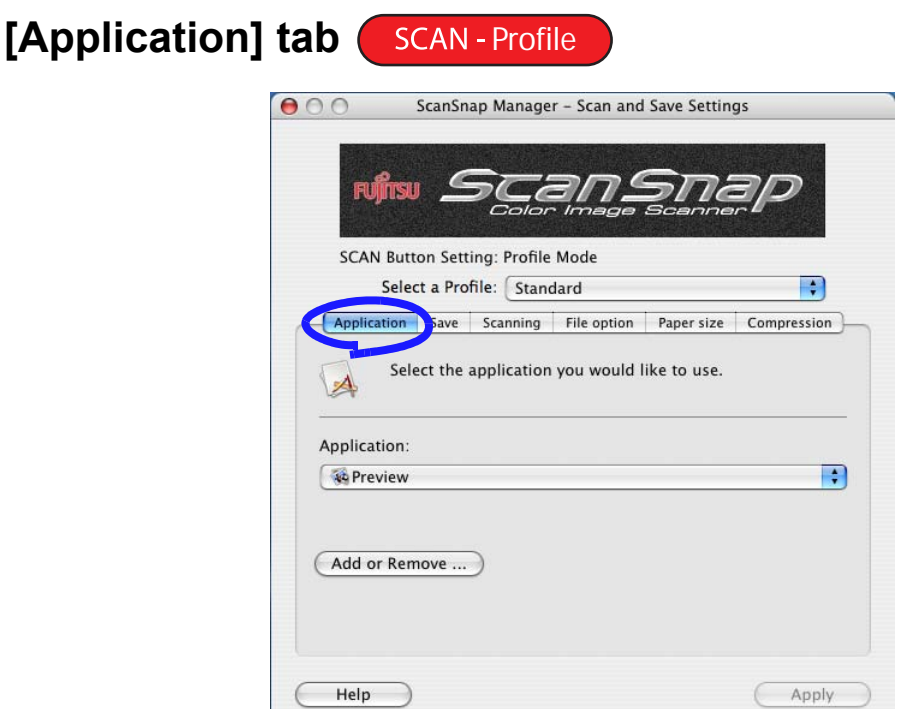

#### ■ **Application**

Specify the application to interact with the ScanSnap. The specified application starts running after the document is scanned with the ScanSnap. Click  $\begin{array}{\begin{array}{c} \bullet \\ \bullet \end{array} \end{array}$  to select the application.

You can select one of the following applications:

- Scan to File
- Adobe Acrobat Standard (This appears when Adobe Acrobat Standard is installed.)
- Adobe Acrobat Professional (This appears when Adobe Acrobat Professional is installed.)
- Adobe Reader or Adobe Acrobat Reader (This appears when Adobe Reader or Adobe Acrobat Reader is installed.)
- Preview
- iPhoto (This appears when iPhoto version 5 or later is installed. iPhoto 5 is supported by Mac OS X v10.3.4 or later.) ( $\Rightarrow$  [page 130\)](#page-149-0)
- Scan to Folder ( $\Rightarrow$  [page 87](#page-106-0))
- Scan to E-mail ( $\Rightarrow$  [page 104](#page-123-0))
- Scan to Print ( $\Rightarrow$  [page 119\)](#page-138-0)
- Cardiris (This appears when Cardiris 3.6 for ScanSnap is installed.) ( $\leftrightarrow$ [page 158\)](#page-177-0)

. . . . . . . . . . . . . .

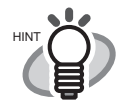

The above applications will be added automatically into the selection list if installed. Uninstalled applications will be removed from the list automatically.

- Adobe Acrobat (Mac OS X) is not supplied with this product. It must be purchased separately.
- If you select "Scan to File (only save image data to file)," the scanned image is saved to file after scanning is complete. The scanning result is not displayed on screen. This setting is ideal when you do not have to confirm the scanning result every time a document is scanned.
- In the default setting, Adobe Acrobat Standard is preferentially selected when both Adobe Acrobat Standard and Adobe Acrobat Professional are installed.

#### ■ **[Application Settings] button**

This button only appears when an available application such as [Scan to E-mail] or [Scan to Print] is selected in the [Application] pop-up menu. With this button, you can change the settings of the selected application.

#### ■ **[Add or Remove] button**

Applications can be added to and removed from the [Application] pop-up menu. When you click the [Add or Remove] button, the following window is displayed. (Up to ten applications can be registered.)

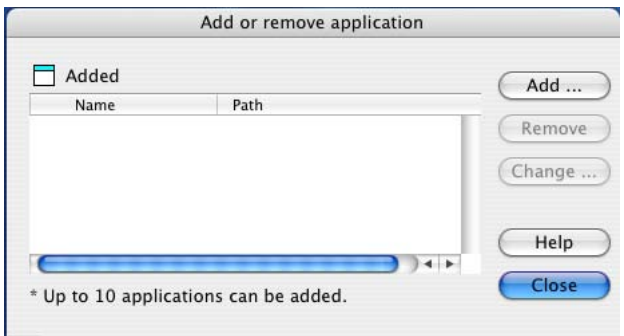

<To add an application>

1) Click the [Add] button.

 $\Rightarrow$  The "Application Settings" window appears.
2) Configure each item in this window.

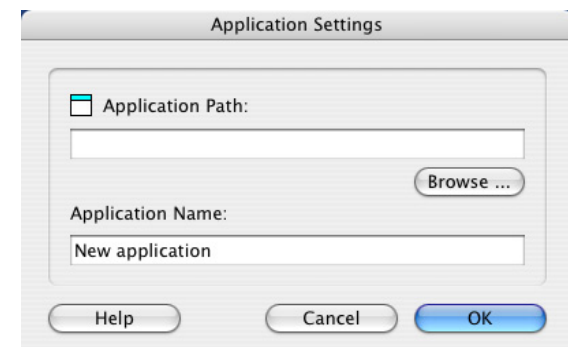

- Click the [Browse] button, and select the alias file or the executable file (.app) of the application you want to add.
	- $\Rightarrow$  The destination of the selected application is displayed in the "Application" Path" field
- Enter the name to be displayed in the "Application Name" field.
	- $\Rightarrow$  The name you entered is displayed in the [Application] pop-up menu.
- 3) When you have finished the above setting, click the [OK] button.
	- $\Rightarrow$  The "Add or remove application" window appears and you will see the new application is added.
- 4) Click the [Close] button to close the window.

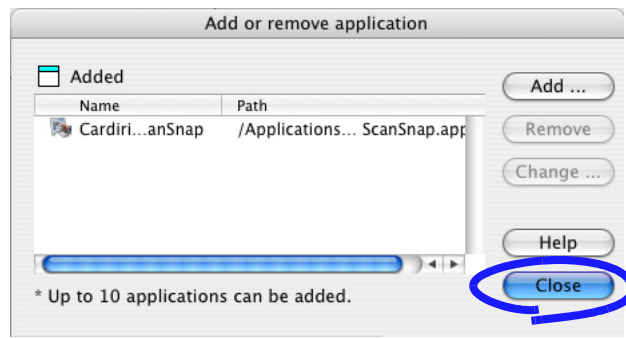

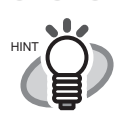

When adding an application, make sure that it supports the following operation. If the following operation cannot be supported, scanned images are not displayed properly.

**.....................** 

- The application can be executed specifying a file of either JPEG (\*.jpg) or PDF (\*.pdf) format.
- A file can be opened when the file is dragged-and-dropped onto the application alias.

Do the following:

<Example: When confirming whether the application supports JPEG format (\*.jpg) and it can open when a file is dragged-and-dropped>

- 1. Create an alias of the application you wish to add.
- 2. Drag-and-drop any file in JPEG format (\*.jpg) onto the alias.  $\Rightarrow$  If the application starts up and the file opens, the application supports JPEG format files.

 $\sim$  $\blacksquare$  $\mathbf{A}$ 

- <To remove an application>
- 1) Select the application you want to remove in the "Add or remove application" window, and then click the [Remove] button. ⇒ The confirmation window appears.
- 2) Click the [Yes] button.
	- $\Rightarrow$  The "Add or remove application" window appears. Confirm that the application has been removed.
- 3) Click the [Close] button to close the window.

### <To change settings>

- 1) Select an application for which you wish to change the settings in the "Add or remove application" window, and click the [Change] button.
	- $\Rightarrow$  The "Application Settings" window appears.
- 2) Change settings to the desired settings.
- 3) Click the [OK] button to finish setting.
	- $\Rightarrow$  The "Add or remove application" window appears. Confirm that the settings have been changed.
- 4) Click the [Close] button to close the window.

# **[Save] tab**

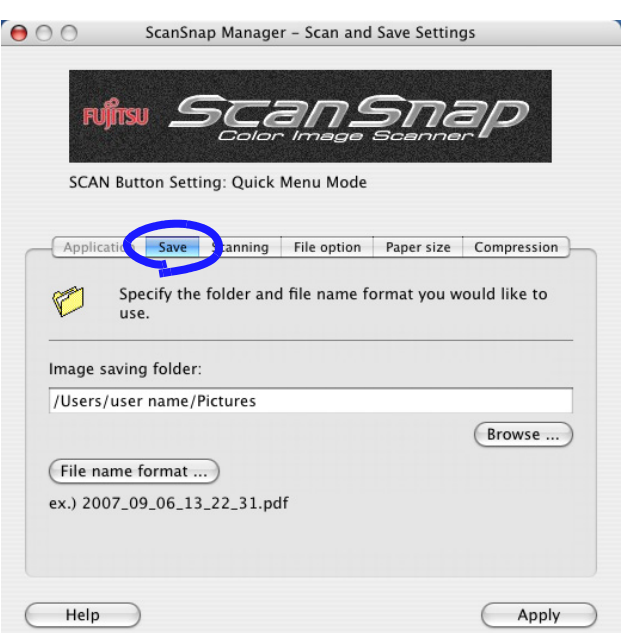

#### ■ **Image saving folder:**

Specify the folder to save the scanned images.

When you click the [Browse] button, the "Browse for Folder" window is displayed. Select the folder to save the scanned images, and click the [Choose] button.

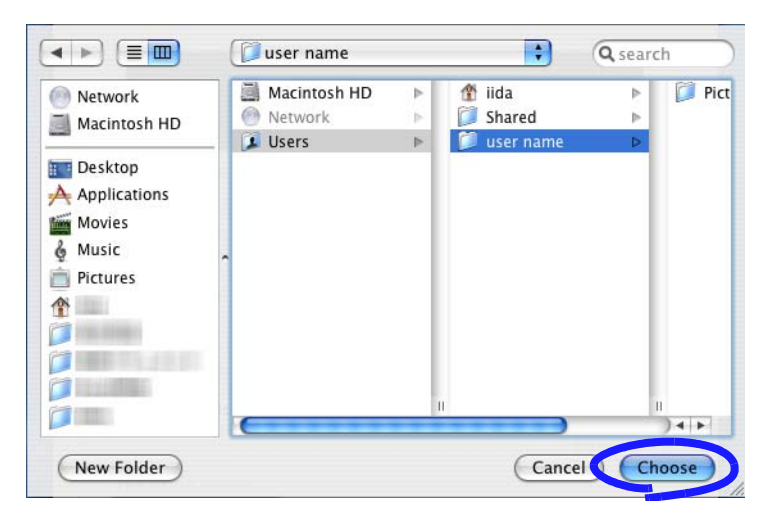

#### ■ **[File name format] button**

Set the filename format used for files to save the scanned images. When you click the [File name format] button, the following window appears.

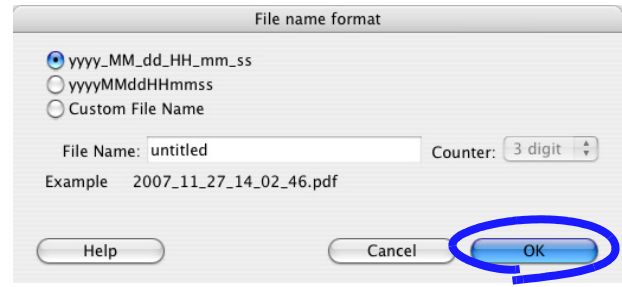

One of three settings can be specified.

• "yyyy\_MM\_dd\_HH\_mm\_ss"

The date and time are used as the file name when saving a scanned image to a file. Example:When the file is saved in PDF on November 27, 2007 at 14:02:46, the file name will be "2007 11 27 14 02 46.pdf."

• "yyyyMMddHHmmss"

The date and time are used as the file name when saving a scanned image to a file. Example:When the file is saved in PDF on November 27, 2007 at 14:02:46, the file name will be "20071127140246.pdf."

• "Custom File Name"

Enter a name in the "File Name" field and select the number of digits from the [Counter] pop-up menu. Files are named combining the entered name and a specified-digit number.

(An example file name is displayed at the bottom of the window.)

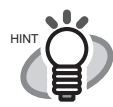

#### About "Counter" (serial number)

- When the first time you save a file into the image saving folder, which you specify on the [Save] tab, using a name specified in the "File Name" field, the name is suffixed with 1 (it will be 001 if the serial number, or "Counter," is of three digits). The serial number is incremented by one every time you save a new file (until you enter a new file name).
- When another file with the same name exists in the image saving folder, the name is suffixed with the next smallest available number. Example: Suppose Scan01.pdf, Scan03.pdf, and Scan04.pdf already exist in the same folder. When the next time you save the scanned image to files with the same name, the file names will be Scan02.pdf, and then Scan05.pdf, Scan06.pdf, Scan07.pdf....
- When the suffix number becomes greater than the maximum number of specified digits (for example, when you want to save the 100th file with two-digit specified for the "Counter"), the number of digits is increased automatically.
- When the number of digits for the suffix number is specified with "0", the counter is added to the second and following file names only. Example: If the initial letter of the file is "A" and the number of digits is "0," the file names will be; A.pdf, A1.pdf, A2.pdf, and so on.

Clicking the [OK] button enables the settings.

(An example of the file name that you set is displayed under the [File name format] button.)

## **[Scanning] tab**

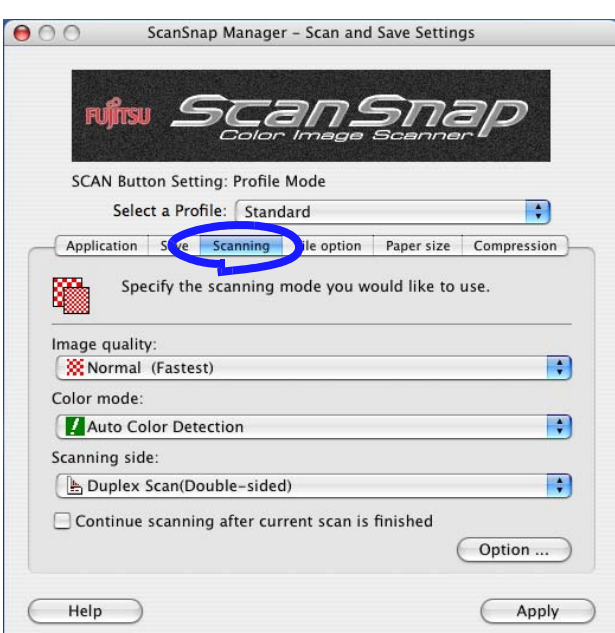

#### ■ **Image quality:**

Specify whether to scan documents quickly or at higher quality. Select one of the following modes:

• Normal (Fastest)

Select this mode when you wish to scan documents quickly.

• Better (Faster)

Select this mode when you wish to scan documents at a high quality.

- Best (Slow)
	- Select this mode when you wish to scan documents at a higher quality.
- Excellent (Slower) Select this mode when you wish to scan documents at the highest quality.

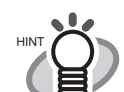

The resolution of each mode is as follows:

Normal: equivalent to 150 dpi (color) / 300 dpi (black-and-white) Better: equivalent to 200dpi (color) / 400 dpi (black-and-white) Best: equivalent to 300 dpi (color) / 600 dpi (black-and-white) Excellent: equivalent to 600 dpi (color) / 1200 dpi (black-and-white) Generally, the higher quality you specify, the longer it takes to scan documents and the larger the file size becomes.

. . . . . . . . . . . . . . . . . . . .

#### ■ Color mode:

Specify whether to scan documents in color mode or in black-and-white mode.

By clicking  $\frac{1}{x}$ , you can select one of the following modes:

• Auto Color Detection (Automatically recognizes the document color)

The ScanSnap automatically recognizes whether the document to be scanned is color or black-and-white, and switches the scan mode accordingly.

• Color

All documents are scanned in the color mode.

This setting is for scanning color documents.

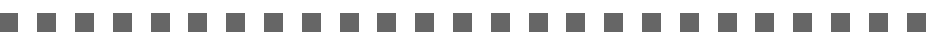

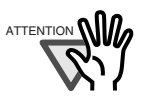

ATTENTION **NIV**<sub>2</sub> The ScanSnap may not be able to scan the part of page marked in fluorescent marker, depending on the color and density of the marker.

> (Check beforehand that the color of your fluorescent marker can be reproduced by the ScanSnap)

• B&W

All documents are scanned in B&W mode.

**College** 

This setting is for scanning black-and-white documents containing mostly text. File sizes can also be kept smaller than if the document is scanned in the color mode.

. . . . . . . .

. . . . . . . . . . . . . . . .

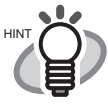

In normal circumstances, use "Auto Color Detection." If this setting is specified, you do not have to change the color mode each time you scan a document.

\*However, the following types of color documents may be recognized as black and white:

- Faintly-toned documents
- Documents that have a slightly-colored portion To scan such documents in color, select "Color" in the [Color mode] pop-up menu. In addition, the following type of documents may be recognized as color.
- Documents with many shaded (gray) areas To scan such a document in B&W mode, select B&W from the [Color mode] pop-up menu.

. . . . . . . . . . . .

#### ■ **Scanning side:**

Specify whether to scan in "Duplex Scan" or "Simplex Scan" mode when the [SCAN]

button  $(\Diamond)$  on the ScanSnap is pressed. By clicking  $\ddot{\bullet}$ , select either of the above modes.

#### ■ Continue scanning after current scan is finished:

If the checkbox is marked, the following message appears after scanning.

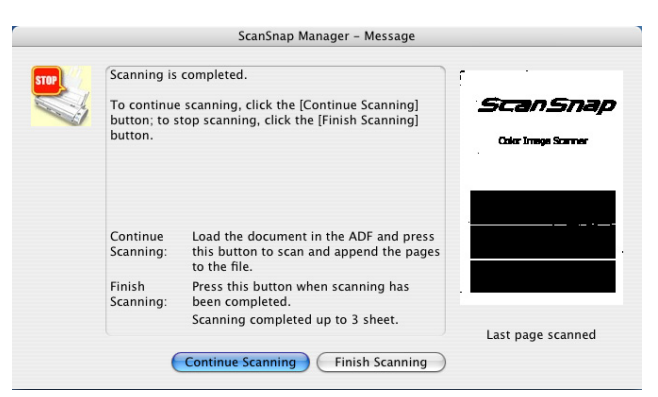

To continue scanning, load a document onto the ScanSnap, and then click the [Con-

tinue Scanning] button or press the [SCAN] button  $\circledcirc$  on the ScanSnap.

To finish scanning, click the [Finish Scanning] button.

- \* It is possible to continue scanning up to 1,000 pages for one PDF file.
- \* The size of a PDF file should be 1Gbyte at the maximum.

#### ■ **[Option] button**

Configure other scanning-related settings.

Clicking the [Option] button displays the following window.

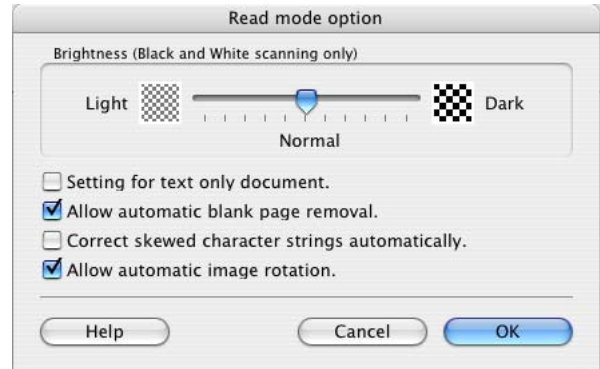

• Brightness (Black and White scanning only)

Sets the color density for scanning black-and-white images.

Moving the slider to the left will lighten the scanned image, while moving the slider to the right will darken the scanned image.

\* This function is enabled only when the [Color mode] is set to "B&W," or when "Auto Color Detection" is selected and the document is recognized as blackand-white.

- "Setting for text only document" checkbox Mark or unmark the checkbox according to the type of your document as described below.
	- Mark this checkbox when scanning documents containing only printed or handwritten text.
	- Clear this checkbox when scanning documents containing photographs.
	- "Allow automatic blank page removal" checkbox

If this checkbox is marked, the ScanSnap detects blank pages in the document and automatically removes them to output images.

For example, when a stack of documents containing both double-sided and single-sided documents is scanned in Duplex scan mode, this feature removes only the backside (i.e. blank pages) of single-sided documents from the output images.

\* No scanned images are generated if all the sheets in the document are recognized as blank pages.

#### . . . . ....................

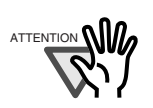

The following types of documents may be accidentally recognized as blank pages:

- Almost blank documents containing only a few characters
- Documents of only one color (solid color including black) and without any patterns, lines, or characters

Before discarding the scanned documents, check for pages accidentally removed from the output image. If any, you need to re-scan the document.

```
. . . . . . . . . . . . . .
----
```
• "Correct skewed character strings automatically" checkbox If this checkbox is marked, the ScanSnap detects a skew of the documents and outputs corrected images. Up to +/-5 degrees of skew can be corrected.

. . . . . . . . . . . . . .

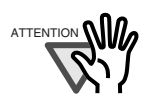

This function detects a document skew based on the characters on the document. Therefore, it may not work properly for the following kinds of documents:

- Documents on which the pitches of lines or characters are extremely narrow, or adjacent characters contact with each other
- Documents with many outlined or decorated characters
- Documents with many photographs or figures and only a few characters
- Documents with characters in patterned background
- Documents with characters printed in various directions (e.g. plans)
- Documents with long diagonal lines
- Documents with handwritten characters

\*When you scan such documents, clear the checkbox.

------------------

4

• "Allow automatic image rotation" checkbox

When this checkbox is marked, pages scanned upside down or in the wrong orientation are rotated and output in the right orientation.

This function is available for documents in English, French, German, Italian, or Spanish.

#### .................  $\blacksquare$ **The Contract State**

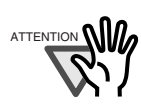

ATTENTION **NIV**<sub>2</sub> This function detects the orientation based on characters on the document. Therefore, it does not work properly for the following kinds of document:

- Documents which have many extremely large/small characters
- Documents on which pitches of lines or characters are extremely narrow, or characters are overlapped
- Documents with many characters that contact underlines or ruled lines
- Documents with many photographs or figures and a few characters
- Documents with characters in patterned background
- Documents with characters printed in various directions (e.g. plans, etc.)
- Documents with only capital letters
- Documents with handwritten characters
- Documents with blurred or smeared characters \*When you scan such documents, clear the checkbox.

...................

# **[File option] tab**

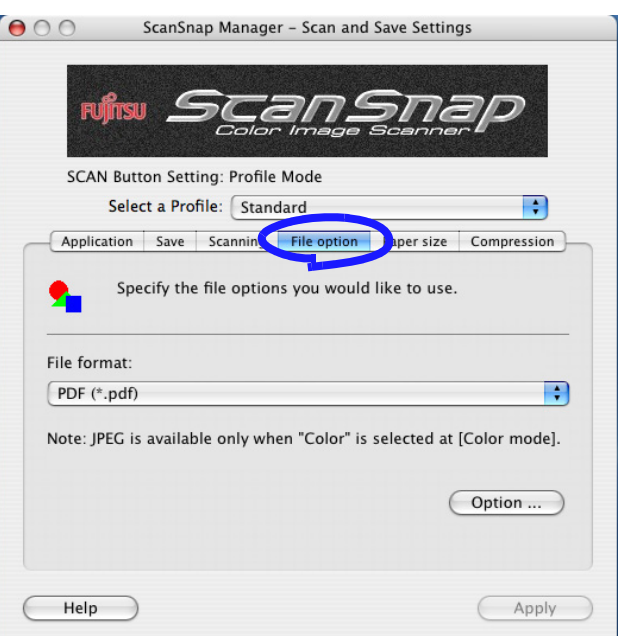

#### ■ File format: **0** SCAN - Profile

Specify the file format of the scanned image.

Click  $\ddot{\cdot}$  to select the file format. You can select either of the following file formats:

- PDF (\*.pdf)
- JPEG  $(*.jpg)$

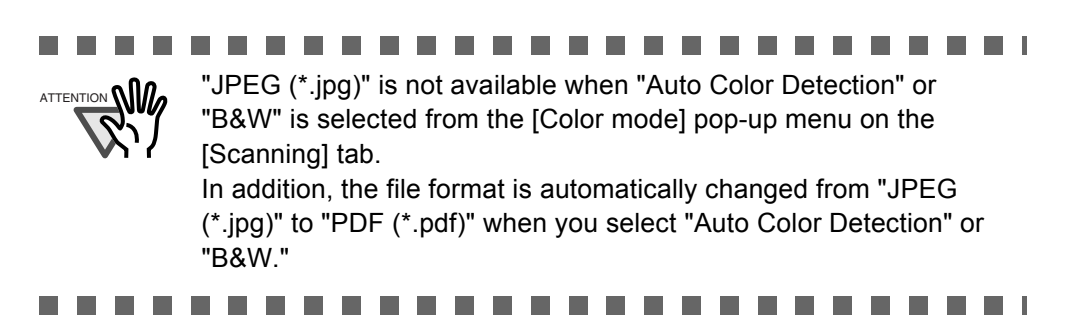

#### ■ **[Option] button**

This function is used for configuring detailed settings of PDF files. This button is enabled when "PDF(\*.pdf)" is selected from the [File format] pop-up menu. Click [Option] button to display the following window.

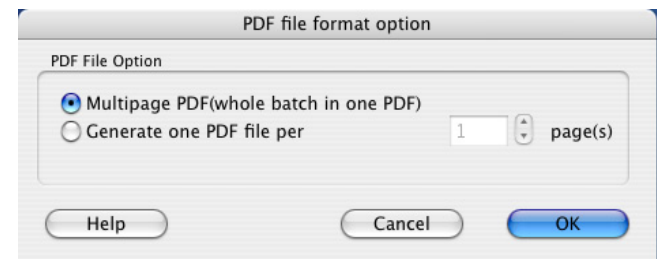

• "Multipage PDF (whole batch in one PDF)"

Create a merged PDF file of all the scanned images.

• "Generate one PDF file per x page(s)"

Create PDF files, each of which includes the specified number of pages, per scan. For example, when "2" is selected as the number of pages, scanning six pages of documents creates three files.

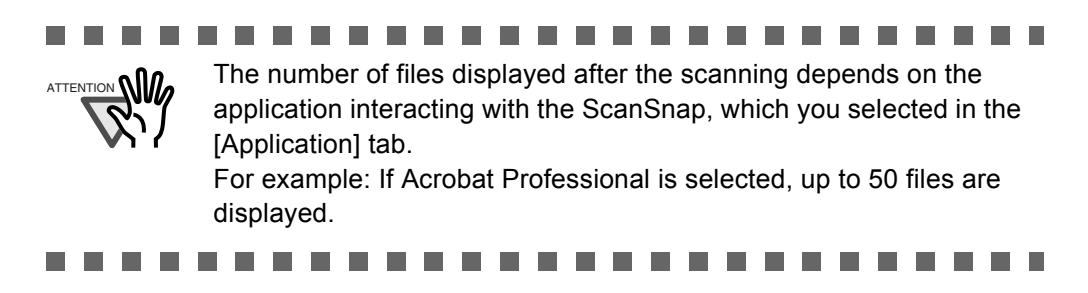

# **[Paper size] tab**

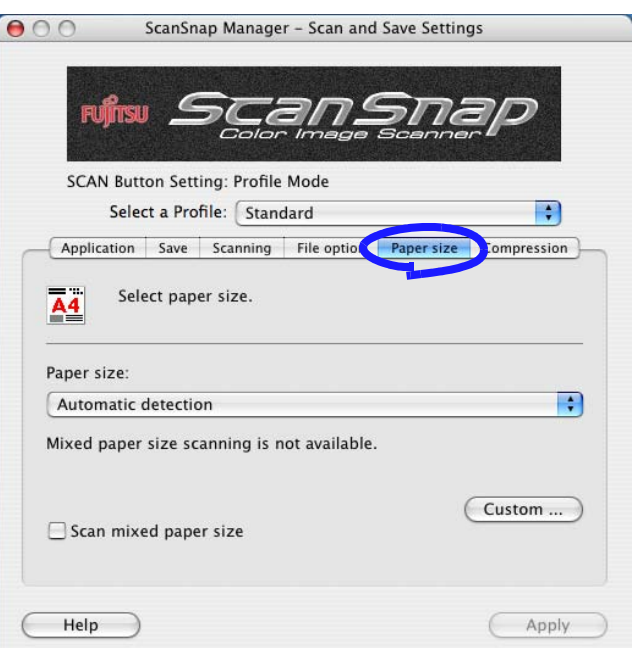

### ■ **Paper size:**

Specify the paper size of the document to be loaded onto the ScanSnap.

Click  $\begin{bmatrix} \cdot & \cdot \\ \cdot & \cdot \end{bmatrix}$  to select the size. The following paper sizes (Width x Length) can be selected.

- Automatic detection
- Letter (8.5 x 11 in (216 x 279.4 mm))
- Legal (8.5 x 14 in (216 x 355.6 mm))
- A4 (210 x 297 mm)
- A5 (148 x 210 mm)
- A6 (105 x 148 mm)
- B5 (JIS) (182 x 257 mm)
- B6 (JIS) (128 x 182 mm)
- Post card (100 x 148mm)
- Business card (90 x 55 mm, 55 x 90 mm)
- Custom size (up to ten sizes can be registered)

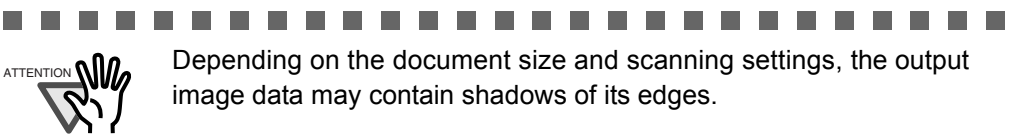

Setting the ScanSnap Setting the ScanSnap

4

#### ■ **[Custom]** button

Clicking this button displays the "Add or Remove Custom sizes" window. In this window, you can add, remove, or change custom document size settings selectable from the [Paper size] pop-up menu.

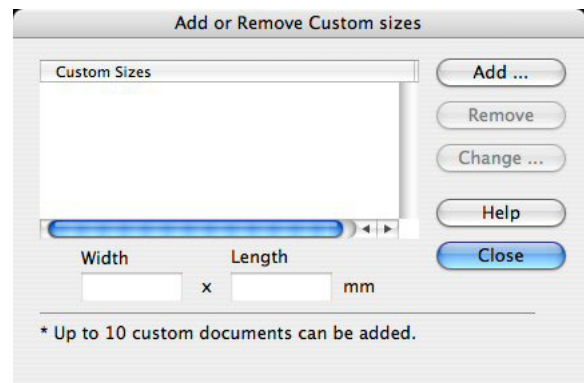

<When adding a custom document size>

- 1) Click the [Add] button.
	- $\Rightarrow$  The following window appears.

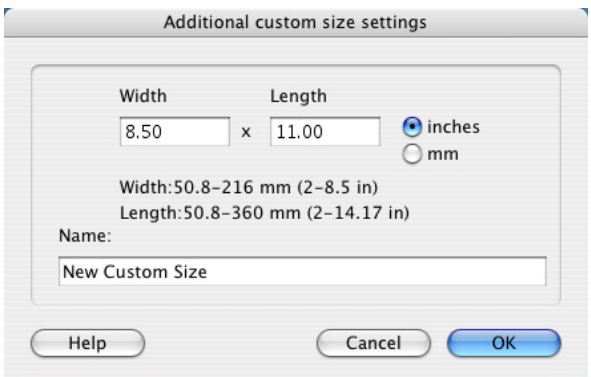

2) Configure settings as desired.

- Enter a document size within the range given below:

Width: 50.8 mm to 216 mm (2 in. to 8.5 in.)

Length: 50.8 mm to 360 mm (2 in. to 14.17 in.)

- Enter the name you want to use in the "Name" field.

 $\Rightarrow$  The entered name is displayed in the [Paper size] pop-up menu.

- 3) To complete the setting, click the [OK] button.  $\Rightarrow$  The custom document size will be added.
- 4) Click the [Close] button to close the "Add or Remove Custom sizes" window.

<When deleting a custom document size>

- 1) In the "Add or Remove Custom sizes" window, select the document size you want to delete and click the [Remove] button.  $\Rightarrow$  The confirmation message appears.
- 2) Click the [Yes] button.
	- ⇒ In the "Add or Remove Custom sizes" window, confirm that the selected document size is deleted.
- 3) Click the [Close] button to close the "Add or Remove Custom sizes" window.

#### <When changing the settings>

- 1) In the "Add or Remove Custom sizes" window, select the document size you want to change and click the [Change] button.
	- $\Rightarrow$  The "Additional custom size settings" window appears.
- 2) Change the settings.
- 3) To complete the setting, click the [OK] button. ⇒ The "Add or Remove Custom sizes" window returns and the changes are saved.
- 4) Click the [Close] button to close the "Add or Remove Custom sizes" window.

#### ----------------------n n

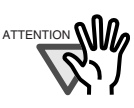

ATTENTION **When** you select Business card (90 mm x 55 mm, 55 mm x 90 mm) and perform scanning, the result is the following: From the scanned length, the horizontal or vertical position is

automatically recognized and output. The length (loading direction) is the actual scanned length of the

card.

The width is fixed to 90 mm (horizontal position), or 55 mm (vertical position).

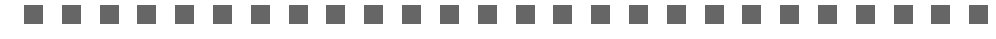

### ■ "Scan mixed paper size" checkbox

By marking the checkbox, you can scan the documents of different widths or sizes at a time.

# **[Compression] tab**

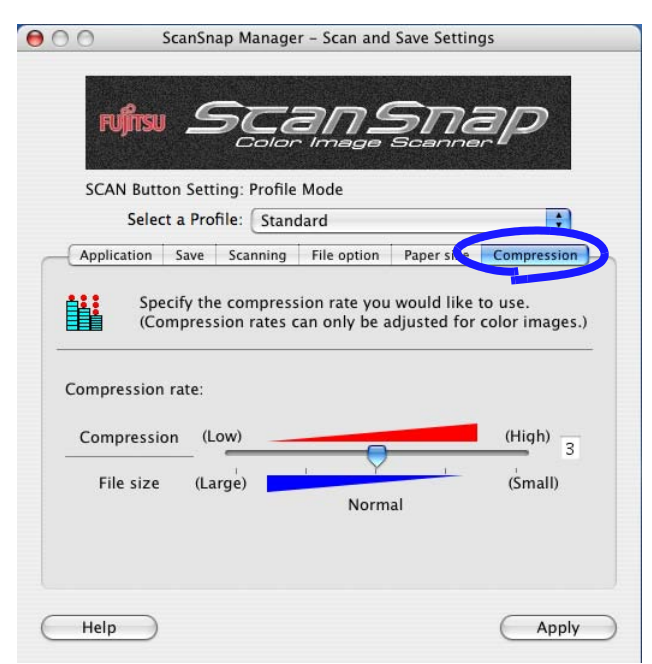

#### ■ **Compression rate:**

Change the compression rate and adjust the file size of the scanned image. The compression rate is changed by moving the slider.

The higher the compression rate is, the smaller the file size is.

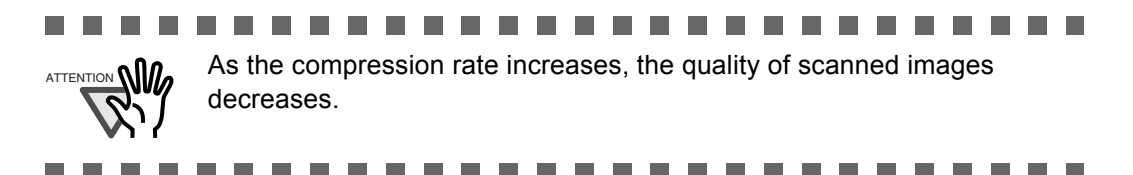

 $\sqrt{2}$ 

HINT

 $\sqrt{2}$  $\sqrt{2}$   $\begin{array}{c} \hline \end{array}$ 

#### **Image data size**

The following table shows rough estimates of generated image sizes when a single-sided color document is scanned, in respective modes by the ScanSnap.

 $\triangle$ 

File type: PDF

 $\sqrt{2}$  $\triangle$  $\begin{array}{c} \hline \end{array}$  $\equiv$  $\sqrt{2}$  $\begin{array}{c} \begin{array}{c} \begin{array}{c} \begin{array}{c} \end{array} \end{array} \end{array} \end{array} \end{array}$ 

Paper size: Letter (8.5 x 11 in. (216 x 279.4 mm)) Tested sample:

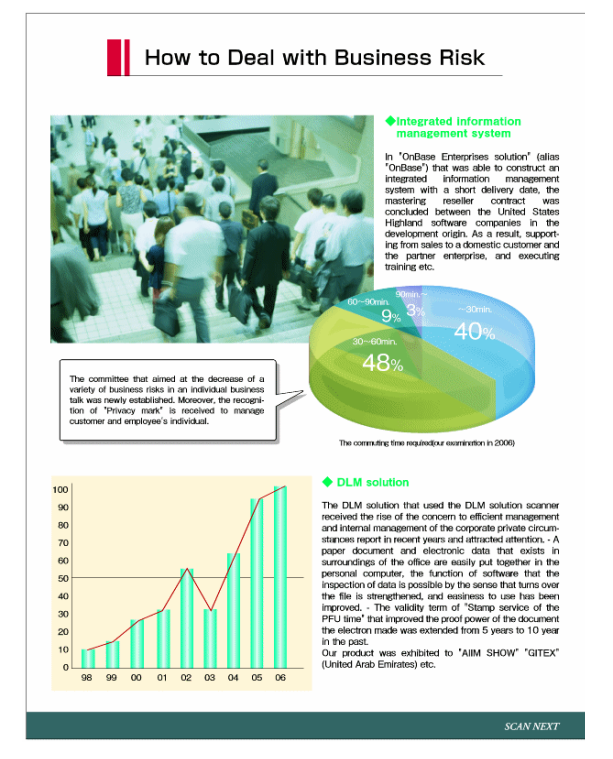

Color mode: Color

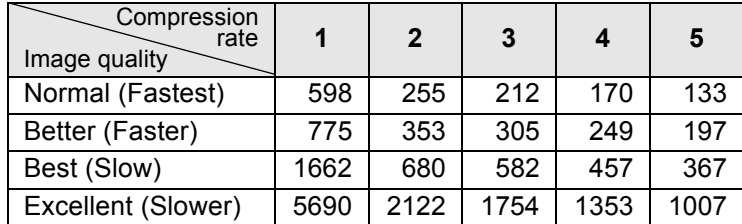

Color mode: B&W

 $\sqrt{2}$  $\bullet$  $\bullet$  $\bullet$  $\sqrt{2}$  $\blacksquare$  $\bigcirc$  $\bigcirc$  $\bullet$  $\sqrt{2}$  $\sqrt{2}$  $\bullet$  $\bullet$ 

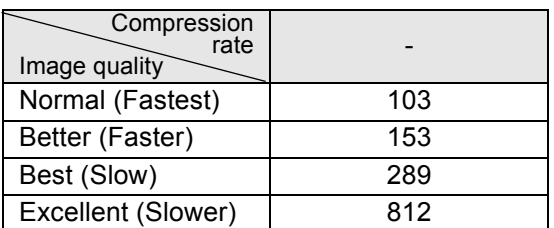

 $\begin{array}{ccc} \bullet & \bullet & \bullet \end{array}$ 

(unit: K bytes)

. . . . . . . . . . . . .

# **4.3 Saving Scanning Settings**

You can define up to 12 sets of preferences called "profiles" for scanning in Profile Mode.

You can retrieve and use saved profiles by selecting [Select a Profile] in the ScanSnap Manager Menu.

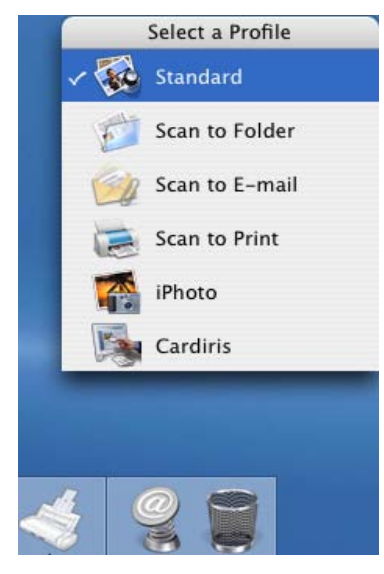

"Select a Profile" window

Once settings that you configure frequently for scanning are preset (profiles), you do not have to change settings in the "ScanSnap Manager - Scan and Save Settings" window every time you scan documents. You can switch between profiles with simple point and click operations.

. . .  $\bullet$ The descriptions above apply to scanning operations in Profile Mode. As you HINT can save only one profile in Quick Menu Mode, open the "ScanSnap Manager - Scan and Save Settings" window by selecting [Settings] in ScanSnap Manager Menu if you want to change scanning settings. 

The following explains the operations.

## ■ **Adding profiles**

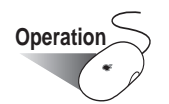

1. Click and hold the ScanSnap Manager icon , and make sure that [Use Quick] Menu] is unchecked.

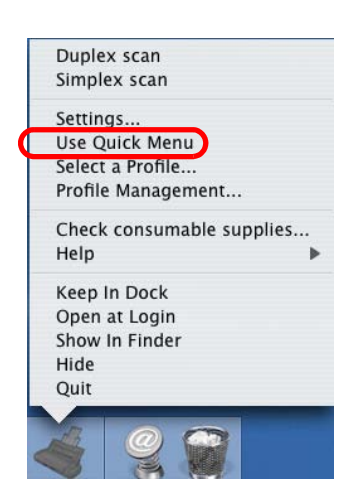

⇒ When you uncheck [Use Quick Menu], the ScanSnap Manager Menu above disappears once.

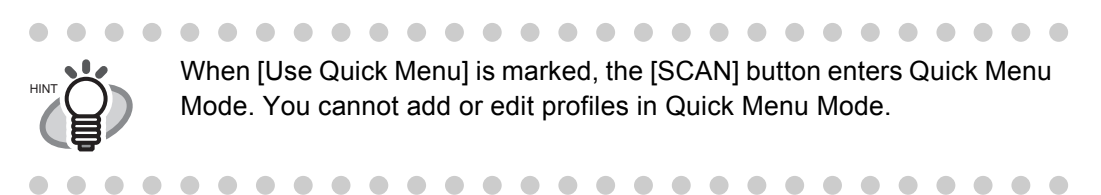

2. Click and hold the ScanSnap Manager icon , and then select [Settings].

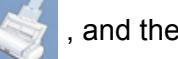

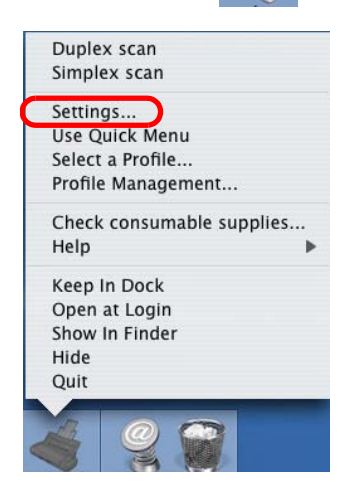

⇒ The "ScanSnap Manager - Scan and Save Settings" window appears.

3. Select "Add Profile" in the [Select a Profile] pop-up menu.

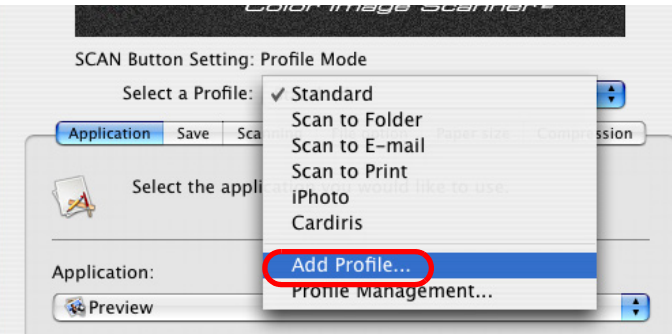

 $\Rightarrow$  The "Add new profile" window appears.

4. Type in a profile name, and then click the [OK] button.

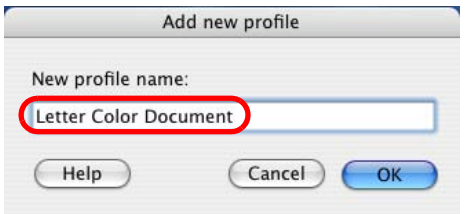

⇒ The new profile appears in the [Select a Profile] pop-up menu.

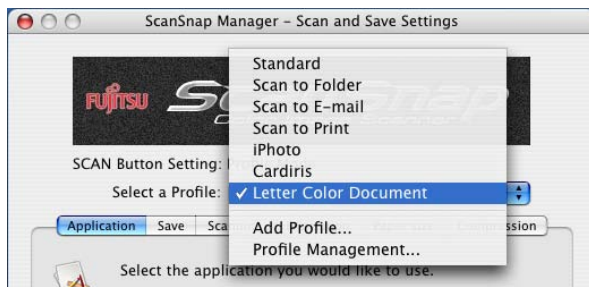

5. In the "ScanSnap Manager - Scan and Save Settings" window, change scanning settings to meet your preferences.

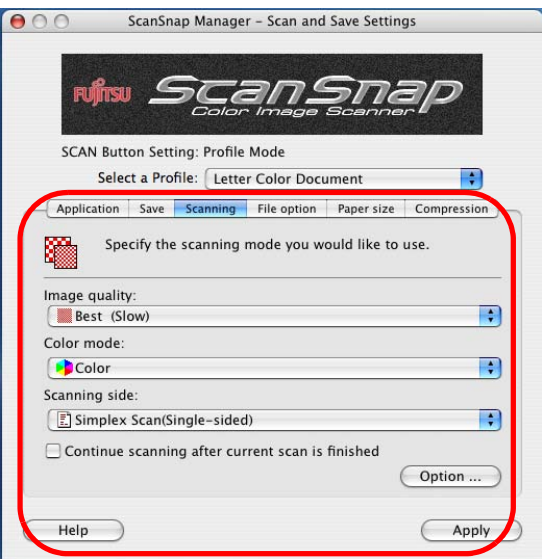

 $\overline{\phantom{a}}$ 

### 6. Click the [Apply] button.

HINT

 $\bullet$   $\bullet$ 

 $\blacksquare$ 

 $\Rightarrow$  Now, you have finished adding a new profile.

- $\bullet$   $\bullet$ • You can add up to 12 profiles, including the [Standard] profile.
	- (The [Standard] profile cannot be deleted.)
	- You can change the sequence of the profiles except for the [Standard] profile.
		- 1. Click and hold the ScanSnap Manager icon , and then select

- [Profile Management] to open the "Profile Management" window.
- 2. Select a profile name from the list to arrange profiles in a different sequence.
- 3. Click the [Up] or [Down] button to move the profile name up or down.

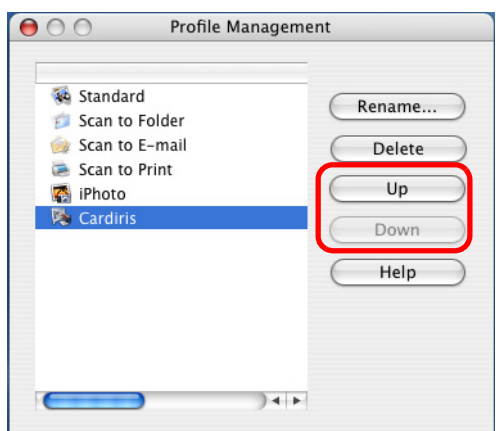

4. Click the close button  $\bigcirc$  in the upper left corner of the window. ⇒A confirmation window appears. Click the [Apply] button.

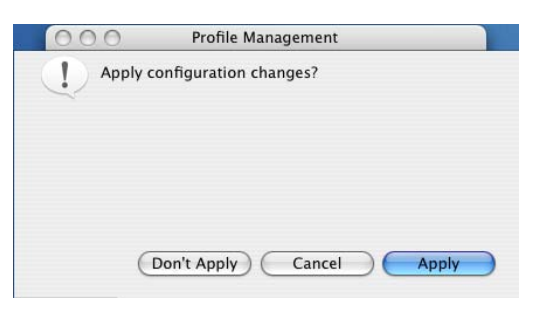

⇒The "Profile Management" window is closed.

. . . . . . . . . . . . . . . . . . .

 $\bullet\bullet$ 

 $\blacksquare$ 

 $\qquad \qquad \blacksquare$ 

### ■ **Scanning with an added profile**

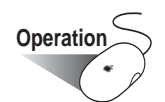

1. Select [Select a Profile] in the ScanSnap Manager Menu, or click the ScanSnap

Manager icon

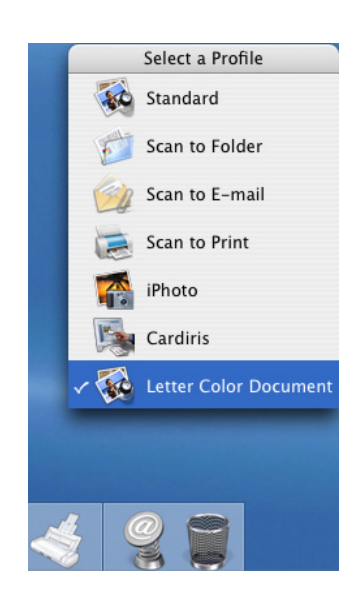

⇒ The "Select a Profile" window appears.

(Icons of applications that start up after scanning appear on the left of each profile.)

2. Select a profile to use for scanning.

 $\Rightarrow$  The selected profile is marked.

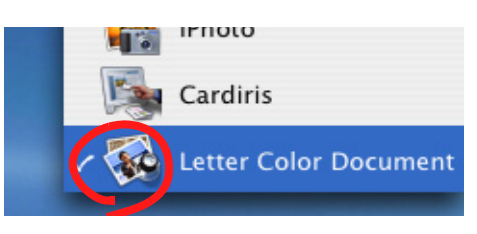

**Operation** 

- 3. Load the document onto the ScanSnap.
- 4. Press the [SCAN] button  $\overline{\textcircled{\circ}}$ .  $\Rightarrow$  The document is scanned according to the settings of the selected profile.

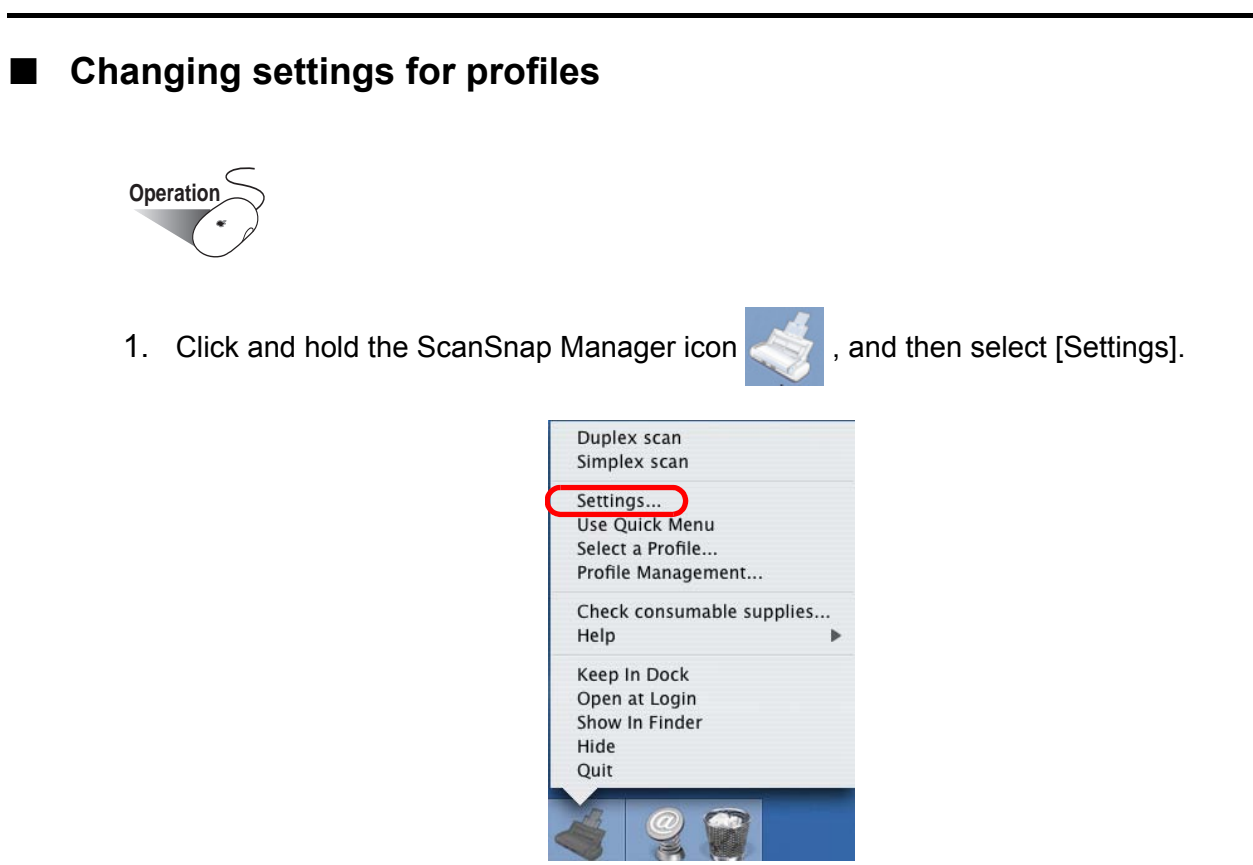

⇒ The "ScanSnap Manager - Scan and Save Settings" window appears.

2. From the [Select a Profile] pop-up menu in the "ScanSnap Manager - Scan and Save Settings" window, select a profile you want to change settings for.

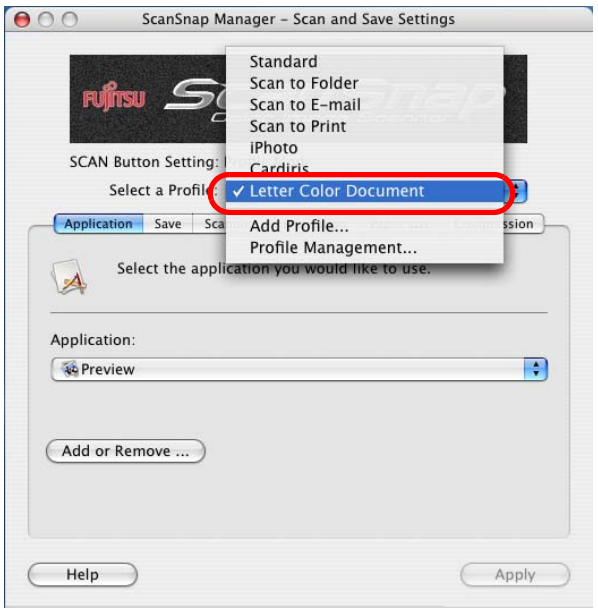

3. Change settings for the selected profile.

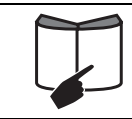

For detailed information on how to configure scanning settings for profiles, refer to ["4.2 Changing Scanning Settings" \(page 47\)](#page-66-0).

4. When you finish changing the settings for the selected profile, click the [Apply] button.

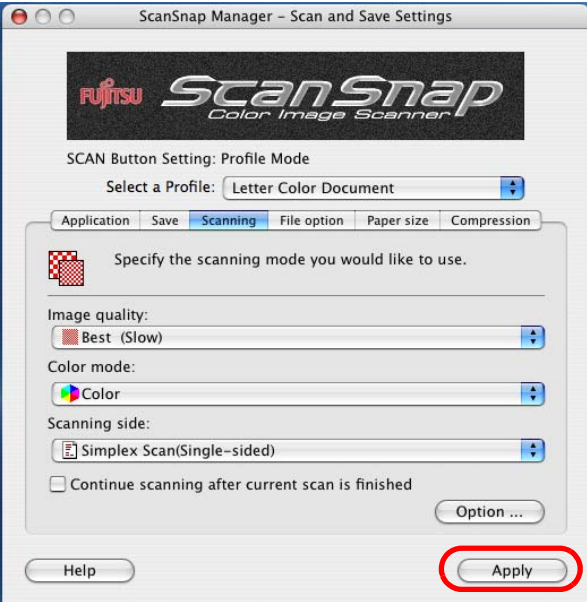

## ■ **Renaming profiles**

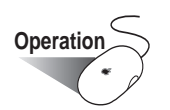

1. Click and hold the ScanSnap Manager icon , and then select [Settings].

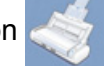

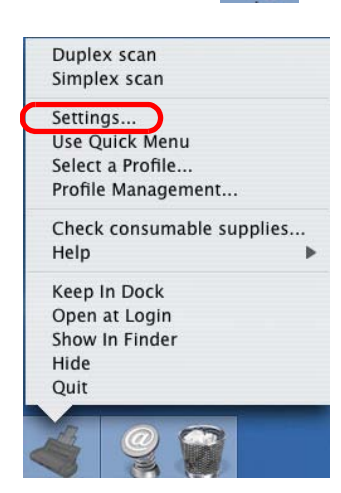

⇒ The "ScanSnap Manager - Scan and Save Settings" window appears.

2. Select "Profile Management" in the [Select a Profile] pop-up menu.

- FUILITISU Scan to E-mail Scan to Print iPhoto **SCAN Button Setting:** Cardiris Select a Profile: V Letter Color Document Ŧ Add Profile. Application Save Sca sion Profile Management. Select the application you would like to use
- ⇒ The "Profile Management" window appears.

3. Select a profile name which is to be renamed, and click the [Rename] button.

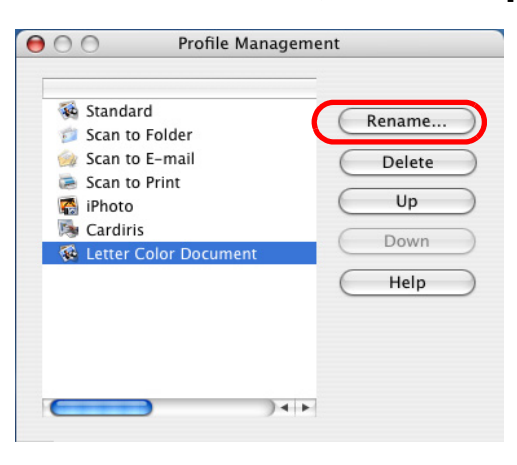

 $\bullet\bullet\bullet\bullet\bullet$ 

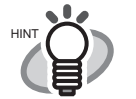

 $\bullet\hspace{0.1cm} \bullet\hspace{0.1cm} \bullet\hspace{0.1cm} \bullet\hspace{0.1cm} \bullet\hspace{0.1cm} \bullet\hspace{0.1cm} \bullet$ 

 $\blacksquare$ 

 $\bullet$ 

 $\qquad \qquad \bullet$  $\bullet$  $\bullet$   $\begin{array}{ccc} \bullet & \bullet & \bullet \\ \bullet & \bullet & \bullet \end{array}$  $\bullet$  $\bullet$  $\qquad \qquad \blacksquare$  $\bullet$  $\blacksquare$ 

 $\sqrt{2}$ 

You can also invoke the "Profile Management" window by selecting [Profile Management] in the menu which pops up when clicking and holding the

ScanSnap Manager icon .

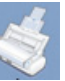

Change profile names as you do in the "ScanSnap Manager - Scan and Save Settings" window. Select a profile name from the list, and then perform Steps 3 to 5.

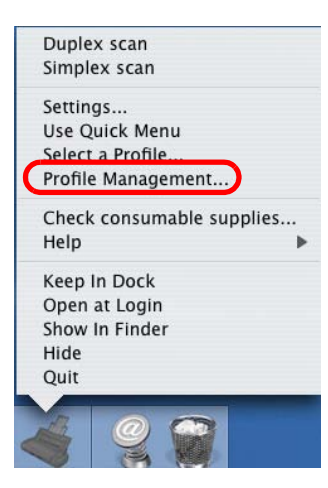

 $\qquad \qquad \Box$  $\blacksquare$  $\sqrt{2}$  $\bullet$   $\bullet$ 

 $\bullet\bullet\bullet$ 

. . . . . .

4. In the "Rename" window, type in a new name.

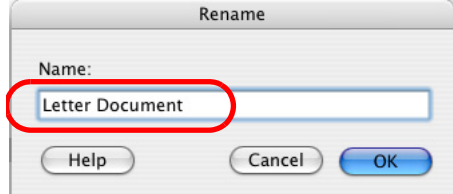

5. Click the [OK] button.

 $\Rightarrow$  The selected profile is renamed.

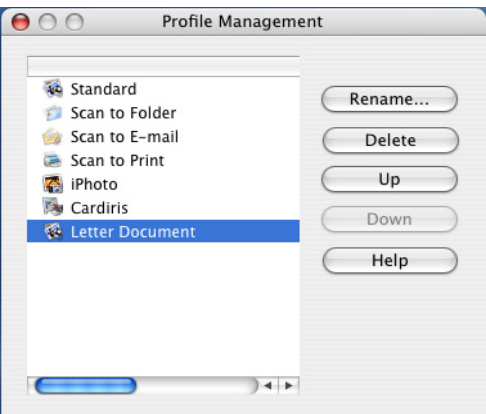

- 6. Click the close button  $\bigcirc$  in the upper left corner of the window. ⇒ The "Profile Management" window is closed.
- 7. Click the [Apply] button in the "ScanSnap Manager Scan and Save Settings" window.

### ■ **Deleting profiles**

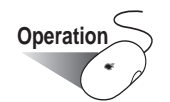

1. Click and hold the ScanSnap Manager icon , and then select [Settings].

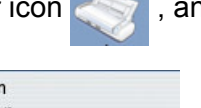

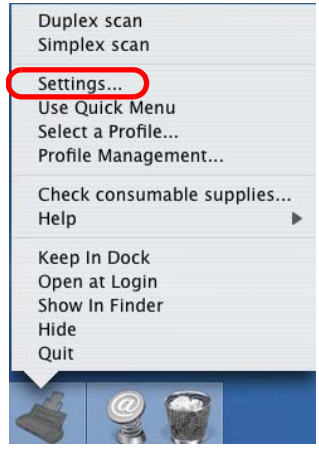

- ⇒ The "ScanSnap Manager Scan and Save Settings" window appears.
- 2. Select "Profile Management" in the [Select a Profile] pop-up menu.

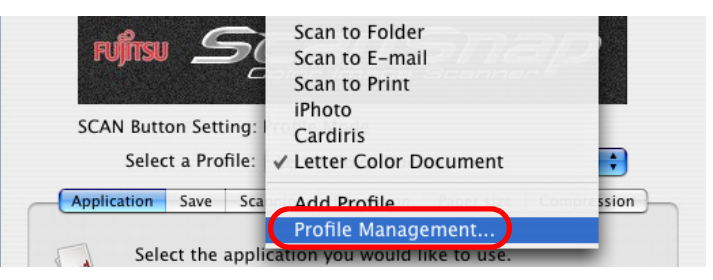

⇒ The "Profile Management" window appears.

3. Select a profile name from the list, and then click the [Delete] button.

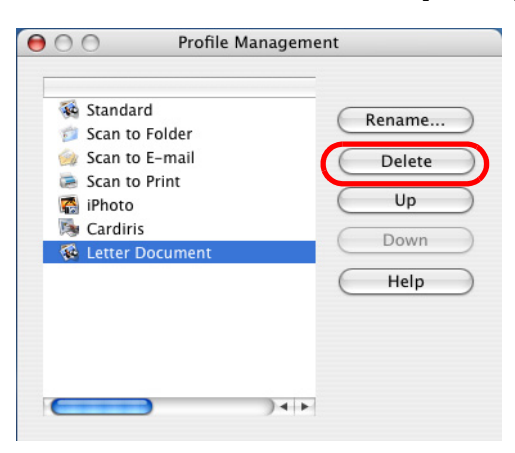

 $\blacksquare$ . . . . . . . . . . . . .  $\bigcirc$ . . . .

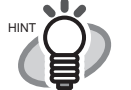

 $\bigcirc$  $\qquad \qquad \blacksquare$  $\bullet$ 

 $\bullet\hspace{0.1cm} \bullet\hspace{0.1cm} \bullet\hspace{0.1cm} \bullet$ 

 $\begin{array}{c} \begin{array}{c} \begin{array}{c} \begin{array}{c} \end{array} \end{array} \end{array} \end{array}$  $\begin{array}{c} \hline \end{array}$ 

You can also invoke the "Profile Management" window by selecting [Profile Management] in the menu which pops up when clicking and holding the

ScanSnap Manager icon .

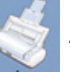

Delete profile names as you do in the "ScanSnap Manager - Scan and Save Settings" window. Select a profile name from the list, and then click the [Delete] button.

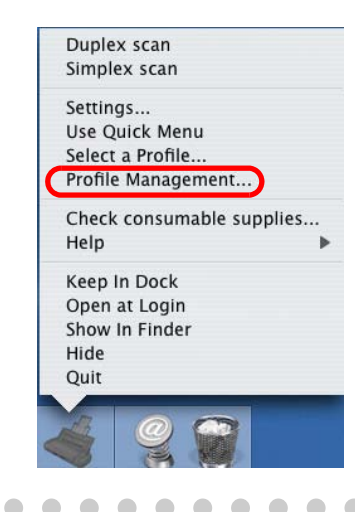

4. Click the close button  $\bigcirc$  in the upper left corner of the window.  $\Rightarrow$  The "Profile Management" window is closed.

 $\bullet$ 

 $\bullet$ 

 $\bullet$ 

5. Click the [Apply] button in the "ScanSnap Manager - Scan and Save Settings" window.

 $\bigcirc$  $\bigcirc$  $\bigcirc$  $\bigcirc$  $\bigcirc$  $\bigcirc$ 

# **4.4 Using the ScanSnap Quick Menu**

When the ScanSnap is in Quick Menu Mode, the ScanSnap Quick Menu pops up upon scanning with a [SCAN] button press.

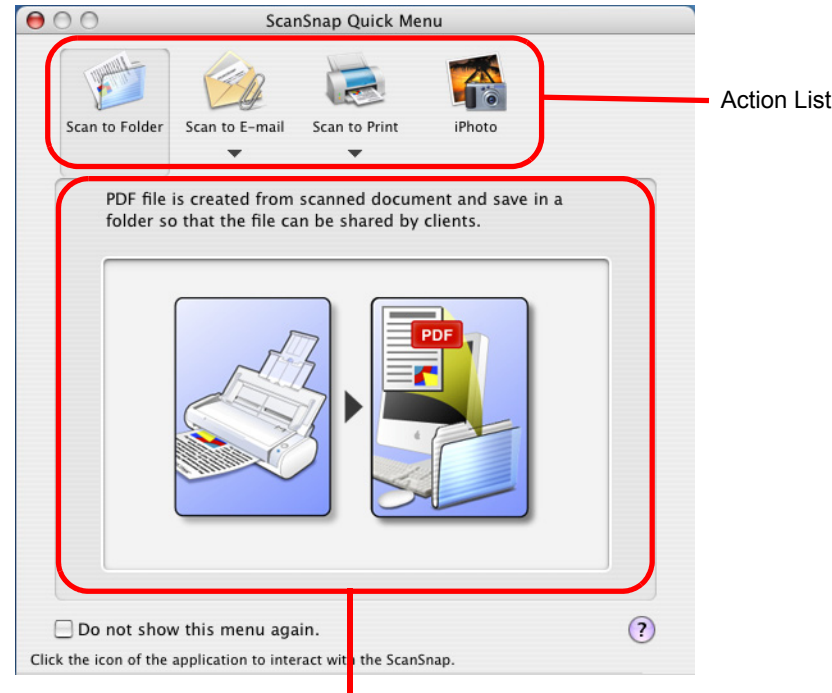

Description of the selected action

In this menu, you can select an action as follows:

### Action List

You can select an action you want to perform with scanned images. Place the mouse pointer on an action and click it to perform any action.

Up to four actions are selectable.

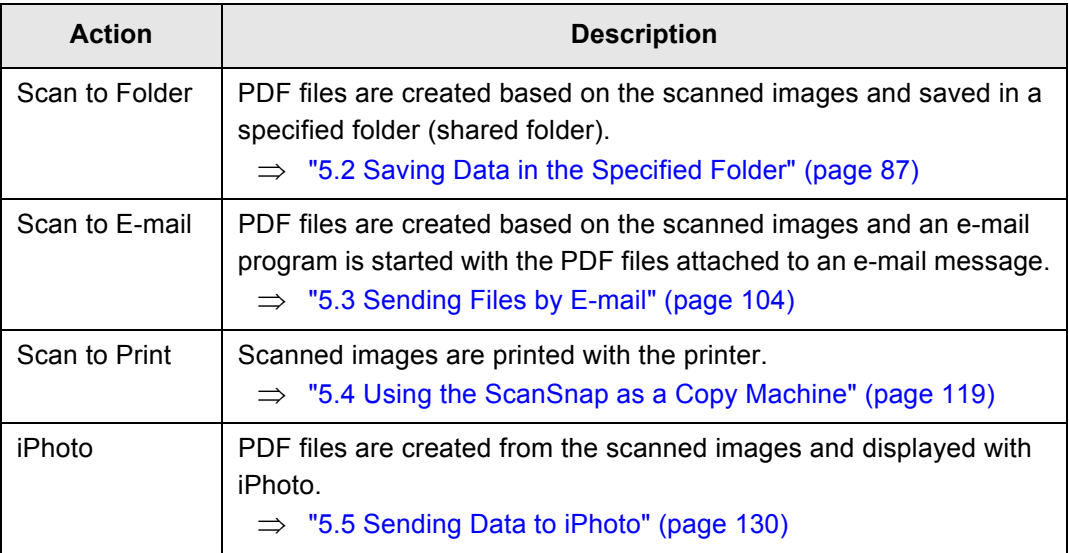

and a most

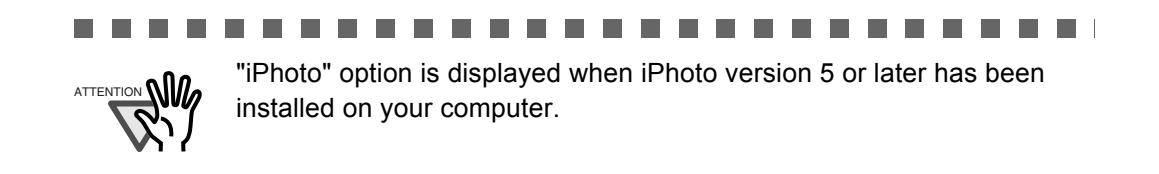

**The State** 

**The State The Co**  an an an

**The Co Tara**  a sa Tan

**The Co The Contract** 

### Description of the selected action

An illustrated description of each action.

The [Settings] button is displayed when there are required settings to be configured for the selected action.

#### [Settings] button

This button appears when you place the mouse cursor on the  $(\blacktriangledown)$  mark. When you want to change settings for an action, click this button.

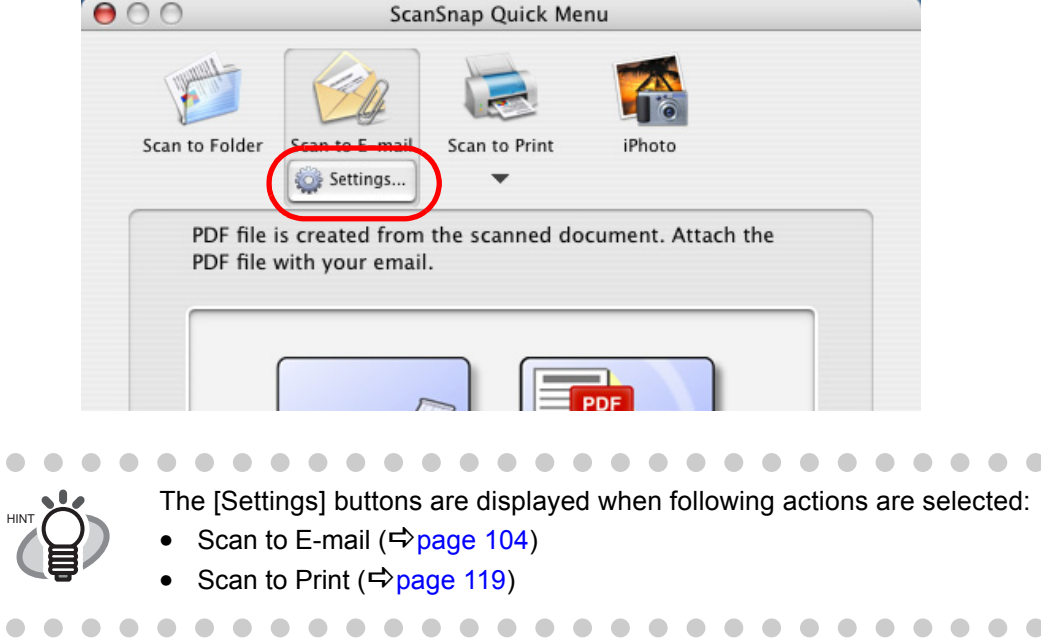

#### "Do not show this menu again" checkbox

If this checkbox is marked, the ScanSnap Quick Menu is not displayed again. The mode used for scanning is switched from Quick Menu Mode to Profile Mode. When you want to use the ScanSnap Quick Menu, mark [Use Quick Menu] on the ScanSnap Manager Menu.

## $[**O**]$  button in the upper left corner of the window

```
The action is canceled.
```
When this button is clicked, the following window appears.

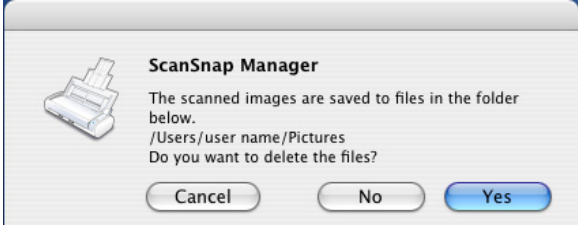

[Yes] button: Scanned images are deleted and the action is canceled.

[No] button: Scanned images are saved in a folder specified in the "ScanSnap Manager - Scan and Save Settings" window in PDF format and the action is canceled.

[Cancel] button: You will be returned to the ScanSnap Quick Menu.

# $[$   $]$  button:

Help topics about the ScanSnap Quick Menu are displayed.

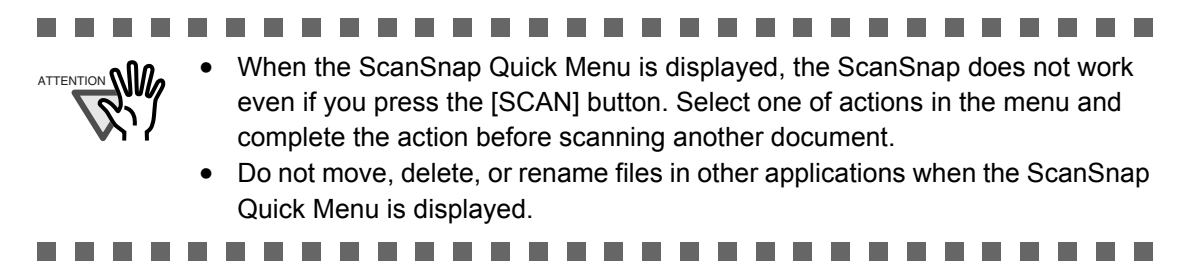

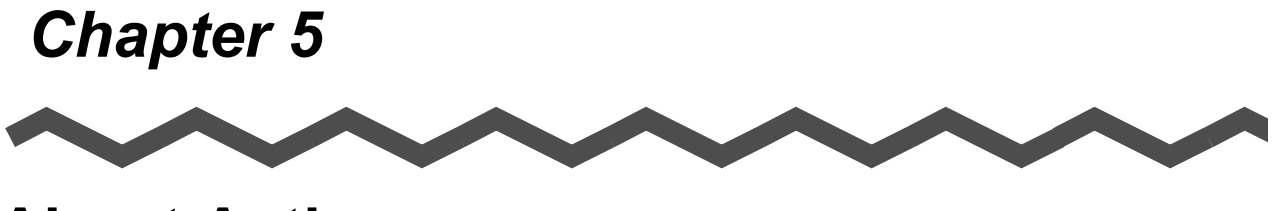

# **About Actions**

This chapter describes about actions in the Action List.

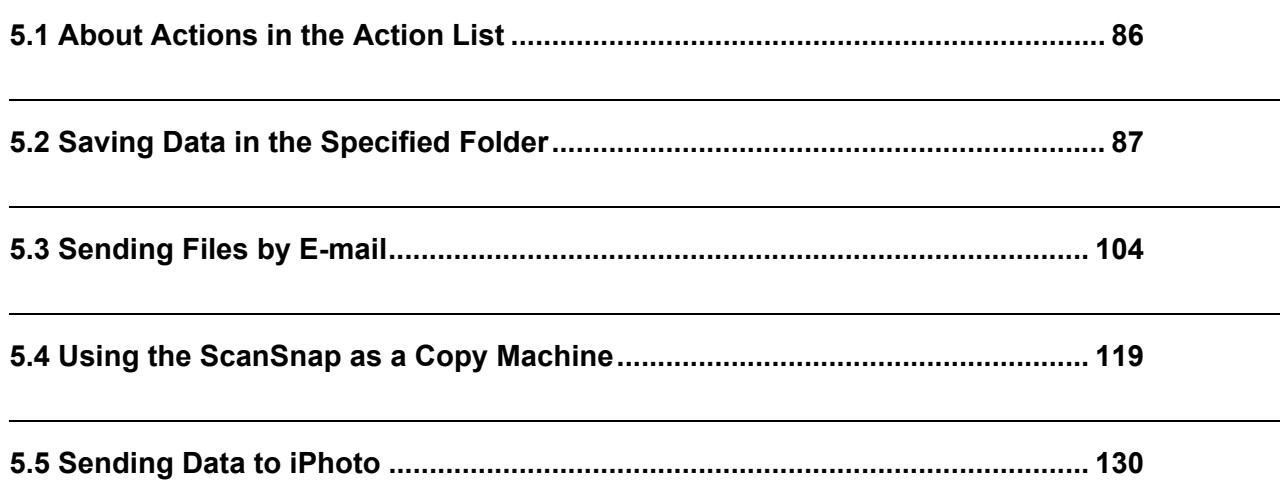

# <span id="page-105-0"></span>**5.1 About Actions in the Action List**

The ScanSnap has frequently-used functions at the ready in the Action List to help you make efficient use of your time at your office.

Actions in the Action List are helpful when:

- you want to share document files scanned with the ScanSnap with other members. ⇒ Simply press the [SCAN] button, and you can save document files in a shared folder on a network upon scanning. In addition, all members are informed of the destination folder path by e-mail.
- you want to send document files used in a meeting about to start to all persons concerned.  $\Rightarrow$  Simply press the [SCAN] button, and you can quickly send an e-mail message with document files attached.
- you want to use a printer, rather than a copy machine, to make copies of documents.  $\Rightarrow$  Simply press the [SCAN] button, and you can print documents with a printer.

The following are explanations on how to use the Action menu.

 $\overline{\phantom{a}}$ 

# <span id="page-106-1"></span><span id="page-106-0"></span>**5.2 Saving Data in the Specified Folder**

This section describes how to save image files scanned with the ScanSnap in a shared folder. By using this action, you can save image files scanned with the ScanSnap in a networked folder to share information among group members.

When you scan documents with the ScanSnap, image files are created and saved in a specified folder.

A function of launching an e-mail program to notify group members of additions to the folder is also available. In an e-mail message, paths to the folder are stated as shown in the figure below.

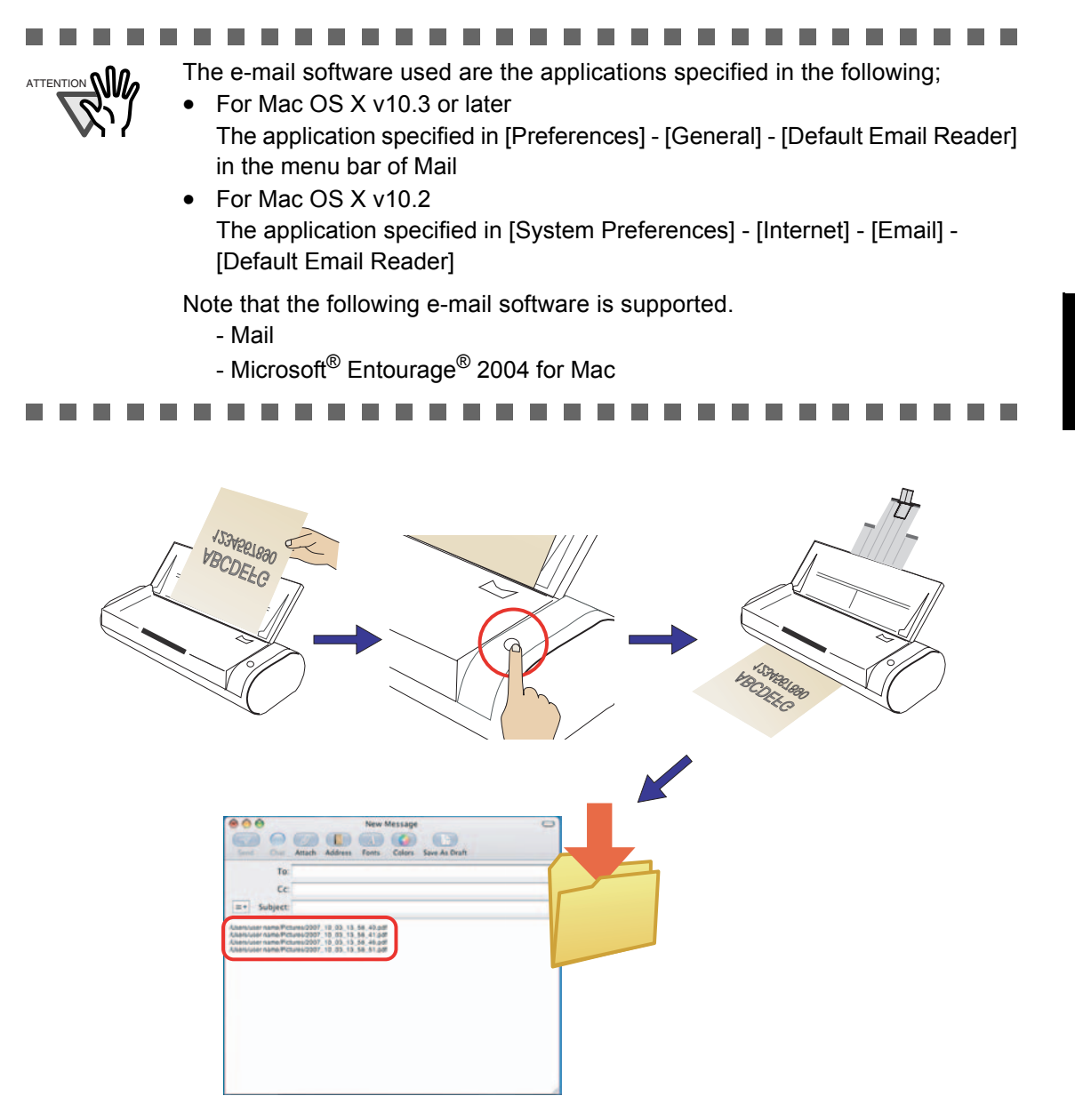

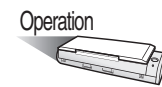

1. Load the document onto the ScanSnap.

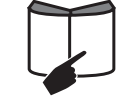

For details, refer to ["3.2 Paper Sizes of Documents to be Scanned" \(page](#page-58-0)  [39\)](#page-58-0) and ["3.3 Loading Documents" \(page 41\).](#page-60-0)

# 2. Press the [SCAN] button  $\circledcirc$

- ⇒ Scanning is started.
- $\Rightarrow$  When scanning is complete, the ScanSnap Quick Menu appears.

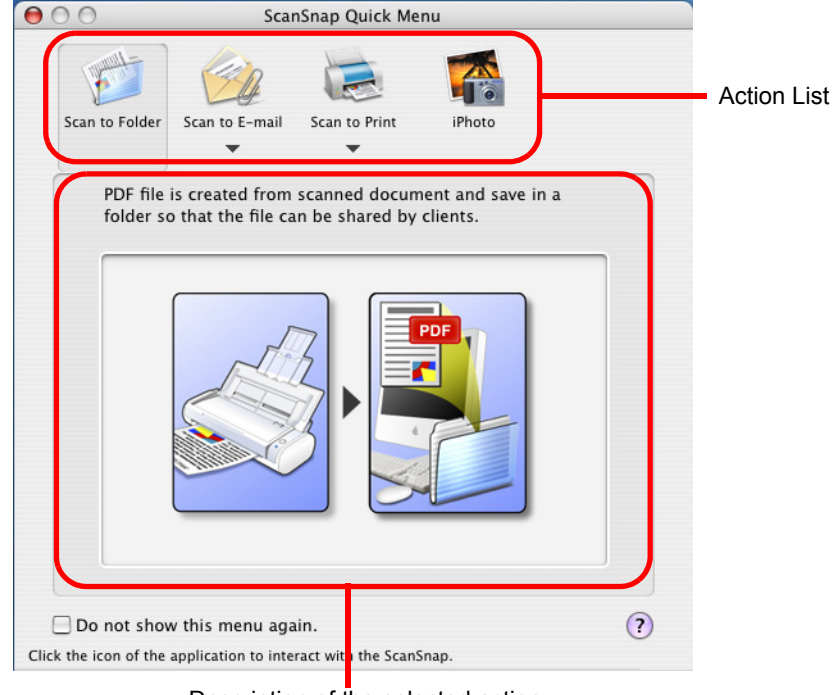

Description of the selected action

. . . . .................... **College The Co The Contract of the Contract of the Contract of the Contract of the Contract of the Contract of the Contract of the Contract of the Contract of the Contract of the Contract of the Contract of The Contract of The Contract** 

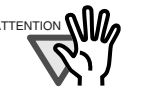

 $\sum_{\text{ATTENTION}} \text{Q} \parallel \text{Q}$  . When the ScanSnap Quick Menu is displayed, until the preview window closes, operation of the ScanScap is not possible, even if the [SCAN] button is pressed. After the process has finished, you can scan another document.

• Do not move, delete, or rename files in other applications after the ScanSnap Quick Menu is displayed and before the preview window is closed.

**The Contract State**  $\mathbf{r}$ . . . .  $\mathbf{r}$ **The Co The State The Contract of Street In Contract COL**
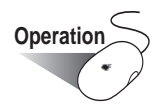

3. Place the mouse cursor on [Scan to Folder].

 $\Rightarrow$  A description of the [Scan to Folder] action is displayed.

4. Click [Scan to Folder] in the Action List.

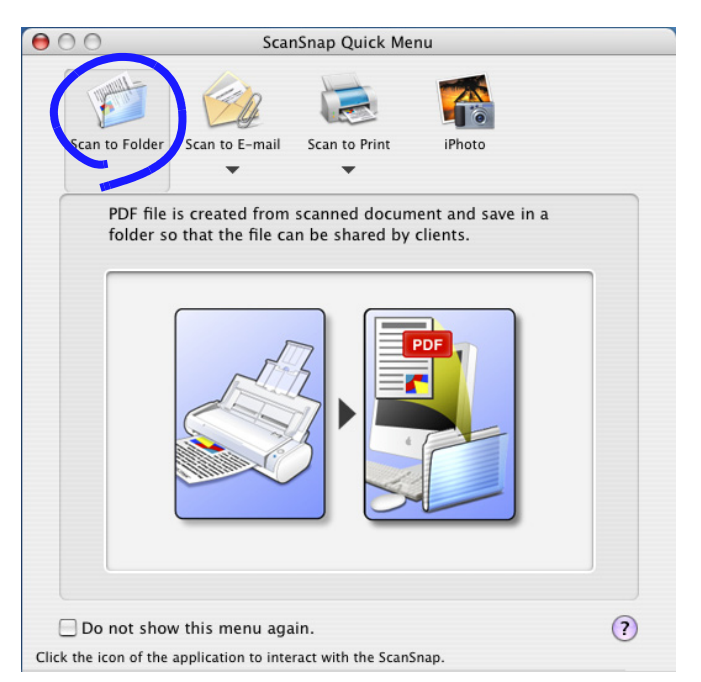

 $\Rightarrow$  A preview window appears.

5. Verify a scanned image in the preview window.

You can also change file names and destination folders, and specify whether to state a path to a destination folder path in an e-mail message to notify other members of it.

Window size is scaled up or down by dragging the lower right corner of the "Scan to Folder" window with the mouse cursor. The previewed image is also scaled up or down according to the window size.

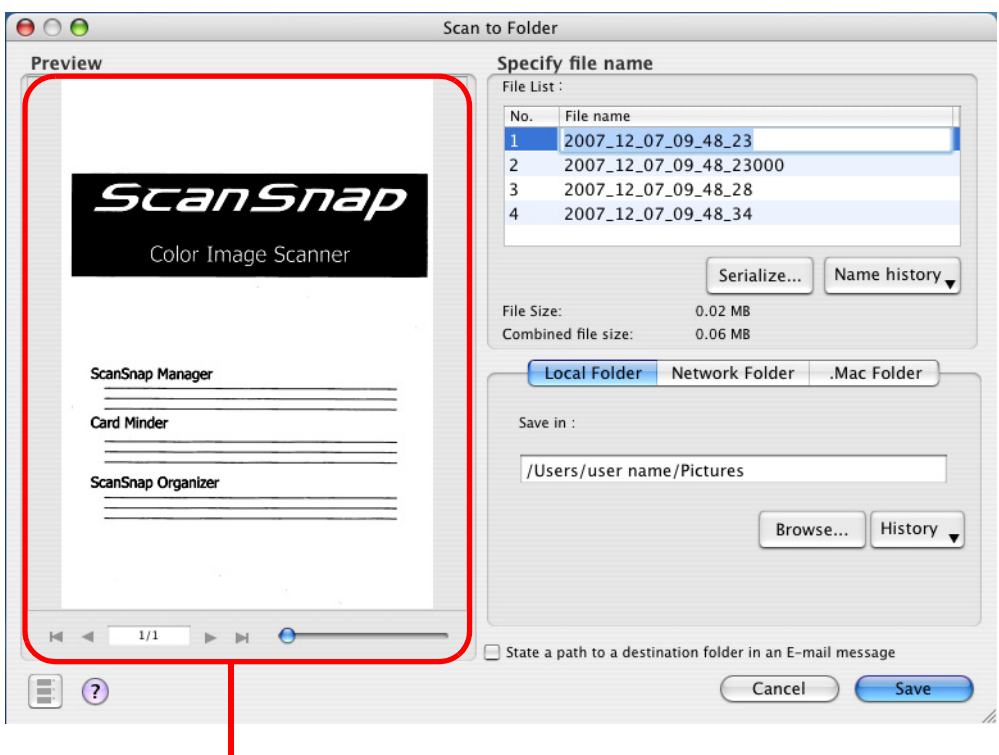

ı Preview Window

# **Preview Window**

The image of the selected file is displayed.

You can use the following navigation controls for paging through documents:

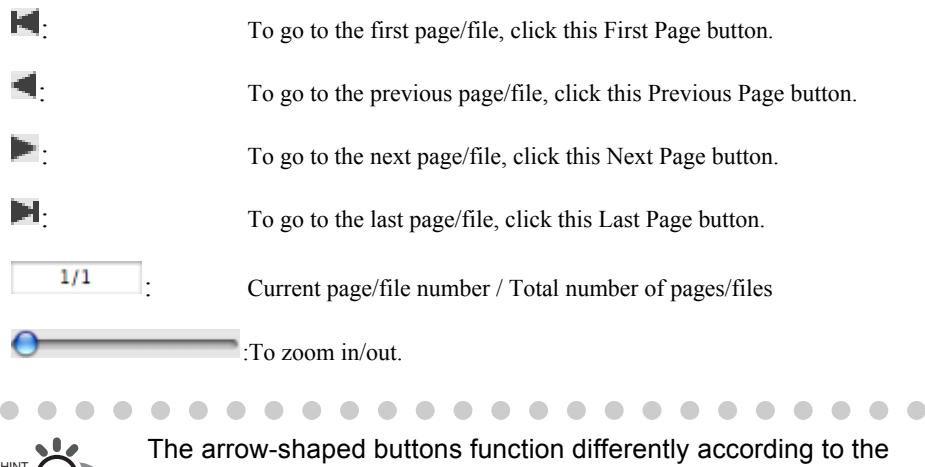

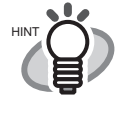

file format. For PDF files: pages through pages in a file For JPEG files: pages through files

# **Specify file name**

The name of a selected file, and the number and combined size of files are displayed under "Specify file name."

You can change file names and select a file to display.

### **File List**

The currently selected file name is displayed.

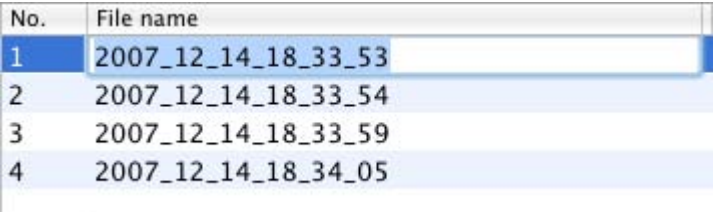

To change a file name, double click the file name to be changed, and type a new name into the "File name" field.

Up to 100 characters can be used for a file name.

# **File Size**

The size of the selected file is displayed in megabytes.

### **Combined file size**

The total size of files, including those created at the same time, is displayed in megabytes.

# **[Serialize] button**

When multiple files are created at a scan, " " and a serial number can be appended to each file name. Clicking this button displays the "Serialize" window. The [Serialize] button is available only when multiple files are created.

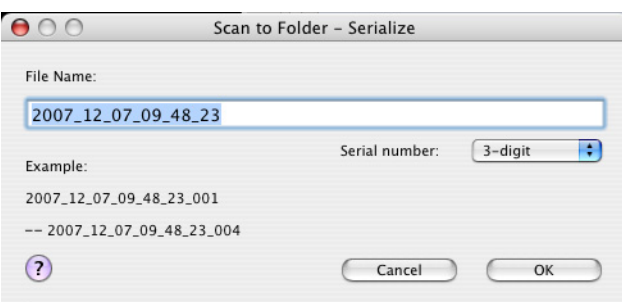

The "Serialize" window contains the following:

# **File Name**

The file name specified in the preview window.

# **"Serial number" pop-up menu**

You can specify the number of digits from one to six in the "Serial number" pop-up menu. Up to 100 characters (alphanumeric), including a serial number, can be used for a file name.

### **Example**

An example file name according to the configured settings is shown. The file name is a name specified in the "File name" field, which is followed by "\_" and a serial number.

### **[OK] button**

Clicking this confirms your preferences selected in this window.

### **[Cancel] button**

Clicking this button cancels your preferences and returns you to the preview window.

### **[Name history] button**

File names you have specified before are displayed in the "Name history" list. File names you have changed in the "File name" field in the "Serialize" window, or "File list" in the preview window, are added to the list. (Up to ten file names can be listed. When an 11th or more file name is specified, a file name is deleted in chronological order.)

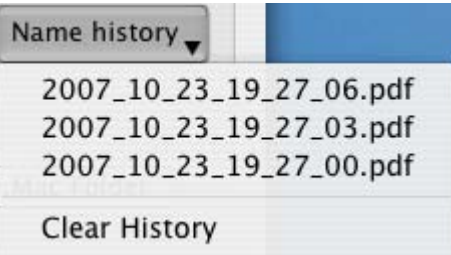

Select a file name, and the file names selected in the "File List" are changed to the selected file name.

Selecting [Clear History] deletes all file names in the list.

#### **Local Folder**

The destination folder of files is displayed. You can change destination folders in this field.

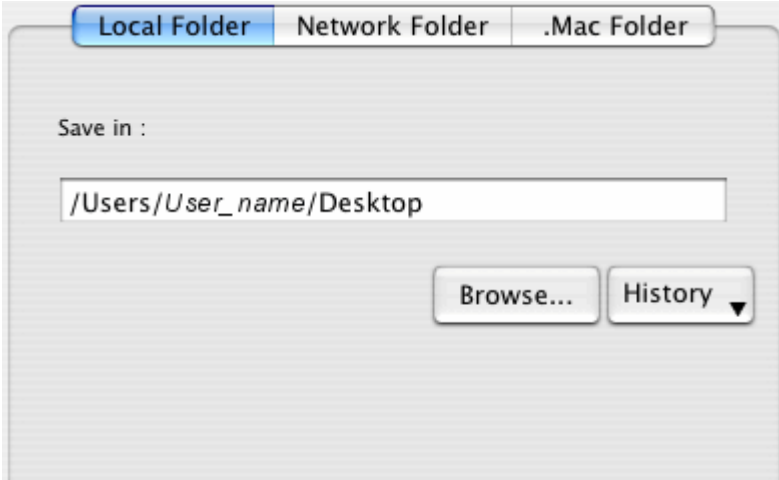

### **Save in**

The full path of a folder in which selected files are saved is displayed. The path to the most recently saved folder is displayed by default.You can also directly type in a full path to change the displayed one. Click the [Browse] button and display the "Select folder to Save" window to specify a different folder. The path to the selected folder is displayed in the field. You can name folders using up to 150 alphanumeric characters. Note that the full path name, including a file name, must be 220 alphanumeric characters or less and characters prohibited in the operating system cannot be used.

# **[Browse] button**

Clicking this button displays the "Select folder to Save" window. Specify a destination folder in the window.

# **[History] button**

When this button is clicked, a list of folder names are displayed. Up to ten folder names that have been added are displayed in reverse chronological order. The names of folders specified before these ten folders in the list are not displayed. Folder names that have been changed using the "Save in" field, or that have been specified in the window which pops up when clicking the [Browse] button, are added to the "History" list. Select a folder name to display it in the "Save in" field. In addition, you can delete all folder names from the "History" list by selecting [Clear History] at the bottom of the "History" list.

### **Network Folder**

The destination folder of files in the network is displayed. You can change destination folders in this field.

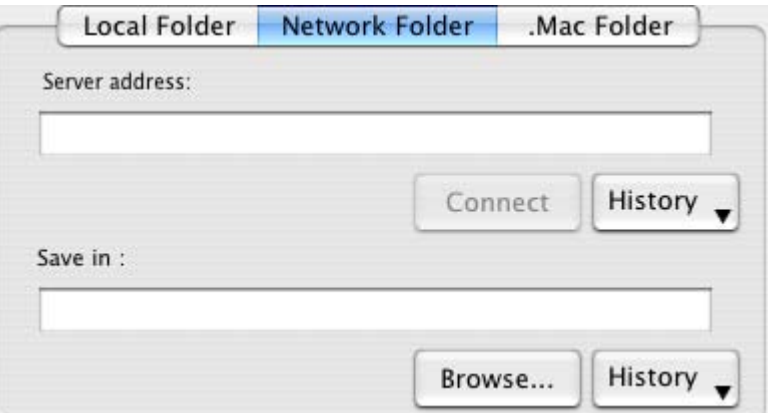

# **Server address**

Specify the address of the server to connect to. You can specify the following two types of servers.

afp://(Server\_name): For Mac server smb://(Server\_name): For Windows server

# **[Connect] button**

Clicking this button connects the ScanSnap with the server specified in "Server address."

# **[History] button**

Clicking this button displays a list of the servers that have been connected to the ScanSnap before.

### **Save in**

The full path of a folder in which selected files are saved is displayed. The path to the most recently saved folder is displayed as the default. You can also type in a full path to change the displayed one. Click the [Browse] button and display the "Select folder to Save" window to specify a different folder. The path to the selected folder is displayed in the field. You can

name folders using up to 150 alphanumeric characters. Note that the full path name, including a file name, must be 220 alphanumeric characters or less and characters prohibited in the operating system cannot be used.

# **[Browse] button**

Clicking this button displays the "Select folder to Save" window. Specify a destination folder in the window.

# **[History] button**

When this button is clicked, a list of folder names are displayed. Up to ten folder names that have been added are displayed in reverse chronological order. The names of folders specified before these ten folders in the list are not displayed. Folder names that have been changed using the "Save in" field, or that have been specified in the window which pops up when clicking the [Browse] button, are added to the "History" list. Select a folder name to display it in the "Save in" field. In addition, you can delete all folder names from the "History" list by selecting [Clear History] at the bottom of the "History" list.

# **.Mac Folder**

The destination folder in .Mac is displayed. You can change destination folders in this field.

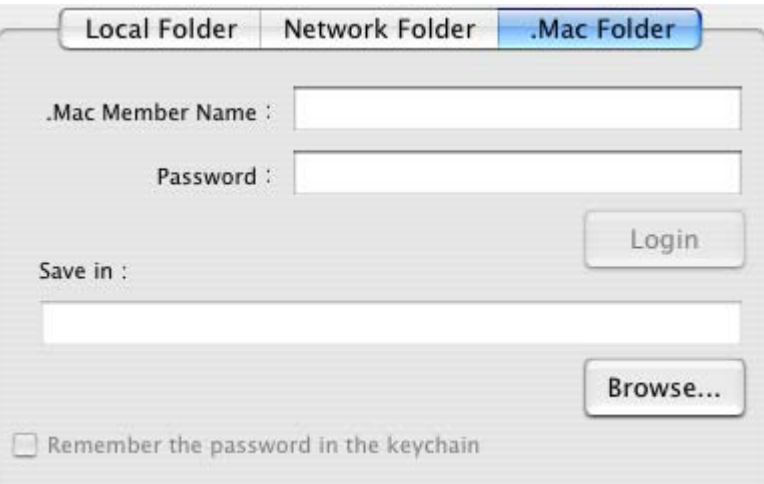

# **.Mac Member Name**

Input the member name to access .Mac.

### **Password**

Input the password to access .Mac.

# **[Login] button**

Press this button to login .Mac by the member name and the password specified above.

### **Save in**

Specify a .Mac folder you use.

# **[Browse] button**

Clicking this button displays the "Select folder to Save" window. Specify a destination folder in the window.

# **Remember the password in the keychain**

The password specified above is saved.

# **"State a path to a destination folder in an E-mail message" checkbox**

After files are saved in a specified folder, an e-mail program is started with the path to the specified folder being stated in an e-mail message.

# **[Save] button**

Clicking this button saves files using settings configured in this window.

# **[Cancel] button**

In Quick Menu Mode, clicking this button cancels all changes made in this window and returns you to the previous window (the ScanSnap Quick Menu).

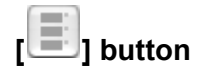

Thumbnail view is extracted or retracted each time this button is pressed.

. . . . . . . .

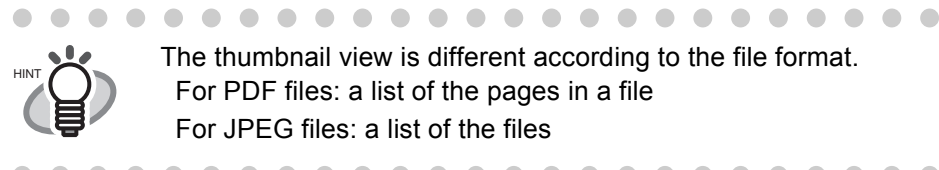

The thumbnail view is different according to the file format. For PDF files: a list of the pages in a file For JPEG files: a list of the files

> $\sqrt{2}$  $\blacksquare$

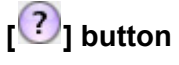

You can view Help topics related to the preview window.

 $\sim$ 

- 6. Click the [Save] button.
	- $\Rightarrow$  Files are saved in the specified folder.
	- $\Rightarrow$  When you mark the "State a path to a destination folder in an E-mail message" checkbox in this window, an e-mail message is created with the path to the destination folder being stated.

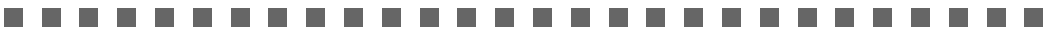

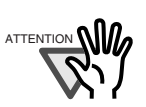

- When the preview window is displayed, the ScanSnap does not work even if you press the [SCAN] button. Close the preview window before scanning another document.
- Do not move, delete, or rename files in other applications when the preview window is displayed.

89 H H

# ■ **Profile Mode operation**

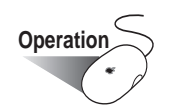

1. Select [Settings] in the ScanSnap Manager Menu, which pops up when clicking and

holding the ScanSnap Manager icon .

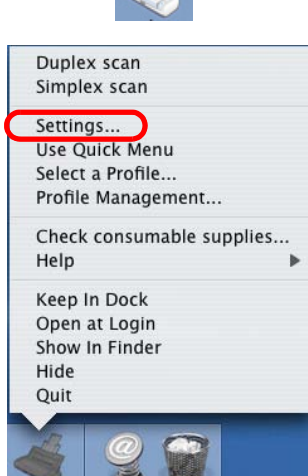

⇒ The "ScanSnap Manager - Scan and Save Settings" window appears.

2. In the [Application] pop-up menu on the [Application] tab, select [Scan to Folder].

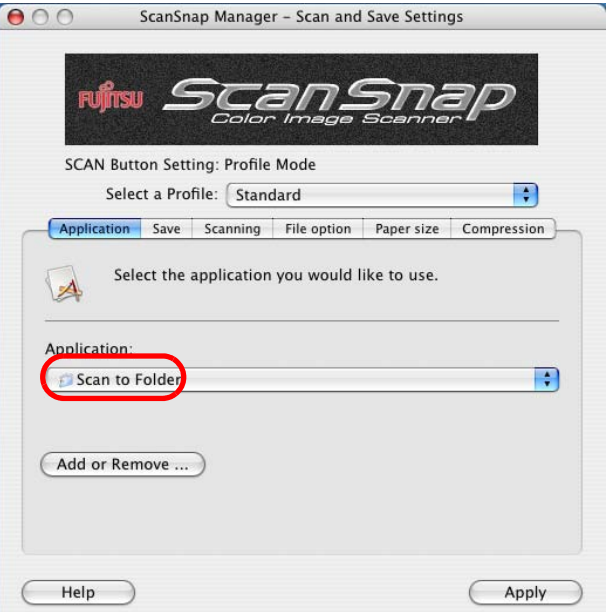

3. Click the [Apply] button.

4. Click the close button  $\bigcirc$  in the upper left corner of the window.

⇒ The "ScanSnap Manager - Scan and Save Settings" window closes.

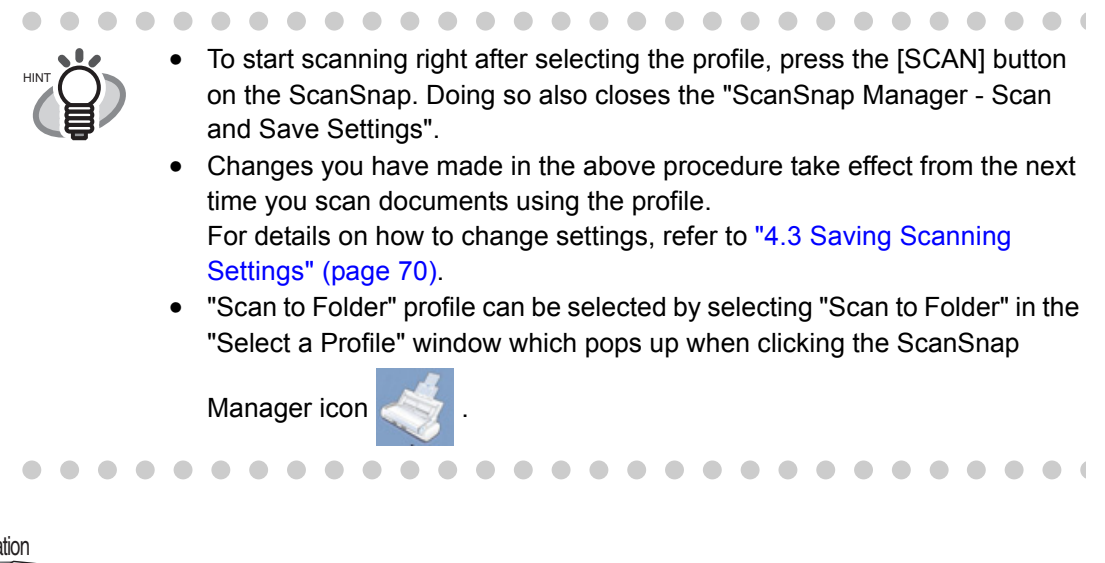

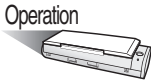

5. Load the document onto the ScanSnap.

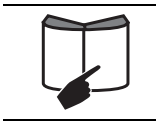

For details, refer to ["3.2 Paper Sizes of Documents to be Scanned" \(page](#page-58-0)  [39\)](#page-58-0) and ["3.3 Loading Documents" \(page 41\).](#page-60-0)

- 6. Press the [SCAN] button  $\overline{\textcircled{\circ}}$ .
	- $\Rightarrow$  Scanning is started.
	- $\Rightarrow$  When scanning is complete, the preview window appears.

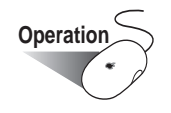

7. Verify a scanned image in the preview window.

You can also change file names and destination folders and specify whether to state a path to a destination folder in an e-mail message to notify other members of it.

Window size is scaled up or down by dragging the lower right corner of the "Scan to Folder" window with the mouse cursor. The previewed image is also scaled up or down according to the window size.

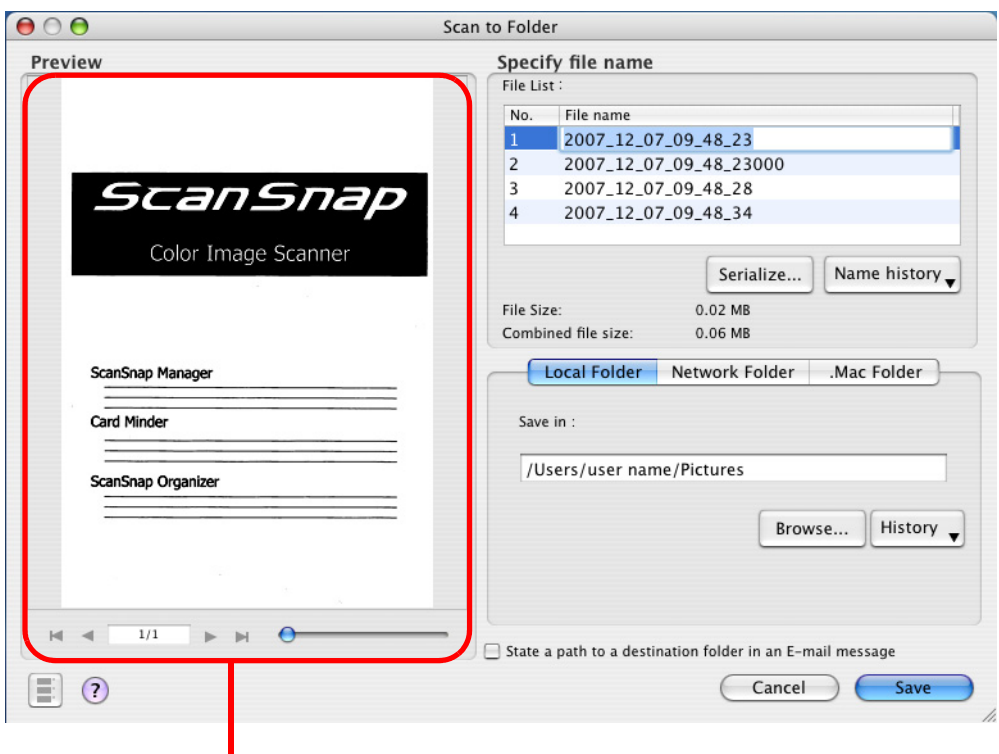

ı Preview Window

# **Preview Window**

The image of the selected file is displayed.

You can use the following navigation controls for paging through documents:

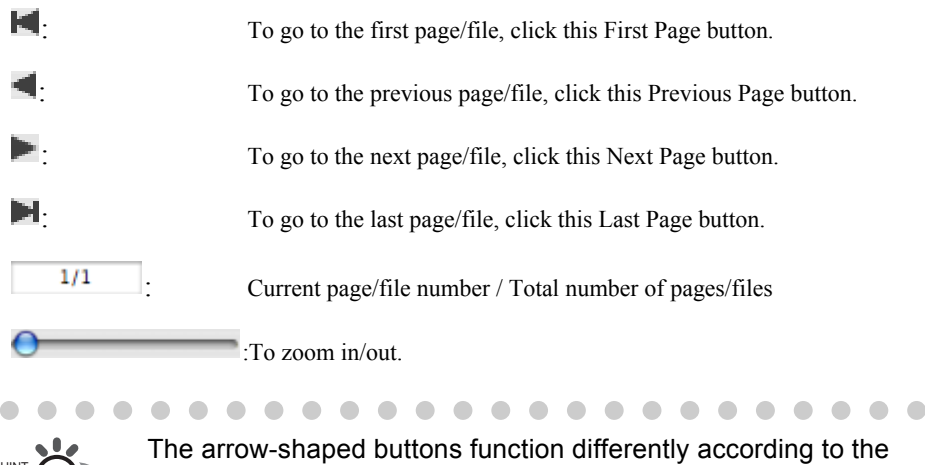

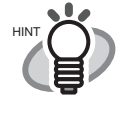

file format. For PDF files: pages through pages in a file For JPEG files: pages through files

# **Specify file name**

The name of a selected file, and the number and combined size of files are displayed under "Specify file name."

You can change file names and select a file to display.

### **File List**

The currently selected file name is displayed.

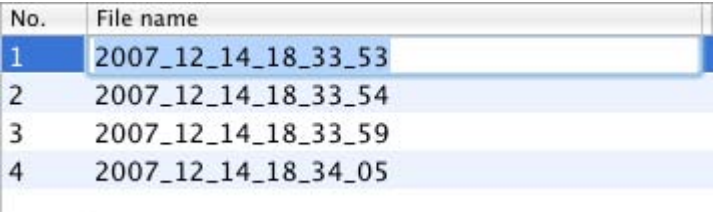

To change a file name, double click the file name to be changed, and type a new name into the "File name" field.

Up to 100 characters can be used for a file name.

## **File Size**

The size of the selected file is displayed in megabytes.

### **Combined file size**

The total size of files, including those created at the same time, is displayed in megabytes.

# **[Serialize] button**

When multiple files are created at a scan, " " and a serial number can be appended to each file name. Clicking this button displays the "Serialize" window. The [Serialize] button is available only when multiple files are created.

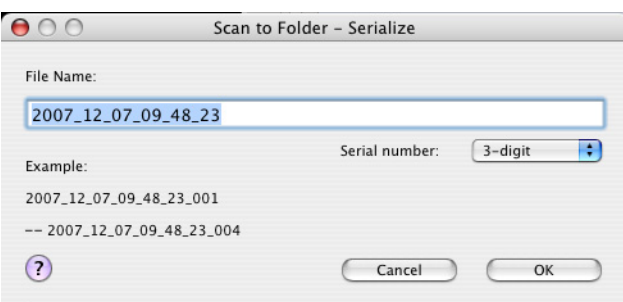

The "Serialize" window contains the following:

# **File Name**

The file name specified in the preview window.

### **"Serial number" pop-up menu**

You can specify the number of digits from one to six in the "Serial number" pop-up menu. Up to 100 characters (alphanumeric), including a serial number, can be used for a file name.

### **Example**

An example file name according to the configured settings is shown. The file name is a name specified in the "File name" field, which is followed by " " and a serial number.

### **[OK] button**

Clicking this confirms your preferences selected in this window.

### **[Cancel] button**

Clicking this button cancels your preferences and returns you to the preview window.

### **[Name history] button**

File names you have specified before are displayed in the "Name history" list. File names you have changed in the "File name" field in the "Serialize" window, or "File list" in the preview window, are added to the list. (Up to ten file names can be listed. When an 11th or more file name is specified, a file name is deleted in chronological order.)

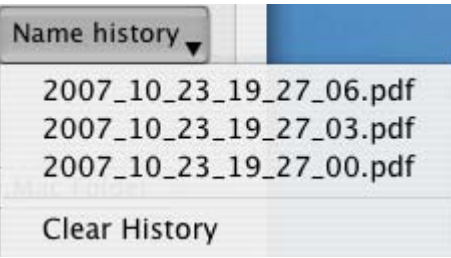

Select a file name, and the file names selected in the "File List" are changed to the selected file name.

Selecting [Clear History] deletes all file names in the list.

### **Local Folder**

The destination folder of files is displayed. You can change destination folders in this field.

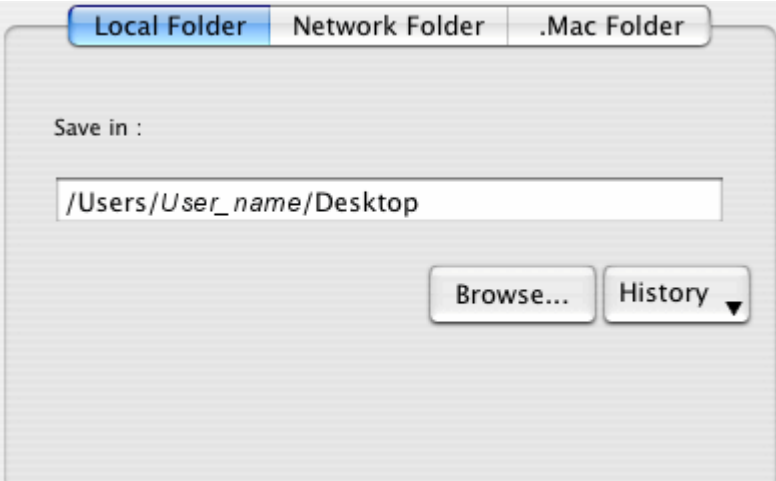

### **Save in**

The full path of a folder in which selected files are saved is displayed. The path to the most recently saved folder is displayed by default.You can also directly type in a full path to change the displayed one. Click the [Browse] button and display the "Select folder to Save" window to specify a different folder. The path to the selected folder is displayed in the field. You can name folders using up to 150 alphanumeric characters. Note that the full path name, including a file name, must be 220 alphanumeric characters or less and characters prohibited in the operating system cannot be used.

# **[Browse] button**

Clicking this button displays the "Select folder to Save" window. Specify a destination folder in the window.

# **[History] button**

When this button is clicked, a list of folder names are displayed. Up to ten folder names that have been added are displayed in reverse chronological order. The names of folders specified before these ten folders in the list are not displayed. Folder names that have been changed using the "Save in" field, or that have been specified in the window which pops up when clicking the [Browse] button, are added to the "History" list. Select a folder name to display it in the "Save in" field. In addition, you can delete all folder names from the "History" list by selecting [Clear History] at the bottom of the "History" list.

### **Network Folder**

The destination folder of files in the network is displayed. You can change destination folders in this field.

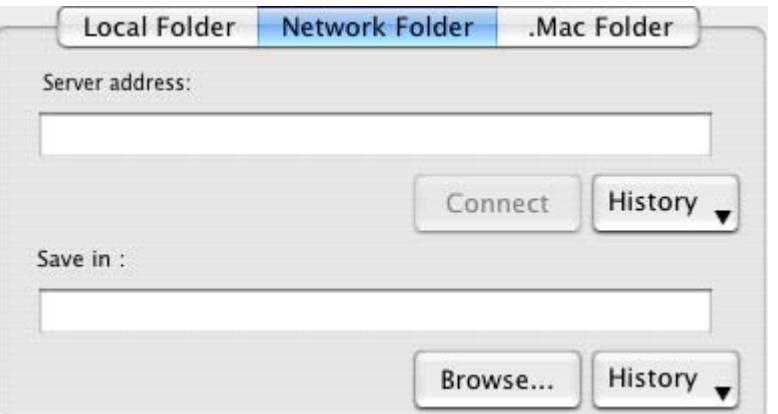

# **Server address**

Specify the address of the server to connect to. You can specify the following two types of servers.

afp://(Server\_name): For Mac server

smb://(Server\_name): For Windows server

# **[Connect] button**

Clicking this button connects the ScanSnap with the server specified in "Server address."

# **[History] button**

Clicking this button displays a list of the servers that have been connected to the ScanSnap before.

### **Save in**

The full path of a folder in which selected files are saved is displayed. The path to the most recently saved folder is displayed as the default. You can also type in a full path to change the displayed one. Click the [Browse] button and display the "Select folder to Save" window to specify a different folder. The path to the selected folder is displayed in the field. You can

name folders using up to 150 alphanumeric characters. Note that the full path name, including a file name, must be 220 alphanumeric characters or less and characters prohibited in the operating system cannot be used.

# **[Browse] button**

Clicking this button displays the "Select folder to Save" window. Specify a destination folder in the window.

# **[History] button**

When this button is clicked, a list of folder names are displayed. Up to ten folder names that have been added are displayed in reverse chronological order. The names of folders specified before these ten folders in the list are not displayed. Folder names that have been changed using the "Save in" field, or that have been specified in the window which pops up when clicking the [Browse] button, are added to the "History" list. Select a folder name to display it in the "Save in" field. In addition, you can delete all folder names from the "History" list by selecting [Clear History] at the bottom of the "History" list.

# **.Mac Folder**

The destination folder in .Mac is displayed. You can change destination folders in this field.

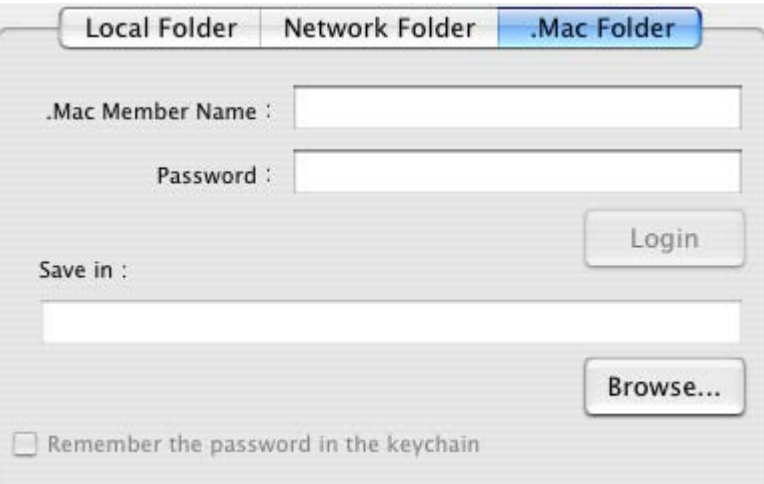

# **.Mac Member Name**

Input the member name to access .Mac.

### **Password**

Input the password to access .Mac.

# **[Login] button**

Press this button to login .Mac by the member name and the password specified above.

# **Save in**

Specify a .Mac folder you use.

# **[Browse] button**

Clicking this button displays the "Select folder to Save" window. Specify a destination folder in the window.

# **Remember the password in the keychain**

The password specified above is saved.

# **"State a path to a destination folder in an E-mail message" checkbox**

After files are saved in a specified folder, an e-mail program is started with the path to the specified folder being stated in an e-mail message.

# **[Save] button**

Clicking this button saves files using settings configured in this window.

# **[Cancel] button**

In Profile Mode, clicking this button displays a message that confirms whether or not to delete the image data of scanned documents.

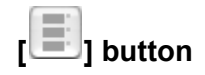

Thumbnail view is extracted or retracted each time this button is pressed.

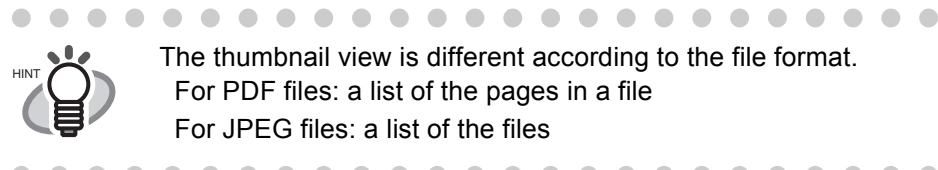

The thumbnail view is different according to the file format. For PDF files: a list of the pages in a file For JPEG files: a list of the files

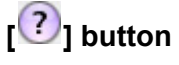

You can view Help topics related to the preview window.

. . . . . .

- 8. Click the [Save] button.
	- $\Rightarrow$  Files are saved in the specified folder.
	- $\Rightarrow$  When you mark the "State a path to a destination folder in an E-mail message" checkbox in this window, an e-mail message is created with the path to the destination folder being stated.
	- . . . .  $\mathbf{r}$  $\overline{\phantom{a}}$ ...................

- When the preview window is displayed, the ScanSnap does not work even if you press the [SCAN] button. Close the preview window before scanning another document.
- Do not move, delete, or rename files in other applications when the preview window is displayed.

If you select "Scan to File" (only save image data to file), the scanned image is HINT saved to file after the scanning is complete. The scanning result is not displayed on screen. This setting is ideal when you do not have to confirm the

scanning result every time a document is scanned.

. . . . . . . . .

. . . . . . .

# **5.3 Sending Files by E-mail**

This section describes how to send documents scanned with the ScanSnap by e-mail.

When you scan documents with the ScanSnap, image files are created and attached to a e-mail with e-mail software starting.

. . . .  $\overline{\phantom{a}}$  $\overline{\phantom{a}}$ . . . . . . . . . **College In** 

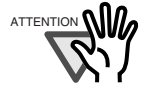

- The e-mail software used are the applications specified in the following;
- For Mac OS X v10.3 or later The application specified in [Preferences] - [General] - [Default Email Reader] in the menu bar of Mail
- For Mac OS X v10.2 The application specified in [System Preferences] - [Internet] - [Email] - [Default Email Reader]

Note that the following e-mail software is supported.

- Mail
- Microsoft® Entourage® 2004 for Mac

**In** . . . . п ш **The State**  $\blacksquare$ **Tale In the case of the case of the case** п

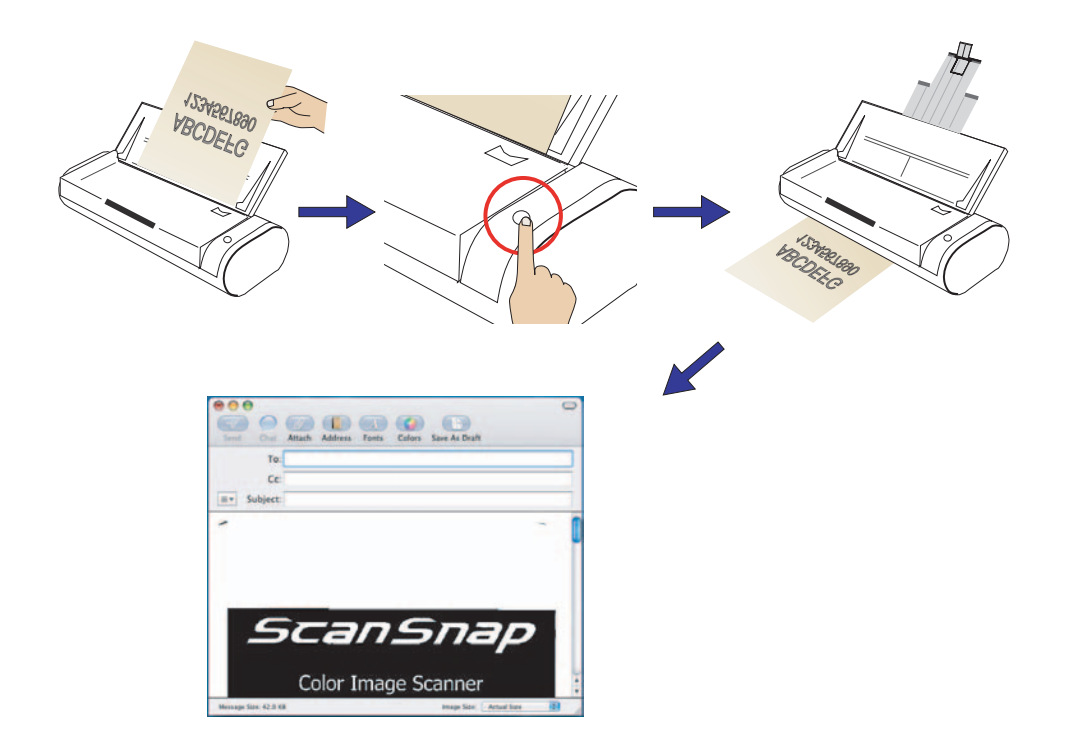

# ■ **Quick Menu Mode operation**

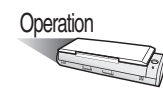

1. Load the document onto the ScanSnap.

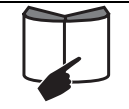

For details, refer to ["3.2 Paper Sizes of Documents to be Scanned" \(page](#page-58-0)  [39\)](#page-58-0) and ["3.3 Loading Documents" \(page 41\).](#page-60-0)

# 2. Press the [SCAN] button  $\circledcirc$

- ⇒ Scanning is started.
- ⇒ When scanning is complete, the ScanSnap Quick Menu appears.

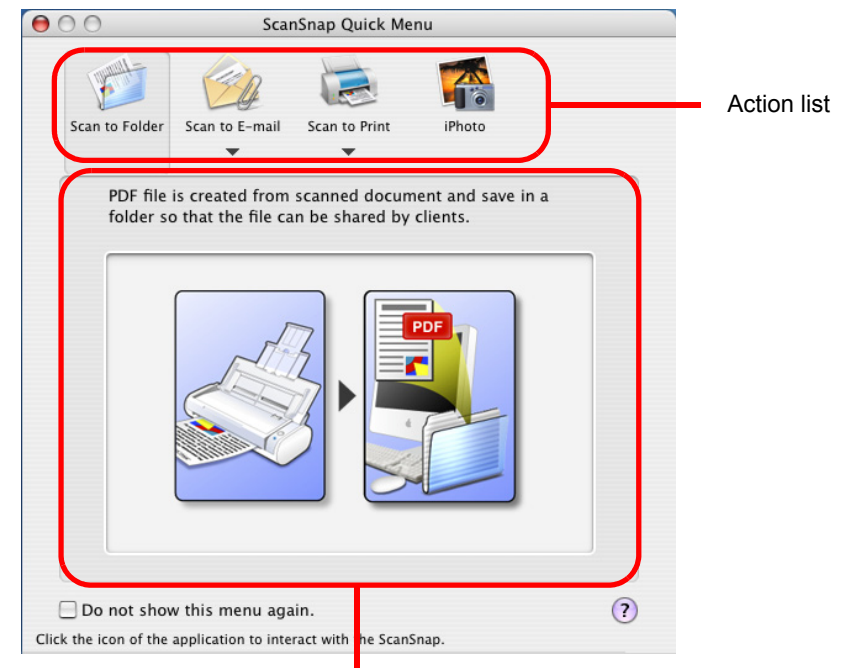

Description of the selected action

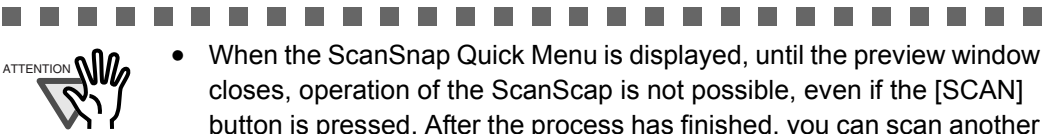

- button is pressed. After the process has finished, you can scan another document.
- Do not move, delete, or rename files in other applications after the ScanSnap Quick Menu is displayed and before the preview window is closed.

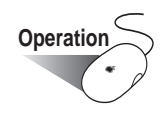

- 3. Place the mouse cursor on [Scan to E-mail].  $\Rightarrow$  A description of the [Scan to E-mail] action is displayed.
- 4. When you want to change settings for the [Scan to E-mail] action, place the mouse cursor on the  $(\blacktriangledown)$  mark, and then click the [Settings] button  $\blacktriangledown$  settings... (If you want to use default settings, go to [Step 6.](#page-141-0))

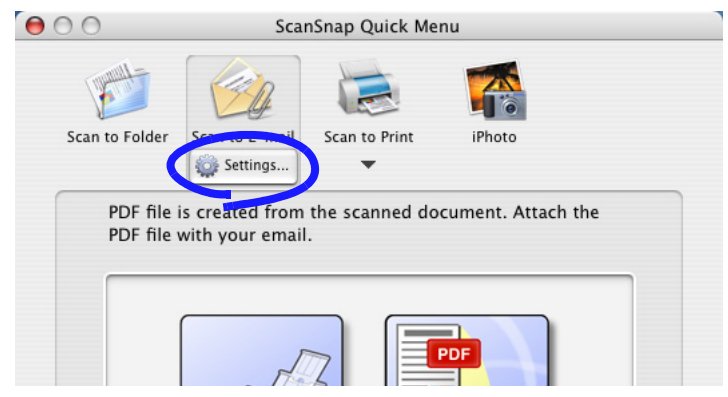

 $\Rightarrow$  The following window appears.

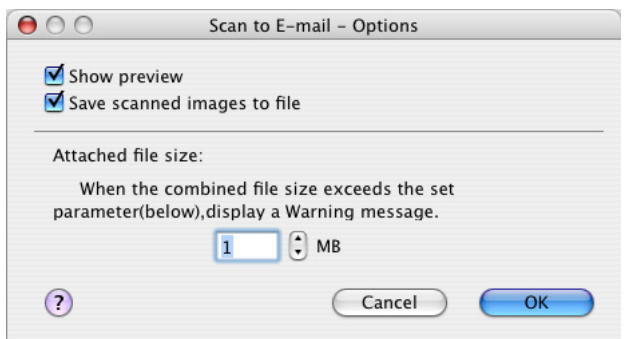

In this window, you can change settings for the [Scan to E-mail] action as follows:

### **"Show preview" checkbox**

A preview window appears when scanning is complete.

You can visually check a scanned image before attaching it to an e-mail message.

### **"Save scanned images to file" checkbox**

You can save PDF files attached to e-mail messages in a specified folder. The attached PDF files are saved in a folder specified on the [Save] tab of the "ScanSnap Manager - Scan and Save Settings" window ([page 55\)](#page-74-0).

### **Attached file size**

When attached file size exceeds a set parameter, a Warning message appears. You can specify a parameter between 1MB and 10MB.

\* Even if you see a Warning message, you can send attached files by e-mail. However, it is recommended that the attached file size be 2MB at the maximum (it depends on your system environment).

. . . .

. . . .

5. Click the [OK] button to close the "Scan to E-mail - Options" window.

 $\sim$  $\qquad \qquad \Box$ 

Contact your e-mail service provider to find out the maximum document size HINT that can be sent.

. . . . . .

 $\sqrt{2}$  $\blacksquare$  $\blacksquare$ 

6. Click [Scan to E-mail] in the Action List.

. . . . . . .

 $\blacksquare$ 

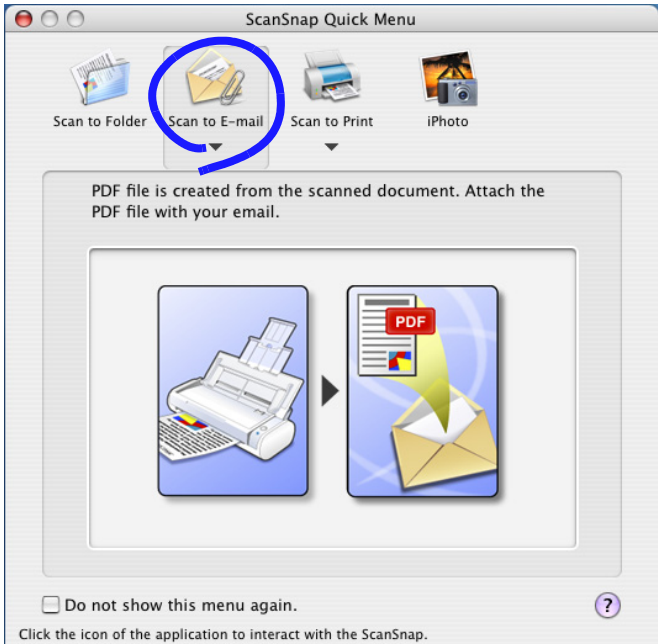

 $\Rightarrow$  A preview window appears.

(You can change settings not to display a preview window.)

<span id="page-126-0"></span>7. Verify a scanned image in the preview window.

You can also change file names and specify whether to save files sent by e-mail. Window size is scaled up or down by dragging the lower right corner of the "Scan to E-mail" window with the mouse cursor. The previewed image is also scaled up or down according to the window size.

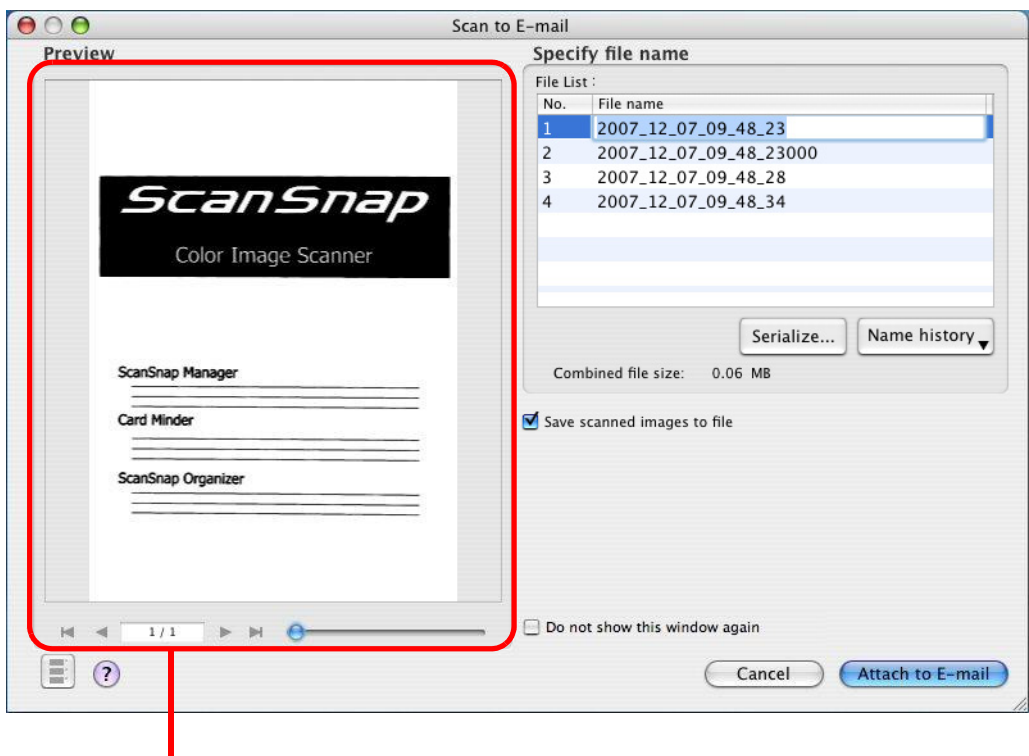

Preview Window

# **Preview Window**

The image of the selected file is displayed.

 $\begin{array}{c} \begin{array}{c} \begin{array}{c} \begin{array}{c} \end{array} \end{array} \end{array} \end{array}$ 

 $\bullet\bullet\bullet\bullet$ 

 $\bullet$ 

You can use the following navigation controls for paging through documents:

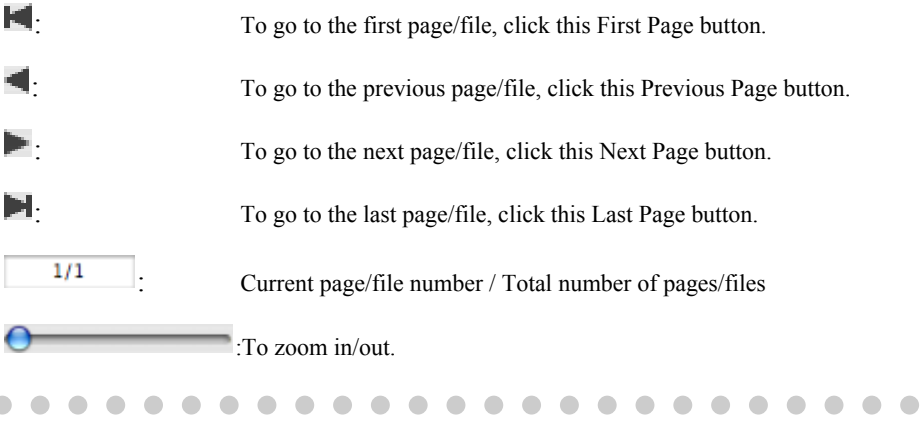

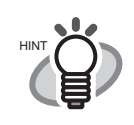

 $\begin{array}{c} \begin{array}{c} \begin{array}{c} \begin{array}{c} \end{array} \end{array} \end{array} \end{array} \end{array}$  $\bullet$ 

 $\triangle$ 

 $\bullet$ 

The arrow-shaped buttons function differently according to the file format. For PDF files: pages through pages in a file For JPEG files: pages through files

 $\bullet\hspace{0.1cm} \bullet\hspace{0.1cm} \bullet\hspace{0.1cm} \bullet\hspace{0.1cm} \bullet\hspace{0.1cm} \bullet\hspace{0.1cm} \bullet\hspace{0.1cm} \bullet$ 

## **Specify file name**

The name of a selected file, and the number and combined size of files are displayed under "Specify file name."

You can change file names and select a file to display.

### **File List**

The currently selected file name is displayed.

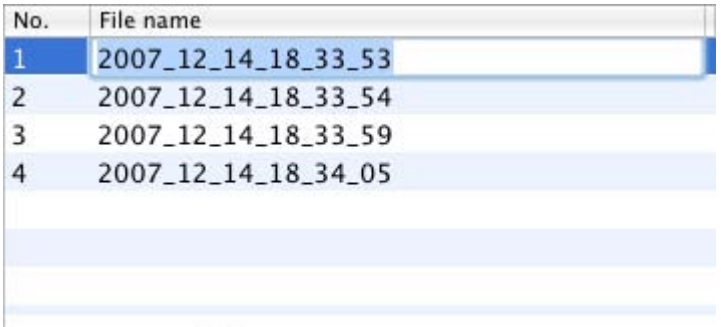

To change a file name, double click the file name to be changed, and type a new name into the "File name" field.

Up to 100 characters can be used for a file name.

### **Combined file size**

The file size is displayed in megabytes. When there are multiple files, a combined file size is displayed.

(Depending on the e-mail program you are using, the size of the attached files in the e-mail program may differ from the file size displayed here. This is because each e-mail program uses a different computation method. The actual size is the same.)

### **[Serialize] button**

When multiple files are created at a scan, " " and a serial number can be appended to each file name. Clicking this button displays the "Serialize" window. The [Serialize] button is available only when multiple files are created.

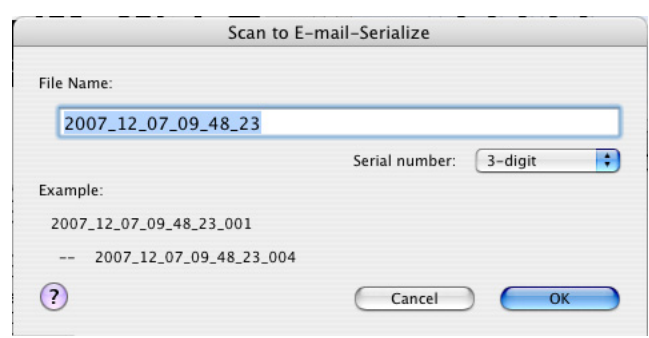

The "Serialize" window contains the following:

### **File Name**

The file name specified in the preview window.

### **"Serial number" pop-up menu**

You can specify the number of digits from one to six in the "Serial number" pop-up menu. Up to 100 characters (alphanumeric), including a serial number, can be used for a file name.

#### **Example**

An example file name according to the configured settings is shown. The file name is a name specified in the "File name" field, which is followed by " " and a serial number.

### **[OK] button**

Clicking this confirms your preferences selected in this window.

#### **[Cancel] button**

Clicking this button cancels your preferences and returns you to the preview window.

### **[Name history] button**

File names you have specified before are displayed in the "Name history" list. File names you have changed in the "File name" field in the "Serialize" window, or "File list" in the preview window, are added to the list. (Up to ten file names can be added to the list. When an 11th or more file name is specified, a file name is deleted in chronological order.)

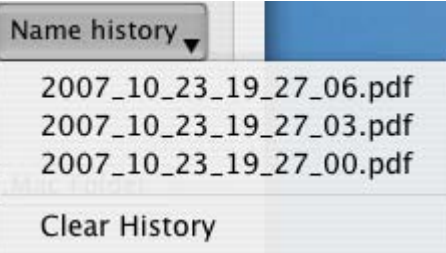

Select a file name, and the file names selected in the "File List" are changed to the selected file name.

Selecting [Clear History] deletes all file names in the list.

### **"Save scanned images to file" checkbox**

You can save PDF files attached to e-mail messages in a specified folder.

The attached PDF files are saved in a folder specified on the [Save] tab of the "ScanSnap Manager - Scan and Save Settings" window ([page 55\)](#page-74-0).

### **"Do not show this window again" checkbox**

You will not see the preview window from the next time. You can skip [Step 7.](#page-126-0)

### **[Attach to E-mail] button**

Clicking this button attaches files to an e-mail message using settings configured in this window.

# **[Cancel] button**

In Quick Menu Mode, clicking this button cancels all changes made in this window and returns you to the previous window (the ScanSnap Quick Menu).

$$
\begin{bmatrix} \boxed{\color{blue}\blacksquare} \end{bmatrix}
$$
 button

Thumbnail view is extracted or retracted each time this button is pressed.

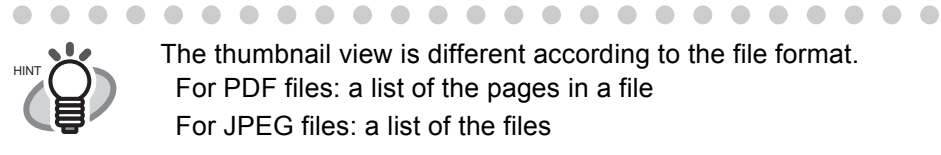

 $\begin{array}{c} \begin{array}{c} \begin{array}{c} \begin{array}{c} \end{array} \end{array} \end{array} \end{array} \end{array}$ 

The thumbnail view is different according to the file format. For PDF files: a list of the pages in a file For JPEG files: a list of the files

# **[ ] button**

 $\blacksquare$ 

You can view Help topics related to the preview window.

8. Click the [Attach to E-mail] button.

 $\Rightarrow$  An e-mail program is started with the selected files being attached to an e-mail message.

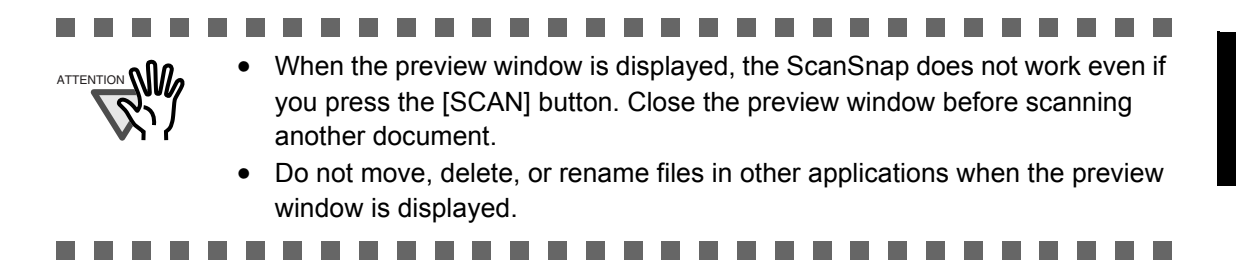

# ■ **Profile Mode operation**

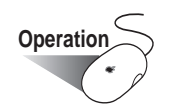

1. Select [Settings] in the ScanSnap Manager Menu, which pops up when clicking and

holding the ScanSnap Manager icon .

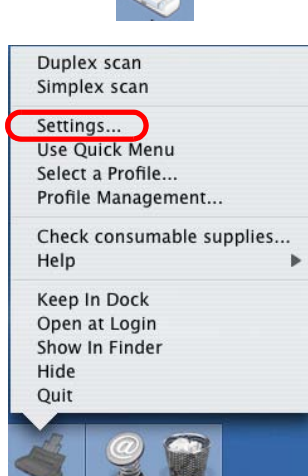

⇒ The "ScanSnap Manager - Scan and Save Settings" window appears.

2. In the [Application] pop-up menu on the [Application] tab, select [Scan to E-mail].

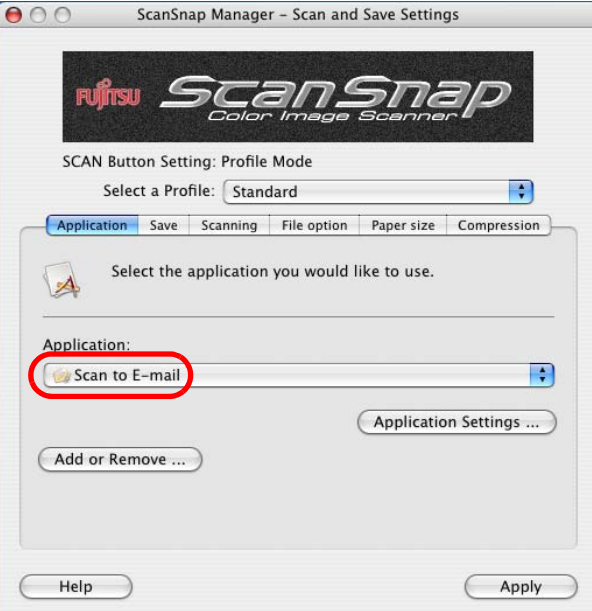

3. When you want to change settings for the [Scan to E-mail] action, click the [Application Settings] button, and then change settings. (If you want to use default settings, go to [Step 5.](#page-133-0))

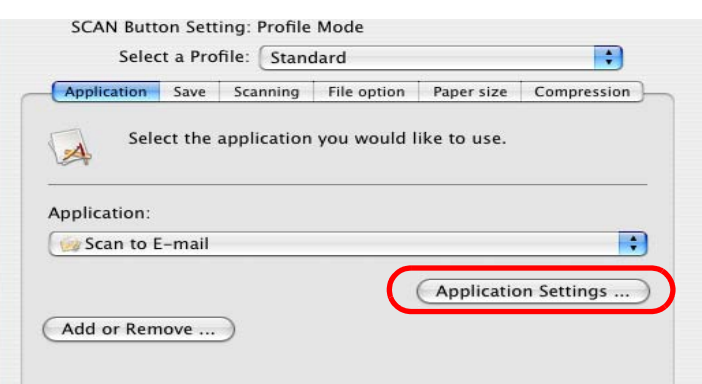

 $\Rightarrow$  The following window appears.

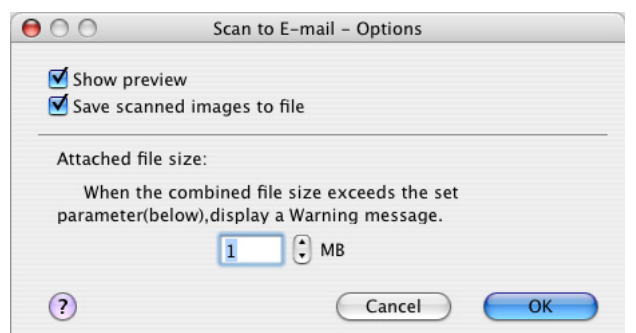

In this window, you can change settings for the [Scan to E-mail] action as follows:

# **"Show preview" checkbox**

A preview window appears when scanning is complete.

You can visually check a scanned image before attaching it to an e-mail message.

# **"Save scanned images to file" checkbox**

You can save PDF files attached to e-mail messages in a specified folder. The attached PDF files are saved in a folder specified on the [Save] tab of the "ScanSnap Manager - Scan and Save Settings" window ([page 55\)](#page-74-0).

# **Attached file size**

When attached file size exceeds a set parameter, a Warning message appears. You can specify a parameter between 1MB and 10MB.

\* Even if you see a Warning message, you can send attached files by e-mail. However, it is recommended that the attached file size be 2MB at the maximum (it depends on your system environment).

4. Click the [OK] button.

 $\Rightarrow$  The "Scan to E-mail - Options" window is closed.

- <span id="page-133-0"></span>5. Click the [Apply] button.
- 6. Click the close button  $\bigcirc$  in the upper left corner of the window.

⇒ The "ScanSnap Manager - Scan and Save Settings" window closes.

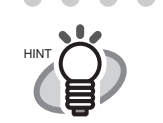

**........................** • To start scanning right after selecting the profile, press the [SCAN] button on the ScanSnap. Doing so also closes the "ScanSnap Manager - Scan and Save Settings"

- Changes you have made in the above procedure take effect from the next time you scan documents using the profile. For details on how to change settings, refer to ["4.3 Saving Scanning](#page-89-0)  [Settings" \(page 70\)](#page-89-0).
- "Scan to E-mail" profile can be selected by selecting "Scan to E-mail" in the "Select a Profile" window which pops up when clicking the ScanSnap

. . . . .

 $\begin{array}{ccc} \bullet & \bullet \end{array}$ 

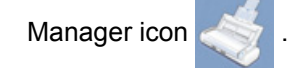

. . . . .

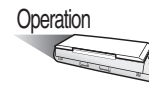

7. Load the document onto the ScanSnap.

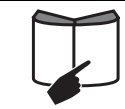

For details, refer to ["3.2 Paper Sizes of Documents to be Scanned" \(page](#page-58-0)  [39\)](#page-58-0) and ["3.3 Loading Documents" \(page 41\)](#page-60-0).

- 8. Press the [SCAN] button  $\circledcirc$ .
	- $\Rightarrow$  Scanning is started.
	- $\Rightarrow$  When scanning is complete, a preview window appears.

(You can change settings not to display a preview window.)

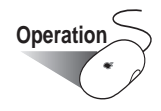

<span id="page-133-1"></span>9. Verify a scanned image in the preview window.

You can also change file names and specify whether to save files sent by e-mail. Window size is scaled up or down by dragging the lower right corner of the "Scan to E-mail" window with the mouse cursor. The previewed image is also scaled up or down according to the window size.

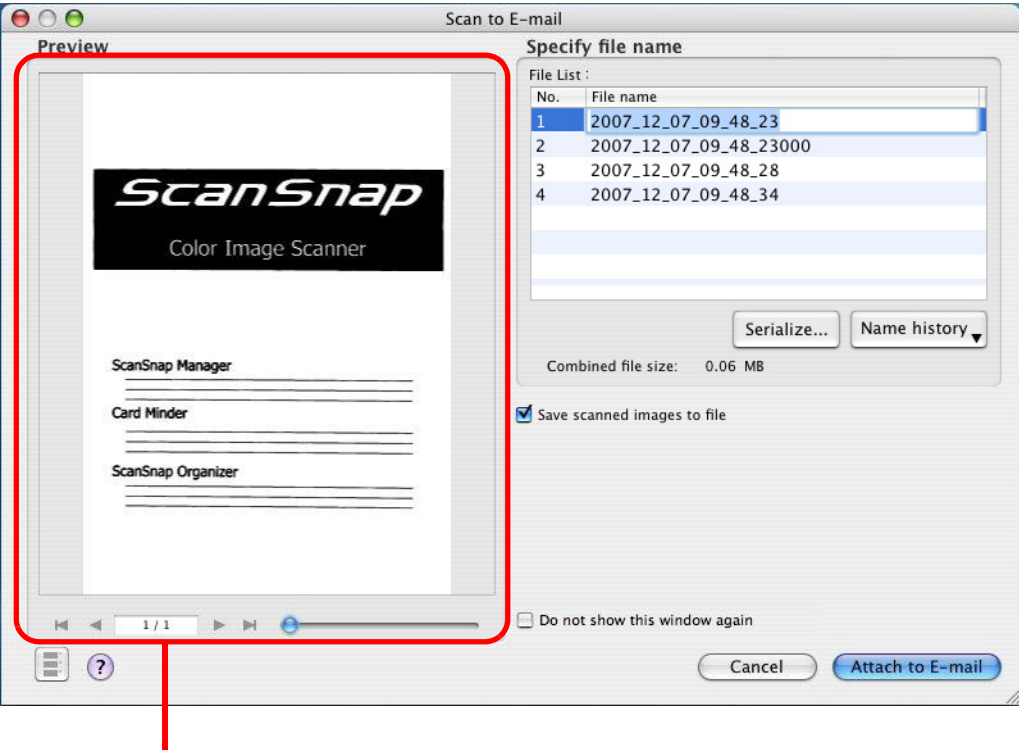

Preview Window

# **Preview Window<br>Preview Window**<br>The Microsoft of the Microsoft of the Microsoft of the Microsoft of the Microsoft of the Microsoft of the Microsoft of the Microsoft of the Microsoft of the Microsoft of the Microsoft of the

The image of the selected file is displayed.

 $\blacksquare$  $\sim$  $\overline{\phantom{a}}$  $\alpha$ 

You can use the following navigation controls for paging through documents:

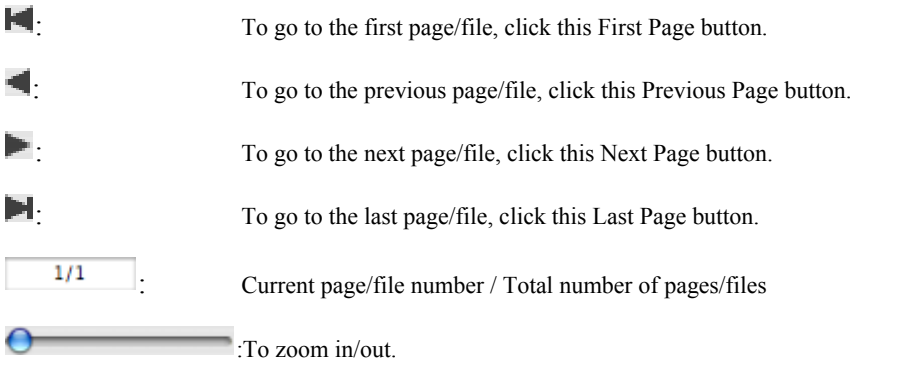

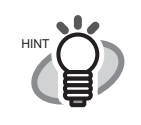

 $\triangle$ 

The arrow-shaped buttons function differently according to the file format. For PDF files: pages through pages in a file For JPEG files: pages through files

 $\bullet\hspace{0.1cm} \bullet\hspace{0.1cm} \bullet\hspace{0.1cm} \bullet\hspace{0.1cm} \bullet$ 

 $\bullet\hspace{0.1cm} \bullet\hspace{0.1cm} \bullet\hspace{0.1cm} \bullet$ 

 $\blacksquare$ 

 $\begin{array}{c} \begin{array}{c} \begin{array}{c} \begin{array}{c} \end{array} \end{array} \end{array} \end{array} \end{array}$  $\begin{array}{c} \begin{array}{c} \begin{array}{c} \begin{array}{c} \end{array} \end{array} \end{array} \end{array} \end{array}$  $\blacksquare$  $\qquad \qquad \blacksquare$ 

### **Specify file name**

The name of a selected file, and the number and combined size of files are displayed under "Specify file name."

You can change file names and select a file to display.

#### **File List**

The currently selected file name is displayed.

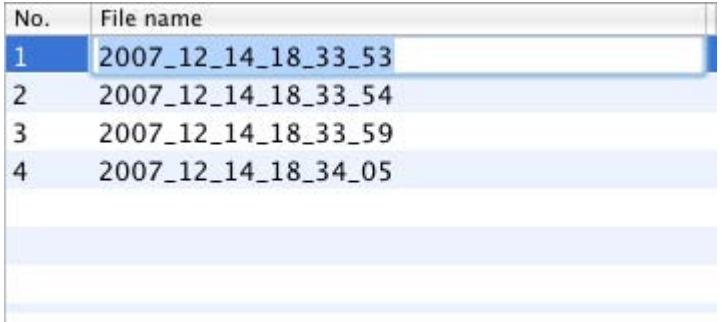

To change a file name, double click the file name to be changed, and type a new name into the "File name" field.

Up to 100 characters can be used for a file name.

#### **Combined file size**

The file size is displayed in megabytes. When there are multiple files, a combined file size is displayed.

(Depending on the e-mail program you are using, the size of the attached files in the e-mail program may differ from the file size displayed here. This is because each e-mail program uses a different computation method. The actual size is the same.)

### **[Serialize] button**

When multiple files are created at a scan, " " and a serial number can be appended to each file name. Clicking this button displays the "Serialize" window. The [Serialize] button is available only when multiple files are created.

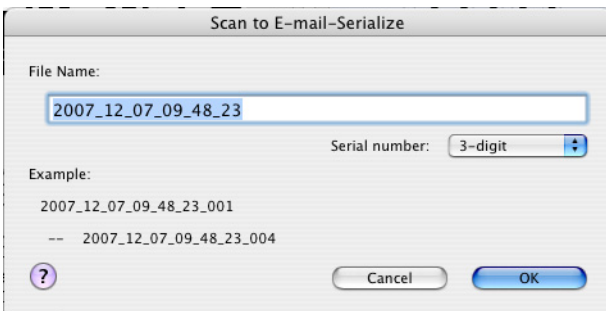

The "Serialize" window contains the following:

### **File Name**

The file name specified in the preview window.

### **"Serial number" pop-up menu**

You can specify the number of digits from one to six in the "Serial number" pop-up menu. Up to 100 characters (alphanumeric), including a serial number, can be used for a file name.

# **Example**

An example file name according to the configured settings is shown. The file name is a name specified in the "File name" field, which is followed by " " and a serial number.

### **[OK] button**

Clicking this confirms your preferences selected in this window.

### **[Cancel] button**

Clicking this button cancels your preferences and returns you to the preview window.

### **[Name history] button**

File names you have specified before are displayed in the "Name history" list. File names you have changed in the "File name" field in the "Serialize" window, or "File list" in the preview window, are added to the list. (Up to ten file names can be added to the list. When an 11th or more file name is specified, a file name is deleted in chronological order.)

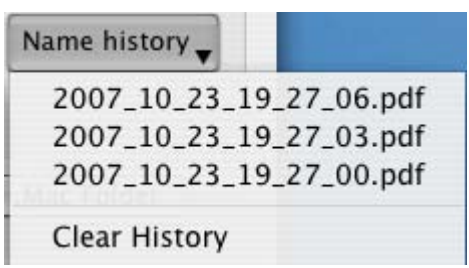

Select a file name, and the file names selected in the "File List" are changed to the selected file name.

Selecting [Clear History] deletes all file names in the list.

### **"Save scanned images to file" checkbox**

You can save PDF files attached to e-mail messages in a specified folder. The attached PDF files are saved in a folder specified on the [Save] tab of the

"ScanSnap Manager - Scan and Save Settings" window ([page 55\)](#page-74-0).

### **"Do not show this window again" checkbox**

You will not see the preview window from the next time. You can skip [Step 9.](#page-133-1)

# **[Attach to E-mail] button**

Clicking this button attaches files to an e-mail message using settings configured in this window.

# **[Cancel] button**

In Profile Mode, clicking this button displays a message that confirms whether or not to delete the image data of scanned documents.

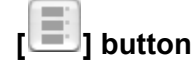

Thumbnail view is extracted or retracted each time this button is pressed.

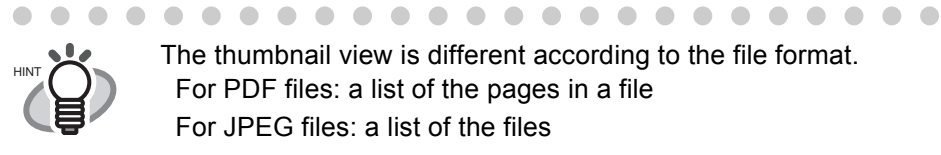

The thumbnail view is different according to the file format. For PDF files: a list of the pages in a file For JPEG files: a list of the files

# **[ ] button**

 $\blacksquare$ 

You can view Help topics related to the preview window.

10. Click the [Attach to E-mail] button.

An e-mail program is started with the selected files being attached to an e-mail message.

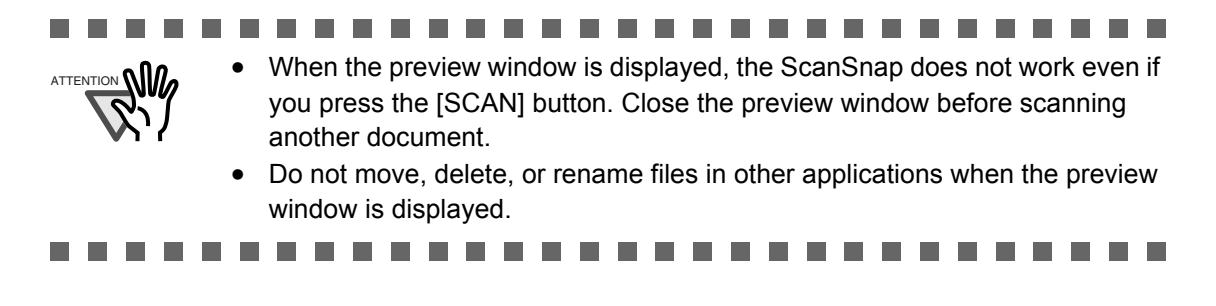

# **5.4 Using the ScanSnap as a Copy Machine**

This section describes how to print scanned image files with a printer. By printing scanned images directly from the ScanSnap, you can use the ScanSnap as a copy machine.

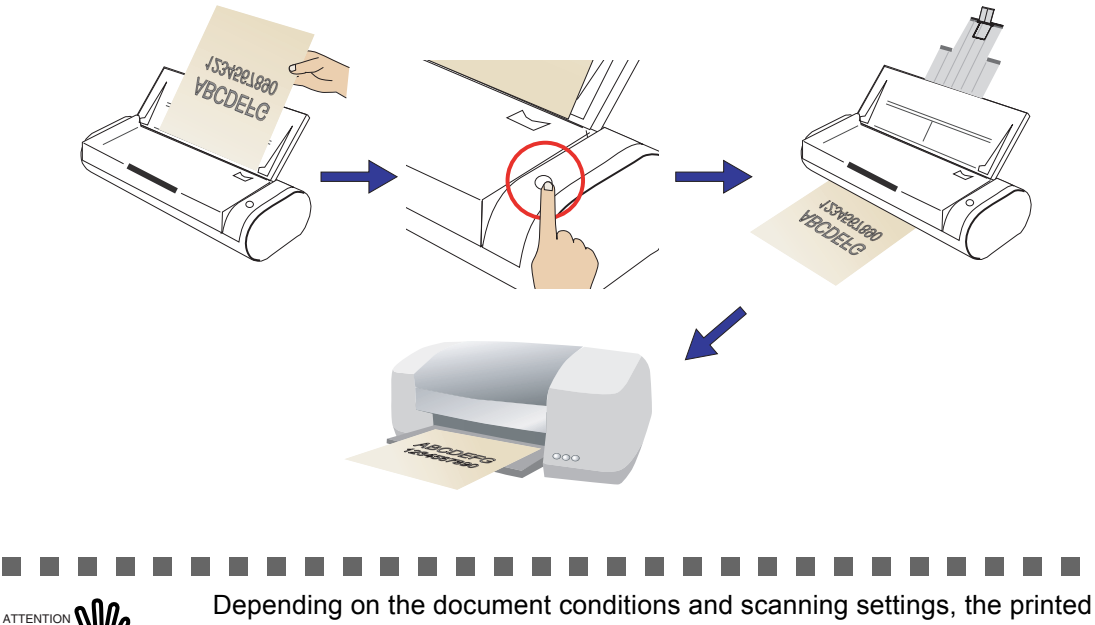

 $\mathcal{L}_{\mathcal{A}}$  $\blacksquare$  $\blacksquare$  $\blacksquare$  **The State** 

п

п image may contain shadows (which appear as lines) on its edges. n n

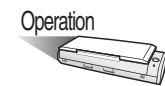

1. Load the document onto the ScanSnap.

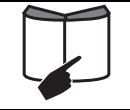

For details, refer to ["3.2 Paper Sizes of Documents to be Scanned" \(page](#page-58-0)  [39\)](#page-58-0) and ["3.3 Loading Documents" \(page 41\).](#page-60-0)

# 2. Press the [SCAN] button  $\circledcirc$

- $\Rightarrow$  Scanning is started.
- ⇒ When scanning is complete, the ScanSnap Quick Menu appears.

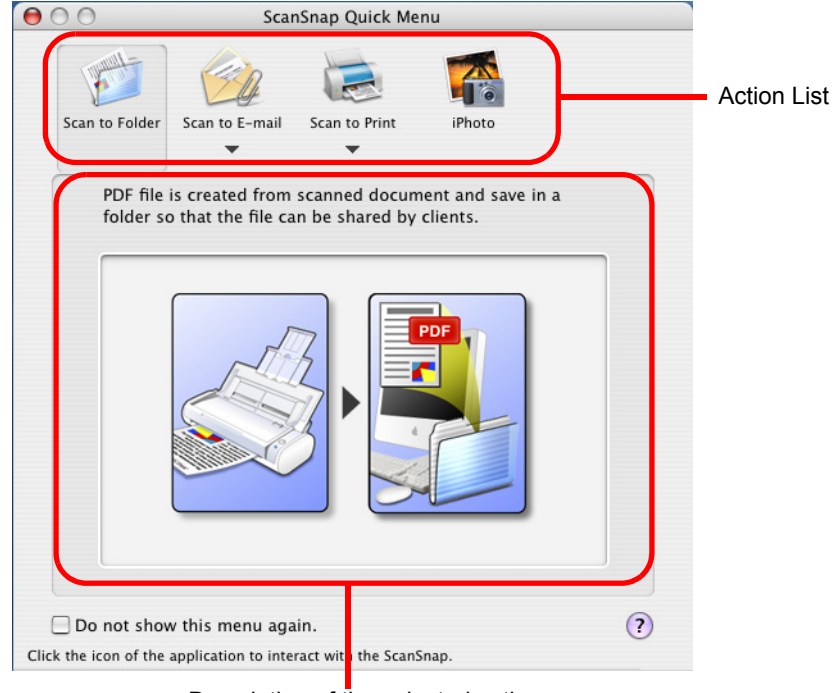

Description of the selected action

#### ............... ш

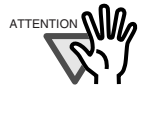

- ATTENTION **ONALLET CONTABS OF THE SCANS AREAD** Quick Menu is displayed, until the "Scan to Print" window closes, operation of the ScanScap is not possible, even if the [SCAN] button is pressed. After the process has finished, you can scan another document.
	- Do not move, delete, or rename files in other applications after the ScanSnap Quick Menu is displayed and before the "Scan to Print" window is closed.

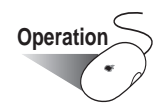

- 3. Place the mouse cursor on [Scan to Print].  $\Rightarrow$  A description of the [Scan to Print] action is displayed.
- 4. When you want to change settings for the [Scan to Print] action, place the cursor on the  $(\overline{\bullet})$  mark, and then click the [Settings] button  $\overline{\bullet}$  settings... (If you want to use default settings, go to [Step 6.](#page-141-0))

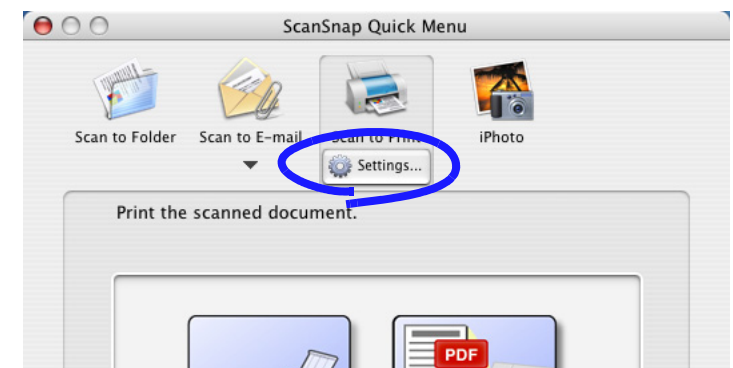

 $\Rightarrow$  The following window appears.

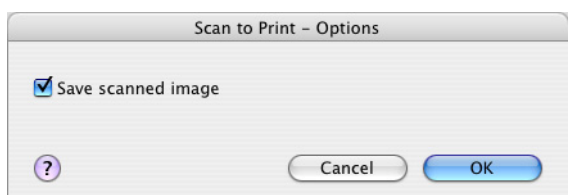

In this window, you can change settings for the [Scan to Print] action as follows:

# **"Save scanned image" checkbox**

Printed document images are saved in PDF format.

PDF files are saved in a folder specified in the "Image saving folder" field on the [Save] tab of the "ScanSnap Manager - Scan and Save Settings" window [\(page](#page-74-0)  [55\)](#page-74-0).

5. Click the [OK] button to close the "Scan to Print - Options" window.

<span id="page-141-0"></span>6. Click [Scan to Print] in the Action List.

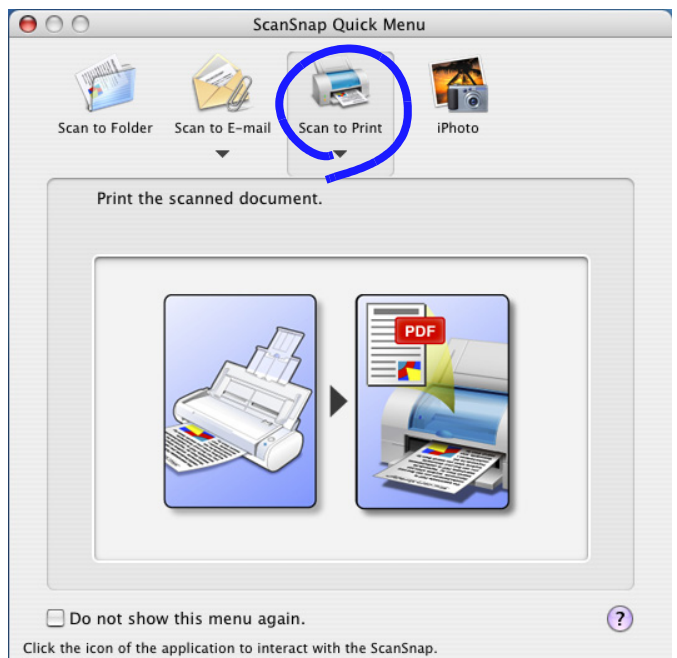

⇒ The "Scan to Print" window appears.

7. Change settings for printing.

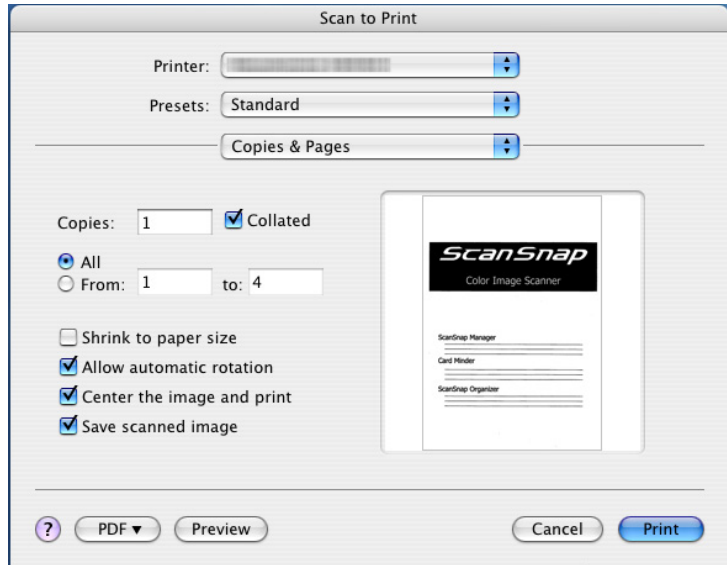

# **[Printer] pop-up menu**

The currently selected printer is displayed. Select a printer to use.

# **[Presets] pop-up menu**

You can specify the printing options set. If a particular combination of printing options is to be used, these settings can be saved together as a "Preset." Other print options can be specified from the pop-up menu under the [Presets] pop-up menu.

The following items can be specified for "Copies & Pages."

# **Copies**

You can specify the number of copies you want to print. Select a number between 1 and 99.

# **"Collated" checkbox**

Check when the document will be collated.

# **"All/From" radio button**

Specify where to print all or part of the scanned document.

# **"Shrink to paper size" checkbox**

When this is checked, images larger than the paper are scaled down to the size of the paper, so that the whole image can be printed on one sheet of paper. When this is unchecked, images are printed in their original size.

# **"Allow automatic rotation" checkbox**

Images are rotated according to the length-to-width ratio of images so that they can be printed in either portrait orientation or landscape orientation, whichever best fits.

# **"Center the image and print" checkbox**

When this checkbox is checked, images are centered and printed. When the "Shrink to paper size" checkbox is unmarked and the dimensions of the scanned image are larger than the paper size, the scanned image is printed by positioning the center of the scanned image at the center of the paper. (Scanned image data outside the range of the paper size are not printed.)

When this checkbox is unchecked, the scanned image is printed from the upper left of the paper.

# **"Save scanned image" checkbox**

PDF files are saved in a folder specified in the "Image saving folder" field on the [Save] tab of the "ScanSnap Manager - Scan and Save Settings" window [\(page 55](#page-74-0)).

# **[PDF] button**

Specify the PDF format type the create.

# **[Preview] button**

Select this button to open a preview window. You can check the details of the scanned document and start printing.

# **[Cancel] button**

In Quick Menu Mode, clicking this button cancels all changes made in this window and returns you to the previous window (the ScanSnap Quick Menu).

# **[Print] button**

Clicking this button prints images using settings configured in this window.

# **[ ] button**

You can view Help topics related to the "Scan to Print" window.

8. Click the [Print] button.

 $\Rightarrow$  Printing is executed.

- -------------------------------
	-
- ATTENTION When the "Scan to Print" window is displayed, the ScanSnap does not work<br>even if you press the [SCAN] button. Close the preview window before<br>scanning another document even if you press the [SCAN] button. Close the preview window before scanning another document.
	- Do not move, delete, or rename files in other applications when the preview window is displayed.
## ■ **Profile Mode operation**

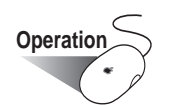

1. Select [Settings] in the ScanSnap Manager Menu, which pops up when clicking and

holding the ScanSnap Manager icon .

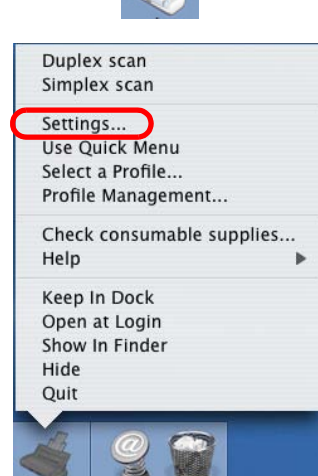

⇒ The "ScanSnap Manager - Scan and Save Settings" window appears.

2. In the [Application] pop-up menu on the [Application] tab, select [Scan to Print].

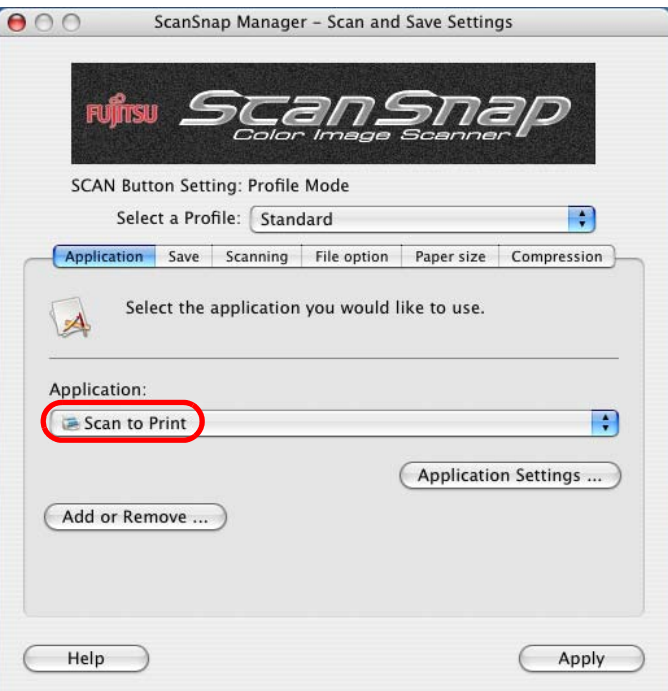

3. When you want to change settings for the [Scan to Print] action, click the [Application Settings] button, and then change settings.

(When you do not want to change settings, go to [Step 5](#page-145-0).) Select a Promie: | Standard Application Save Scanning File option Paper size Compression Select the application you would like to use. Application: Scan to Print  $\overline{\cdot}$ **Application Settings** Add or Remove ...

 $\Rightarrow$  The following window appears.

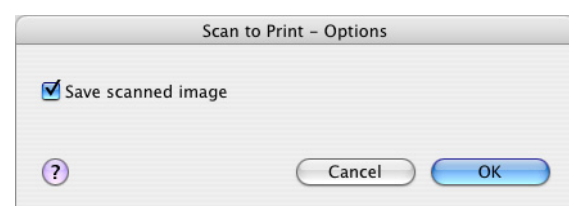

In this window, you can change settings for the [Scan to Print] action as follows:

### **"Save scanned image" checkbox**

Printed document images are saved in PDF format.

PDF files are saved in a folder specified in the "Image saving folder" field on the [Save] tab of the "ScanSnap Manager - Scan and Save Settings" window [\(page](#page-74-0)  [55\)](#page-74-0).

- 4. Click the [OK] button.  $\Rightarrow$  The "Scan to Print - Options" window is closed.
- <span id="page-145-0"></span>5. Click the [Apply] button.
- 6. Click the close button  $\bigcirc$  in the upper left corner of the window.
	- ⇒ The "ScanSnap Manager Scan and Save Settings" window is closed.

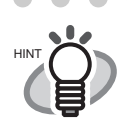

• To start scanning right after selecting the profile, press the [SCAN] button on the ScanSnap. Doing so also closes the "ScanSnap Manager - Scan and Save Settings"

• "Scan to Print" profile can be selected by selecting "Scan to Print" in the "Select a Profile" window which pops up when clicking the ScanSnap

Manager icon

. . . . . . . . . . . . . . .

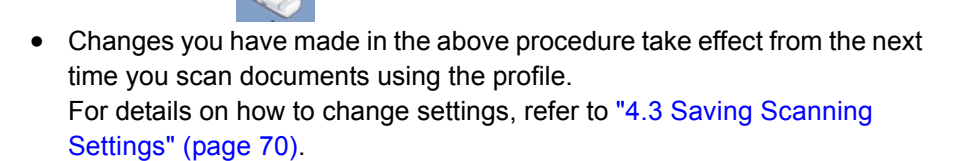

. . . . . .

 $\begin{array}{ccc} \bullet & \bullet & \bullet \end{array}$ 

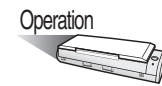

7. Load the document onto the ScanSnap.

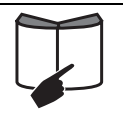

For details, refer to ["3.2 Paper Sizes of Documents to be Scanned" \(page](#page-58-0)  [39\)](#page-58-0) and ["3.3 Loading Documents" \(page 41\)](#page-60-0).

- 8. Press the [SCAN] button  $\overline{\textcircled{\circ}}$ .
	- ⇒ Scanning is started.
	- ⇒ When scanning is complete, the "Scan to Print" window appears.
		- (You can change settings not to display the "Scan to Print" window.)

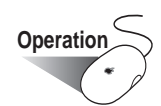

9. Change settings for printing.

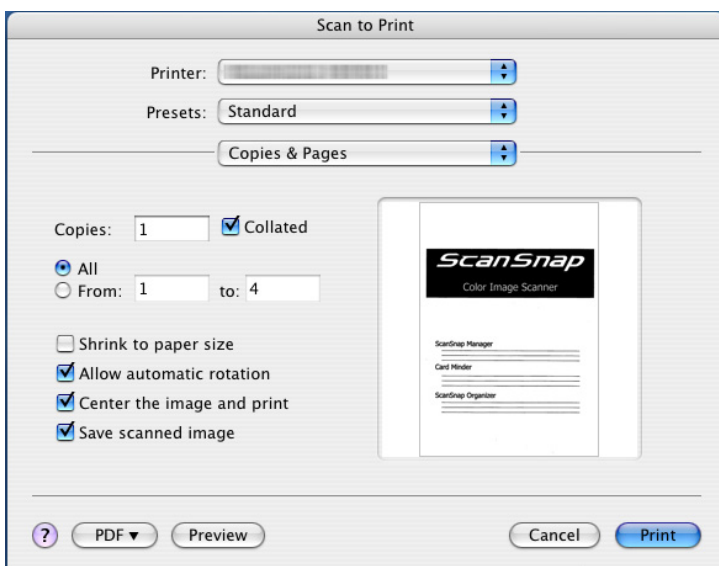

### **[Printer] pop-up menu**

The currently selected printer is displayed. Select a printer to use.

### **[Presets] pop-up menu**

You can specify the printing options set. If a particular combination of printing options is to be used, these settings can be saved together as a "Preset." Other print options can be specified from the pop-up menu under the [Presets] pop-up menu.

The following items can be specified for "Copies & Pages."

### **Copies**

You can specify the number of copies you want to print. Select a number between 1 and 99.

### **"Collated" checkbox**

Check when the document will be collated.

### **"All/From" radio button**

Specify where to print all or part of the scanned document.

### **"Shrink to paper size" checkbox**

When this is checked, images larger than the paper are scaled down to the size of the paper, so that the whole image can be printed on one sheet of paper. When this is unchecked, images are printed in their original size.

### **"Allow automatic rotation" checkbox**

Images are rotated according to the length-to-width ratio of images so that they can be printed in either portrait orientation or landscape orientation, whichever best fits.

### **"Center the image and print" checkbox**

When this checkbox is checked, images are centered and printed. When the "Shrink to paper size" checkbox is unmarked and the dimensions of the scanned image are larger than the paper size, the scanned image is printed by positioning the center of the scanned image at the center of the paper. (Scanned image data outside the range of the paper size are not printed.)

When this checkbox is unchecked, the scanned image is printed from the upper left of the paper.

### **"Save scanned image" checkbox**

PDF files are saved in a folder specified in the "Image saving folder" field on the [Save] tab of the "ScanSnap Manager - Scan and Save Settings" window [\(page 55](#page-74-0)).

### **[PDF] button**

Specify the PDF format type the create.

### **[Preview] button**

Select this button to open a preview window. You can check the details of the scanned document and start printing.

### **[Cancel] button**

In Profile Mode, clicking this button displays a message that confirms whether or not to delete the image data of scanned documents.

### **[Print] button**

Clicking this button prints images using settings configured in this window.

# **[ ] button**

You can view Help topics related to the "Scan to Print" window.

10. Click the [Print] button.

 $\Rightarrow$  Printing is executed.

- a a s . . . . .....................  $\blacksquare$ .
	-

n n

**The Co** 

- ATTENTION When the "Scan to Print" window is displayed, the ScanSnap does not work<br>even if you press the [SCAN] button. Close the "Scan to Print" window before<br>conning another decument even if you press the [SCAN] button. Close the "Scan to Print" window before scanning another document.
	- Do not move, delete, or rename files in other applications when the "Scan to Print" window is displayed

---------------------------

# **5.5 Sending Data to iPhoto**

This section describes how to store the scanned data in iPhoto.

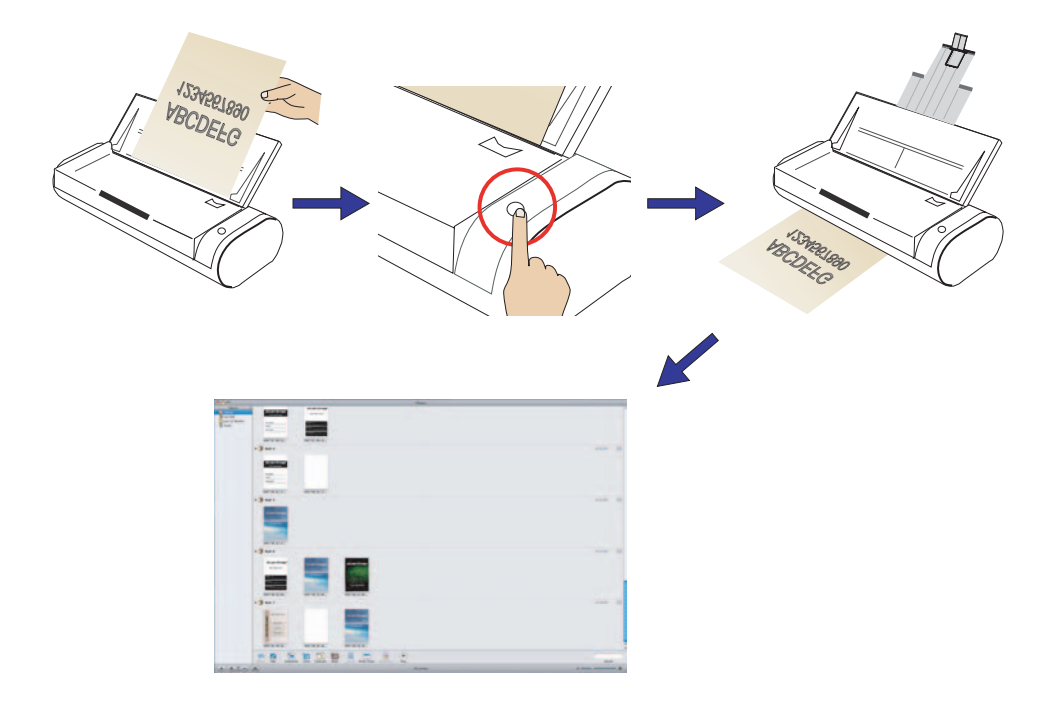

 $\overline{\phantom{a}}$ 

## ■ **Quick Menu Mode operation**

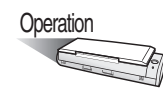

1. Load the document onto the ScanSnap.

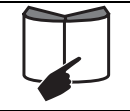

For details, refer to ["3.2 Paper Sizes of Documents to be Scanned" \(page](#page-58-0)  [39\)](#page-58-0) and ["3.3 Loading Documents" \(page 41\).](#page-60-0)

- 2. Press the [SCAN] button  $\circledcirc$ 
	- $\Rightarrow$  Scanning is started.
	- ⇒ When scanning is complete, the ScanSnap Quick Menu appears.

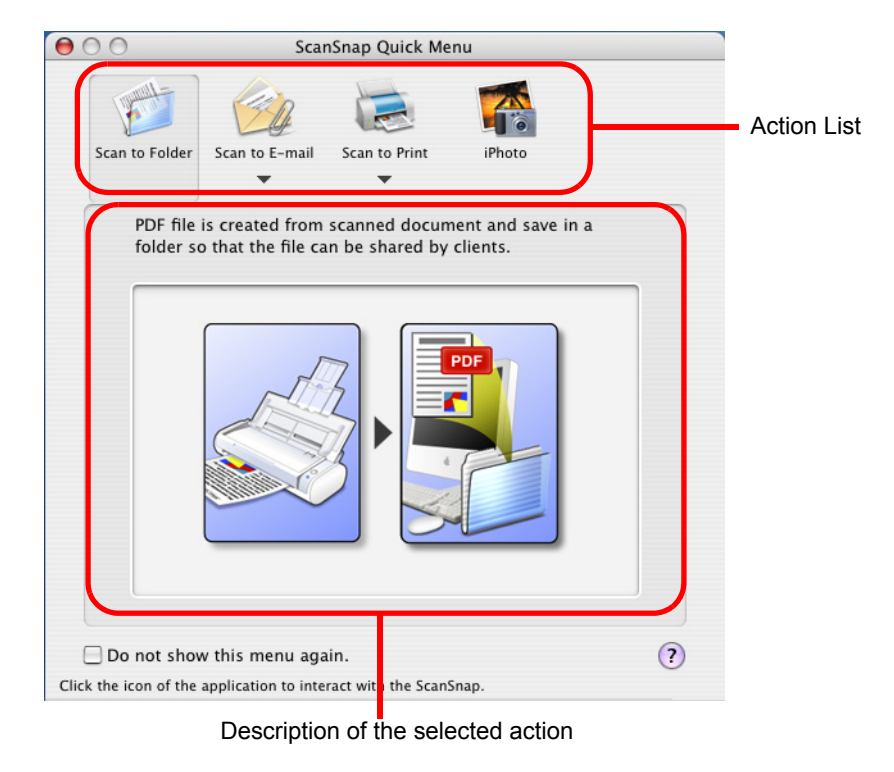

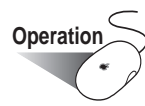

3. Place the mouse cursor on [iPhoto].  $\Rightarrow$  A description of the [iPhoto] action is displayed. 4. Click [iPhoto] in the Action List.

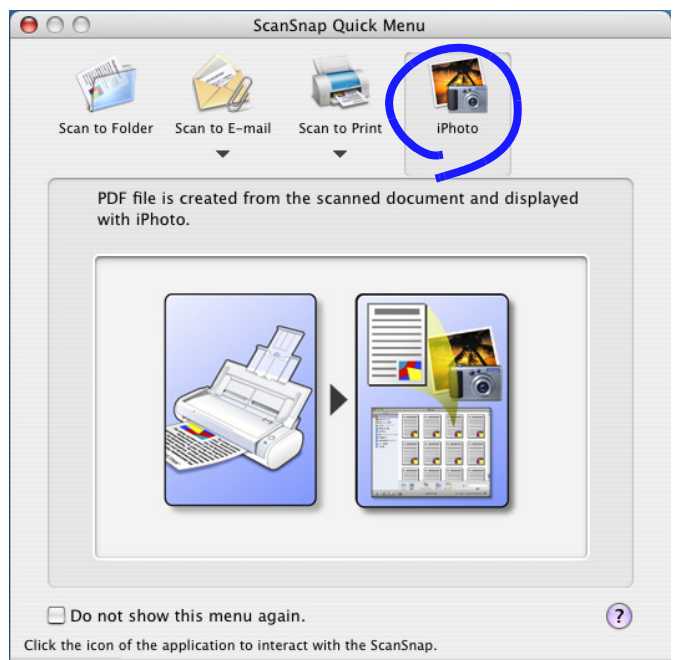

 $\Rightarrow$  The "iPhoto" window appears.

5. Verify a scanned image in the window.

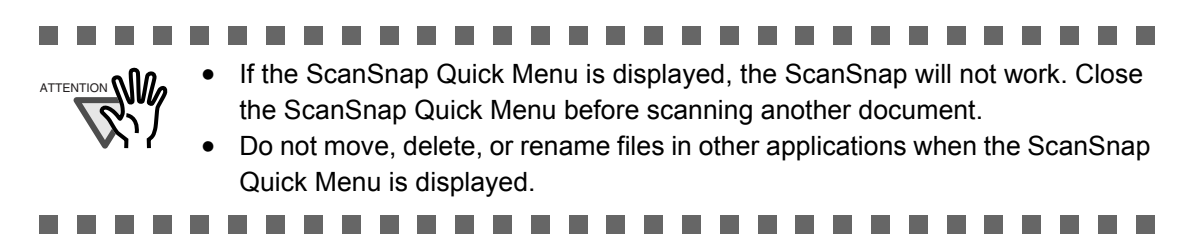

## ■ **Profile Mode operation**

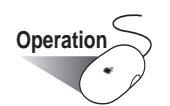

1. Select [Settings] in the ScanSnap Manager Menu, which pops up when clicking and

holding the ScanSnap Manager icon .

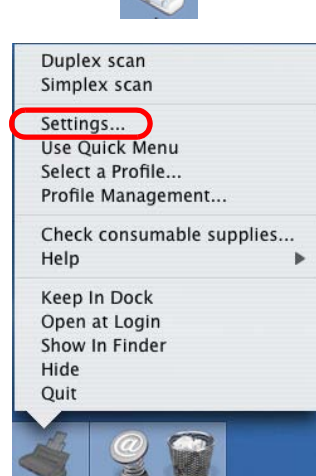

⇒ The "ScanSnap Manager - Scan and Save Settings" window appears.

2. Select [iPhoto] in the [Application] pop-up menu in the [Application] tab.

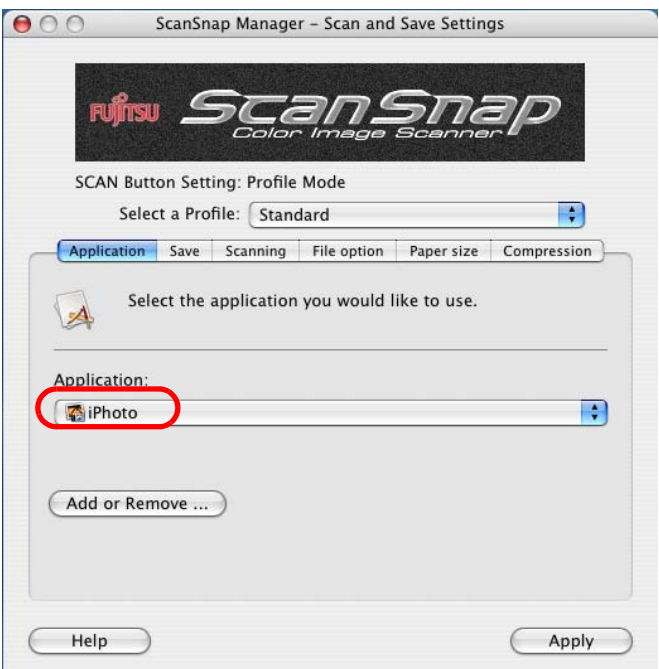

3. Click the [Apply] button.

4. Click the close button  $\bigcirc$  in the upper left corner of the window. ⇒ The "ScanSnap Manager - Scan and Save Settings" window is closed.

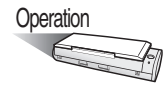

5. Load the document onto the ScanSnap and press the [SCAN] button  $\overline{\textcircled{\tiny{\circ}}}$ .

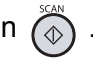

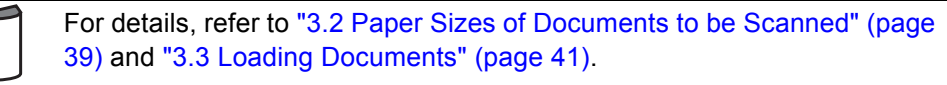

⇒ Scanning is started.

- ⇒ When scanning is complete, the "iPhoto" window appears.
- 6. Verify a scanned image in the window.

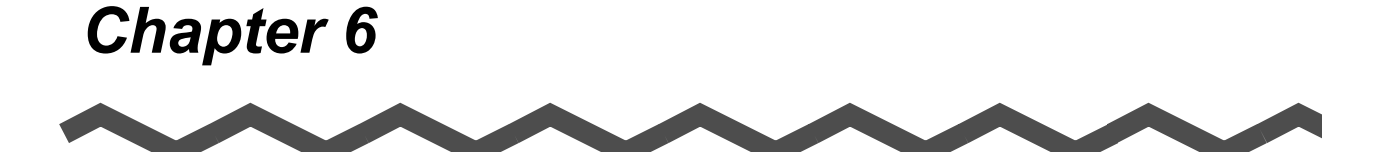

# **Using the ScanSnap in Various Ways**

This chapter describes a variety of ways you can use the ScanSnap.

**[6.1 Using ScanSnap Manager.................................................................................. 136](#page-155-0)**

# <span id="page-155-0"></span>**6.1 Using ScanSnap Manager**

In order for you to use the ScanSnap immediately after opening the package, factory default settings are optimized.

All you need to do is press the [SCAN] button  $\overline{\textcircled{\tiny{\circ}}}$  to scan documents.

In addition, you can manually configure the settings for specific scanning.

This section, using typical examples, describes how to scan documents based on preferences of you.

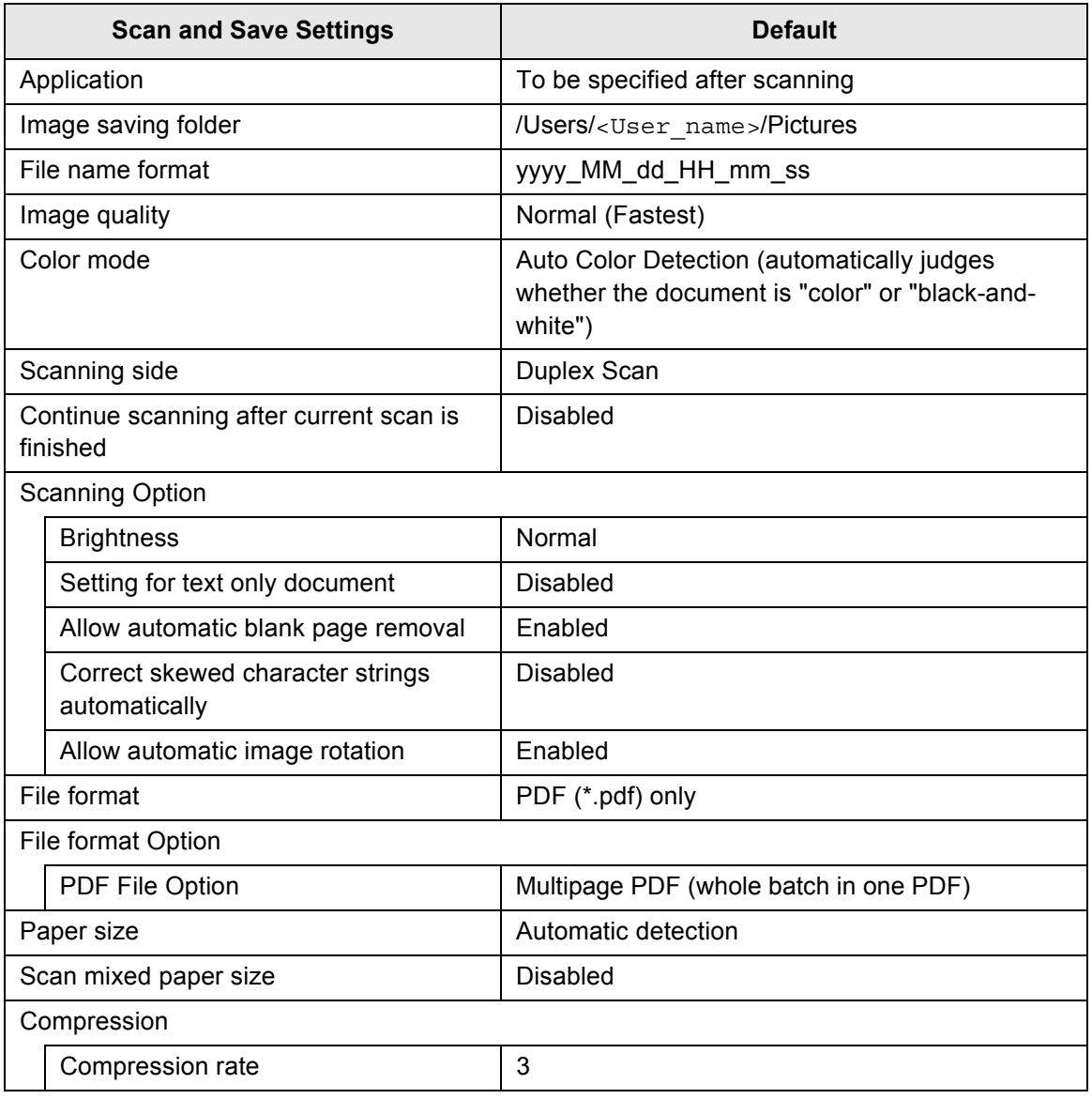

### **Default Settings of ScanSnap Manager <Quick Menu Mode>**

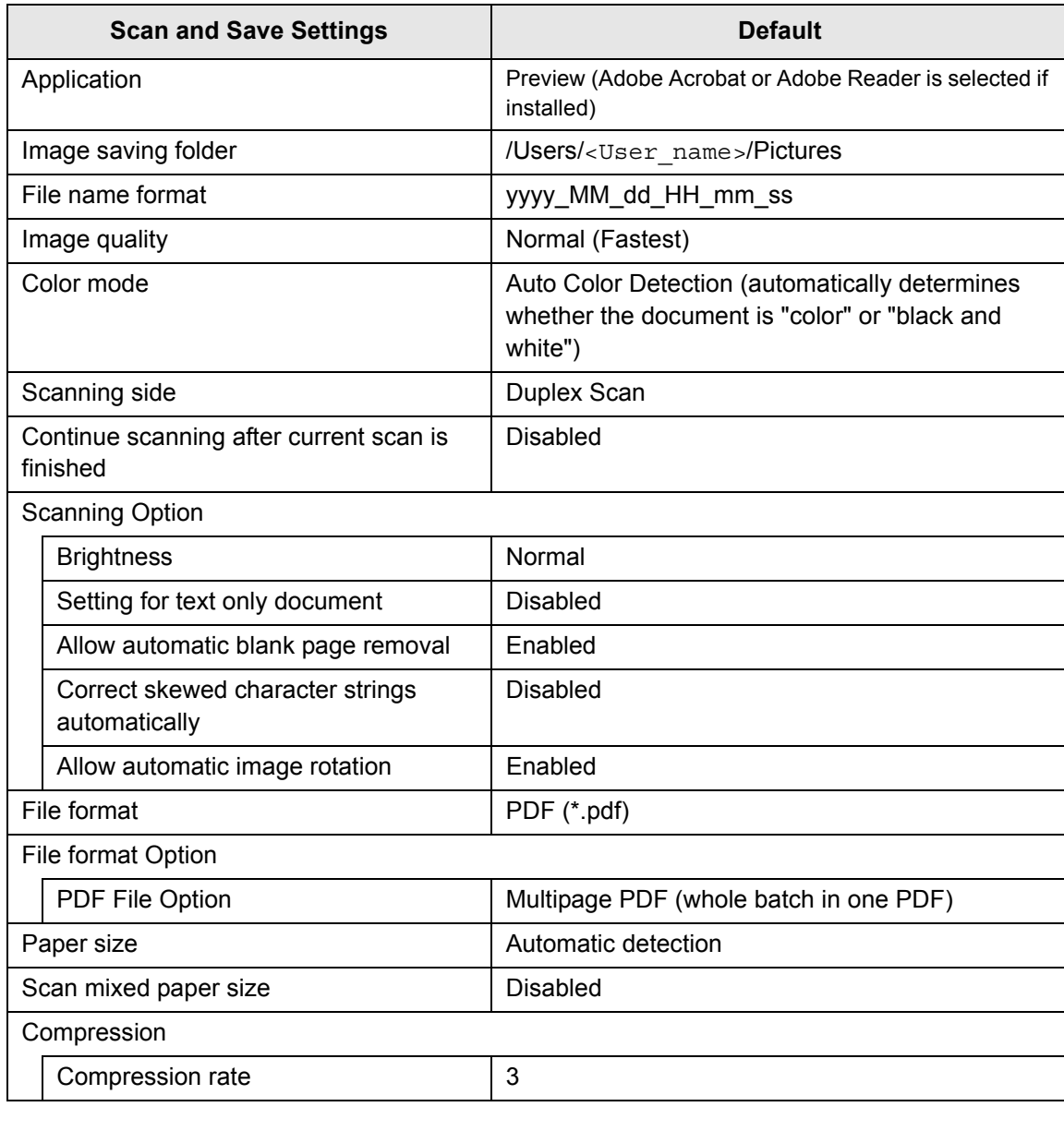

### **Default Settings of ScanSnap Manager <Profile Mode>**

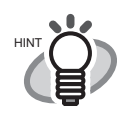

 $\blacksquare$ 

 $\bullet$ 

 $\bullet$ 

 $\bullet$ 

 $\bullet\hspace{0.4mm}\bullet\hspace{0.4mm}\bullet\hspace{0.4mm}\bullet$ 

 $\begin{array}{ccc} \bullet & \bullet & \bullet \end{array}$ 

The settings described above can be changed with ScanSnap Manager. For details, refer to ["4.2 Changing Scanning Settings" \(page 47\).](#page-66-0) For the settings available in Quick Menu mode and in Profile Mode, refer to ["Appendix B Quick Menu Mode / Profile Mode" \(page 195\).](#page-214-0)

 $\bullet\hspace{0.1cm} \bullet\hspace{0.1cm} \bullet\hspace{0.1cm} \bullet\hspace{0.1cm} \bullet\hspace{0.1cm} \bullet\hspace{0.1cm} \bullet$ 

 $\bullet\hspace{0.1cm} \bullet\hspace{0.1cm} \bullet\hspace{0.1cm} \bullet\hspace{0.1cm} \bullet$ 

 $\bullet$ 

 $\begin{array}{c} \hline \end{array}$ 

 $\blacksquare$ 

 $\bullet\hspace{0.4mm}\bullet\hspace{0.4mm}\bullet\hspace{0.4mm}\bullet$ 

 $\bullet$ 

 $\bullet$  $\qquad \qquad \blacksquare$ 

 $\bullet\hspace{0.1cm} \bullet\hspace{0.1cm} \bullet\hspace{0.1cm} \bullet\hspace{0.1cm} \bullet$ 

## ■ **Scanning only one side of a document**

Pressing the [SCAN] button  $\overline{\textcircled{\tiny{\circ}}}$  on the ScanSnap starts scanning documents in "Duplex Scan" mode by default. If you want to change the [SCAN] button setting to "Simplex Scan" mode, follow the procedure below.

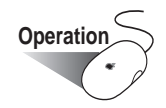

1. Click and hold the ScanSnap Manager icon , and select [Settings] from the dis-

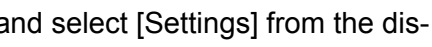

played menu.

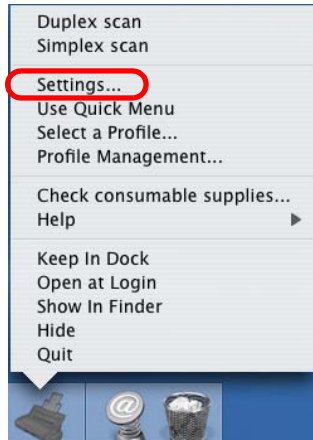

⇒ The "ScanSnap Manager - Scan and Save Settings" window appears.

<span id="page-157-0"></span>2. On the [Scanning] tab, select "Simplex Scan (Single-sided)" from the [Scanning side] pop-up menu.

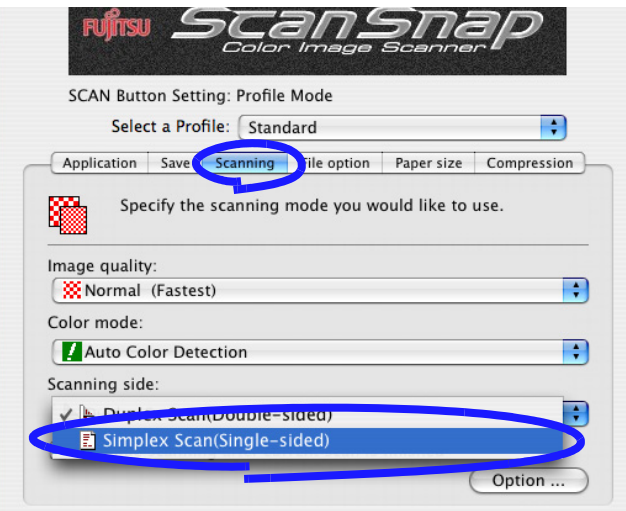

3. Click the [Apply] button.

4. Click the close button  $\Theta$  in the upper left corner of the window to close the window. ⇒ The "ScanSnap Manager - Scan and Save Settings" window is closed.

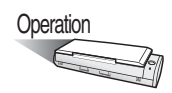

- 5. Load the document onto the ScanSnap.
- 6. Press the [SCAN] button  $\circledcirc$ .

⇒ The document is scanned in "Simplex Scan" mode.

 $\begin{array}{c} \hline \end{array}$  $\begin{array}{c} \hline \end{array}$ . . . . . . . . . . . . . .  $\bullet\bullet$  $\Box$  $\qquad \qquad \blacksquare$  $\bullet\bullet\bullet$  $\blacksquare$ To select the "Duplex Scan" mode again, go to [Step 2](#page-157-0) and select "Duplex Scan HINT (Double-sided)" instead. The selected setting is valid until you change it again. $\triangle$  $\bullet\bullet$ ۰

## ■ **Scanning color document in black and white**

By default, the ScanSnap automatically recognizes whether a document is black-and-white or color. Color documents are output as color image data, and black-and-white documents are output as monochrome image data.

If you want to output all documents as monochrome image data, change the settings following the procedures below.

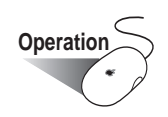

1. Click and hold the ScanSnap Manager icon , and select "Settings" from the displayed menu.

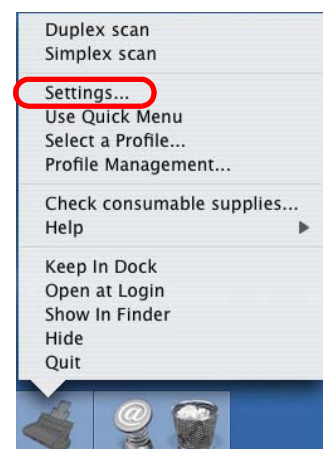

⇒ The "ScanSnap Manager - Scan and Save Settings" window appears.

2. On the [Scanning] tab, select "B&W" from the [Color mode] pop-up menu. If you want to scan all documents in color, select "Color" from the pop-up menu.

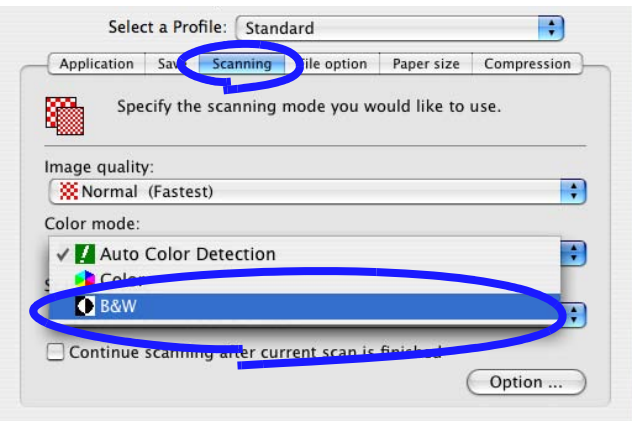

- 3. Click the [Apply] button.
- 4. Click the close button  $\bigodot$  in the upper left corner of the window to close the window. ⇒ The "ScanSnap Manager - Scan and Save Settings" window is closed.

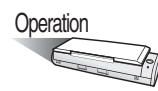

- 5. Load the document onto the ScanSnap.
- 6. Press the [SCAN] button  $\overline{\textcircled{\circ}}$ .

 $\Rightarrow$  The black-and-white image is output after scanning.

## ■ **Skipping blank pages**

The ScanSnap is able to remove blank pages automatically. When documents in which doublesided and single-sided pages are mixed are scanned in "Duplex Scan" mode, the backside of singlesided (blank) pages are automatically removed, and the image data of only necessary pages is generated.

To change the setting, follow the procedure below.

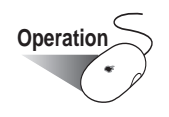

1. Click and hold the mouse button on the ScanSnap Manager icon , and select "Settings" from the displayed menu.

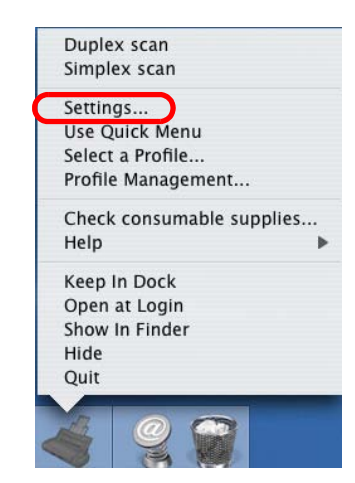

⇒ The "ScanSnap Manager - Scan and Save Settings" window appears.

2. On the [Scanning] tab, click the [Option] button.

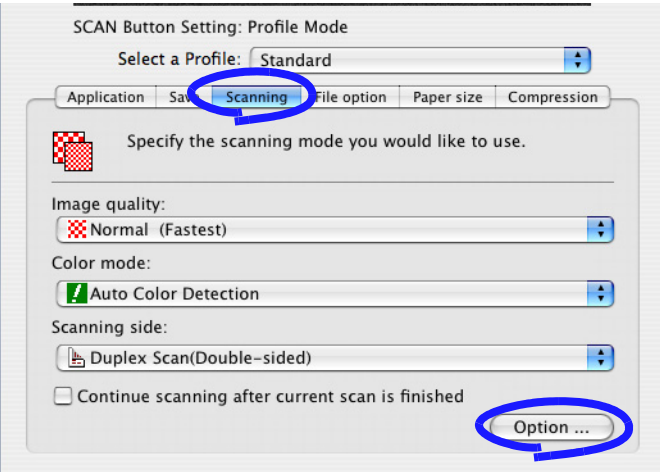

⇒ The "Read mode option" window appears.

3. Mark the "Allow automatic blank page removal" checkbox.

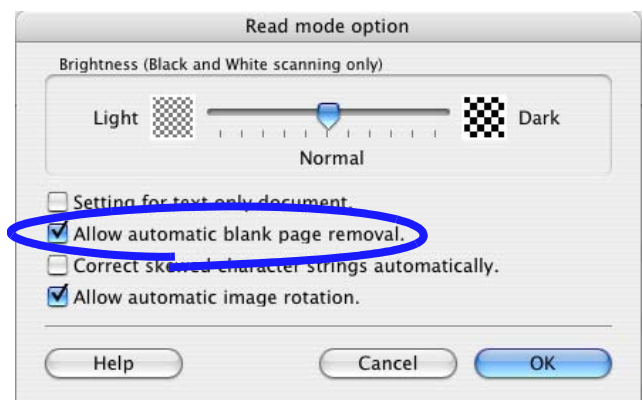

- 4. Click the [OK] button.
- 5. Click the [Apply] button in the "ScanSnap Manager -Scan and Save Settings" window.  $\Rightarrow$  The setting takes effect the next time you scan documents.

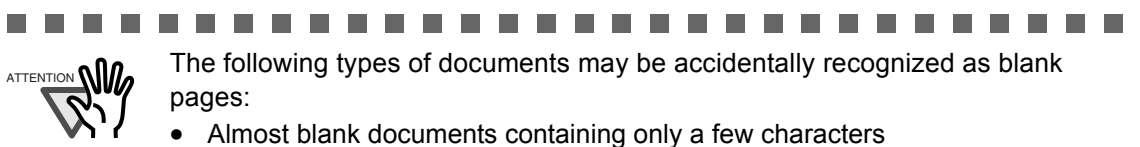

• Documents of only one color (solid color including black) and without any patterns, lines, or characters

\*When you scan such documents, clear the checkbox.

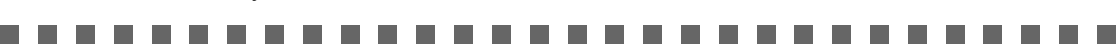

### ■ Correcting skewed documents

The ScanSnap is able to automatically correct document skew. To change the setting, follow the procedure below.

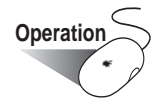

1. Click and hold the mouse button on the ScanSnap Manager icon  $\sim$ , and select

"Settings" from the displayed menu.

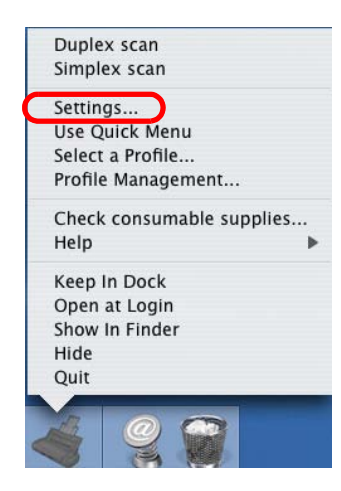

2. On the [Scanning] tab, click the [Option] button.

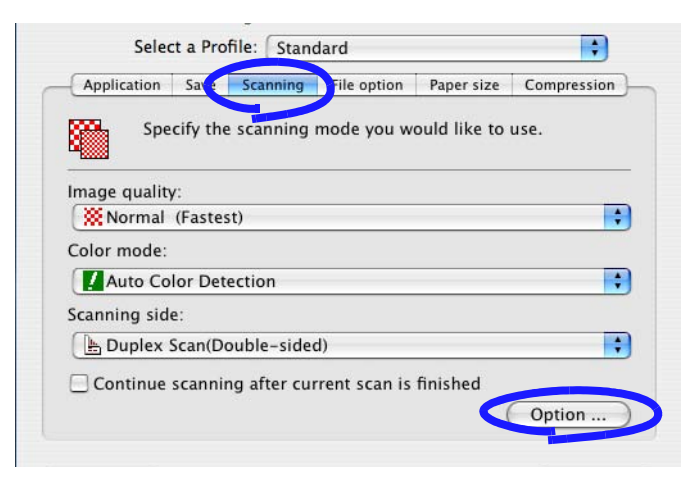

 $\Rightarrow$  The "Read mode option" window appears.

3. Mark the "Correct skewed character strings automatically" checkbox.

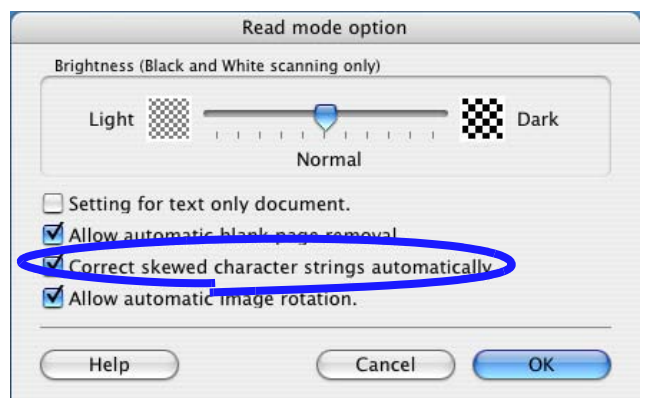

- 4. Click the [OK] button.
- 5. Click the [Apply] button in the "ScanSnap Manager -Scan and Save Settings" window.  $\Rightarrow$  The setting takes effect the next time you scan documents.

----------- $\sim 10$ 

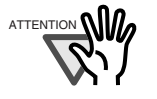

**The Common** 

------

Up to  $+/-5$  degrees of skew can be corrected.

This function detects a skew of the document based on the character strings on each sheet. Therefore, the detection may fail if the following kinds of documents are scanned:

• Documents on which the pitches of lines or characters are extremely narrow, or adjacent characters contact with each other

**The Contract of Street** 

- Documents with many outlined or decorated characters
- Documents with many photographs or figures and fewer characters
- Documents with characters in patterned background
- Documents with characters printed in various directions (e.g. plans)
- Documents with long diagonal lines
- Documents with handwritten characters
- \*When you scan such documents, clear the checkbox.

------------

6

## ■ Correcting the orientation of scanned image

When there are pages of different orientations in a scanned document, the ScanSnap is able to automatically rotate the orientation (view direction) of the scanned images. For example, it often happens that some pages are portrait (text) and some are landscape (tables) in a document. In addition, the backside of double-sided documents in calendar style is printed upside down.

To change the setting, follow the procedure below.

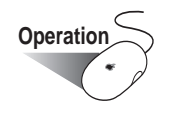

1. Click and hold the mouse button on the ScanSnap Manager icon , and select "Settings" from the displayed menu.

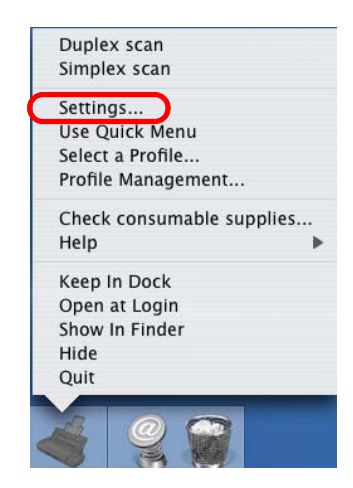

2. On the [Scanning] tab, click the [Option] button.

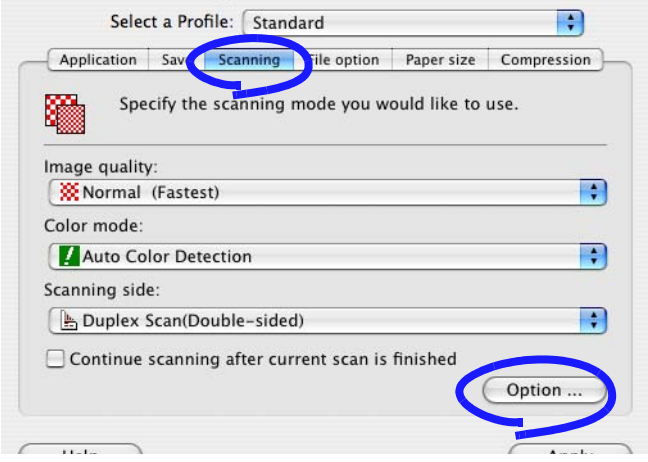

 $\Rightarrow$  The "Read mode option" window appears.

3. Mark the "Allow automatic image rotation" checkbox.

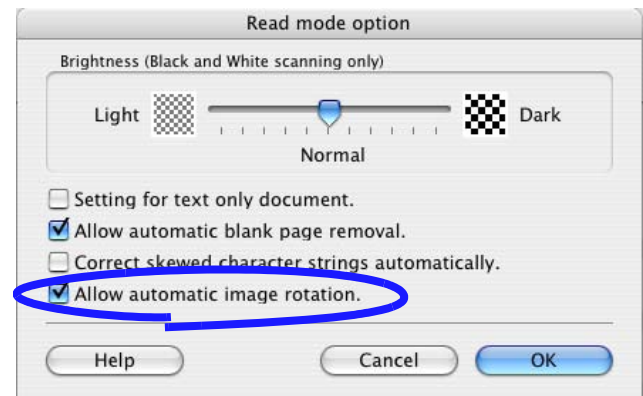

- 4. Click the [OK] button.
- 5. Click the [Apply] button in the "ScanSnap Manager -Scan and Save Settings" window.  $\Rightarrow$  The setting takes effect the next time you scan documents.

.................

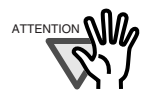

-------

This function determines the orientation of pages based on the character's direction. Therefore, the following kinds of documents may not be recognized correctly.

- Documents with many extremely large/small characters
- Documents on which the pitches of lines or characters are extremely narrow, or adjacent characters contact with each other

 $\mathcal{L}_{\mathcal{A}}$ 

- Documents with many characters that contact underlines or ruled lines
- Documents with many photographs or figures and a few characters
- Documents with characters in patterned background
- Documents with characters printed in various directions (e.g. plans)
- Documents with only capital letters
- Documents with handwritten characters

**Tale** 

\*When you scan such documents, clear the checkbox.

6

## ■ Scanning documents of different widths or sizes at a time

By marking the "Scan mixed paper size" checkbox, you can scan documents of different widths or sizes in one batch.

To scan documents of various sizes, do the following.

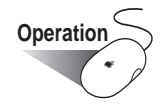

1. Click and hold the mouse button on the ScanSnap Manager icon , and select

"Settings" from the displayed menu.

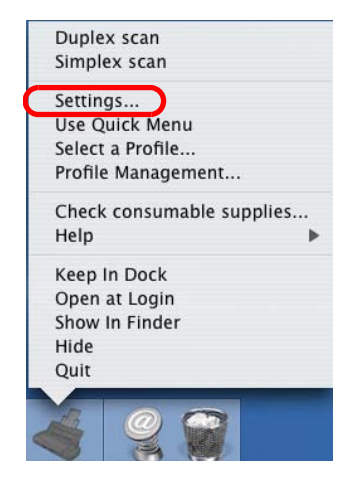

- 2. Select the [Paper size] tab.
- 3. Mark the "Scan mixed paper size" checkbox.

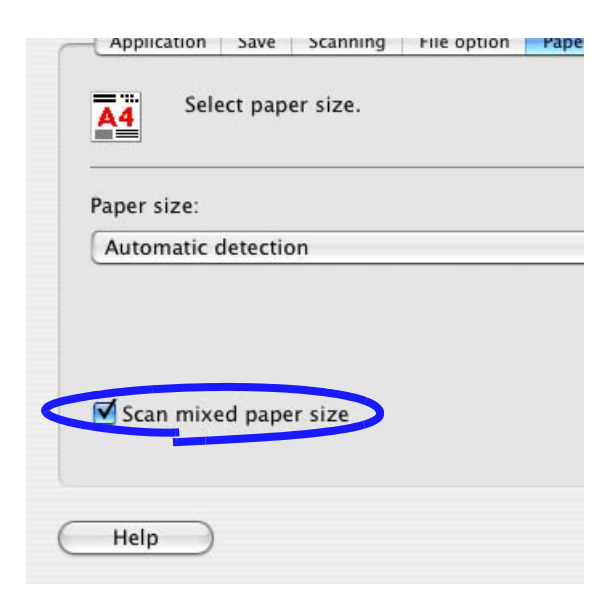

4. Click the [Apply] button.

5. Click the close button  $\bigcirc$  in the upper left corner of the window to close the window. ⇒ The "ScanSnap Manager - Scan and Save Settings" window is closed.

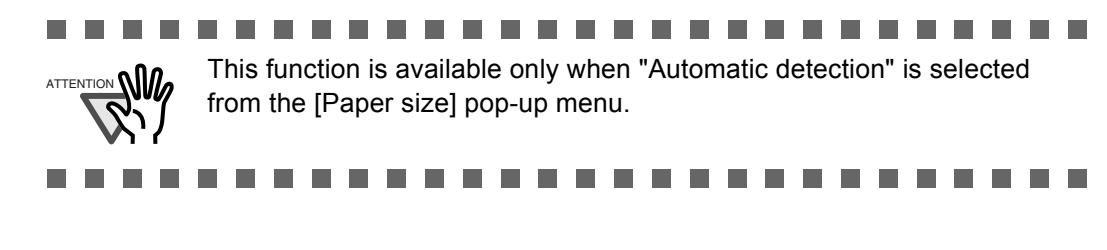

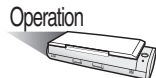

6. Align the leading edge and centerline of all documents.

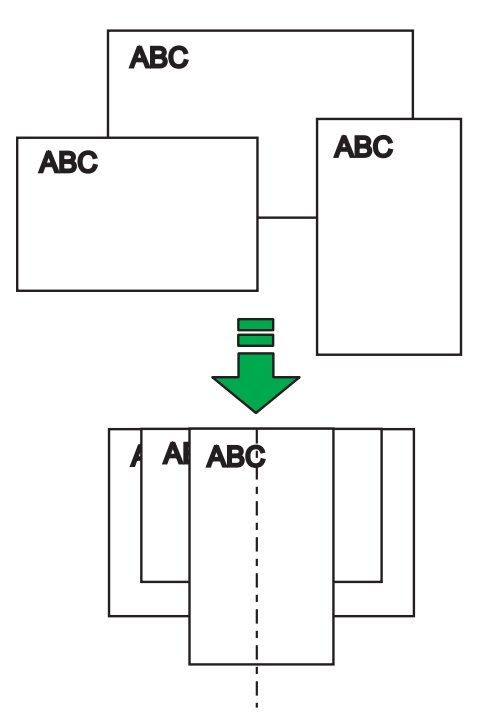

7. Load the documents onto the paper chute.

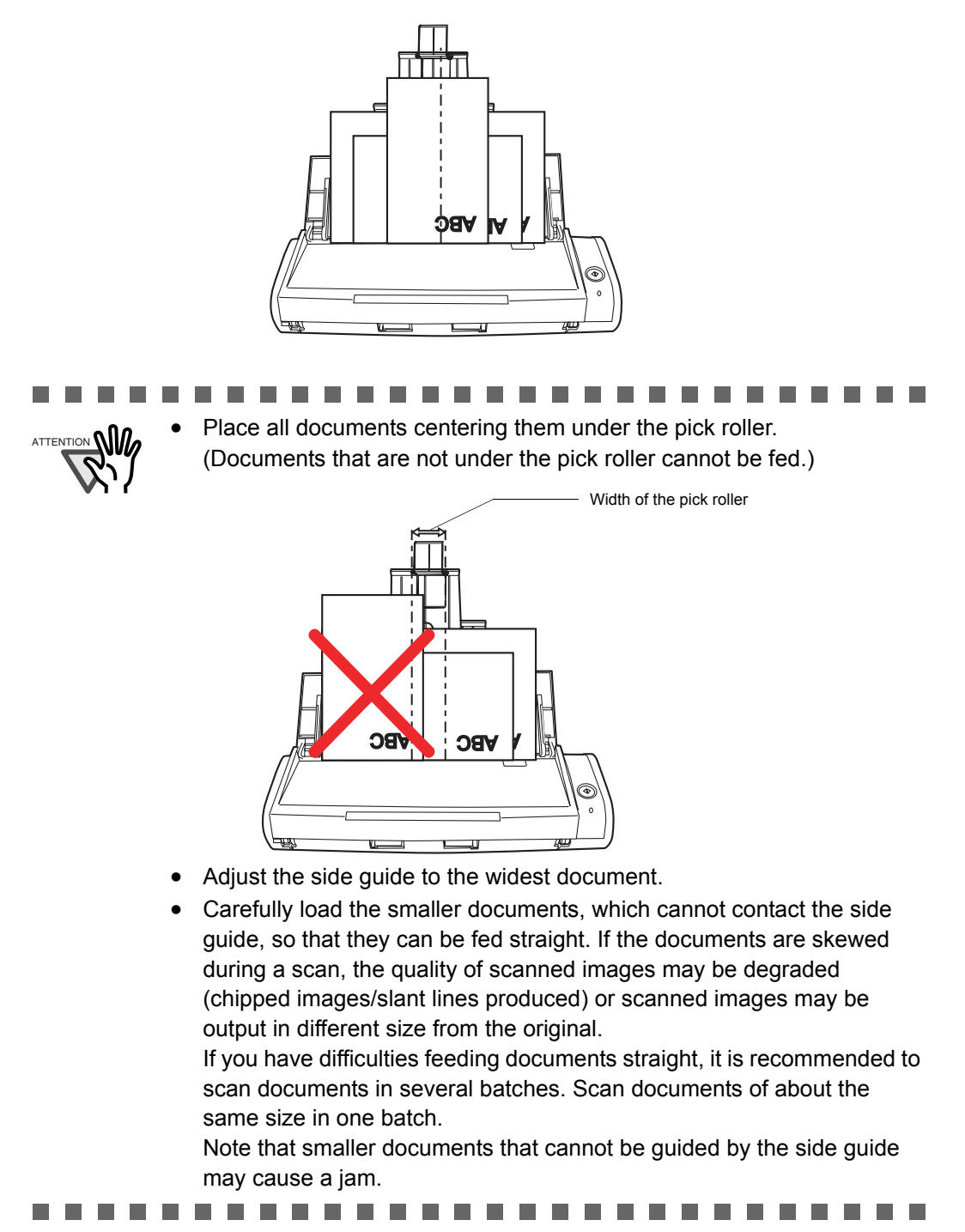

8. Press the [SCAN] button  $\overbrace{\Phi}^{\text{scav}}$ .

⇒ The size of all images output conforms to the respective documents.

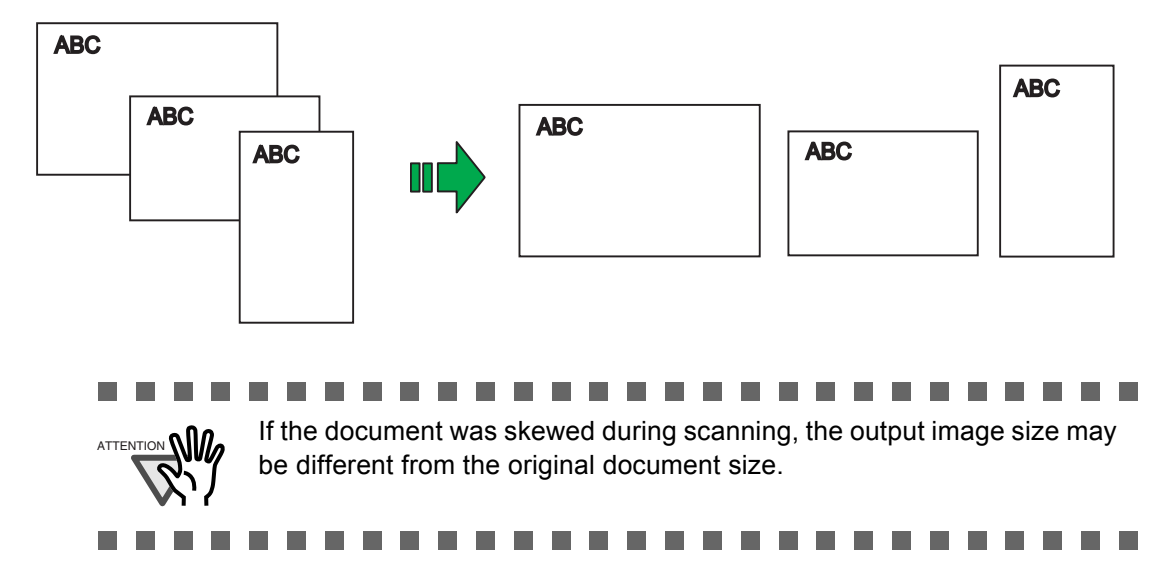

## ■ **Rotating the page view of a PDF file**

Even after scanning a document and saving it as a PDF file, you can change the view direction of this PDF file with Preview.

When you want change the orientation of any other pages, follow the procedure below.

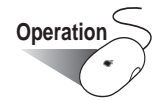

1. With Preview, open the PDF file you want to change the view direction.

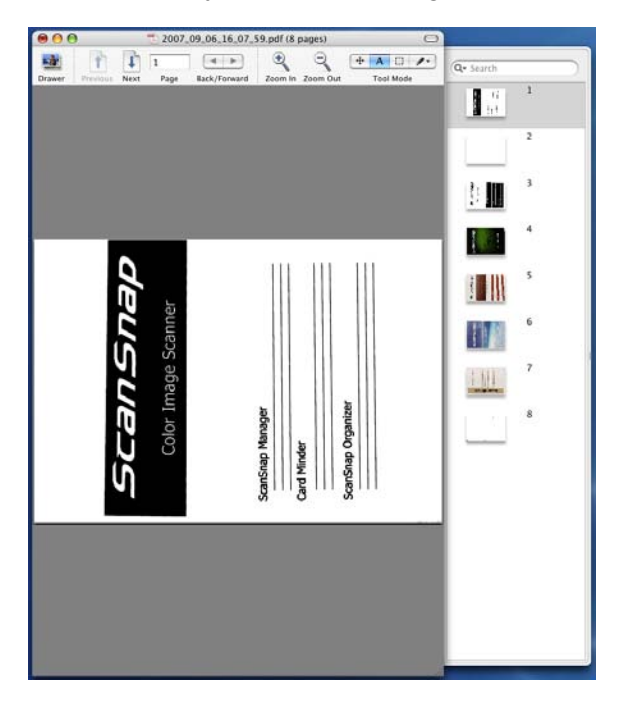

- 2. From the menu bar, select [Rotate Left] or [Rotate Right].
	- (1) For Mac OS X v10.2 or v10.3, select [View] [Rotate Left] or [Rotate Right]
	- (2) For Mac OS X v10.4 or v10.5, select [Tools] [Rotate Left] or [Rotate Right].

In this case, select [Rotate Right].

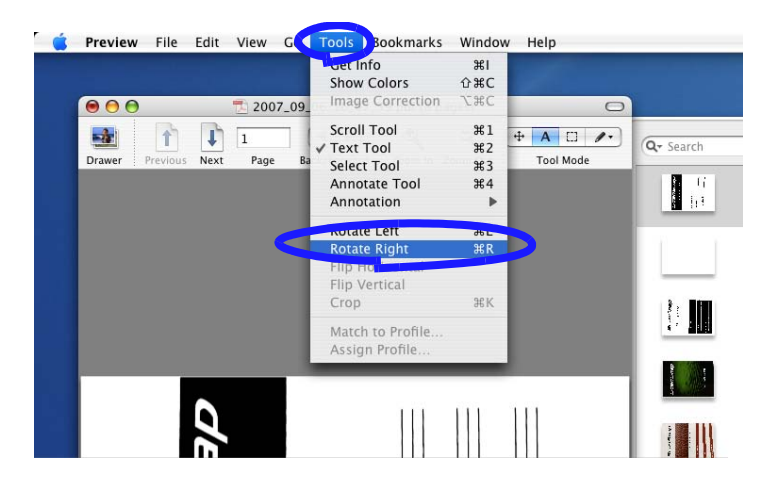

3. You see the view direction is changed.

HINT

 $\triangle$ 

 $\triangle$ 

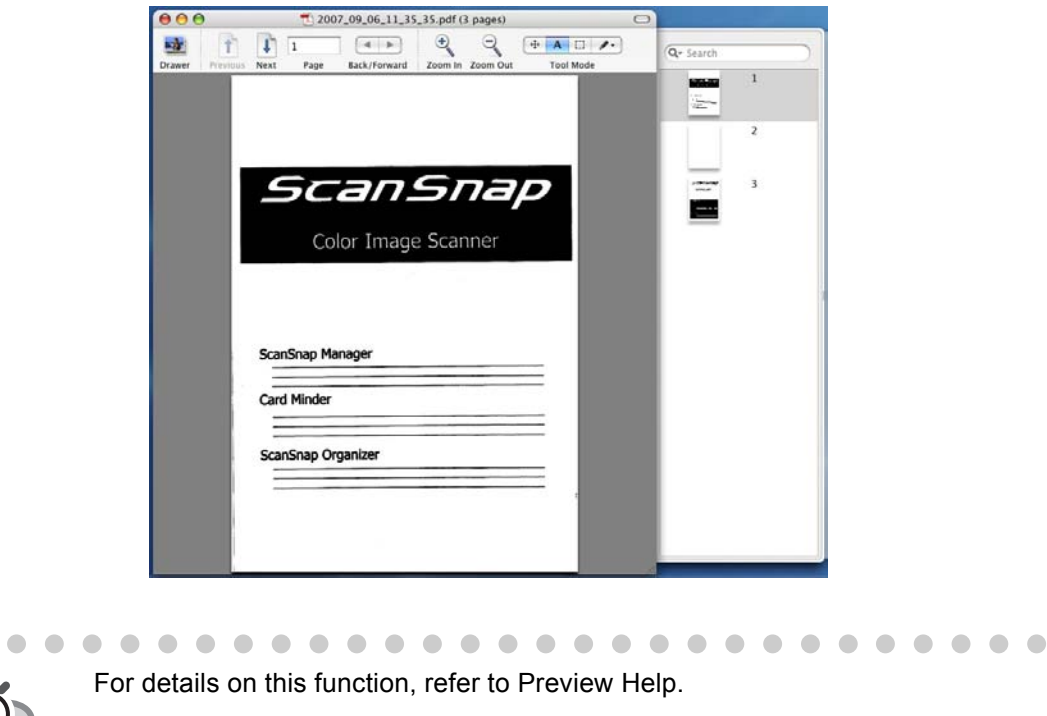

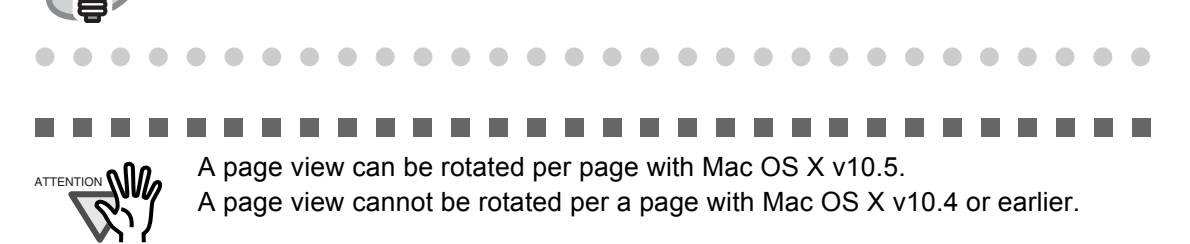

## ■ Saving scanned images in multiple files

The ScanSnap can save scanned images to multiple PDF files, each of which contains a preset number of pages.

For example, you can scan a batch of filled forms and create a separate file for each.

To change the setting, follow the procedure below.

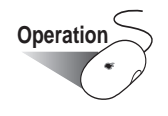

1. Click and hold the mouse button on the ScanSnap Manager icon , and select "Settings" from the displayed menu.

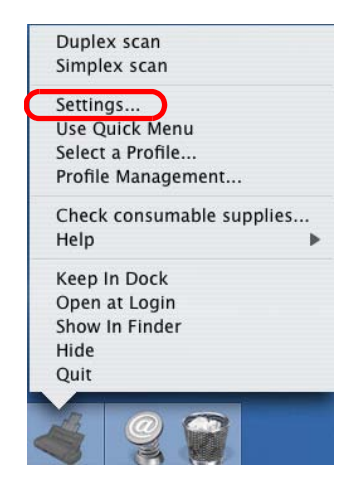

2. On the [File option] tab, click the [Option] button.

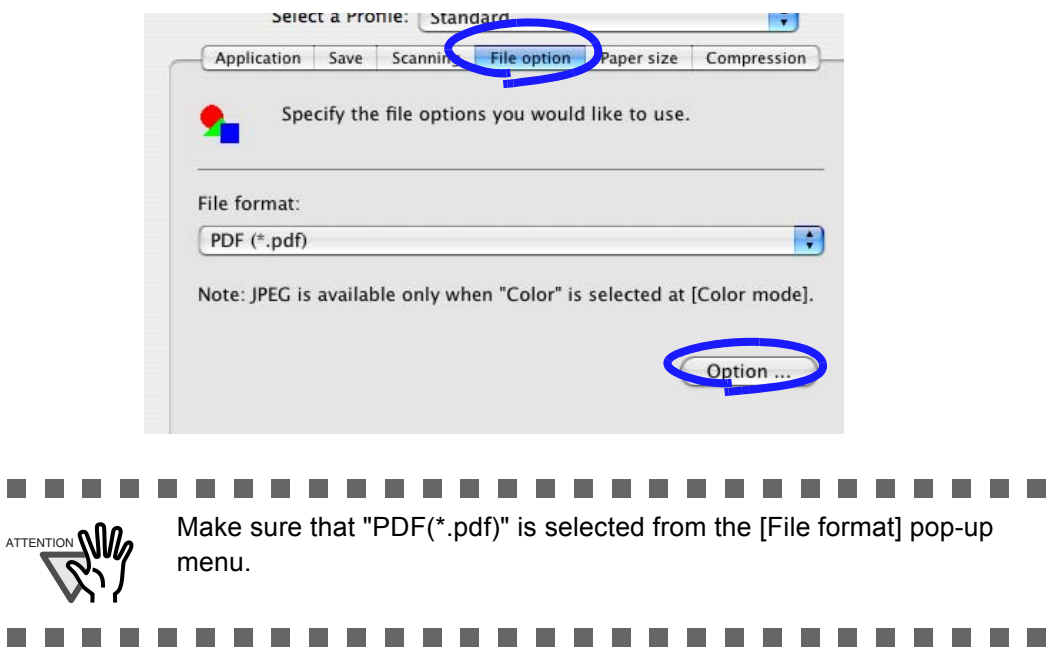

3. In the "PDF file format option" window, select "Generate one PDF file per x page(s)" and a number.

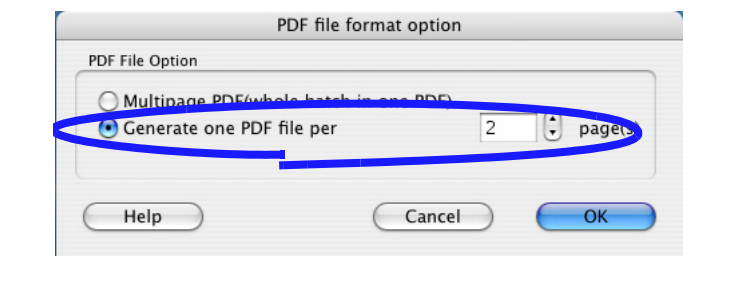

Every PDF file created contains the specified number of pages.

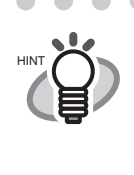

In "Duplex Scan" mode, one sheet of paper has two pages (a front and a back). It is recommended that you clear the "Allow automatic blank page removal" checkbox on the "Read mode option" window. To open the window, select the [Scanning] tab and click the [Option] button. If this function is enabled, the number of pages may be different between the created file and the original document that has blank pages.

. . . . . . . . . . . . . . . . . . .

. . . . . . . . . . . . . . . . . . . .

- 4. Click the [OK] button.
- 5. Click the [Apply] button in the "ScanSnap Manager -Scan and Save Settings" window.  $\Rightarrow$  The setting takes effect the next time you scan documents.

 $\bullet$   $\bullet$ 

## ■ Continuing/stopping scanning after an error

If an error such as the paper jam occurs while you scan a document containing more than one pages, you will see the following message.

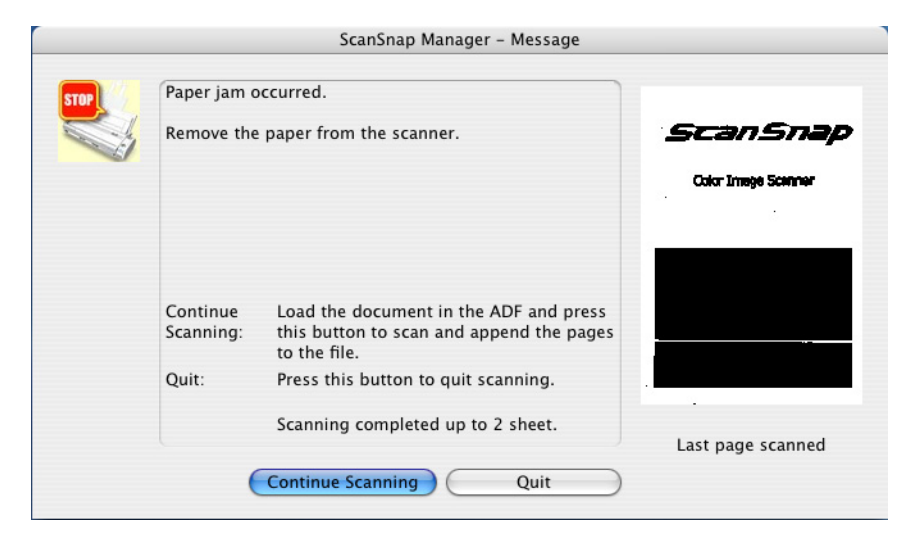

You can continue or stop scanning using the following procedure.

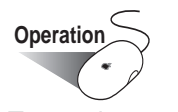

To continue scanning:

- 1. Check the last scanned page in the "ScanSnap Manager Message" window.
- 2. Load the un-scanned pages back onto the ADF.
- 3. Click the [Continue Scanning] button or press the [SCAN] button  $\overline{\overset{\text{def}}{\Phi}}$  on the ScanSnap to restart the scanning.

### To quit scanning:

1. Click the [Quit] button.

 $\Rightarrow$  The following window appears.

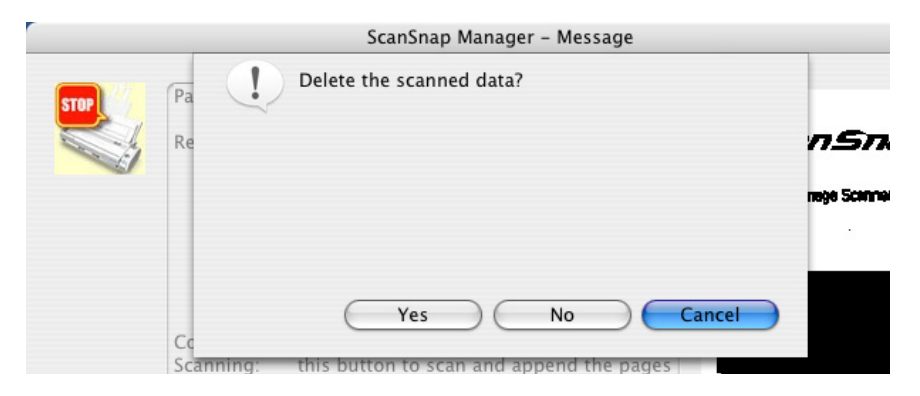

No Image

٠ a a s ш

2. Click the [Yes] button to delete the data of pages scanned before the error occurrence, or click the [No] button to save the data. (\*Click the [Cancel] button to return to the previous window.)

. . . .................. **The Contract In the Tale The State** 

Continue

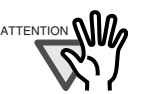

**. . . .** 

a ser a sa t a ser .

a sa Tan

a se

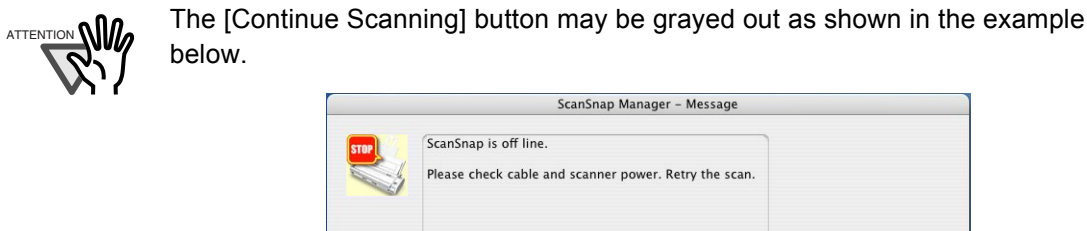

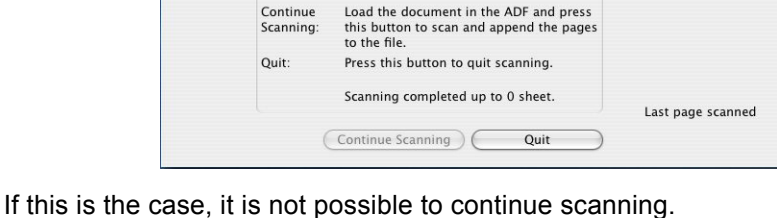

. .

6 Using the ScanSnap in Various Ways Using the ScanSnap in Various Ways

## ■ **Scanning business cards using Cardiris**

This section describes how to scan business cards using Cardiris.

## **<Preparation>**

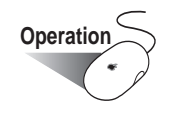

- 1. Unmark [Use Quick Menu] in the menu that pops up while clicking and holding the ScanSnap Manager icon
- 2. Click and hold the mouse button on the ScanSnap Manager icon  $\sim$ , and select [Settings] from the displayed menu.

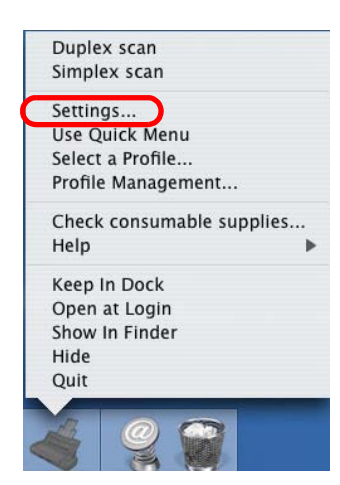

⇒ "ScanSnap Manager - Scan and Save Setting" window appears.

3. In the [Application] tab, select "Cardiris" on the [Application] pop-up menu.

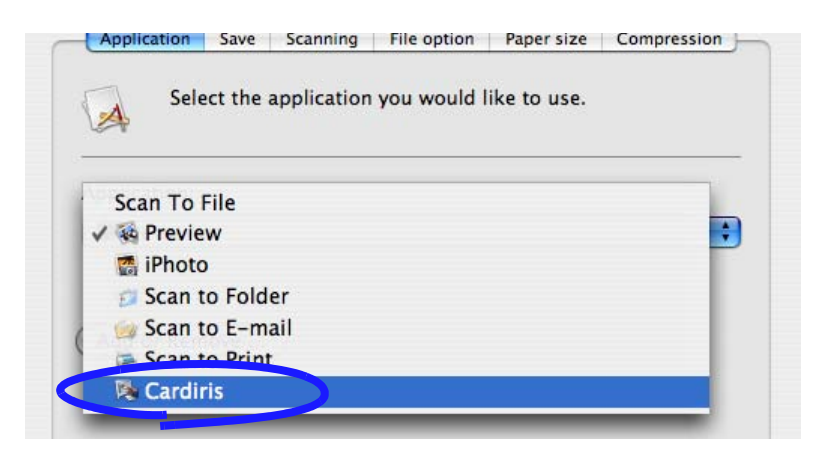

 $\bullet$   $\bullet$  $\qquad \qquad \bullet$ 

 $\bullet\bullet\bullet$  $\bullet$  $\bullet$ 

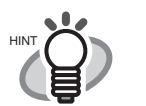

- The following settings are recommended.
	- − [Scanning] tab: [Color mode] set to "Color", [Image quality] set to "Best"
	- − [Compression] tab: [Compression rate] set to "1".
- The scanning of business cards can be also prepared by selecting "Cardiris" in the "Select a Profile" window which pops up when the ScanSnap Manager icon is clicked.  $0 0 0 0 0 0 0 0 0$  $\bullet$  $\bullet$  $\begin{array}{c} \begin{array}{c} \begin{array}{c} \begin{array}{c} \end{array} \end{array} \end{array} \end{array} \end{array}$  $\begin{array}{c} \begin{array}{c} \begin{array}{c} \begin{array}{c} \end{array} \end{array} \end{array} \end{array}$  $\begin{array}{c} \begin{array}{c} \begin{array}{c} \begin{array}{c} \end{array} \end{array} \end{array} \end{array} \end{array}$  $\bullet$  $\blacksquare$
- 4. Click the [Apply] button.

 $\blacksquare$ 

5. Click the close button  $\bigodot$  in the upper left corner of the window to close the window. ⇒ The "ScanSnap Manager - Scan and Save Settings" window is closed.

## **<Scanning business cards>**

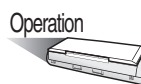

- 1. Load the document onto the ScanSnap and press the [SCAN] button  $\binom{2}{\sqrt{2}}$ .
	- Load the business cards face down.
	- When scanning more than one business card, set them together.
	- Adjust the side guides so that they are touching the edges of the business card. Hold the tags of the side guides when moving them.

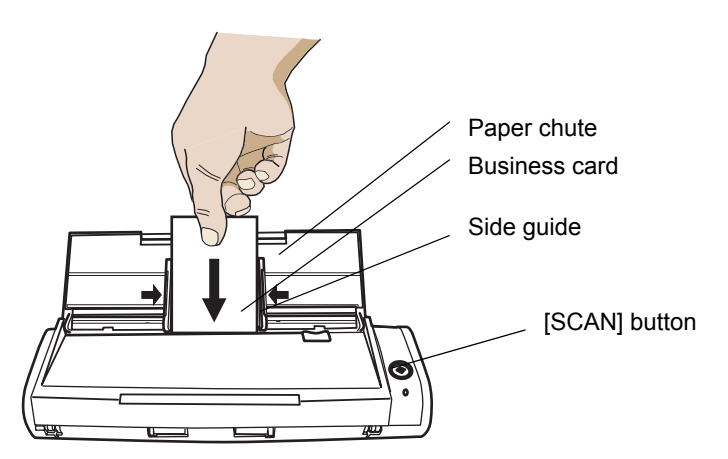

 $\Rightarrow$  Scanning is started.

 $\Rightarrow$  When scanning is complete, Cardiris window appears.

6

2. Check the image data of the scanned business cards in the Cardiris window.

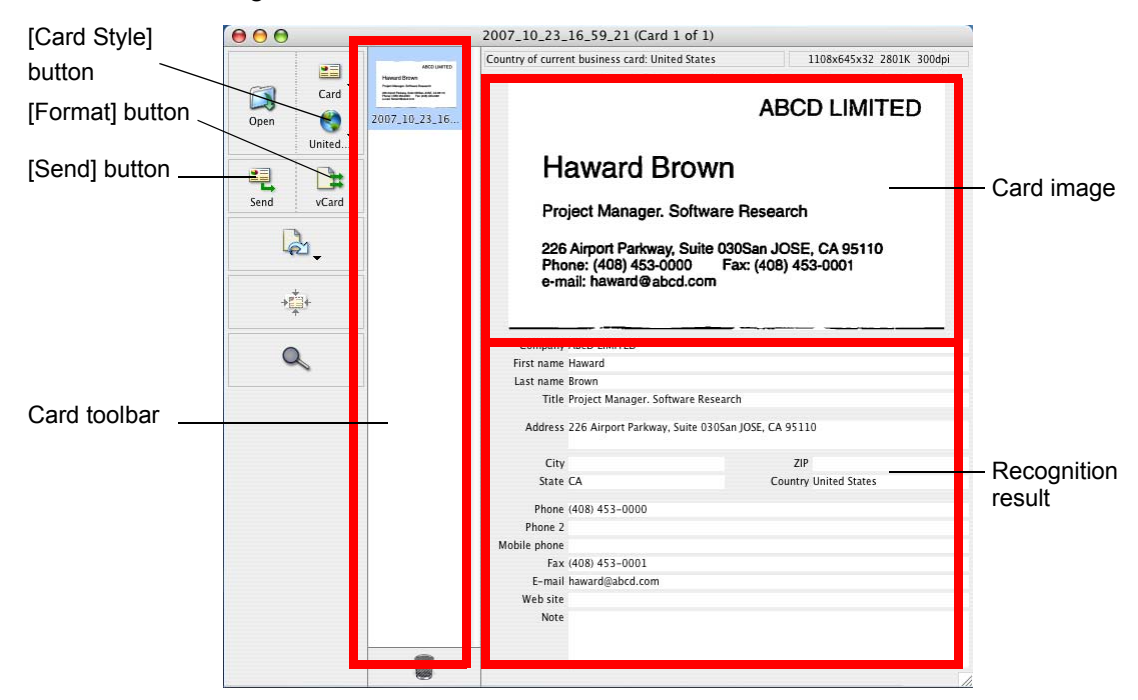

The images of each business card are displayed on the right.

A list of already scanned business cards is displayed on the left.

Under the image, the recognized characters are displayed.

. . . . . .

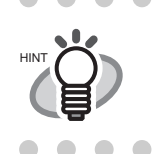

 $\blacksquare$ 

To scan a business card of a different language from the one set with the [Card Style] button, change the language setting in the Cardiris window before scanning.

> $\sqrt{2}$  $\blacksquare$  $\blacksquare$

. . . .

3. Should there be any recognition errors, correct the data manually. Correct misrecognized characters.

To register the recognized characters of a scanned business cards in the Address Book, perform the following procedure.

4. Click the [Format] button or select [Settings] - [Output Format] on the menu bar.  $\Rightarrow$  The following window appears.

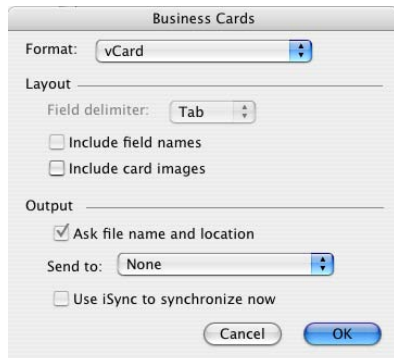
5. On the "Format:" pop-up menu, select "Address Book."

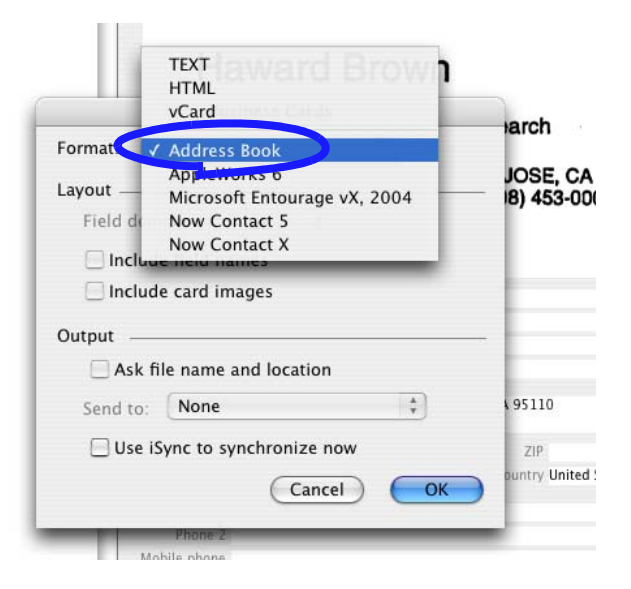

- 6. Click the [OK] button.
- 7. Click the [Send] button or select [Process] [Send] on the menu bar.
	- $\Rightarrow$  The Address Book window appears, and the recognized characters of all scanned business cards in the card toolbar are registered in the Address Book.

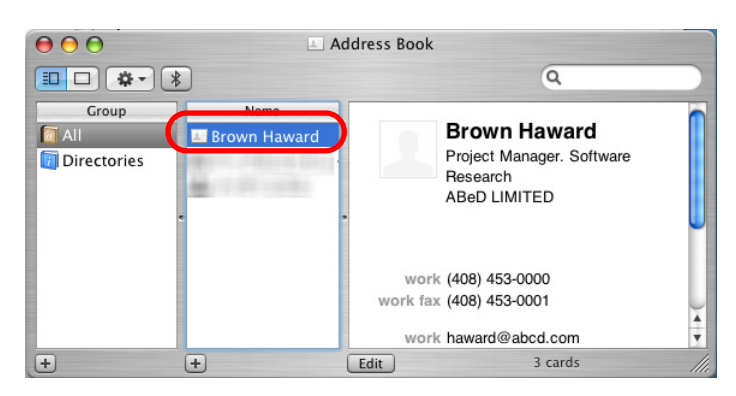

8. On the menu bar, select [Cardiris] - [Quit Cardiris] to quit Cardiris.

. . . . . . . . . . . . .

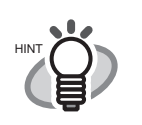

 $\triangle$  $\sqrt{2}$  $\begin{array}{ccc} \bullet & \bullet & \bullet \\ \bullet & \bullet & \bullet \end{array}$  $\blacksquare$ 

 $\begin{array}{c} \begin{array}{c} \begin{array}{c} \begin{array}{c} \end{array} \end{array} \end{array} \end{array} \end{array}$ 

 $\bullet\bullet$ 

- The recognition result of scanned business cards can be output in text or vCard format.
	- For more details, refer to the Cardiris User's Manual in the Cardiris application installation folder or Cardiris Help.

 $\bullet\hspace{0.4mm}\bullet\hspace{0.4mm}\bullet\hspace{0.4mm}\bullet$ 

 $\bullet\hspace{0.1cm} \bullet\hspace{0.1cm} \bullet\hspace{0.1cm} \bullet$ 

 $\bullet\bullet$ 

 $\bullet$   $\bullet$ 

 $\blacksquare$ 

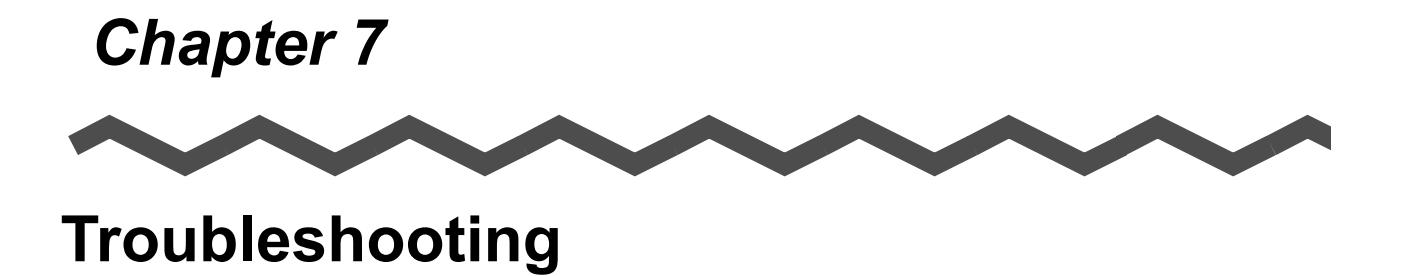

This chapter describes how to remove jammed documents and resolve other problems.

**[7.1 Clearing Document Jams................................................................................... 164](#page-183-0) [7.2 Troubleshooting Checklist................................................................................. 166](#page-185-0)** 7

### <span id="page-183-0"></span>**7.1 Clearing Document Jams**

Cautions in clearing a paper jam are as follows:

## **CAUTION**

- Do not pull out the jammed paper by force. Be sure to open the ADF before removing the jammed document.
- Do not touch sharp objects inside the ScanSnap when removing jammed paper or you might be injured.
- When removing the jammed paper, be careful not to get your necktie or necklace entangled in the ScanSnap.
- The surface of the ADF glass can become very hot during operation. Take care not to get burned.

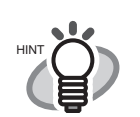

 $\sim$ 

 $\bullet\bullet$ Clean the inside of the ScanSnap, following the guidelines in ["8.2 Cleaning the](#page-194-0)  [Inside of the ScanSnap" \(page 175\)](#page-194-0).

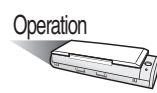

- 1. Remove the document on the paper chute.
- 2. Pull the cover open lever to open the ADF.

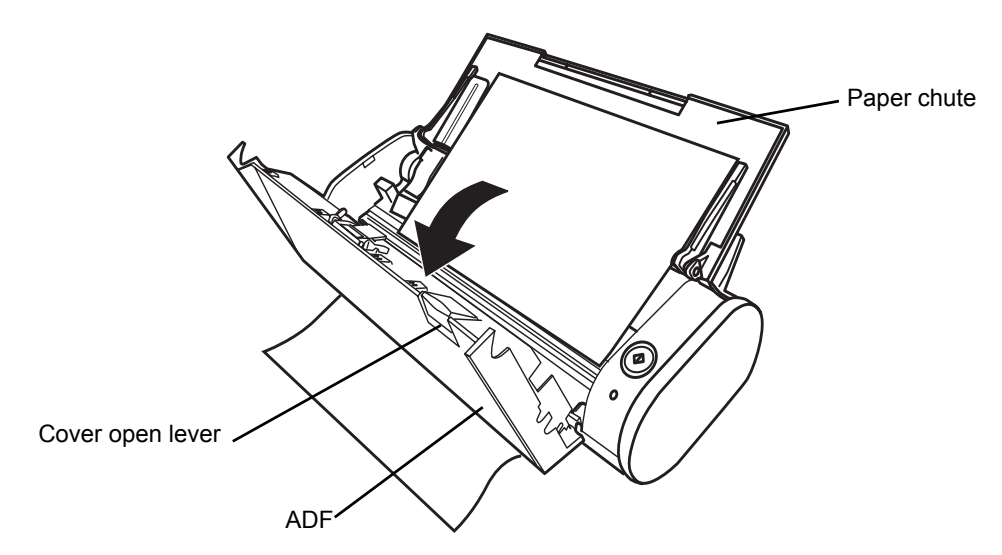

3. Remove the jammed paper.

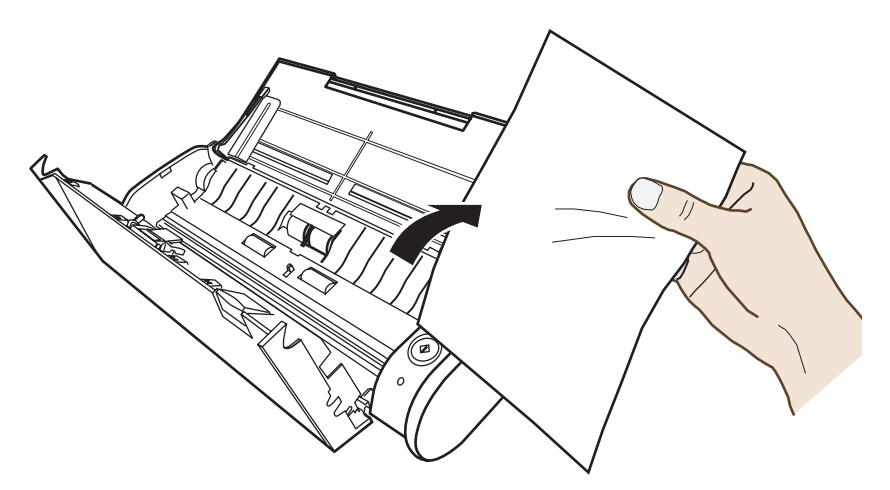

4. Close the ADF.

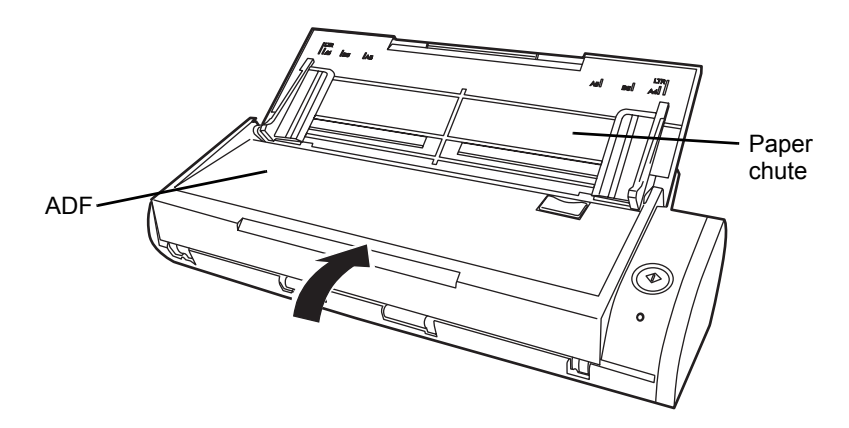

 $\Rightarrow$  You should hear the ADF click when it returns to its original position.

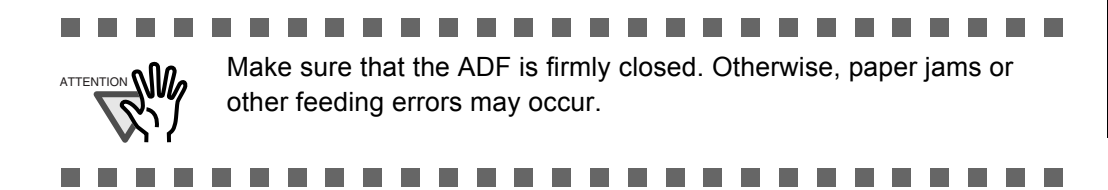

## <span id="page-185-0"></span>**7.2 Troubleshooting Checklist**

This section describes common problems that may occur during the use of the ScanSnap and how to solve them.

Check the items as described in the following table before requesting repair service.

If you cannot solve the problem even after checking the following items, contact an authorized FUJITSU scanner service provider.

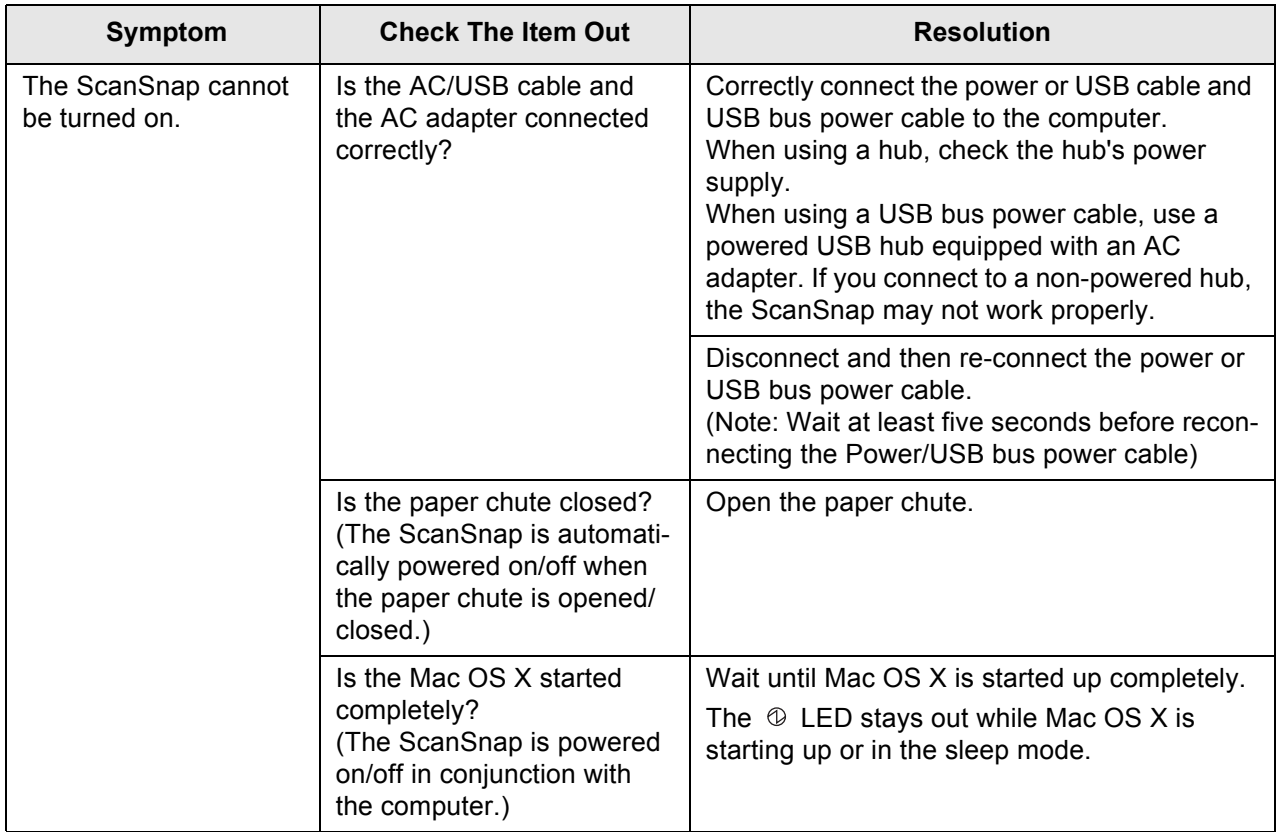

 $\overline{\phantom{a}}$ 

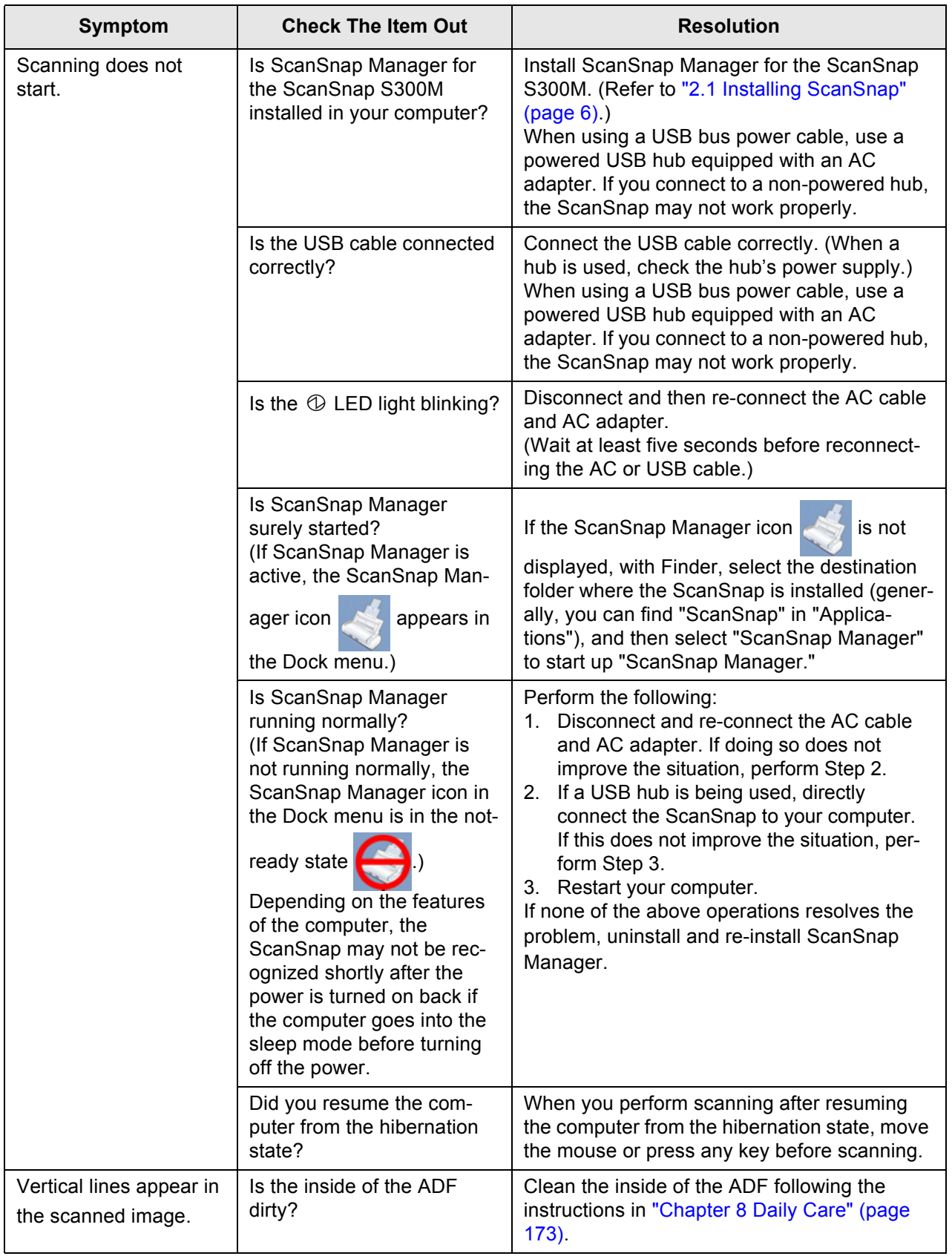

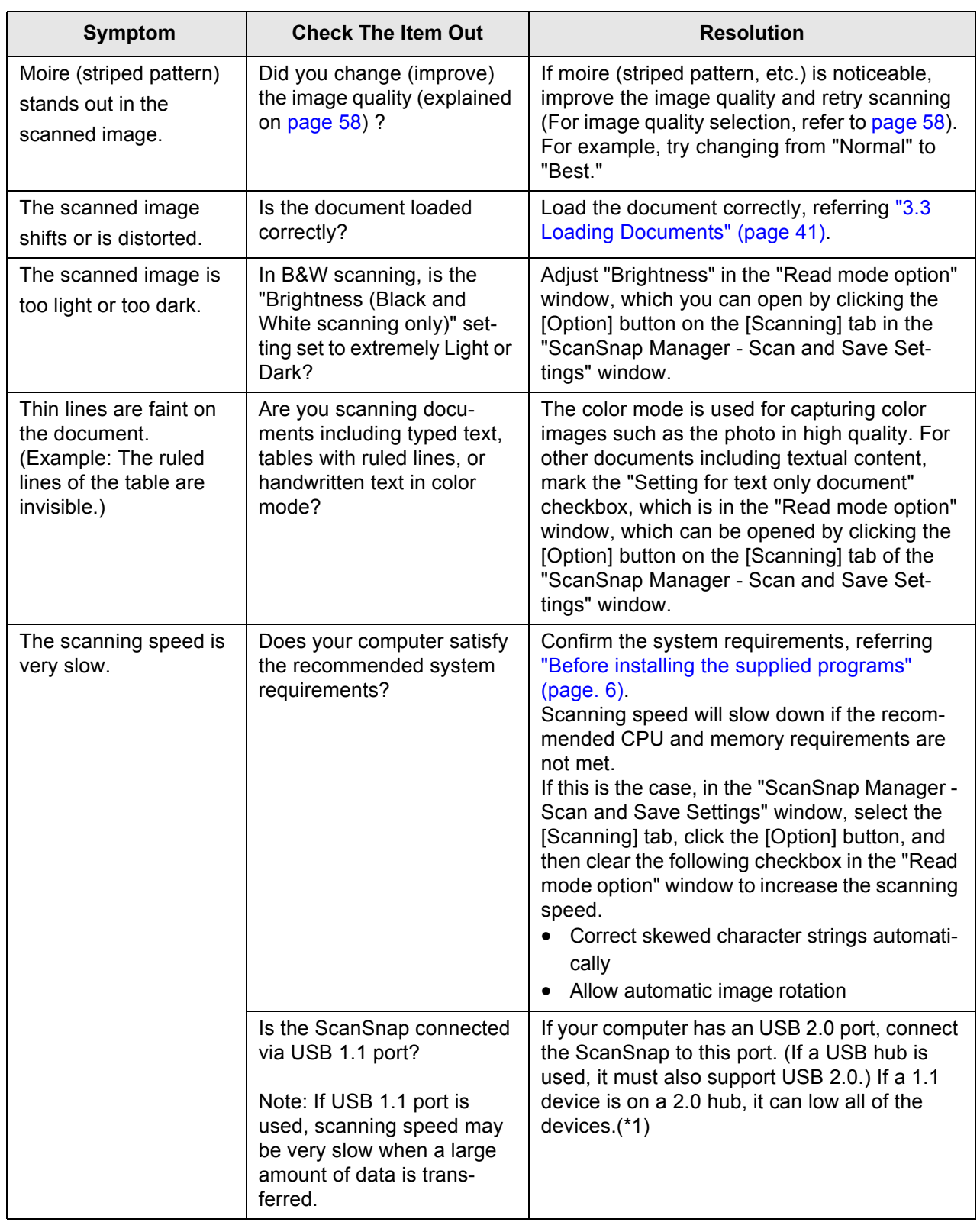

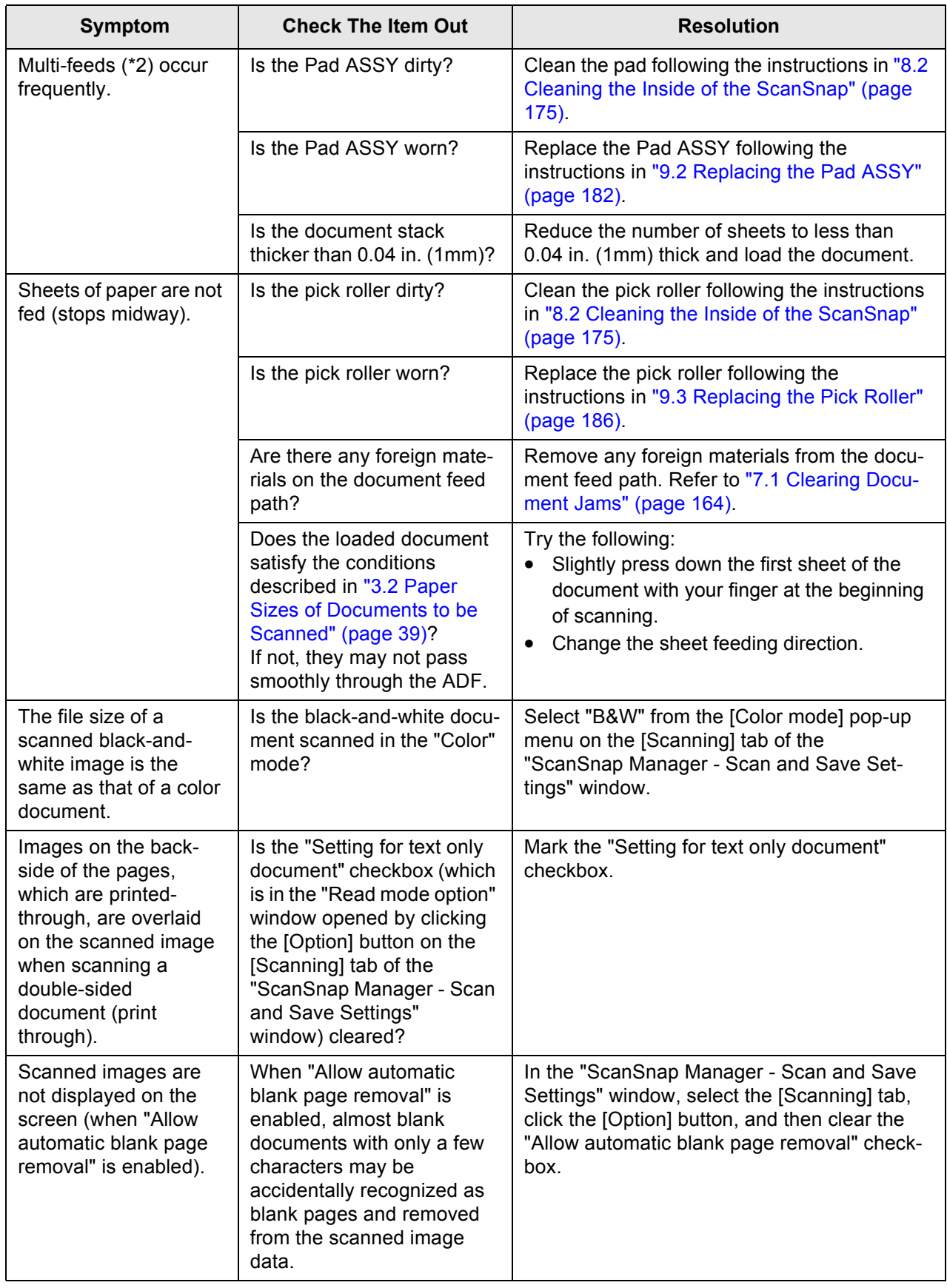

Troubleshooting

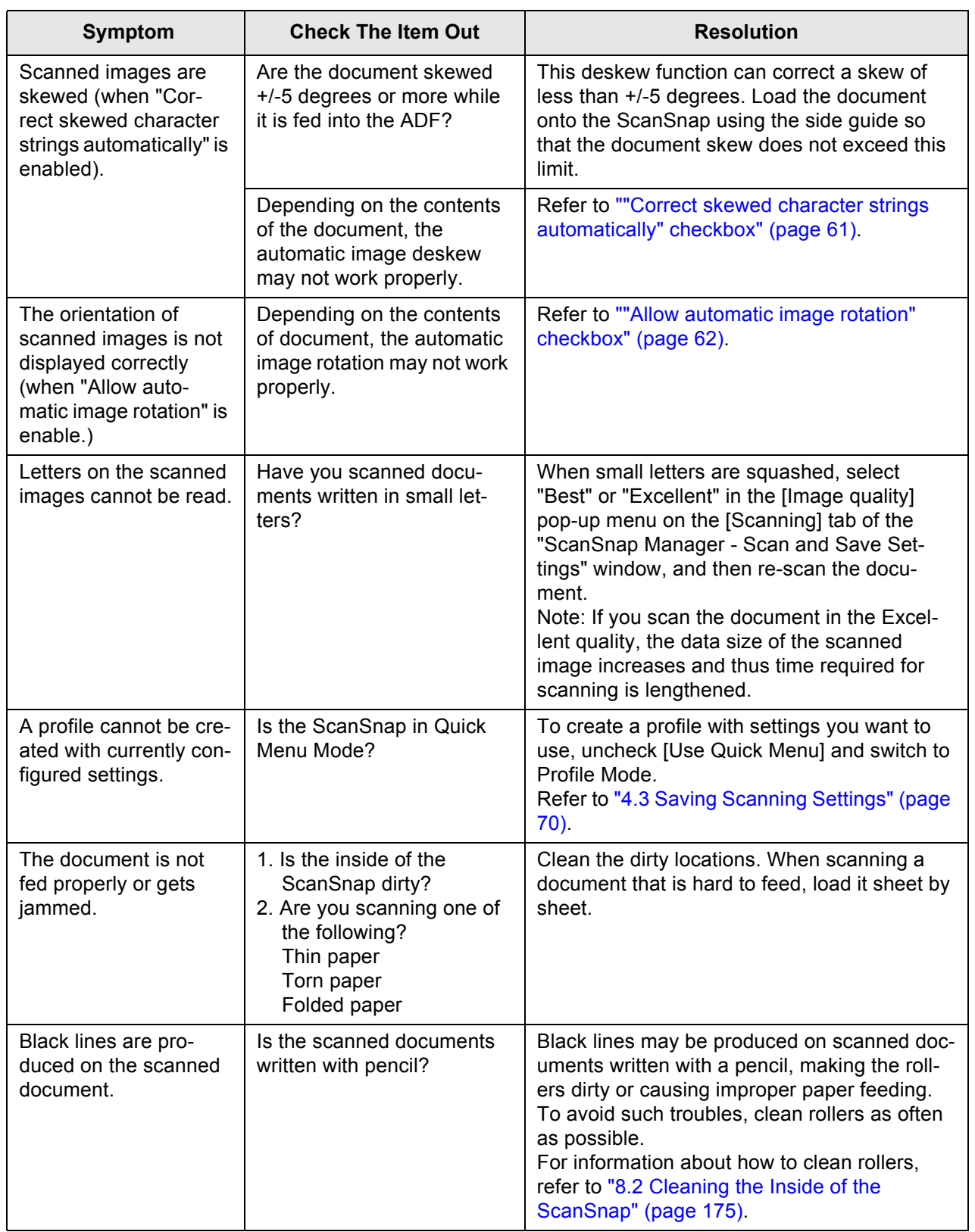

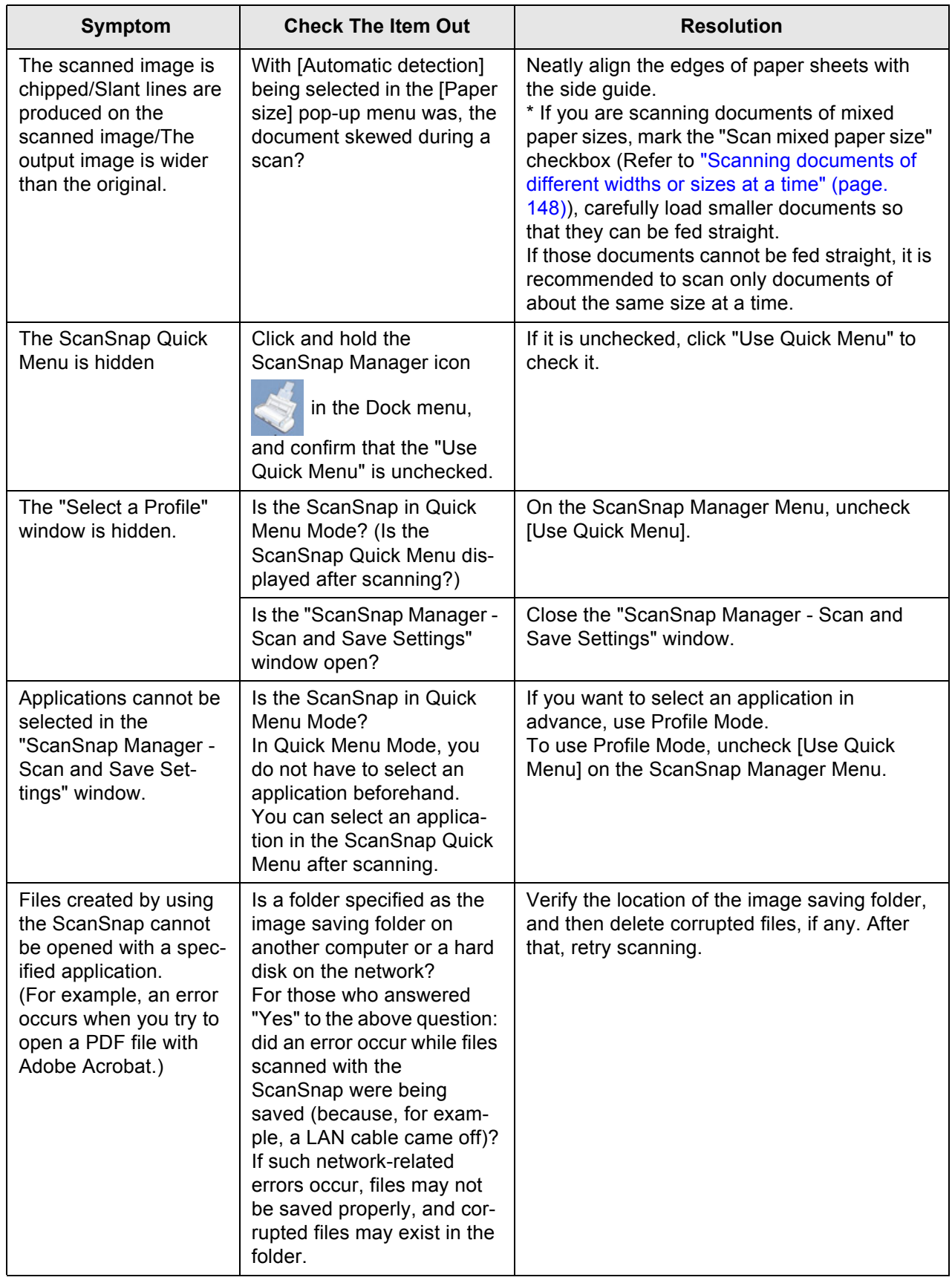

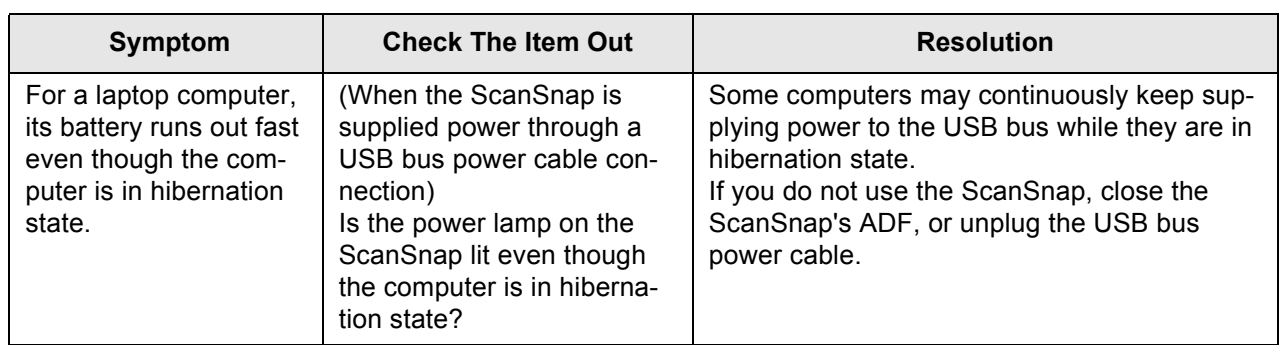

(\*1): To confirm whether the ScanSnap is connected with USB1.1 or USB2.0, click and hold the

mouse button on the ScanSnap Manager icon , select [Help] - [About ScanSnap Man-

ager], then click [Detail] button on "ScanSnap Manager - Version Information" window. "USB type" is displayed in "ScanSnap Manager - Scanner and driver information."

(\*2): The term "Multi-feed" refers to an error in which two or more sheets are fed into the scanner simultaneously.

\* The latest information, which is updated on an as-needed basis, is available at the "Frequently Asked Questions (FAQ)" corner of our website. Please visit the website at: http://scansnap.fujitsu.com/

## *Chapter 8*

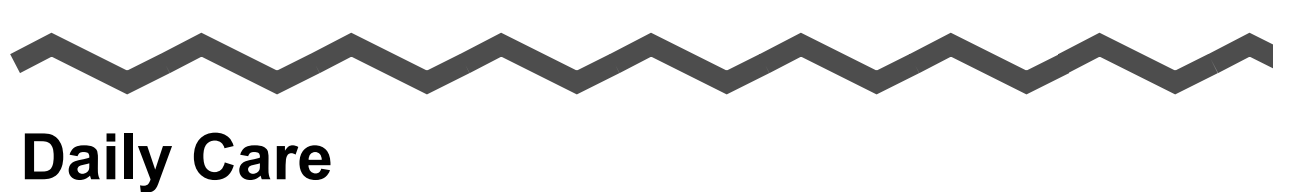

This chapter describes how to clean the ScanSnap.

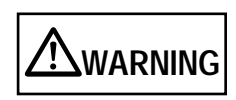

- <span id="page-192-0"></span>• Before you clean the ScanSnap, unplug the power cable from the power outlet, or the USB bus power cable from the computer to prevent from fire or electric shock.
- To avoid injuries, do not place the internal parts (such as the Pad ASSY and pick roller) in areas where small children can reach.
- Do not use any aerosol sprays or alcohol based sprays to clean the scanner. Dust blown up by strong air from the spray may enter the inside of the scanner. This may cause the scanner to fail or malfunction. Sparks, caused by static electricity, generated when blowing off dust and dirt from the outside of the scanner may cause a fire.

**[8.1 Cleaning the ScanSnap Exterior ....................................................................... 174](#page-193-0)**

**[8.2 Cleaning the Inside of the ScanSnap................................................................ 175](#page-194-1)**

## <span id="page-193-0"></span>**8.1 Cleaning the ScanSnap Exterior**

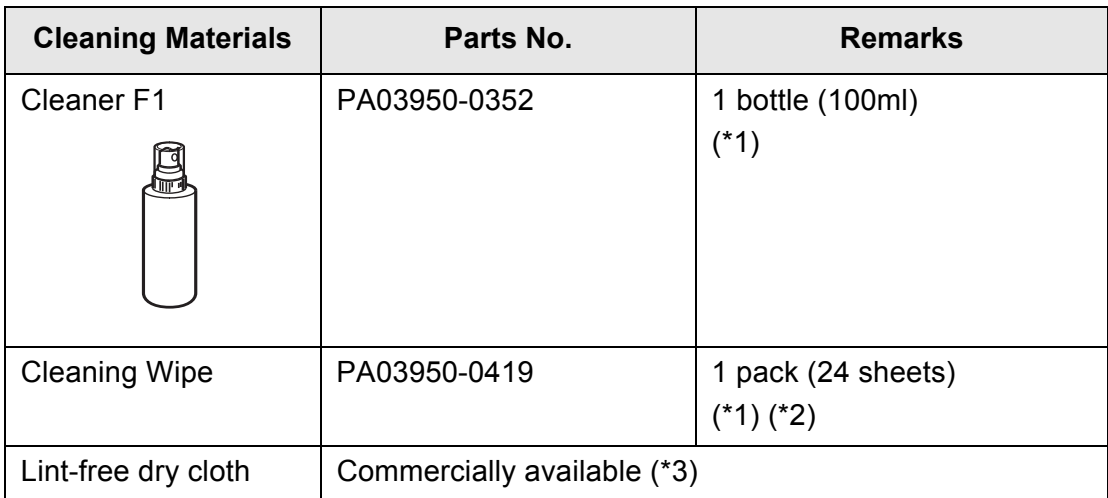

#### m m . . . . . . . . . . . . .

- ATTENTION Never use paint thinner or other organic solvents.
	- During the cleaning, prevent water or moisture from getting inside the ScanSnap.
	- Do not use aerosol sprays to clean the ScanSnap. Aerosol sprays cause dirt and dust to enter the ScanSnap, resulting in ScanSnap failure and malfunction, or errors in scanned images.
	- It may take long before the cleaner vaporizes if a large quantity is used. When cleaning the ScanSnap parts, dampen a cloth with modest quantities of the cleaner. In addition, wipe off the cleaner completely with a soft lint-free cloth to leave no residue on the surface of the cleaned parts.

......................

- Note 1: To purchase cleaning materials, contact the FUJITSU scanner dealer where you purchased the ScanSnap.
- Note 2: Pre-moistened with Cleaner F1, Cleaning Wipes are used instead of moistened cloths.
- Note 3: Any lint-free cloth can be used.

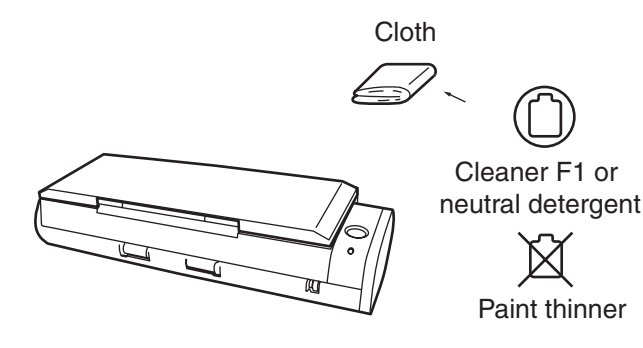

### <span id="page-194-1"></span><span id="page-194-0"></span>**8.2 Cleaning the Inside of the ScanSnap**

Clean the inside of the ScanSnap with a cloth moistened with Cleaner F1.

After the ScanSnap has been in use for a period of time, its inside will be contaminated with paper debris and dust. The accumulation of debris and dust may cause scanning problems.

As a guideline, clean the ADF at least every 200 scans. Note that this depends on the type of the documents scanned. For example, the ADF must be cleaned more frequently if documents are scanned when the ink has not been sufficiently fixed on the paper.

Clean the ADF according to the following procedure. (Refer to the illustrations on the following page.)

- ................. ------Do not use water or neutral detergent to clean the inside of the ScanSnap. • Do not use compressed air to clean the ScanSnap. Compressed air cause dirt and dust to enter the ScanSnap, which may result in ScanSnap failure and malfunction, or errors in scanned images. • It may take long before the cleaner vaporizes if a large quantity is used. When cleaning the ScanSnap parts, dampen a cloth with modest quantities of the cleaner. In addition, wipe off the cleaner completely with a soft lint-free cloth to
- leave no residue on the surface of the cleaned parts. . . . . **COL College** ...................
- 1. Pull the cover open lever to open the ADF.

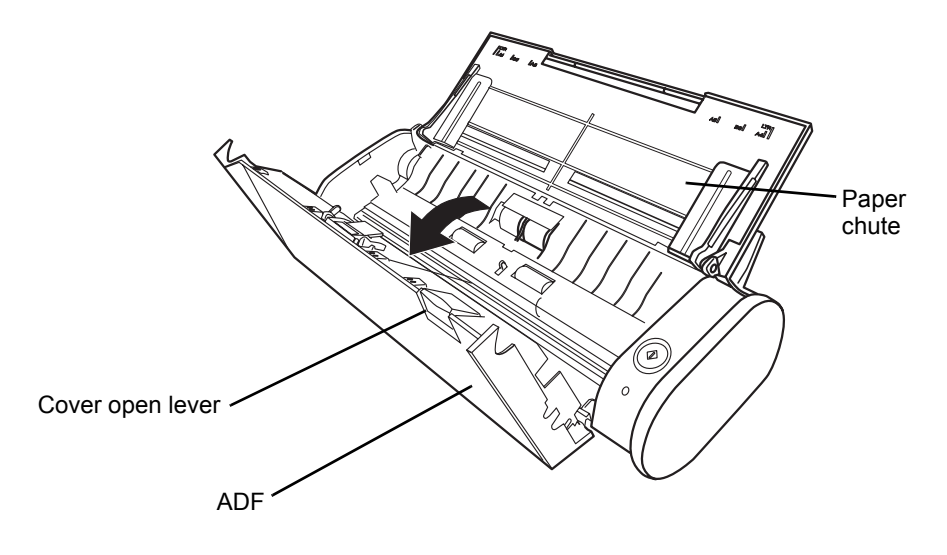

2. Clean the following locations with a cloth moistened with Cleaner F1.

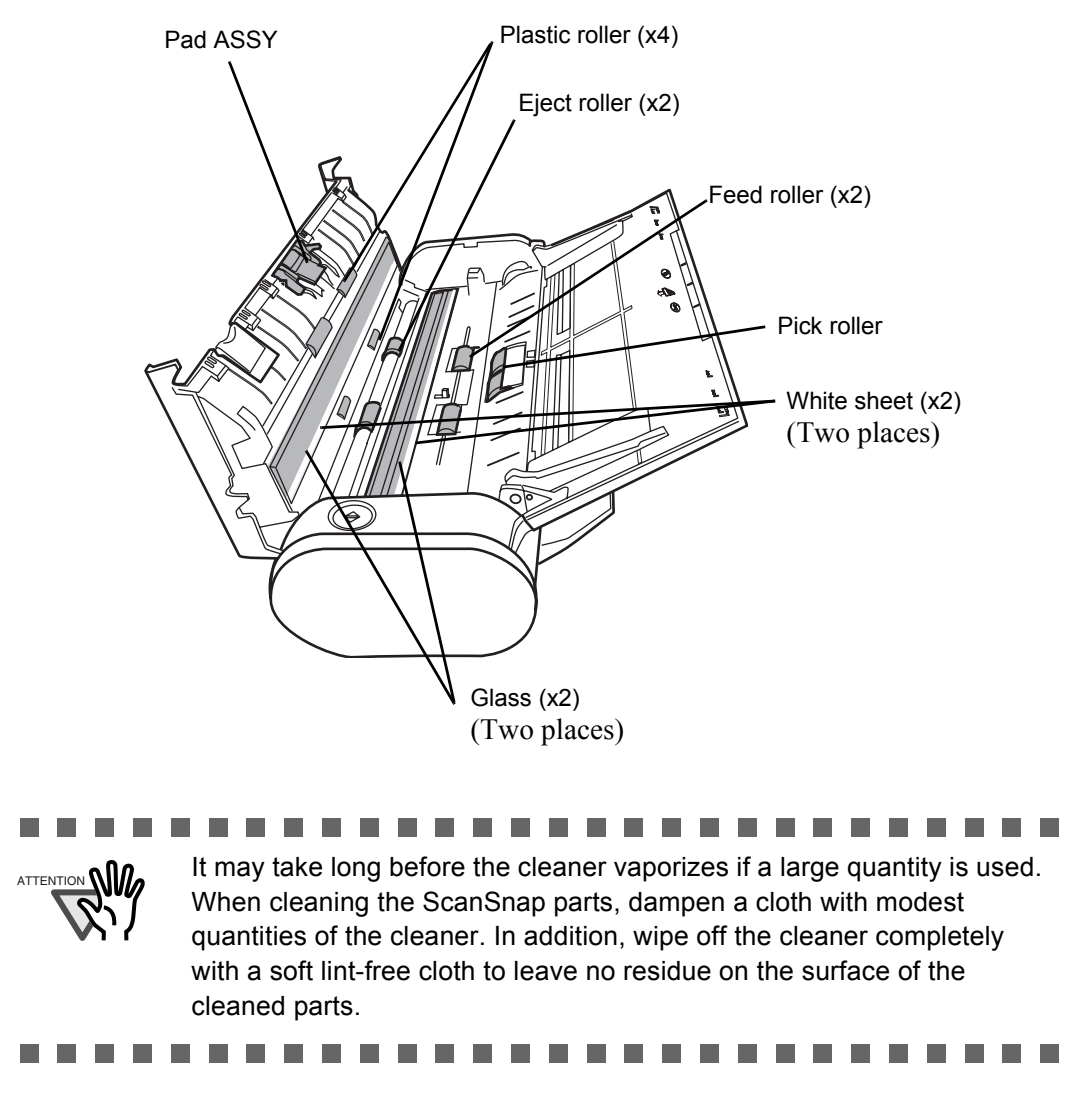

Turn off the ScanSnap before cleaning the following locations.

- Pad ASSY (x 1) Remove the dirt on the rubber tabs by wiping downward. When cleaning the Pad ASSY, take care to prevent the cloth from catching on to the metal parts.
- Glass (x 2 located on the ADF and the base unit) Gently wipe off the dirt and dust from the ADF glass surface.
- White sheets (2 pieces; located on the ADF and opposite side) White strips along the edge of the ADF glass surface. Gently wipe off dirt and dust from the white sheets.
- Pick roller (x 1) Wipe to clean the roller while turning it with your finger, be careful not to scratch the surface. Take particular care in cleaning the pick roller since black debris on the roller adversely affect the pickup performance.

• Plastic rollers  $(x 4)$ 

Clean them lightly while rotating the rollers with your finger. Take care not to scratch the surface of the rollers. Take particular care in cleaning the plastic rollers since black debris on the rollers adversely affect the pickup performance.

Turn on the ScanSnap before cleaning the following locations, and rotate the rollers to clean them thoroughly.

• Feed rollers  $(x 2)$ 

Clean lightly taking care not to scratch the surface of the rollers. Take particular care in cleaning the feed rollers since black debris on the rollers adversely affect the feed performance.

• Eject rollers  $(x 2)$ 

Clean lightly taking care not to scratch the surface of the rollers. Take particular care in cleaning the eject rollers since black debris on the rollers adversely affect the feed performance.

Open the ADF and hold down the [SCAN] button for three seconds while the power indicator lights in white. This can advance the feed rollers and eject rollers by a certain degree. You can repeat the rotation as long as the ADF is opened. (As a guideline, seven holds of the [SCAN] button make the rollers to rotate one full turn.)

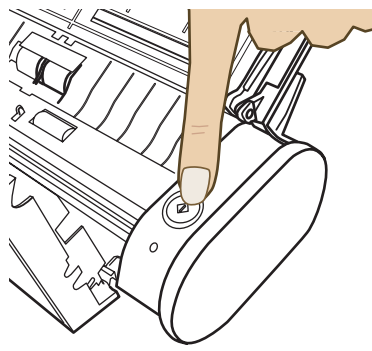

Hold down the [SCAN] button for three seconds.

 $\Rightarrow$  The rollers rotate.

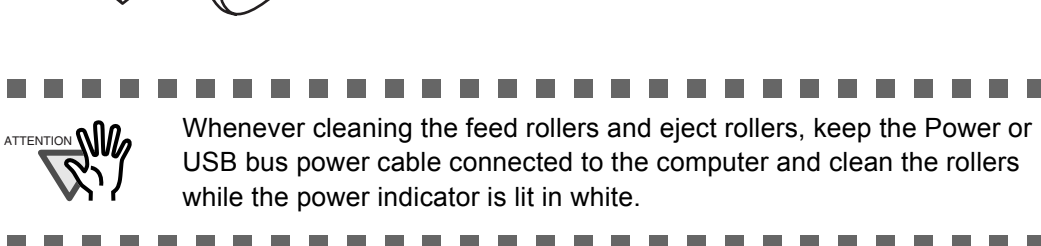

3. Close the ADF.

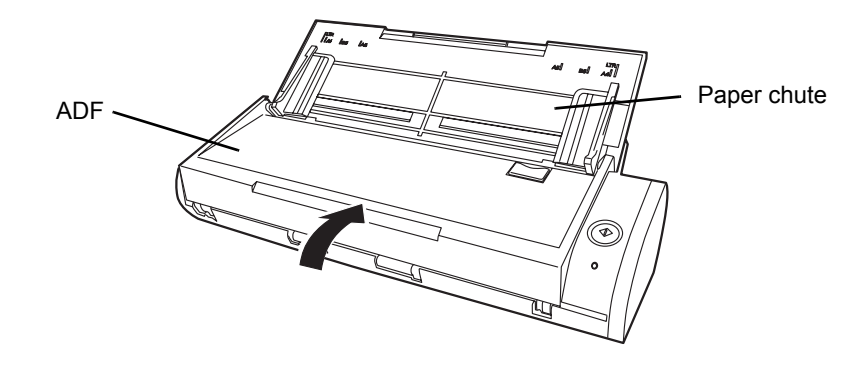

 $\Rightarrow$  You should hear the ADF click when it returns to its original position.

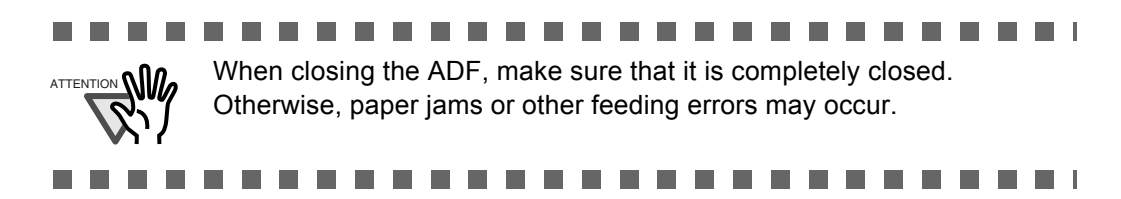

## *Chapter 9*

# **Replacing Consumables**

This chapter describes how to replace consumables and non-durable components.

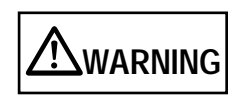

- Before you replace the consumables of the ScanSnap, unplug the power cable from the power outlet, or the USB bus power cable from the computer to prevent from fire or electric shock.
- To avoid injuries, do not place the internal parts (such as the Pad ASSY and pick roller) in areas where small children can reach.

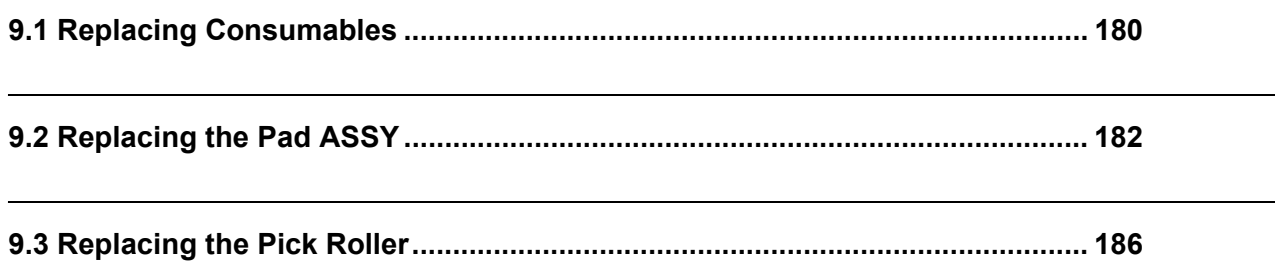

## <span id="page-199-0"></span>**9.1 Replacing Consumables**

This section describes how to replace consumables.

#### ■ Part Nos. and Replacement Cycles of Consumables

The following tables list the part numbers of consumables and their suggested replacement cycles.

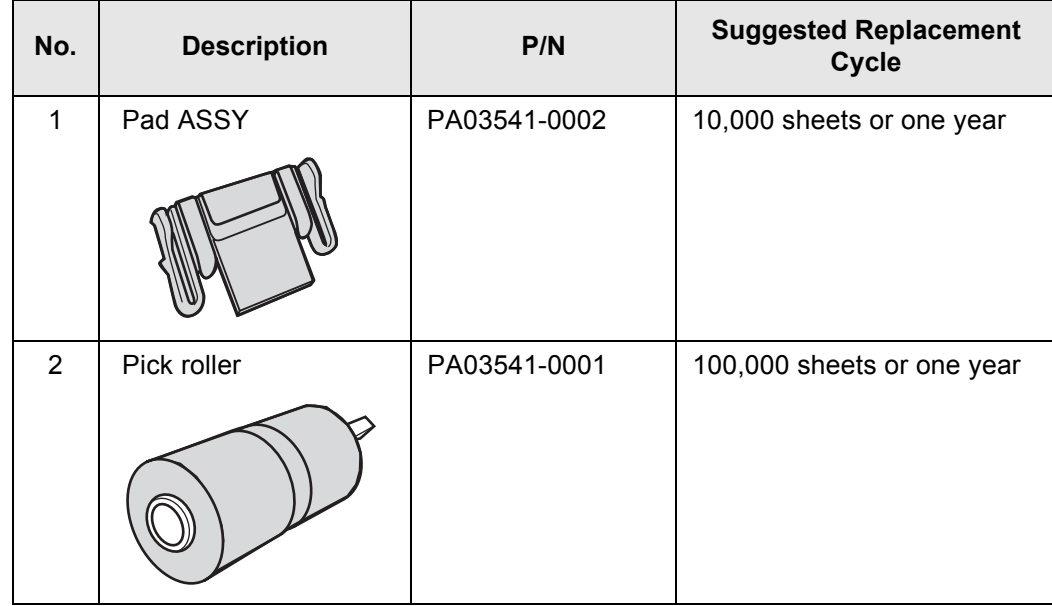

The suggested replacement cycles are based on A4/Letter sized paper free of wood fibers 64g/m<sup>2</sup> (17 lb). Depending on the actual paper used, the replacement cycles may vary.

Use only the consumables specified by PFU LIMITED. Do not use consumables and parts made by other manufacturers.

 $\overline{\phantom{a}}$ 

. . . . . . . . . .  $\begin{array}{ccc} \hline \end{array}$  $\qquad \qquad \bullet$  $\bullet\bullet$  $\begin{array}{ccc} \bullet & \bullet & \bullet \end{array}$ Use the following procedure to check the target values for replacement and usage information of consumables.

- 1. Click and hold the ScanSnap Manager icon in the Dock menu.
- 2. Click [Check consumable supplies] on the menu.

HINT

 $\bullet$ 

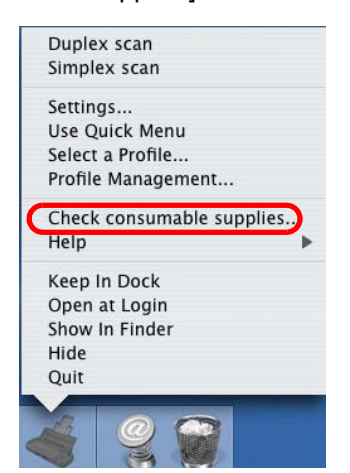

⇒ The "ScanSnap Manager - Check consumable status" window appears. This window indicates how many times consumables have been used.

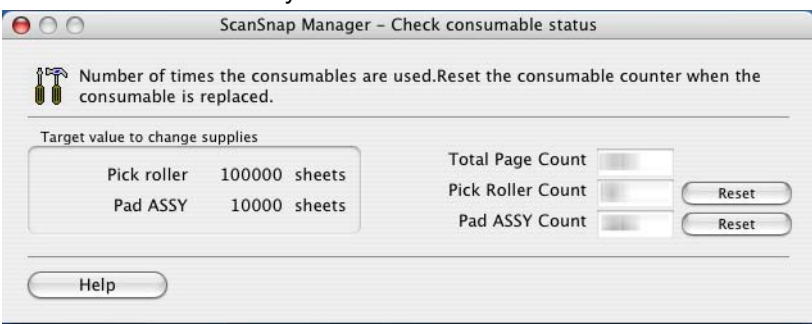

Replace consumables using "Target value to change supplies" as guidelines.

For details about purchasing consumables, visit the website below or contact the FUJITSU scanner dealer where you purchased your ScanSnap. [\[Website\]](http://scansnap.fujitsu.com/) http://scansnap.fujitsu.com/

. . . . . . . . . . . . . . . . . . .

 $\bullet$  $\bigcirc$   $\begin{array}{ccc} \bullet & \bullet & \bullet & \bullet \end{array}$ 

 $\blacksquare$  $\bullet$  $\bullet$  . . .

## <span id="page-201-1"></span><span id="page-201-0"></span>**9.2 Replacing the Pad ASSY**

Replace the Pad ASSY following the procedure below.

Operation 47

- 1. Remove the documents on the paper chute.
- 2. Pull the cover open lever to open the ADF.

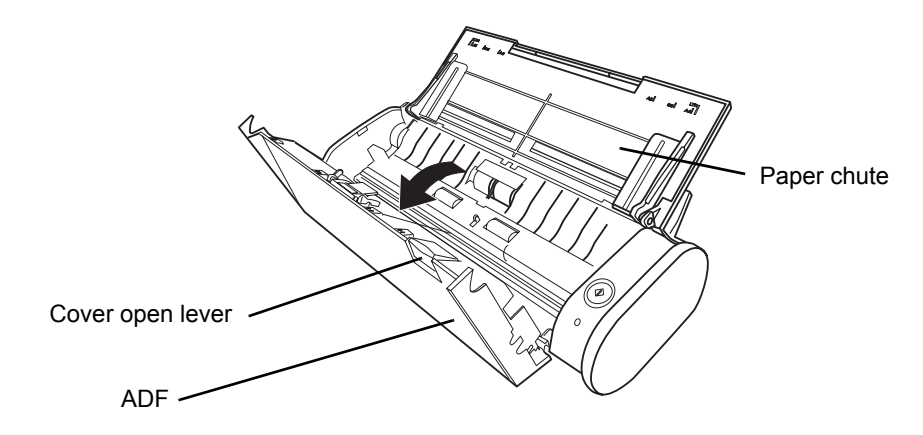

3. Remove the Pad ASSY.

Pinch both ends of the Pad ASSY and pull it out as shown below.

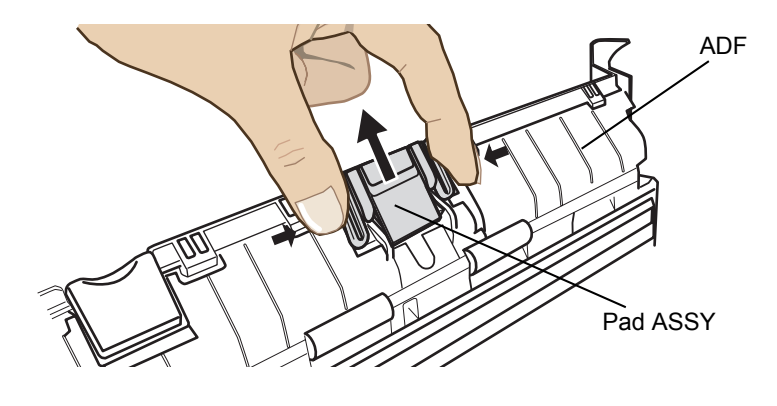

4. Attach the new Pad ASSY while pushing the pad plate down.

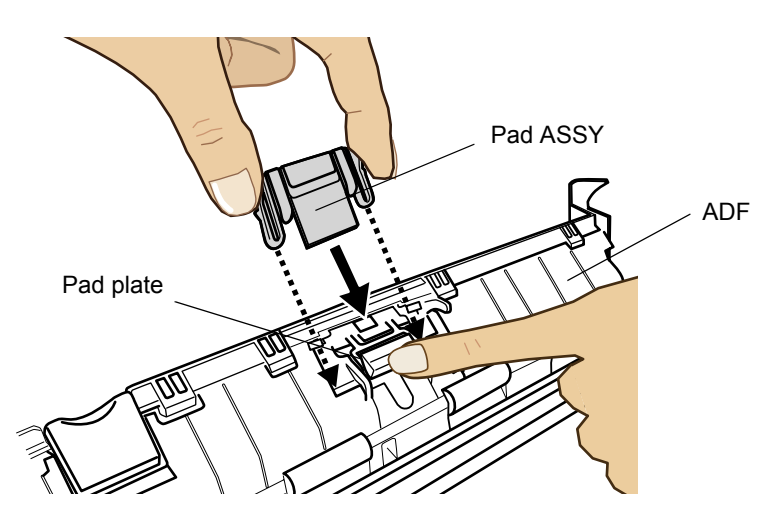

5. Make sure that the Pad ASSY is completely locked into the hooks on the ADF.

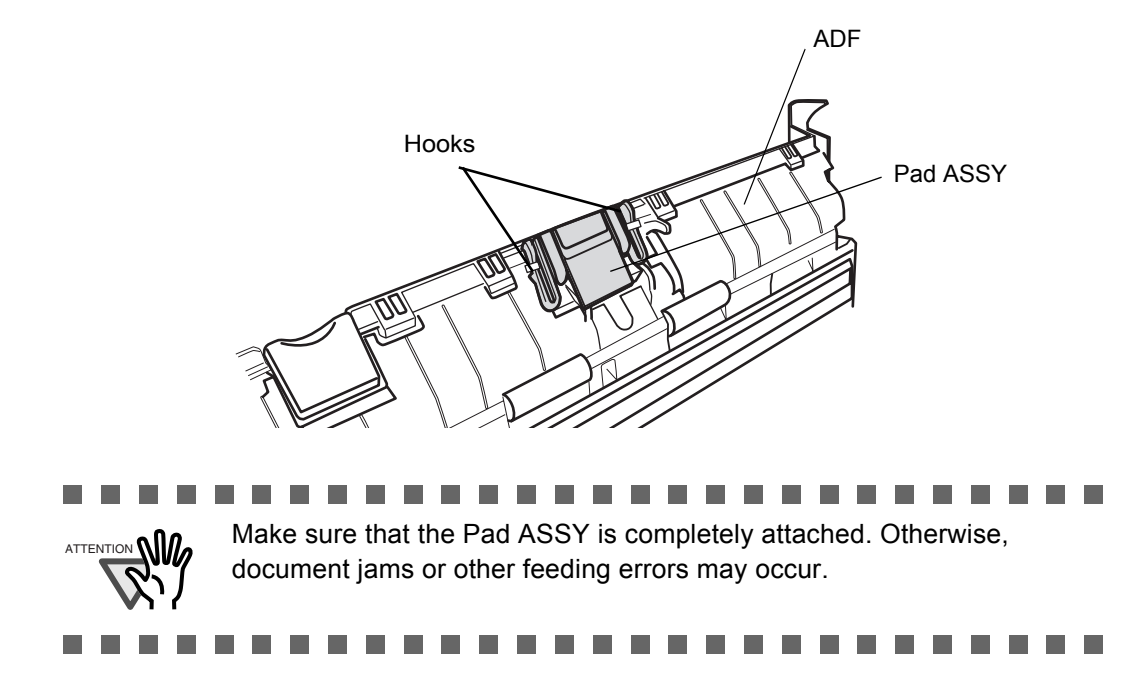

6. Close the ADF.

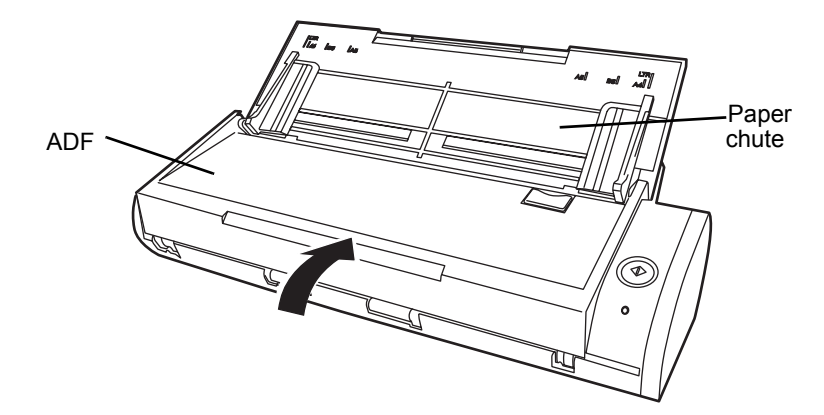

 $\Rightarrow$  You should hear the ADF click when it returns to its original position.

7. Turn on the ScanSnap.

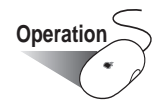

8. Click and hold the ScanSnap Manager icon on the Dock menu, and select [Check consumable supplies] from the menu.

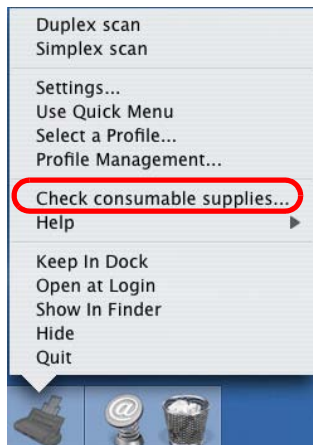

- ⇒ The "ScanSnap Manager Check consumable status" window will appear.
- 9. In the "ScanSnap Manager Check consumable status" window, click the [Reset] button of the "Pad ASSY Count."

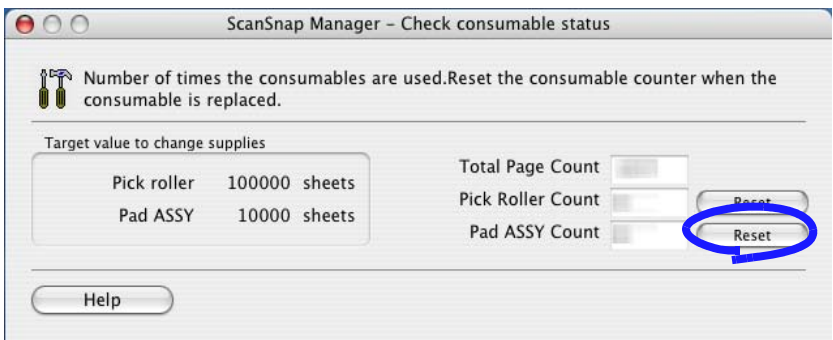

 $\Rightarrow$  A confirmation window appears.

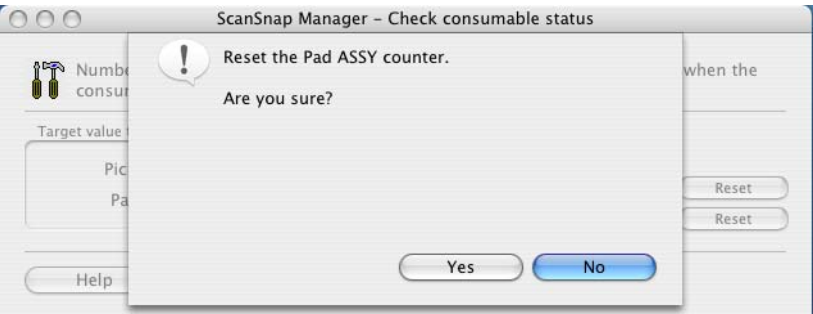

 $\Rightarrow$  When you click the [Yes] button, the counter is reset to "0."

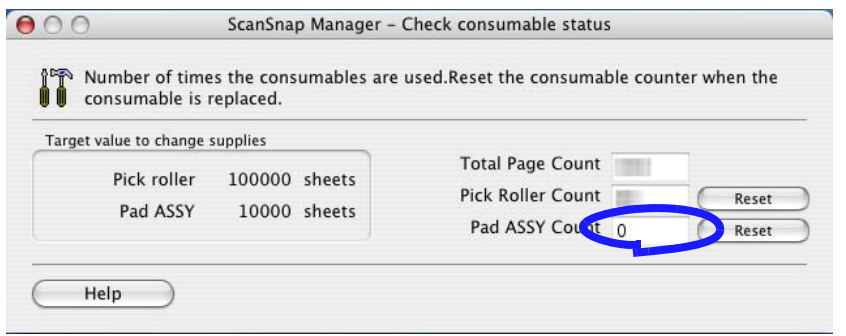

## <span id="page-205-1"></span><span id="page-205-0"></span>**9.3 Replacing the Pick Roller**

Replace the pick roller following the procedure below.

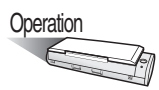

- 1. Remove the documents on the paper chute.
- 2. Open the ADF while pulling the cover open lever.

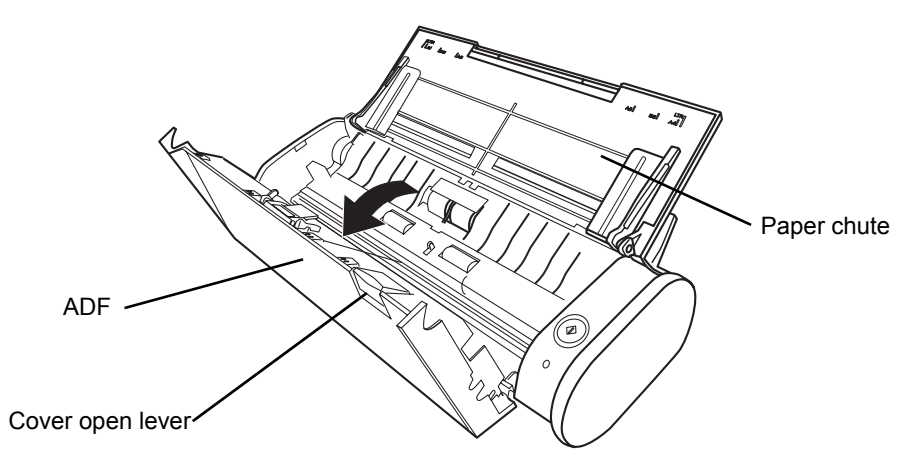

3. Remove the sheet guide.

Hold the pick-up tabs on the sheet guide between the thumb and index fingers, and then pull up the sheet guide to remove.

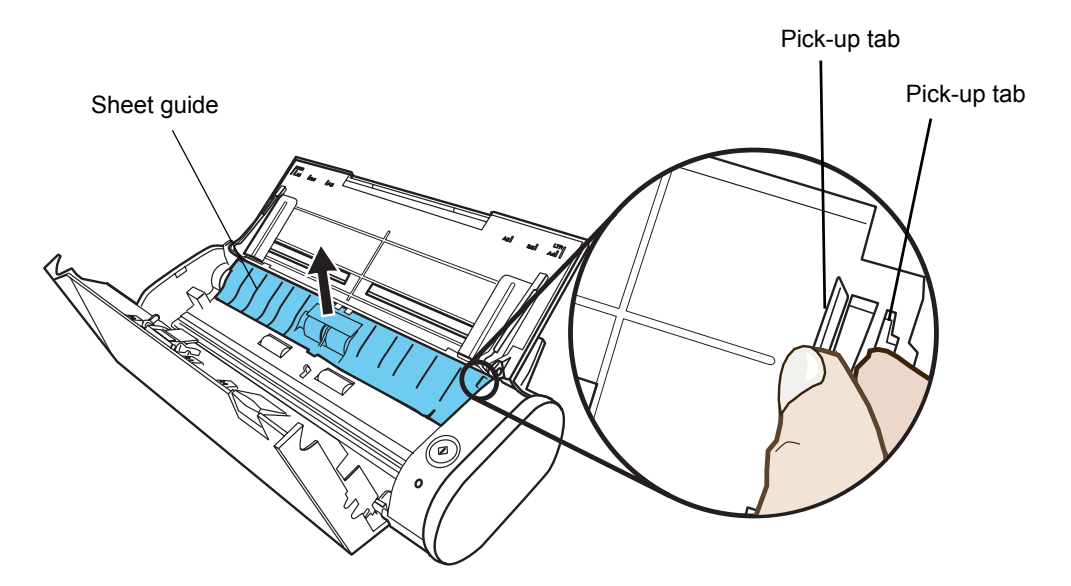

4. Rotate the pick roller bushing (left).

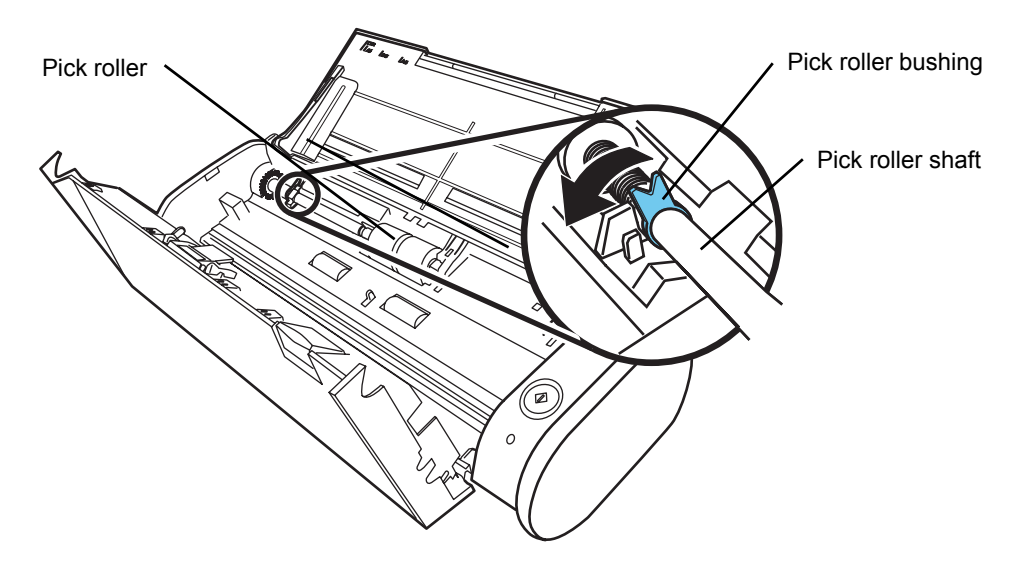

5. Remove the pick roller with its shaft.

Slightly pull up the left part of the pick roller shaft (about 5mm), move it towards the left side, and then raise it to remove from the ScanSnap.

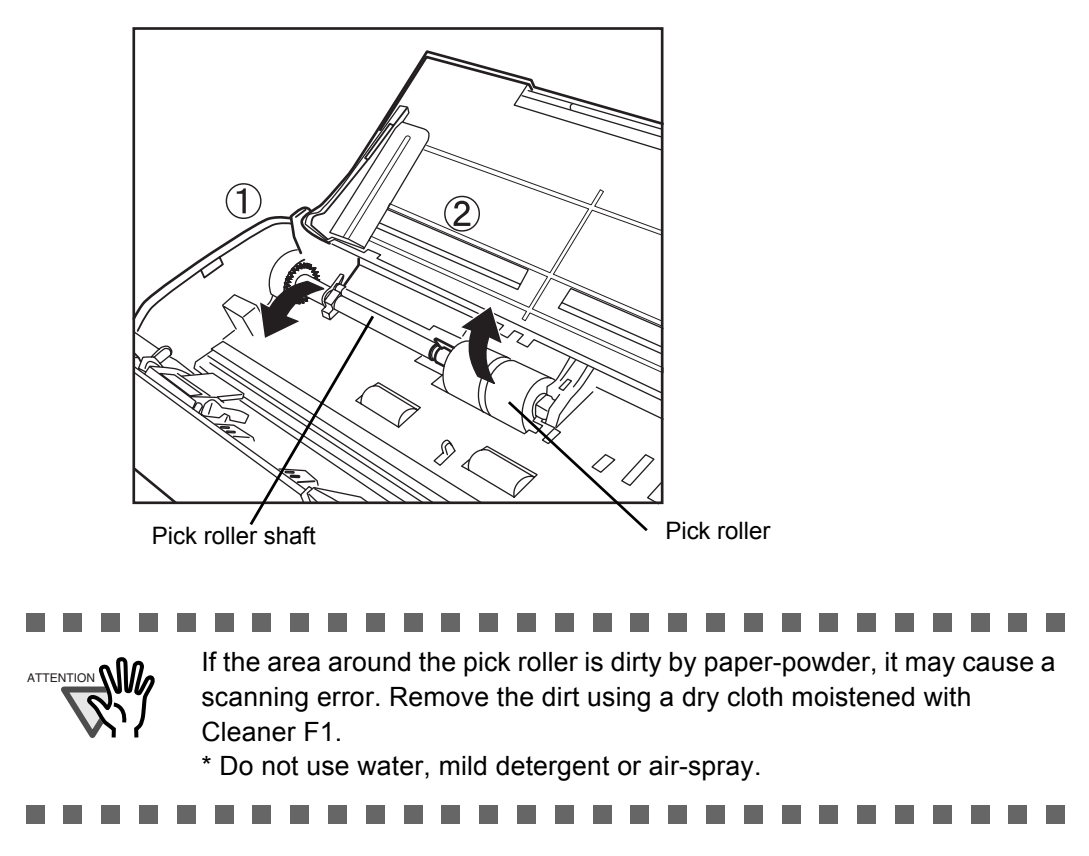

6. Remove the pick roller from its shaft.

Pull out the shaft from the pick roller while lifting up its tab.

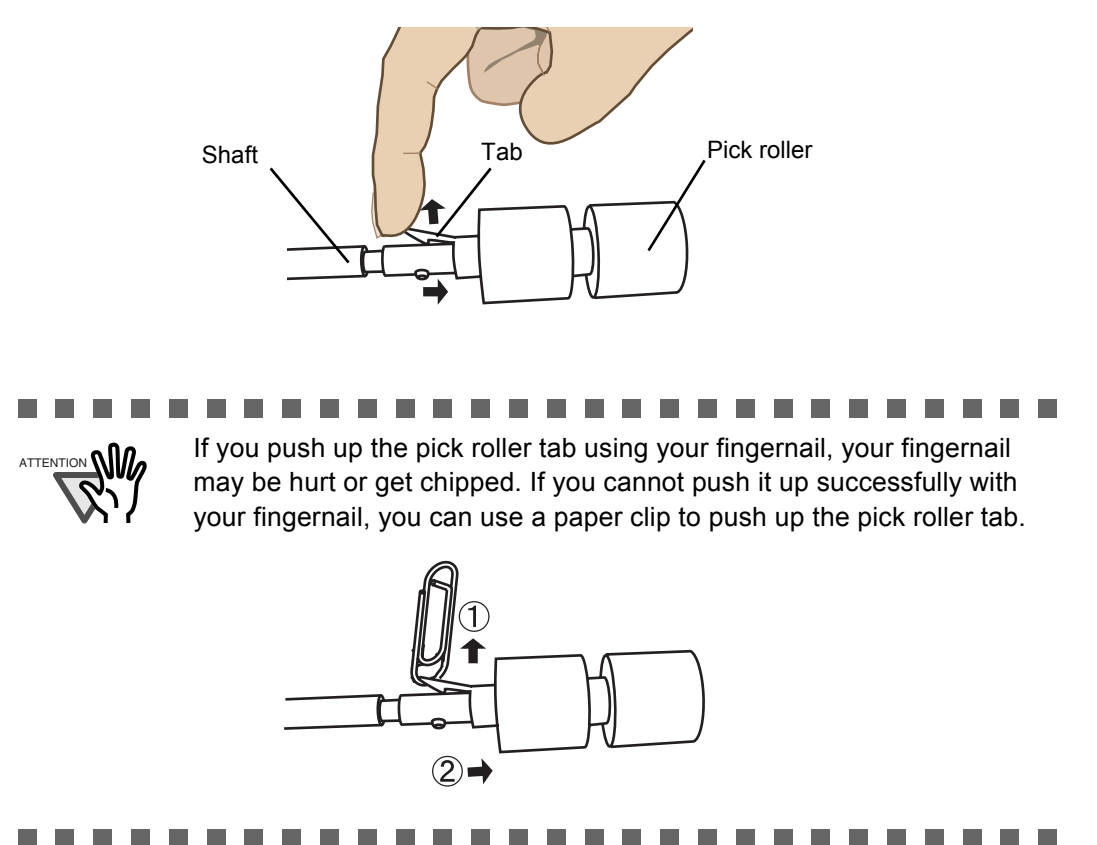

7. Attach a new pick roller to the shaft.

Insert the shaft aligning the protrusion with the slot on the new pick roller.

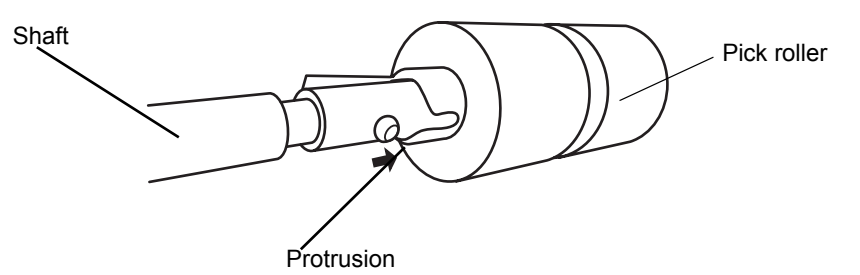

8. Install the pick roller with its shaft to the ScanSnap.

Insert the right end of the shaft to the roller bushing (right), and set the shaft to the slot while lowering it.

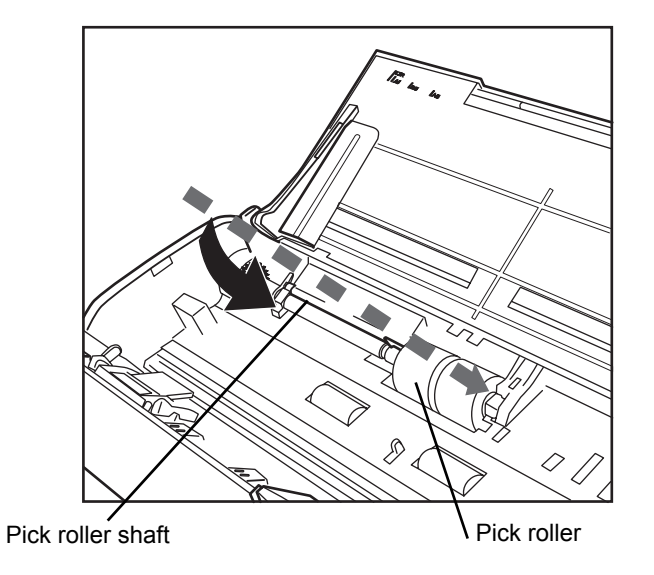

9. Rotate the roller bushing (left) by rotating it in the direction of the arrow.

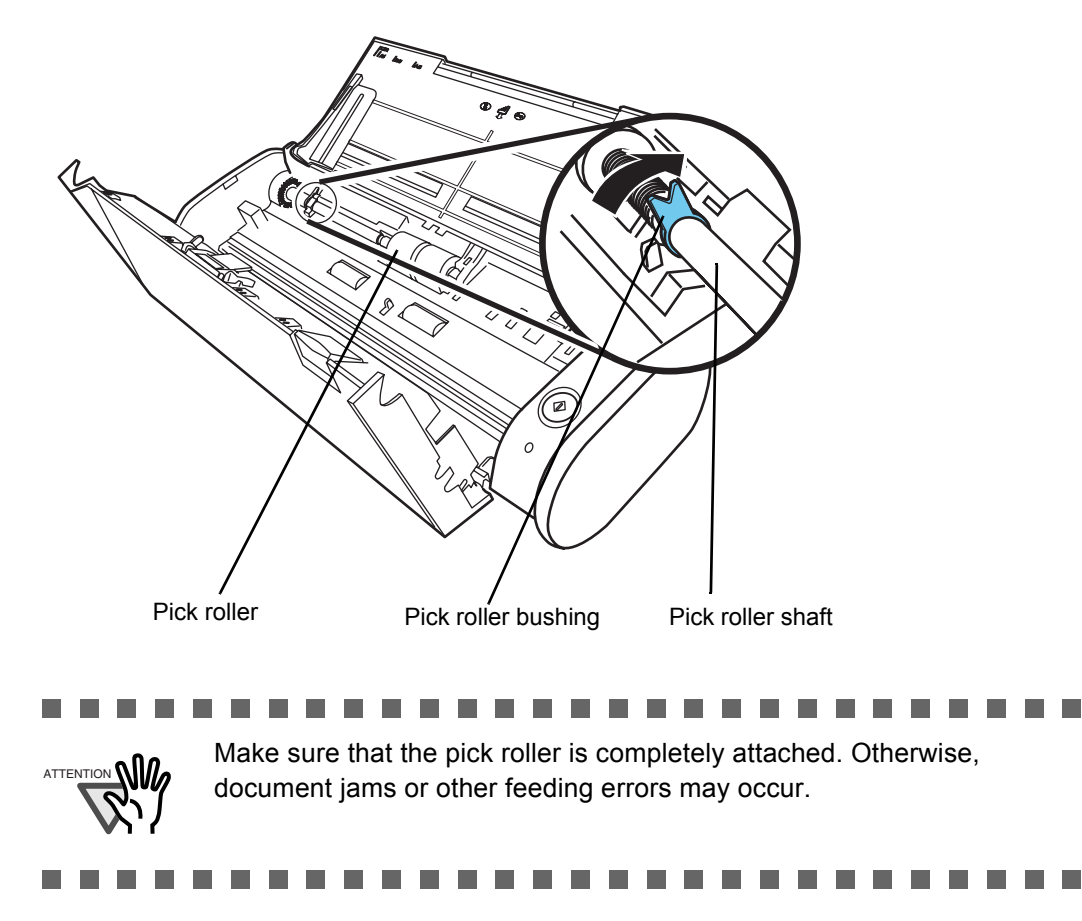

10. Attach the sheet guide to the ScanSnap.

Hold the pick-up tabs on the sheet guide between the thumb and index finger, and then attach the sheet guide to the ScanSnap.

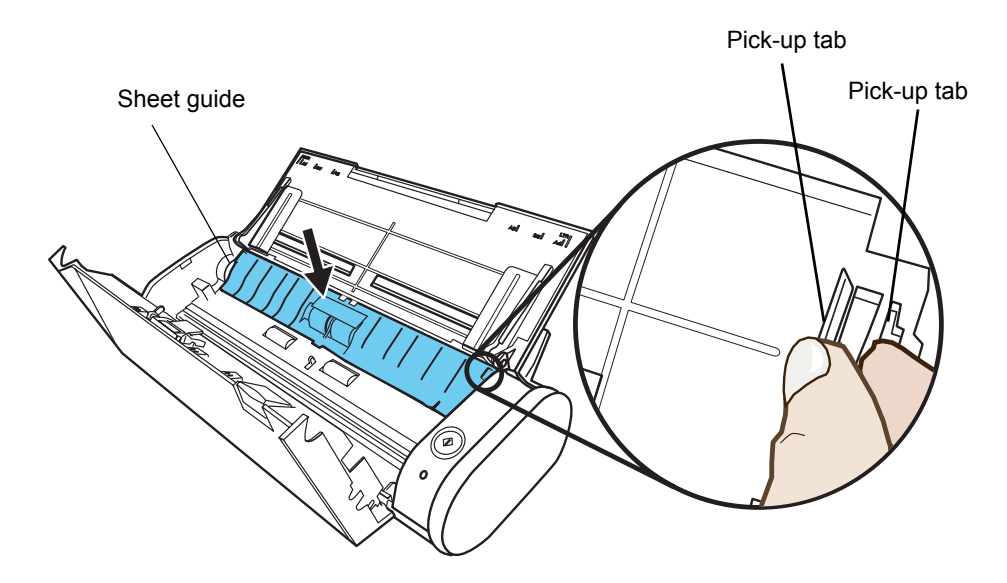

 $\Rightarrow$  The sheet guide makes a clicking sound when the knobs fix into position.

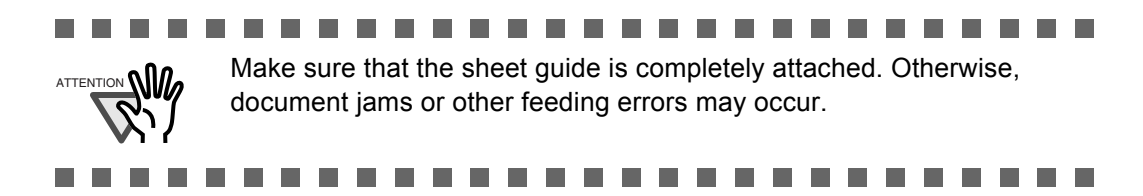

11. Close the ADF.

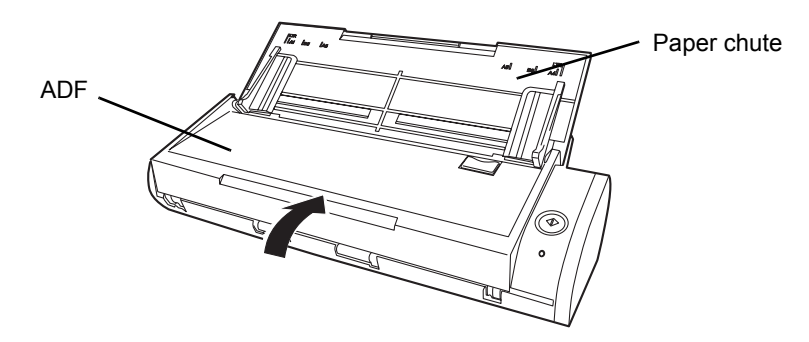

⇒ You should hear the ADF click when it returns to its original position.

12. Turn on the ScanSnap.

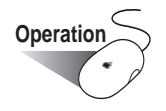

- 13. Click and hold the ScanSnap Manager icon on the Dock menu, and select [Check consumable supplies] from the menu.
	- Duplex scan Simplex scan Settings... Use Quick Menu Select a Profile... Profile Management... Check consumable supplies... Help Keep In Dock Open at Login Show In Finder Hide Quit
	- ⇒ The "ScanSnap Manager Check consumable status" window appears.
- 14. In the "ScanSnap Manager Check consumable status" window, click the [Reset] button of the "Pick Roller Count."

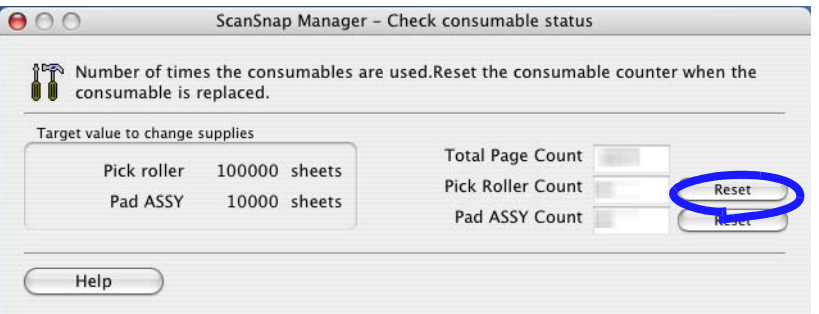

 $\Rightarrow$  A confirmation pop-up window appears.

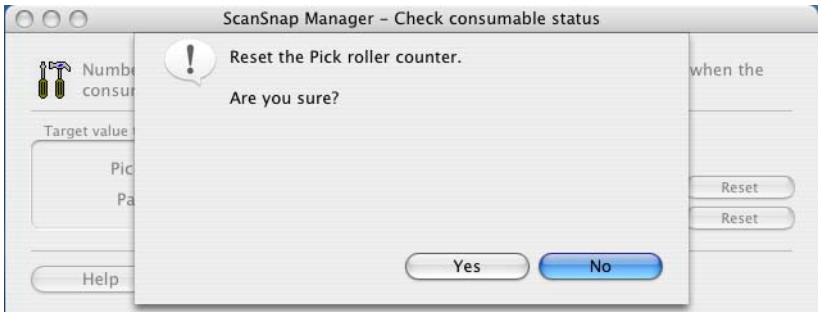

⇒ When you click the [Yes] button, the counter is reset to "0."

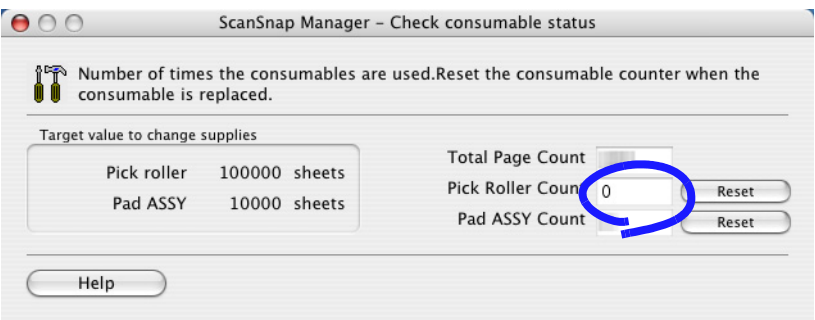

# **Appendix A**

# **Uninstalling ScanSnap**

"Uninstallation" removes the ScanSnap program files that were copied during the installation from the hard disk and restores the system environment to its original state. This chapter describes how to uninstall the ScanSnap.

Follow the procedure below to uninstall ScanSnap Manager.

#### ■ **To uninstall ScanSnap Manager in Mac OS X v10.2**

- 1. Start your computer.
- 2. Quit ScanSnap Manager. All users must quit those running applications. (Click and hold the mouse button on the ScanSnap Manager icon  $\sim$  , and select "Quit" from the displayed menu.)
- 3. If the ScanSnap Manager icon still remains on the Dock menu, drag the

ScanSnap Manager icon into the Trash.

- 4. From the Apple ( ) menu, select "System Preferences." ⇒ The "System Preferences" window appears.
- 5. Select "Login Items." ⇒ The "Login Items" window is displayed and all the applications logged in are displayed.
- 6. Select "ScanSnap Manager" to delete it.
- 7. Click the [Remove] button. ⇒ "ScanSnap Manager" is deleted from the list.
- 8. Close the "Login Items" window.
- 9. Log in as the computer Administrator, and then, with Finder, select the folder in which ScanSnap is installed (generally, you can find "ScanSnap" in the "Applications" window), and drag it into the Trash.
- 10. In a multi-user environment, every user must perform Steps 3 to 8.

A

11. Empty the Trash.

⇒ "ScanSnap Manager" is uninstalled.

#### ■ **To uninstall ScanSnap Manager in Mac OS X v10.3/v10.4/v10.5**

- 1. Start your computer.
- 2. Quit ScanSnap Manager. All users must quit those running applications. (Click and hold the mouse button on the ScanSnap Manager icon , and select "Quit" from the displayed menu.)
- 3. If the ScanSnap Manager icon still remains on the Dock menu, drag the

ScanSnap Manager icon into the Trash.

- 4. From the Apple ( ) menu, select "System Preferences."
- 5. In the "System Preferences" window, select "Accounts."  $\Rightarrow$  The "Accounts" window appears.
- 6. In the "Accounts" window, select the relevant user from the "My Account" pane.
- 7. In the "Accounts" window, click "Login Items" (if your OS is Mac OS X v10.4 or v10.5) or "Startup Item" (if your OS is Mac OS X v10.3).
	- $\Rightarrow$  In the "Login Items" (Mac OS X v10.4 or v10.5) pane or the "Startup Items" (Mac OS X v10.3) pane, a list of all applications that automatically start at a login is displayed.
- 8. Select "ScanSnap Manager" to delete it.
- 9. Click (-).

⇒ "ScanSnap Manager" is deleted from the list.

- 10. Close the "Accounts" window.
- 11. Log in as the computer Administrator. With Finder, select the folder in which ScanSnap is installed (generally, you can find "ScanSnap" in the "Applications" window.) and drag it into the Trash.
- 12. In a multi-user environment, every user must perform Steps 3 to 10.
- 13. Empty the Trash.

# **Appendix B**

## **Quick Menu Mode / Profile Mode**

Setting items you can configure in the "ScanSnap Manager - Scan and Save Settings" window are different depending on which mode the ScanSnap is in. Switch between Quick Menu Mode ([page 28](#page-47-0)) and Profile Mode [\(page 33](#page-52-0)) as necessary.

(OK: Selectable / NA: Not selectable)

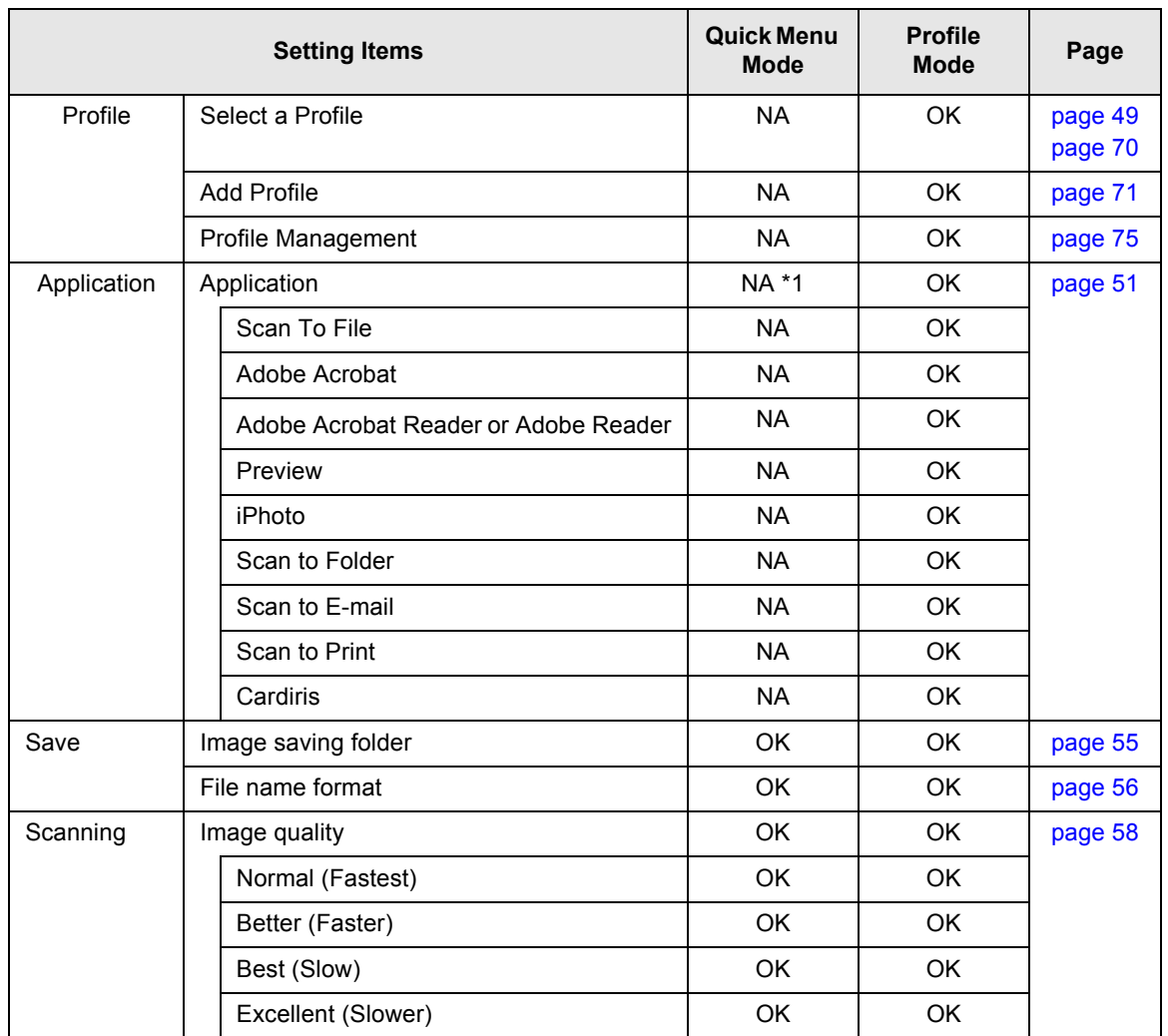

#### **Setting Items in Quick Menu Mode and Profile Mode**

B

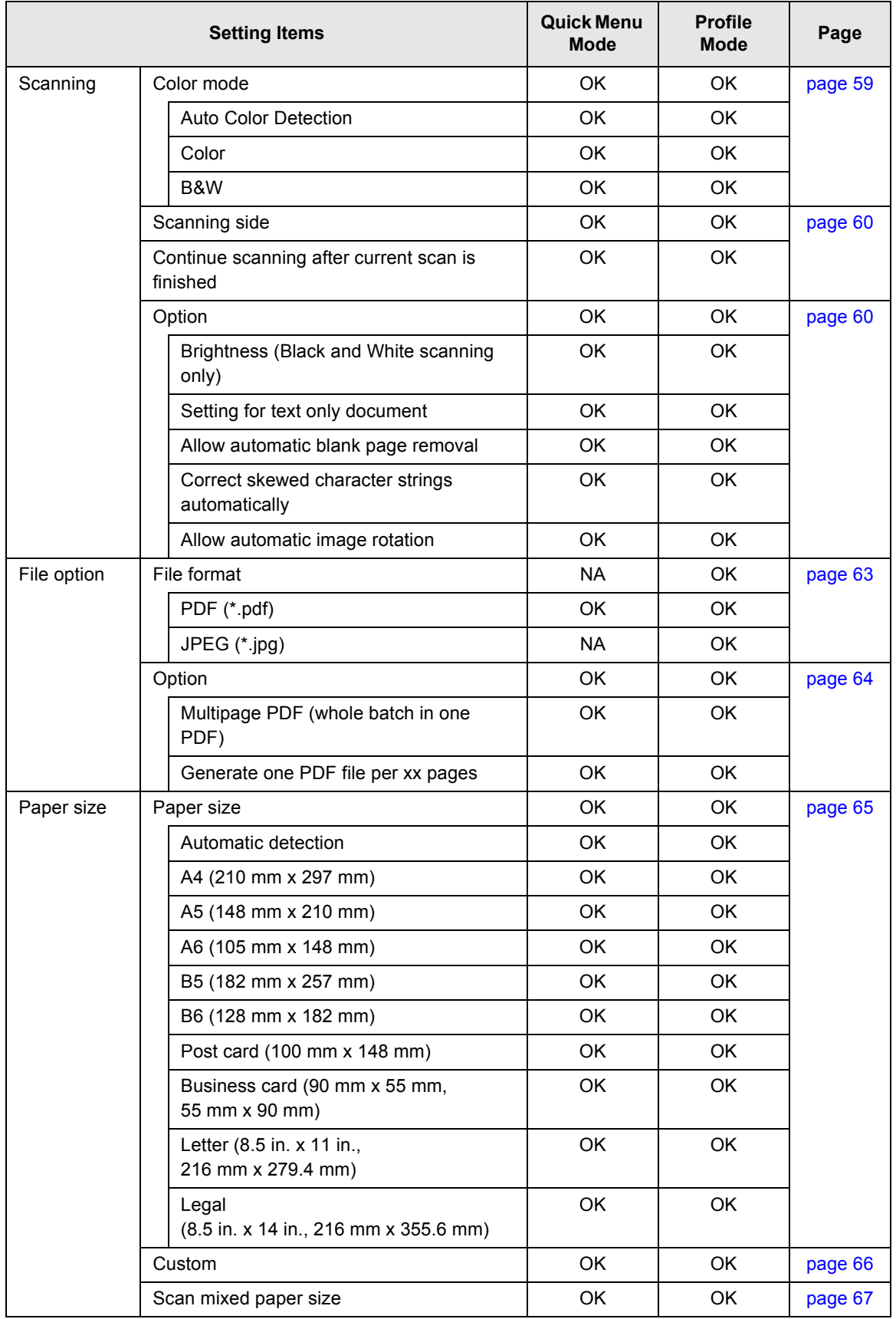

#### **Setting Items in Quick Menu Mode and Profile Mode**
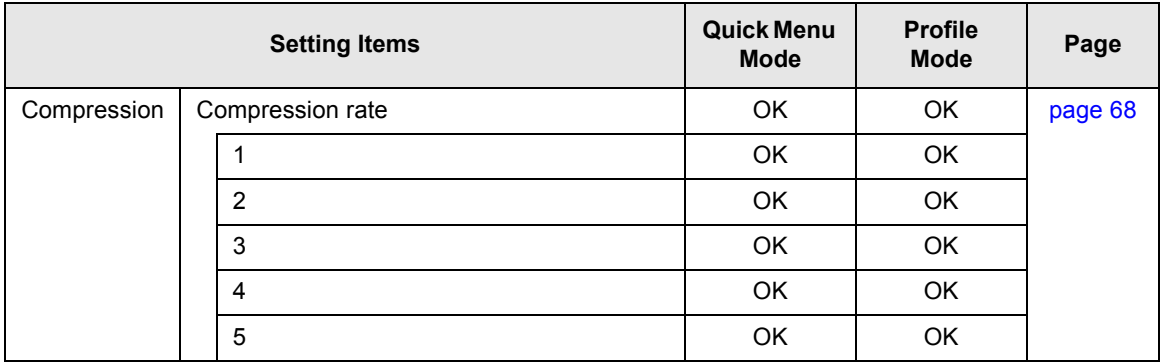

#### **Setting Items in Quick Menu Mode and Profile Mode**

Note 1: In Quick Menu Mode [\(page 28](#page-47-0)), you can start associated applications by selecting actions in the ScanSnap Quick Menu. Therefore, the [Application] tab is hidden.

#### ScanSnap S300M Operator's Guide | 199

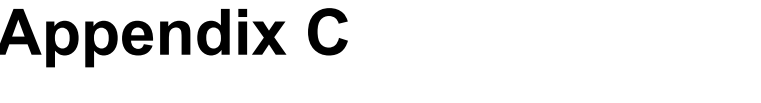

# **Installation Specifications**

The following table summarizes the installation specifications of the ScanSnap.

<span id="page-218-0"></span>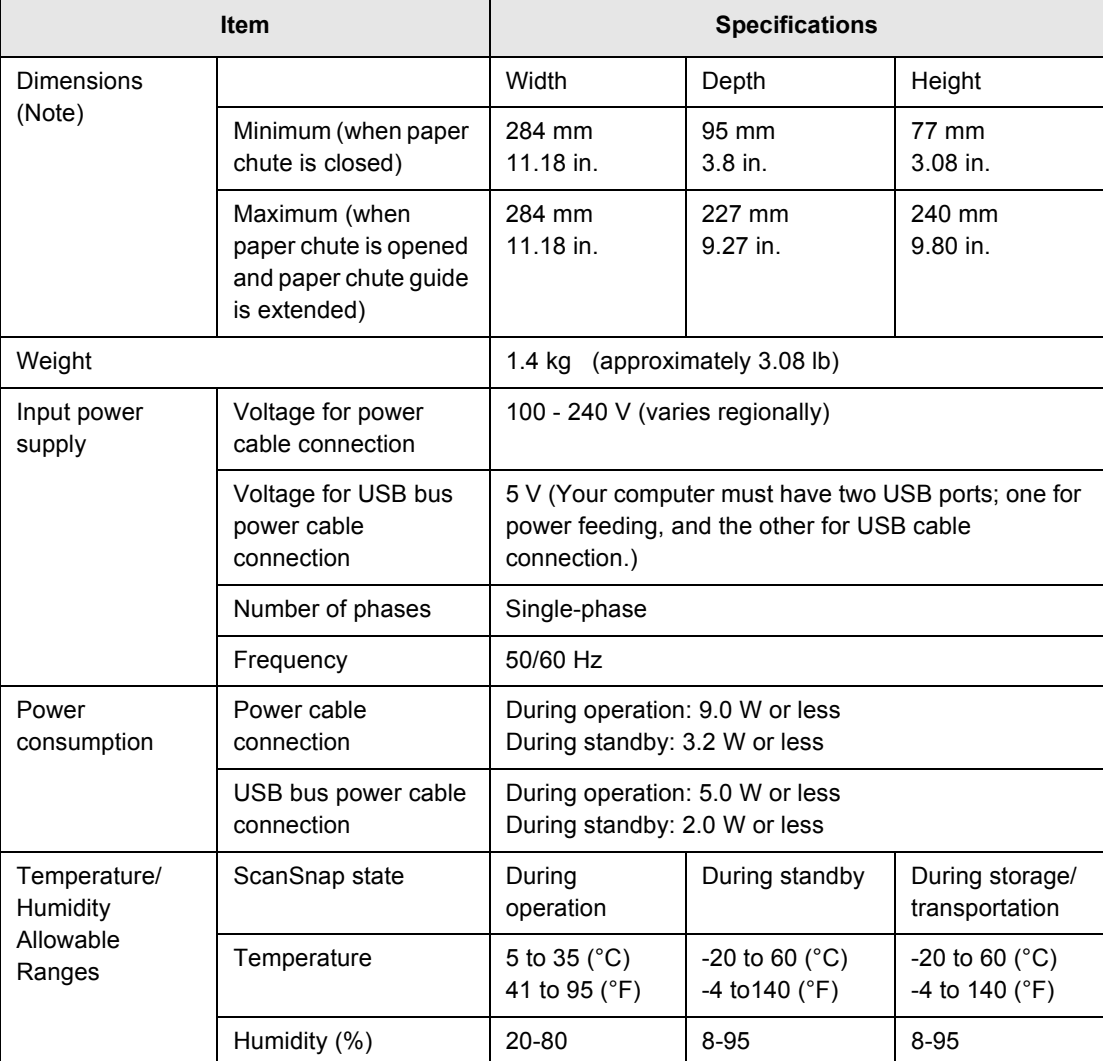

C

Note) Dimensions

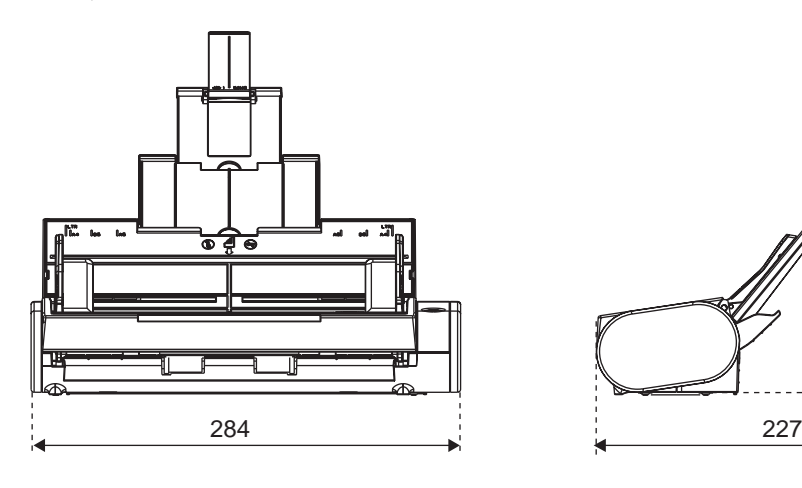

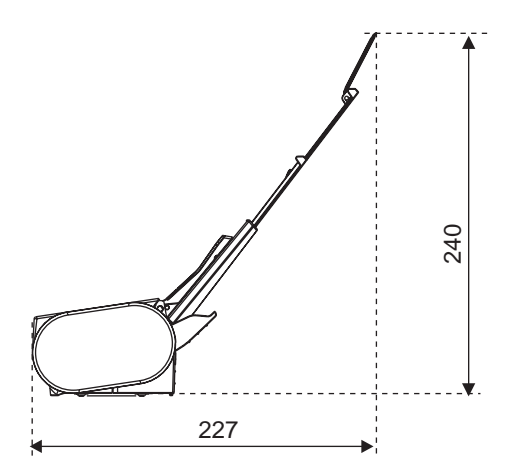

\* The outer dimensions are reference values.

 $\overline{\phantom{a}}$ 

<span id="page-220-0"></span>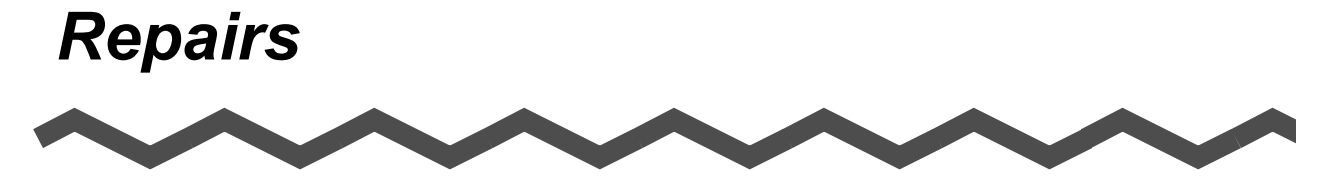

Contact the store where you purchased your ScanSnap or an authorized service provider for performing repairs on this product.

• The user must not perform any repairs on the ScanSnap.

# *Index*

## **A**

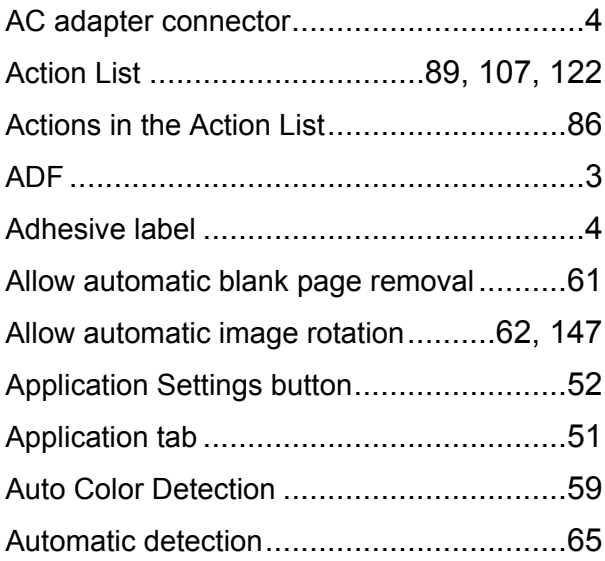

### **B**

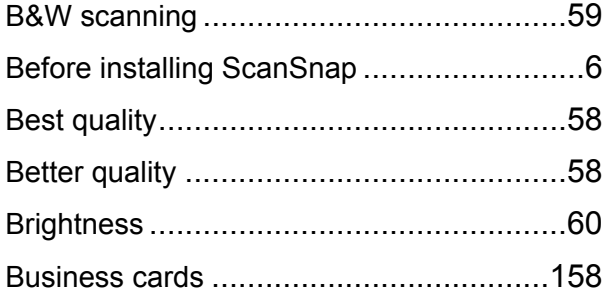

## **C**

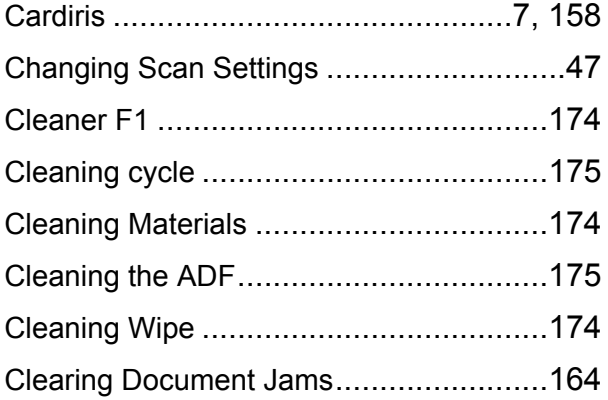

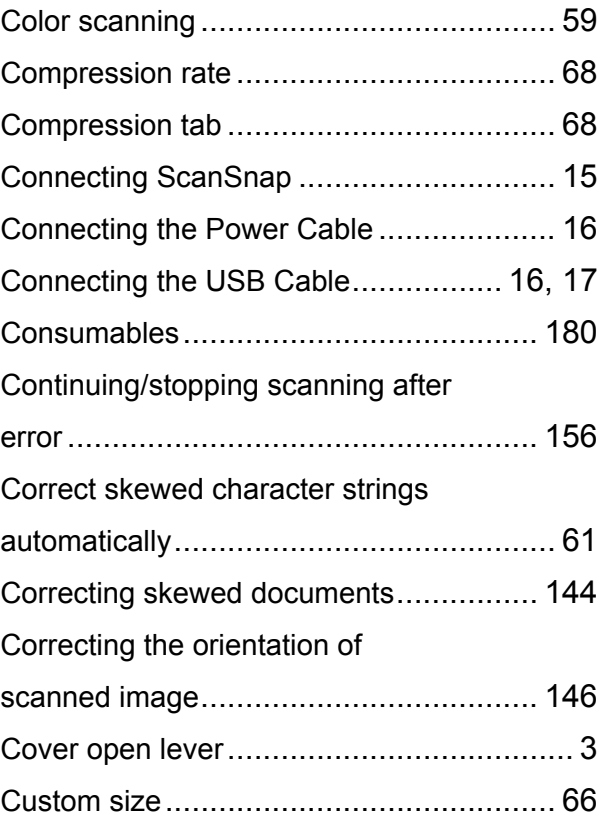

### **D**

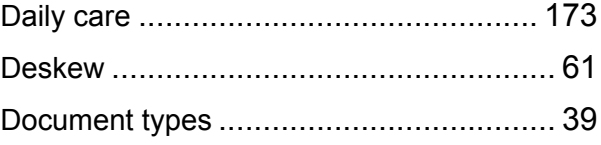

## **E**

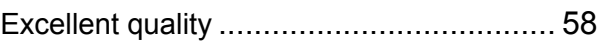

## **F**

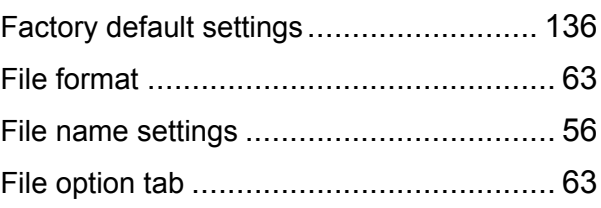

 $\overline{\phantom{a}}$ 

#### Flow of Operations [...................................22](#page-41-0)

### **I**

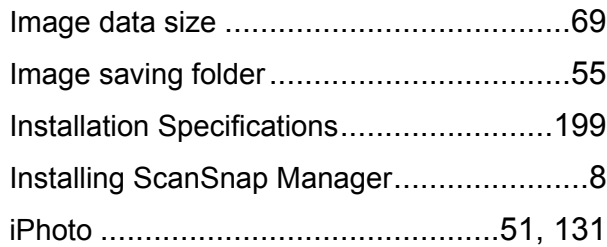

#### **L**

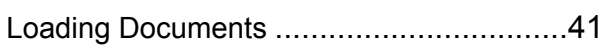

### **N**

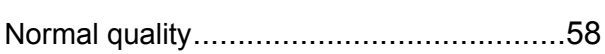

#### **P**

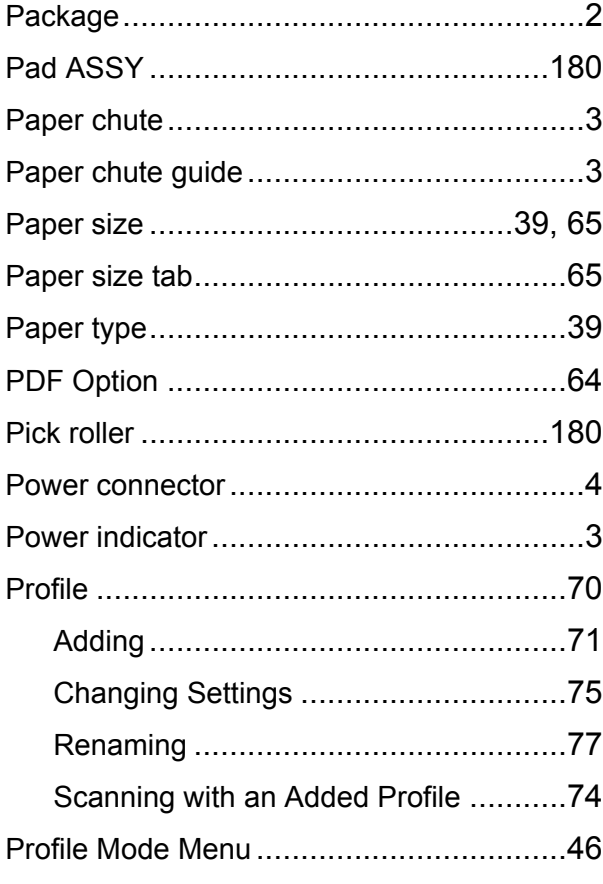

## **Q**

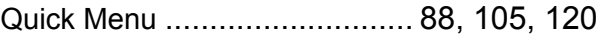

## **R**

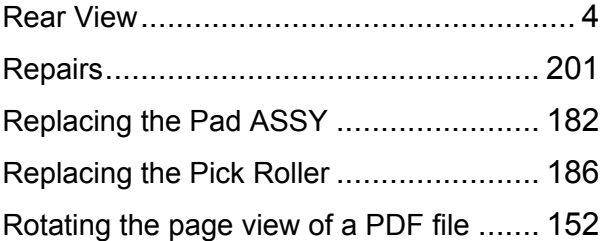

## **S**

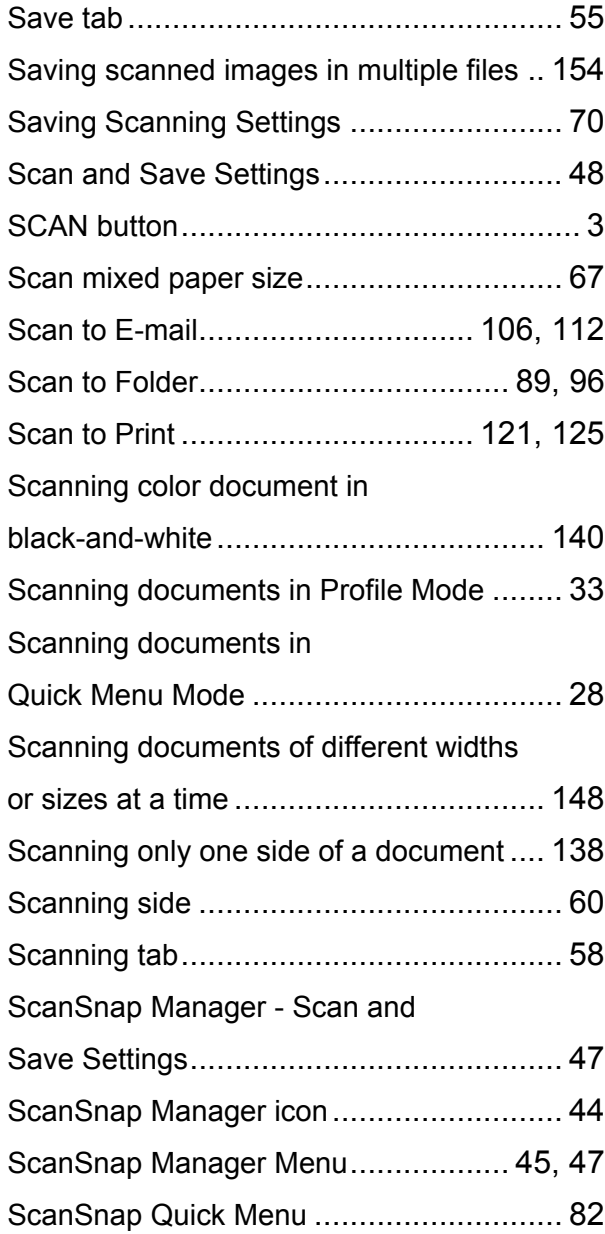

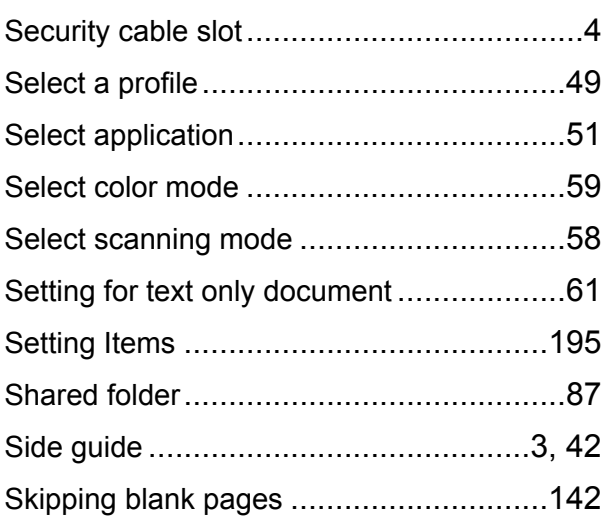

## **T**

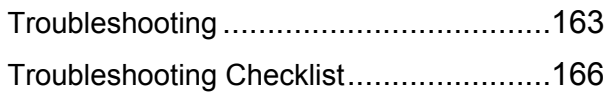

### **U**

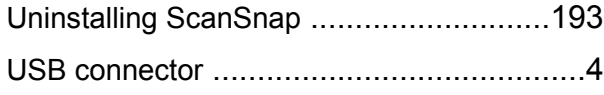

#### **W**

Weight [....................................................39](#page-58-3)

#### **ScanSnap S300M Operator's Guide**

#### **P3PC-2212-01ENZ0**

Issue date: December, 2007 Issued by: PFU LIMITED

- The contents of this manual are subject to change without notice.
- PFU LIMITED assumes no liability for incidental or consequential damages arising from the use of this manual, and any claims by a third party.
- Copying of the contents of this manual in whole or in part and copying of the scanner applications are prohibited under the copyright law.